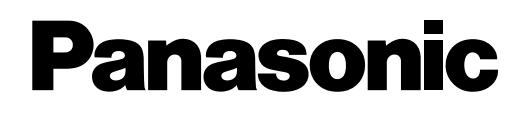

# **Bedienungsanleitung**

**DLP™ Projektor für die kommerzielle Verwendung**

Modell-Nr. PT-D7700E

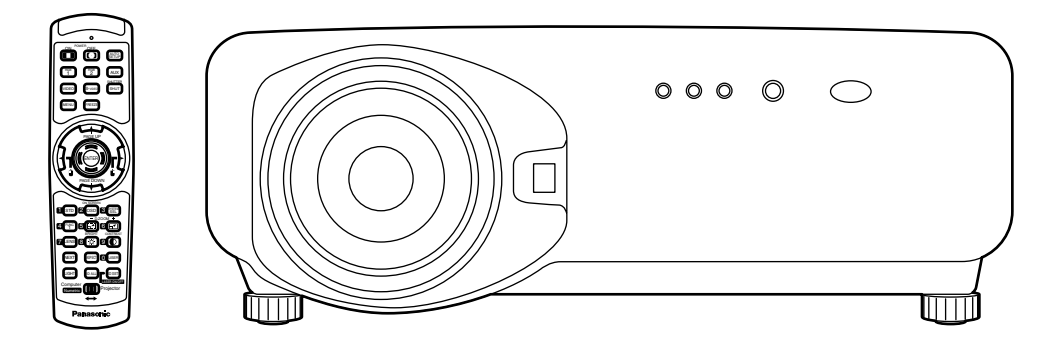

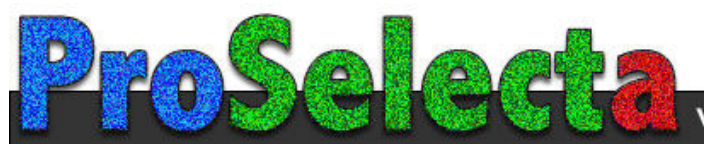

## **Sehr geehrter Panasonic-Kunde:**

Dieses Handbuch enthält alle Bedienungsvorgänge, die Sie benötigen werden. Wir hoffen, dass es Ihnen dabei helfen wird, das optimale Leistungsvermögen Ihres neuen Produktes zu erlangen, und dass Sie mit Ihrem Panasonic DLP™ Projektor vollständig zufrieden sein werden.

Die Seriennummer Ihres Produkts ist an dessen Rückseite angegeben. Sie sollten die Seriennummer an der weiter unten dafür vorgesehenen Stelle eintragen und mit diesem Handbuch aufbewahren, da Sie diese bei erforderlichen Wartungsarbeiten angeben müssen.

#### Modell Nr. **PT-D7700E**

Seriennummer:

## **Wichtige Hinweise zur Sicherheit**

**WARNUNG: DIESES GERÄT MUSS GEERDET WERDEN.**

#### **WARNUNG: Um Beschädigungen und damit Feuer- oder Stromschlaggefahr zu vermeiden, setzen Sie dieses Gerät niemals Regen oder Feuchtigkeit aus.**

Verordnung 3. GSGV hinsichtlich der Informationen über Geräuschentwicklung an Maschinen vom 18. Januar 1991: Der Schaltdruckpegel an der Position des Bedieners ist gleich oder weniger als 70 dB (A) gemäß ISO 7779.

#### **WARNUNG:**

- 1) Ziehen Sie den Netzstecker von der Netzdose ab, wenn dieses Gerät für längere Zeit nicht verwendet werden soll.
- 2) Um elektrische Schläge zu vermeiden, entfernen Sie niemals Abdeckungen. Im Inneren des Gerätes befinden sich keine vom Anwender zu wartende Teile. Überlassen Sie alle Wartungsarbeiten dem qualifizierten Kundendienstpersonal.
- 3) Entfernen Sie niemals den Erdungskontakt des Netzsteckers. Dieses Gerät ist mit einem dreipoligen Netzstecker mit Erdung versehen. Dieser Netzstecker passt nur in eine geerdete Netzdose. Dies ist eine Sicherheitsmaßnahme. Falls der Netzstecker nicht in die Netzdose passt, wenden Sie sich bitte an einen Elektriker. Heben Sie niemals den Zweck des geerdeten Netzsteckers auf.

#### **Wichtig: Geformter Netzstecker (nur für Großbritannien)**

#### **BITTE LESEN SIE DEN FOLGENDEN TEXT FÜR IHRE SICHERHEIT AUFMERKSAM DURCH.**

Dieses Gerät wird für Ihre Sicherheit und Bequemlichkeit mit einem geformten, dreipoligen Netzstecker geliefert. Eine 13 A Sicherung ist in diesen Stecker eingesetzt. Sollte diese Sicherung jemals erneuert werden müssen, stellen Sie bitte sicher, dass die Ersatzsicherung einen Nennwert von 13 A aufweist und von ASTA, BSI oder BS1362 genehmigt ist. Achten Sie auf dem Gehäuse der Sicherung auf die ASTA-Markierung  $\circledast$  oder die BSI-Markierung  $\circledast$ . Falls der Stecker eine abnehmbare Sicherungsabdeckung aufweist, müssen Sie diese Abdeckung nach dem Austauschen der Sicherung wieder anbringen. Falls Sie die Sicherungsabdeckung verlieren, dürfen Sie den Stecker nicht verwenden, bis Sie eine Ersatzabdeckung beschafft haben. Eine Ersatzsicherungsabdeckung kann bei einem autorisierten Kundendienst erstanden werden.

**Falls der angebrachte geformte Stecker nicht in die Netzdose in Ihrem Heim passt, dann sollten die Sicherung entfernt und der Stecker aus Sicherheitsgründen abgeschnitten und entsorgt werden. Es besteht ernsthafte Stromschlaggefahr, wenn der abgeschnittene Stecker in eine 13 A Netzdose eingesteckt wird.** 

Falls ein neuer Stecker angebracht wird, beachten Sie bitte unbedingt den folgenden Verdrahtungscode.

Im Zweifelfall wenden Sie sich bitte an einen qualifizierten Elektriker.

#### WARNUNG: DIESES GERÄT MUSS GEERDET WERDEN.

WICHTIG: Die Drähte in diesem Netzkabel weisen den folgenden Farbcode auf:

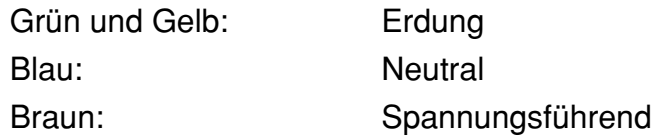

Falls die Farben der Drähte in dem Netzkabel dieses Gerätes nicht mit den Farbmarkierungen der Kontakte Ihres Netzsteckers übereinstimmen, gehen Sie wie folgt vor.

Der mit den Farben Grün und Gelb markierte Draht muss an den mit den Buchstaben E oder dem Erdungssymbol  $\pm$  gekennzeichneten bzw. mit der Farbe Grün oder Grün und Gelb markierten Kontakt des Netzsteckers angeschlossen werden. .

Der mit der Farbe Blau markierte Draht muss an den mit dem Buchstaben N oder der Farbe Schwarz markierten Kontakt des Netzsteckers angeschlossen werden.

Der mit der Farbe Braun gekennzeichnete Draht muss an den mit dem Buchstaben L oder der Farbe Rot gekennzeichneten Kontakt des Netzsteckers angeschlossen werden. **Sicherung**

Falls Sie die Sicherung erneuern müssen, gehen Sie wie folgt vor. Öffnen Sie das Sicherungsfach mit einem Schraubendreher, und tauschen Sie die Sicherung aus.

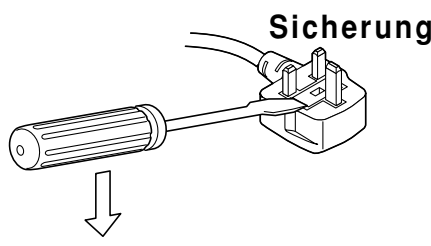

## **Inhalt**

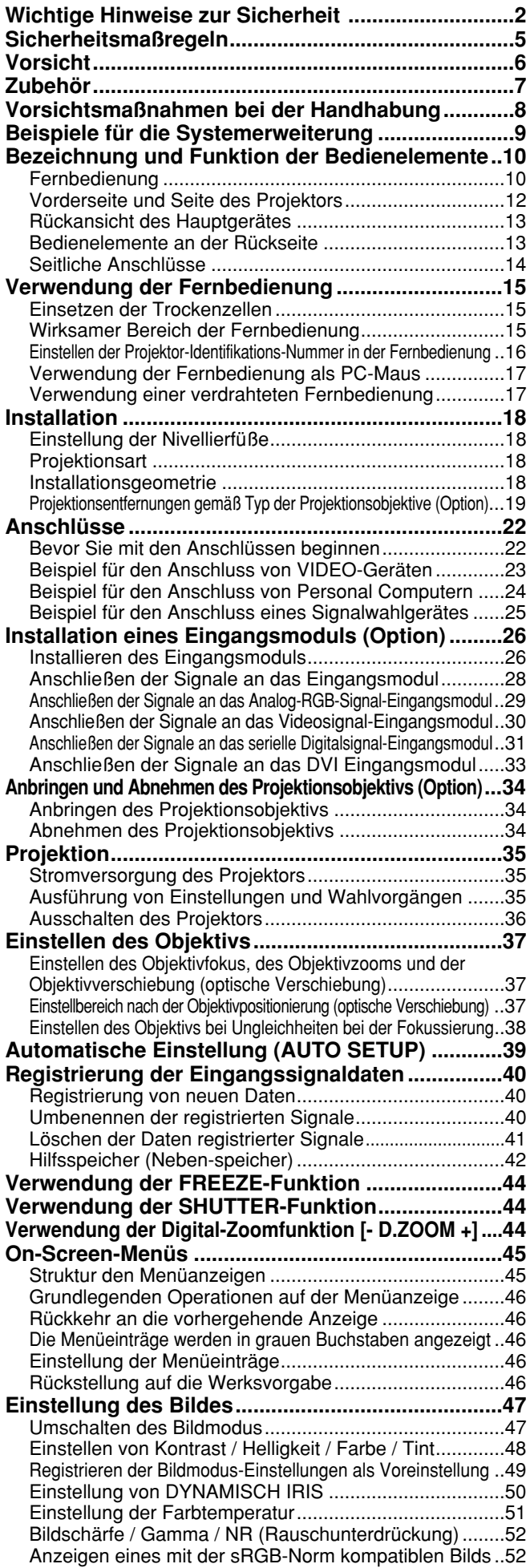

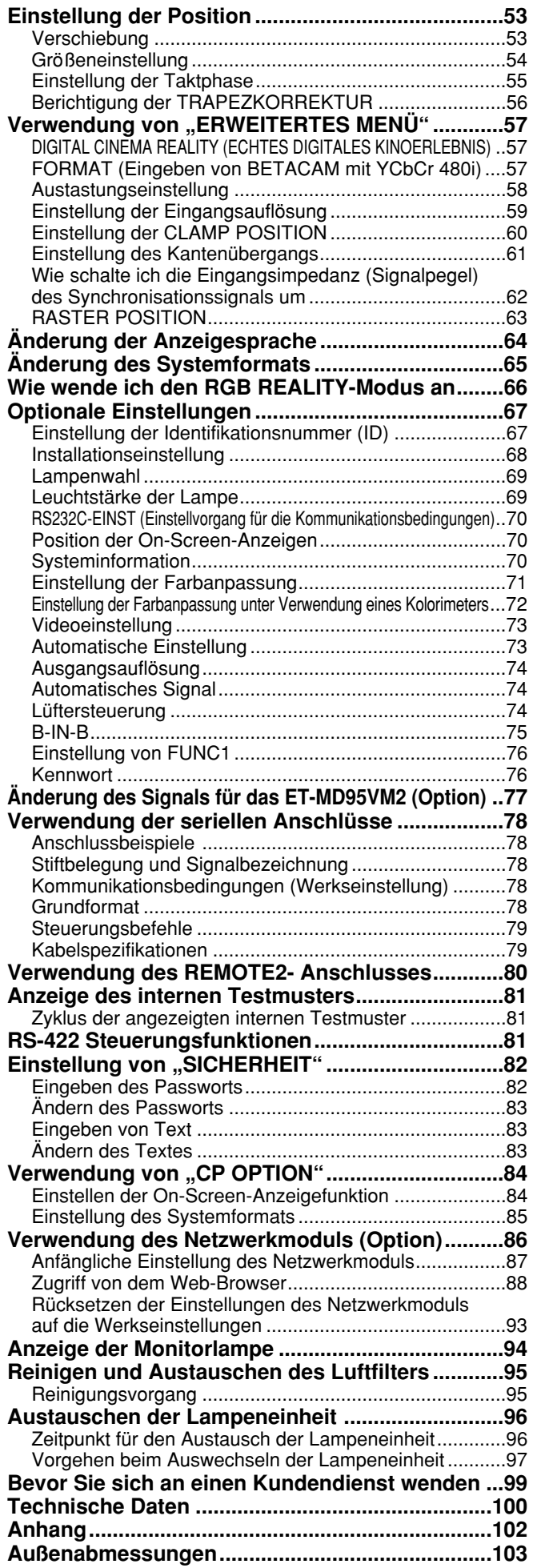

# **Sicherheitsmaßregeln**

## **WARNUNG**

#### **Schalten Sie, falls es zu einem Problem kommt (z. B. Bildausfall), oder Sie Rauch bzw. ungewöhnlichen Geruch an dem Projektor feststellen, unverzüglich das Gerät aus, und ziehen Sie den Netzstecker von der Steckdose ab.**

- Setzen Sie in diesen Fällen nicht den Betrieb des Projektors fort, da es anderenfalls zu Feuer- oder Stromschlaggefahr kommen kann.
- Achten Sie darauf, dass kein Rauch mehr austritt, und wenden Sie sich danach zur Reparatur an einen autorisierten Kundendienst.
- Versuchen Sie niemals Reparaturen an dem Projektor selbst auszuführen, da dies sehr gefährlich ist.

#### **Stellen Sie den Projektor nur auf einer Unterlage auf, die das Gesamtgewicht des Projektors abstützen kann.**

- Falls der Einbauort nicht über ausreichende Festigkeit verfügt, kann der Projektor herunterfallen oder umkippen, wodurch ernsthafte Verletzungen oder Beschädigungen verursacht werden können.
- Die Einbauarbeiten (wie zum Beispiel die Deckenmontage) sollten von einem qualifizierten Techniker ausgeführt werden.
- Falls der Einbau nicht richtig ausgeführt wird, besteht Verletzungs- und Stromschlaggefahr.

#### **Falls Fremdmaterial oder Wasser in den Projektor eindringen, der Projektor fallen gelassen oder das Gehäuse beschädigt wird, schalten Sie unverzüglich die Stromversorgung aus, und ziehen Sie den Netzstecker von der Netzdose ab.**

- Fortgesetzter Betrieb des Projektors unter diesen Bedingungen kann zu Feuer- und Stromschlaggefahr führen.
- Wenden Sie sich zur Reparatur an einen autorisierten Kundendienst.

#### **Decken Sie niemals den Luftfilter, den Lufteinlass und den Luftauslass ab.**

• Anderenfalls kann der Projektor überhitzt werden, was zu Feuer oder Beschädigung des Projektors führen kann.

#### **Überlasten Sie niemals die Netzdose.**

• Falls die Stromversorgung zu einer Überlastung der Netzdose führt (zum Beispiel bei der Verwendung mehrerer Adapter), kann es zu Überhitzung und damit zu Feuergefahr kommen.

#### **Nehmen Sie niemals Abdeckungen ab, und führen Sie keinerlei Modifikationen aus.**

- Im Inneren des Projektors liegen Hochspannungen an, die zu Feuer- und Stromschlaggefahr führen können. • Für Inspektionen, Einstellungen und Reparaturarbeiten wenden Sie sich bitte immer an einen autorisierten
- Kundendienst.

#### **Reinigen Sie regelmäßig den Netzstecker, um Ansammlung von staub an dessen Kontakten zu vermeiden.**

- Falls sich Staub an den Kontakten des Netzsteckers ansammelt, kann bei entsprechender Luftfeuchtigkeit die Isolation beeinträchtigt werden, wodurch es zu Feuergefahr kommt. Ziehen Sie daher regelmäßig den Netzstecker von der Netzdose ab, und reinigen Sie seine Kontakte mit einem trockenen Tuch.
- Falls Sie den Projektor für längere Zeit nicht verwenden, ziehen Sie den Netzstecker von der Netzdose ab.

#### **Achten Sie darauf, dass das Netzkabel und der Netzstecker niemals beschädigt werden.**

- Beschädigen Sie niemals das Netzkabel, führen Sie daran keine Modifikationen aus, ordnen Sie das Netzkabel niemals in der Nähe einer Wärmequelle an, biegen Sie das Netzkabel nicht übermäßig ab, verdrehen Sie es nicht, stellen Sie niemals schwere Gegenstände darauf ab und spulen Sie das Netzkabel niemals in einem Bündel auf.
- Falls ein beschädigtes Netzkabel verwendet wird, besteht Stromschlag-, Kurzschluss- und Feuergefahr.
- Falls erforderlich, wenden Sie sich für die Reparatur des Netzkabels an einen autorisierten Kundendienst.

#### **Berühren Sie das Netzkabel niemals mit nassen Händen.**

• Anderenfalls kann es zu Stromschlaggefahr kommen.

#### **Stecken Sie den Netzstecker bis zum Anschlag in die Netzdose ein.**

- Falls der Netzstecker nicht richtig eingesteckt wird, kann es zu Stromschlag oder Überhitzung kommen.
- Verwenden Sie niemals einen beschädigten Netzstecker oder eine von der Wand abgelöste Netzdose.

#### **Stellen Sie den Projektor niemals auf instabilen Unterlagen auf.**

• Falls der Projektor auf einer geneigten oder instabilen Unterlage abgestellt wird, kann er herunterfallen oder umkippen, wodurch es zu Verletzungen oder Beschädigungen kommen kann.

#### **Schützen Sie den Projektor vor Wasser, und achten Sie darauf, dass der Projektor nicht nass wird.**

• Anderenfalls kann es zu Feuer- oder Stromschlaggefahr kommen.

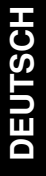

### **Sicherheitsmaßregeln**

#### **Nicht die Lampeneinheit zerlegen.**

• Wenn der Lampenteil bricht, kann dies Verletzungen zur Folge haben.

#### **Stellen Sie niemals mit Flüssigkeiten gefüllte Behälter auf dem Projektor ab.**

- Falls Wasser auf den Projektor verschüttet wird oder in dessen Inneres gelangt, kann es zu Feuer- oder Stromschlaggefahr kommen.
- Falls Wasser in das Innere des Projektors gelangt, wenden Sie sich unverzüglich an einen autorisierten Kundendienst.

#### **Führen Sie kein Fremdmaterial in den Projektor ein.**

• Führen Sie keine metallische Gegenstände oder brennbare Objekte in den Projektor ein, und achten Sie darauf, dass solche Gegenstände und Objekte nicht auf den Projektor fallen, da es anderenfalls zu Feuer- oder Stromschlaggefahr kommt.

#### **Nachdem Sie die Batterie aus der Fernbedienung entfernt haben, halten Sie diese außerhalb der Reichweite von Kleinkindern.**

- Es kann zum Tode durch Erstickung kommen, wenn die Batterie versehentlich verschluckt wird.
- Falls die Batterie verschluckt wurde, wenden Sie sich unverzüglich an einen Arzt.

#### **Achten Sie darauf, dass der positive und negative Pol der Batterie niemals in Kontakt mit metallischen Objekten wie Halsketten oder Haarnadeln kommt.**

- Falls Sie die obige Vorsichtsmaßnahme nicht einhalten, kann die Batterie auslaufen, überhitzen, bersten oder Feuer fangen.
- Bewahren Sie die Batterie in einem Plastikbeutel entfernt von metallischen Objekten auf.

#### **Achten Sie auf Isolierung der Batterie mittels Isolierband, bevor Sie diese entsorgen.**

• Falls die Batterie in Kontakt mit metallischen Objekten oder anderen Batterien kommt, kann sie Feuer fangen oder explodieren.

## **Vorsicht**

#### **Stellen Sie den Projektor niemals an einem feuchten oder staubigen Ort auf, und vermeiden Sie Aufstellungsorte mit Rauch- oder Dampfentwicklung.**

• Die Verwendung des Projektors unter solchen Bedingungen, kann zu Feuer- und Stromschlaggefahr führen.

#### **Wenn Sie das Netzkabel abtrennen, ziehen Sie immer am Netzstecker und niemals direkt am Netzkabel.**

• Falls Sie direkt an dem Netzkabel ziehen, kann das Kabel beschädigt werden, wodurch es zu Feuer-, Kurzschluss- und ernsthafter Stromschlaggefahr kommen kann.

#### **Trennen Sie immer alle Kabel ab, bevor Sie den Projektor an einen anderen Ort transportieren.**

• Falls Sie den Projektor mit noch angeschlossenen Kabeln transportieren, können die Kabel beschädigt werden und zu Feuer- und Stromschlaggefahr führen.

#### **Stellen Sie niemals schwere Gegenstände auf dem Projektor ab.**

• Falls Sie diesen Punkt nicht einhalten, kann der Projektor sein Gleichgewicht verlieren und herunterfallen, wodurch es zu Beschädigung oder Verletzungen kommen kann.

#### **Schließen Sie die Batterie niemals kurz, erhitzen oder demontieren Sie diese nicht, und werfen Sie die Batterie niemals in das Wasser oder ein Feuer.**

• Falls Sie diesen Punkt nicht einhalten, kann die Batterie überhitzt werden, auslaufen, bersten oder Feuer fangen, wodurch es zu Verbrennungen oder anderen Verletzungen kommen kann.

**Achten Sie beim Einsetzen der Batterie auf richtige Polarität (+ und -).** • Falls Sie die Batterie falsch einsetzen, kann diese explodieren oder auslaufen, sodass es zu einem Feuer bzw. zu Verschmutzung des Batteriefaches und dessen Umgebung kommen kann.

#### **Verwenden Sie nur die spezifizierte Batterie.**

• Falls die falsche Batterie verwendet wird, kann diese explodieren oder auslaufen, wodurch ein Feuer, Verletzungen, Verbrennungen oder Verschmutzungen des Batteriefachs und dessen Umgebung verursacht werden können.

#### **Blicken Sie niemals in das Objektiv, während der Projektor verwendet wird.**

• Von dem Objektiv des Projektors wird en starker Lichtstrahl emittiert. Falls Sie direkt in diesen Lichtstrahl blicken, kann Ihr Sehvermögen verletzt oder beschädigt werden.

#### **Bringen Sie Ihre Hände und andere Objekte niemals in die Nähe des Luftauslasses.**

• Aus dem Luftauslass tritt heiße Luft aus. Bringen Sie daher niemals Ihre Hände, Ihr Gesicht oder andere hitzeempfindliche Objekte in dessen Nähe.

#### **Das Austauschen der Lampeneinheit darf nur von einem qualifizierten Techniker ausgeführt werden.**

• Die Lampeneinheit weist einen hohen Innendruck auf. Sie kann leicht beschädigt werden, wenn damit gegen harte Objekte gestoßen oder die Lampeneinheit fallen gelassen wird, wodurch es zu Verletzungen und Fehlbetrieb kommen kann.

#### **Keine alte Lampeneinheit verwenden.**

• Der Lampenteil kann brechen.

#### **Die Lampeneinheit darf nur nach vollständiger Abkühlung ausgetauscht werden, da es anderenfalls zu Verbrennungen kommt.**

#### **Ziehen Sie als Vorsichtsmaßnahme den Netzstecker von der Netzdose ab, bevor Sie den Projektor reinigen.**

• Anderenfalls kann es zu elektrischen Schlägen kommen.

#### **Lassen Sie die Innenseite des Projektors mindestens einmal jährlich von einem Kundendienst reinigen.**

- Falls sich Staub im Inneren des Projektors ansammelt, kann es zu Feuer oder Betriebsproblemen kommen.
- Die Innenseite des Projektors sollte vor Beginn der feuchten Jahreszeit gereinigt werden. Wenden Sie sich dazu an den nächsten autorisierten Kundendienst. Erfragen Sie den Preis für die Reinigungsarbeiten bei dem autorisierten Kundendienst.

#### **Greifen Sie niemals in die Öffnungen neben dem optischen Objektiv, da während der Horizontal- oder Vertikalbewegung des Objektivs Verletzungsgefahr besteht.**

**Falls das Gerät nicht mehr repariert werden kann, bringen Sie dieses zu Ihrem Fachhändler oder einer Recyclingfirma, um Umweltbelastung zu vermeiden.**

## **Zubehör**

Überprüfen Sie, dass das gesamte unten aufgeführte Zubehör mit Ihrem Projektor mitgeliefert wurde.

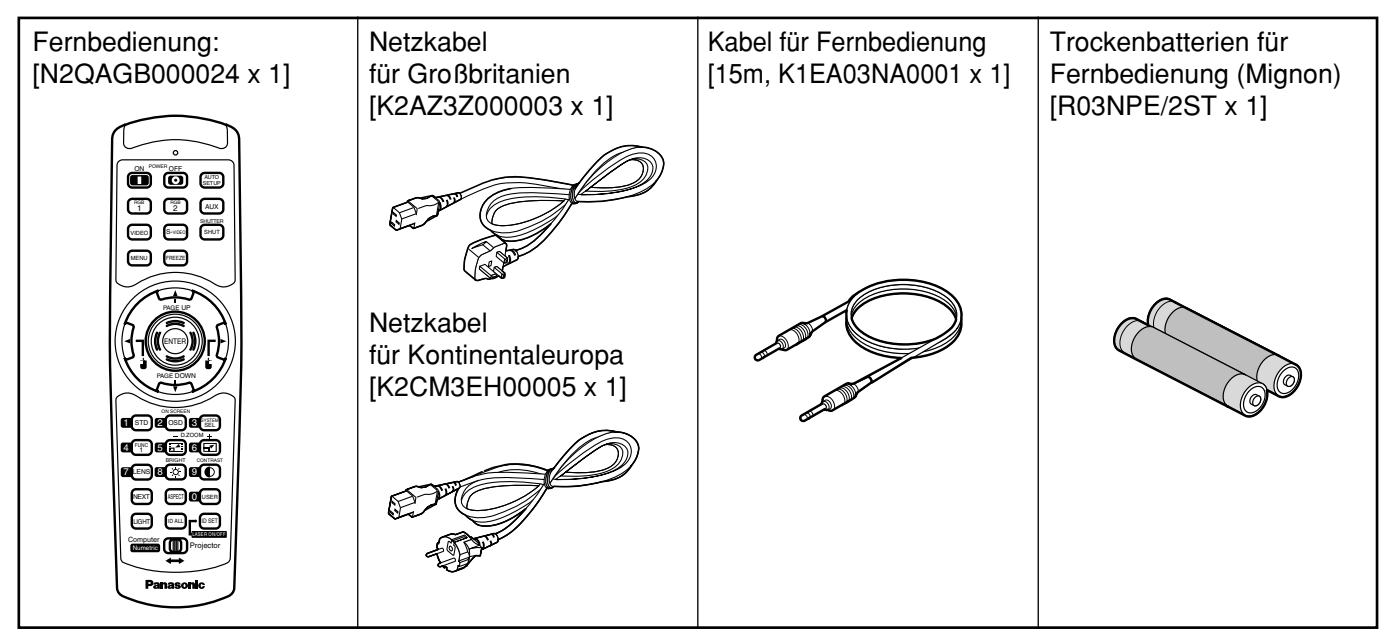

## **Vorsichtsmaßnahmen bei der Handhabung**

### **Vorsichtsmaßnahmen beim Transport**

Das Projektionsobjektiv ist empfindlich gegenüber Erschütterungen und Stößen. Beim Transport sollten Sie daher darauf achten, dass das Objektiv keinen Erschütterungen und Stößen ausgesetzt wird.

### **Vorsichtmaßnahmen bei der Installation**

Befolgen Sie unbedingt die folgenden Vorsichtsmaßregeln, wenn Sie dieses Produkt installieren.

**Vermeiden Sie die Aufstellung dieses Produkts an einem Ort, der Erschütterungen oder Stößen ausgesetzt ist.**

Falls der Projektor an einem Ort installiert wird, an den Erschütterungen von dem Antrieb eines Schiffes oder Kraftfahrzeuges übertragen werden, können die auf dieses Produkt übertragenen Erschütterungen und Stöße zu Beschädigung der internen Teile und damit zu einem Ausfall des Gerätes führen. Installieren Sie daher dieses Produkt nur an einem Ort, der frei von Erschütterungen und Stößen ist.

**Installieren Sie den Projektor nicht in der Nähe von Hochspannungsleitungen oder Stromquellen.**

Dieses Produkt kann Interferenzen ausgesetzt werden, wenn es in der Nähe von Hochspannungsleitungen oder Stromquellen installiert wird.

- **Stellen Sie den Projektor niemals auf einer Vinylfolie oder einem Teppich ab.** Falls eine Vinylfolie an den Luftfiltereinlass angesaugt wird und diesen verstopft, kann die Innentemperatur des Projektors ansteigen, wodurch die Schutzschaltung anspricht und die Stromversorgung ausschaltet.
- **Für die Deckenmontage wenden Sie sich unbedingt an einen spezialisierten Techniker.** Falls dieses Produkt an der Decke montiert werden soll, besorgen Sie sich bitte die optionale Deckenhalterung (für hohe Decke: Modell Nr. ET-PKD75) (für niedrige Decke: Modell Nr. ET-PKD75S) und wenden Sie sich für die Installation an einen spezialisierten Techniker.
- **Der Projektor darf nicht mehr als 2 700 m über dem Meeresspiegel aufgestellt werden. Wenn Sie den Projektor über einem Meeresspiegel von mehr als 1 400 m benutzen, stellen Sie die "KÜHLGEBLÄSE" bitte wie auf Seite 74 beschrieben auf "HOCHLAND" ein.**

Andernfalls kann sich die Lebensdauer des Geräts verkürzen.

## **Reinigung und Wartung**

### **Vorsichtsmaßnahmen bei der Verwendung**

#### **Betrachten von klaren Bildern:**

- Die Zuschauer können keine klaren Bilder mit hohem Kontrast sehen, wenn das Außenlicht oder die Innenbeleuchtung die Oberfläche der Bildwand beeinflusst. Schließen Sie daher die Vorhänge oder Jalousien, schalten Sie die Beleuchtung in der Nähe des Bildschirms aus, oder treffen Sie andere geeignete Maßnahmen.
- In selten Fällen kann es in Abhängigkeit von den Umweltbedingungen zu Welligkeit der Bildwand kommen, die durch die warme Luft von dem Luftauslass verursacht wird.
- **Berühren Sie niemals die Oberfläche des Projektionsobjektivs mit den nackten Händen.**

Falls Fingerdrücke oder Flecke auf der Oberfläche des Projektionsobjektivs verbleiben, werden diese vergrößert und auf die Bildwand projiziert. Halten Sie daher Ihre Hände entfernt von dem Objektiv. Schützen Sie das Objektiv immer mit dem mitgelieferten Objektivdeckel, wenn der Projektor nicht verwendet wird.

#### **Bildwand**

Falls die Bildwand Flecke, Unebenheiten oder Verfärbungen aufweist, können keine klare Bilder betrachtet werden. Bei der Handhabung der Bildwand achten Sie darauf, dass keine flüchtige Mittel aufgetragen bzw. Unebenheiten oder Flecken verursacht werden.

#### **Lampe**

Eine Quecksilberlampe mit hohem Innendruck wird als Lichtquelle für dieses Produkt verwendet. Eine Hochdruck-Quecksilberlampe weist die folgenden Eigenschaften auf:

- Sie kann auf Grund von Stößen, Fehlern oder Alterung auf Grund der Betriebsstunden mit einem lauten Knall bersten oder die nutzbare Lebensdauer beenden.
- Die nutzbare Lebensdauer einer Quecksilberlampe variiert gemäß den individuellen Unterschiedenen und Bedingungen währen der Verwendung.
- In seltenen Fällen kann die Lampe kurz nach der ersten Beleuchtung bersten.
- Die Möglichkeit eines Berstens nimmt zu, wenn die Lampe über die vorgeschriebene Austauschdauer hinaus verwendet wird.

### ■ Entsorgung

Um das Produkt zu entsorgen, wenden Sie sich an Ihren Fachhändler oder an einen Sondermüllplatz.

#### **Ziehen Sie unbedingt den Netzstecker von der Netzdose ab, bevor Sie Reinigungsarbeiten an dem Projektor ausführen. Reinigen Sie das Gehäuse mit einem weichen und trockenen Tuch.**

Falls Flecken nur schwierig entfernt werden können, verwenden Sie ein in milder (neutraler) Waschlösung angefeuchtetes und gut ausgewrungenes Ruch für das Reinigen des Gehäuses, und wischen Sie danach mit einem trockenen Tuch nach. Falls chemische Reinigungsmittel verwendet werden, befolgen Sie die damit mitgelieferten Instruktionen.

#### **Reinigen Sie die Oberfläche des Objektivs niemals mit einem flusenbehafteten oder staubigen Tuch.**

Falls Staub an dem Objektiv anhaftet, wird dieser vergrößert auf die Bildwand projiziert. Verwenden Sie ein weiches und sauberes Tuch, um den Staub abzuwischen.

## **Beispiele für die Systemerweiterung**

Der Projektor ist mit einer Anzahl von Anschlüssen und optionalem Zubehör ausgerüstet, um verschiedene Systemerweiterungen ausführen zu können.

Nachfolgend sind einige Beispiele für die Systemerweiterung aufgeführt:

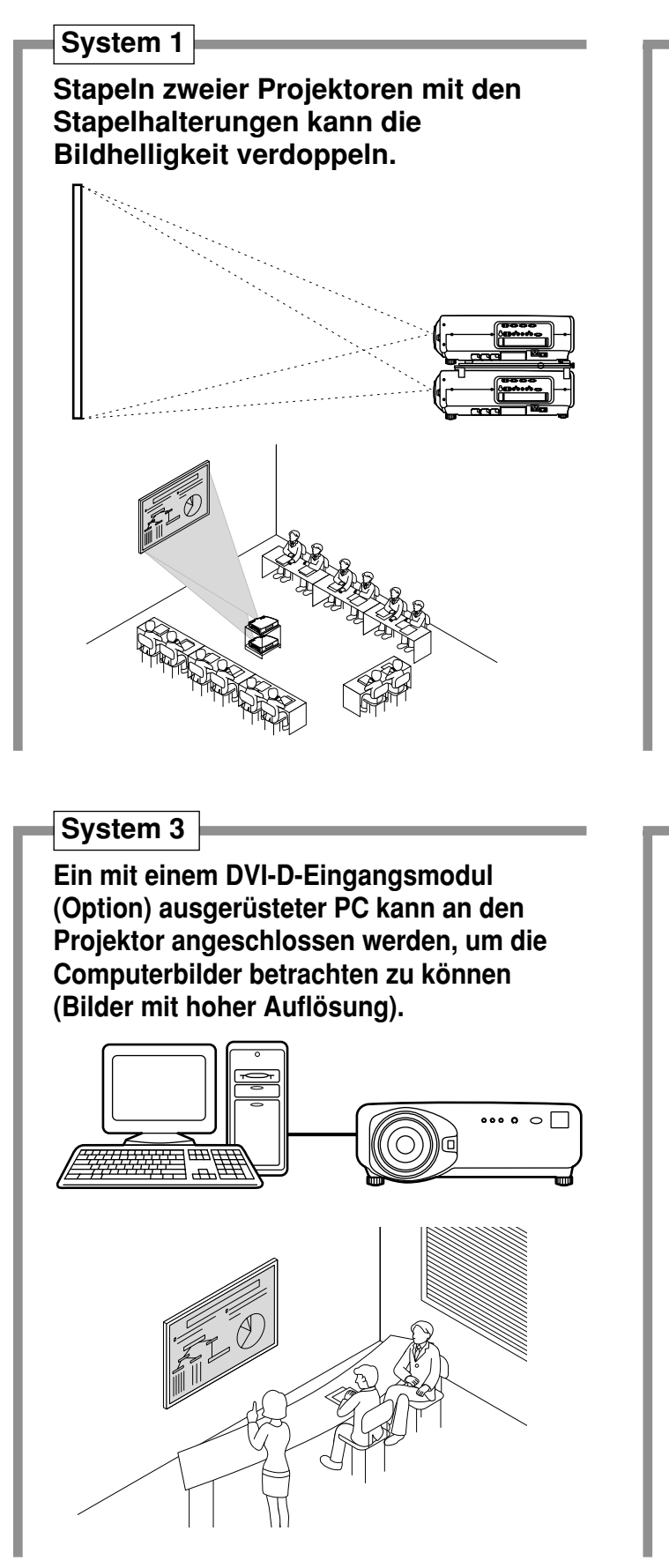

**System 2**

**Die optionale Halterung für die Montage auf hoher oder niedriger Decke gestattet eine flexible Anpassung des Projektors an individuelle Vorführbedingungen.**

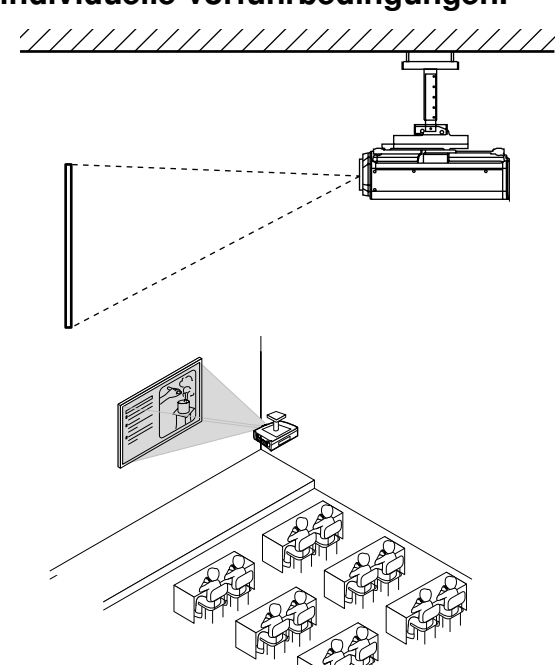

### **System 4**

**Der Anschluss eines Signalwahlgerätes gestattet die Einspeisung einer Vielzahl von Videoquellen an dem Projektor.**

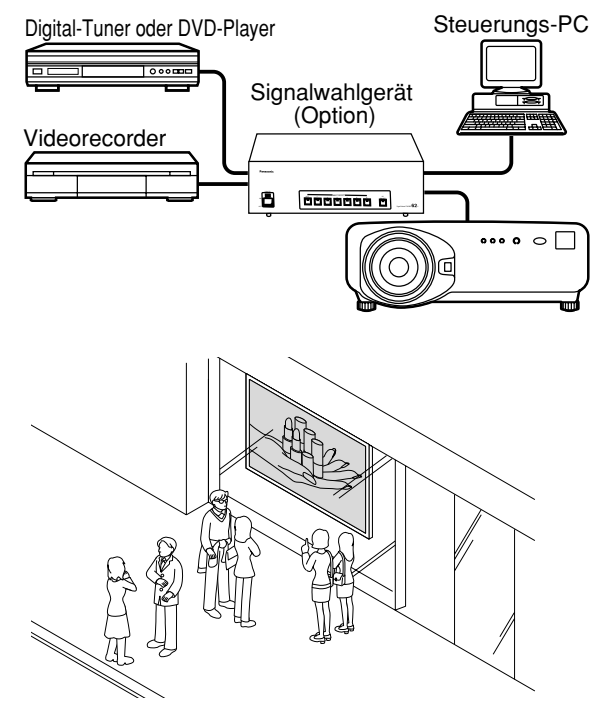

## **Bezeichnung und Funktion der Bedienelemente**

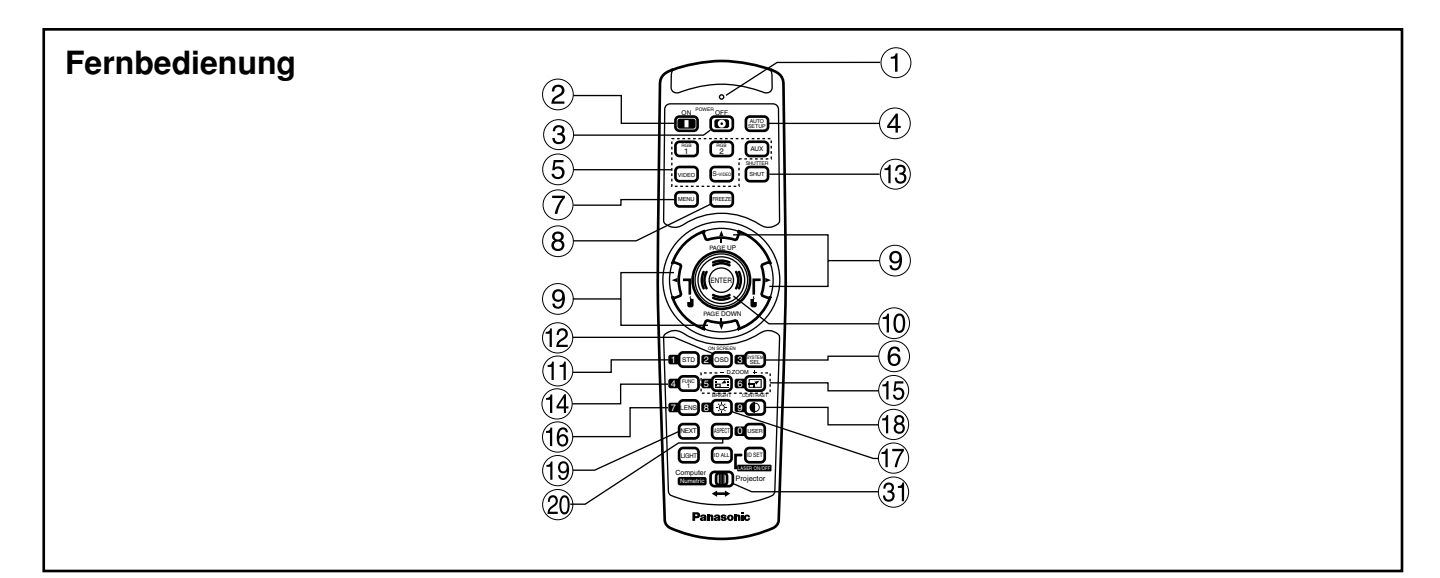

#### **<Wenn der Betriebsmoduswähler 3 auf Projektor eingestellt ist>**

- **Fernbedienungs-Betriebskontrollleuchte** Die Leuchte blinkt bei jedem Drücken einer Fernbedienungstaste.
- **Stromeinschalttaste ( I ) (Seite 35)** Schaltet die Stromversorgung ein, wenn der MAIN POWER-Schalter auf Position "I" gestellt ist.
- **(3)** Stromausschalttaste ( $\uparrow$ ) (Seite 36) Schaltet die Stromversorgung aus, wenn der MAIN POWER-Schalter auf Position "I" gestellt ist.
- **Taste für automatisches Setup (AUTO SET UP) (Seite 39)**

Drücken Sie diese Taste, während ein Bild projiziert wird, um die Bildposition auf der Bildwand automatisch zu korrigieren. Wenn die automatische Setup-Funktion aktiviert ist, erscheint die Meldung "AUSFÜHREN..." auf der Bildwand.

**Eingangswahltaste (RGB1, RGB2, AUX, VIDEO, S-VIDEO)**

Verwenden Sie diese Taste, um zyklisch zwischen den RGB1-, RGB2-, AUX- (Moduleingang), VIDEO- und S-VIDEO-Eingängen umzuschalten.

- **Systemwahltaste (SYSTEM SELECTOR) (Seite 65)** Eine Systemumstellung kann ausgeführt werden.
- **Menütaste (MENU) (Seite 46)**  Mit dieser Taste kann das Hauptmenü angezeigt oder gelöscht werden. Durch Drücken dieser Taste können Sie auch auf die vorhergehende Anzeige zurückkehren, wenn das Menü angezeigt wird.
- **Einfriertaste (FREEZE) (Seite 44)** Drücken Sie diese Taste, um das Bild temporär einzufrieren.
- **9** Pfeiltasten ( $\blacktriangle \blacktriangledown \blacktriangle \blacktriangleright$ ) (Seite 46) Verwenden Sie diese Tasten, um einen Eintrag auf der Menüanzeige zu wählen, die Einstellung zu ändern oder den Pegel einzustellen.

Sie werden auch für die Eingabe des Passworts im Menüeintrag "SICHERHEIT" verwendet.

- **Eingabetaste (ENTER) (Seite 46)** Drücken Sie diese Taste, um Ihre Menüwahl oder Ablauffunktion einzugeben.
- **Standardtaste (STD) (Seite 46)** Drücken Sie diese Taste, um die werksseitigen Vorgabeeinstellungen wieder herzustellen.
- **Taste für Bildwandanzeige (ON SCREEN) (Seite 45,84)** Mit dieser Taste können Sie die Bildwand-Anzeigefunktion ein- oder ausschalten.
- **Verschlusstaste (SHUTTER) (Seite 44)** Drücken Sie diese Taste, um das Bild vorübergehend auszublenden.
- **Taste für Funktion 1 (FUNC1) (Seite 76)** Mit dieser Taste können Sie die Funktionen steuern, die unter "FUNC1" in der Anzeige "Option" des Hauptmenüs eingestellt wurden.
- **Digitalzoomtasten (- D.ZOOM +) (Seite 44)** Mit diesen Tasten können Sie auf jeden gewünschten Bildausschnitt einzoomen.
- **Objektivtaste (LENS) (Seite 37)** Drücken Sie diese Taste, um auf den Einstellmodus für das Projektionsobjektiv zu schalten.
- **Helligkeitstaste (BRIGHT) (Seite 48)** Drücken Sie diese Taste, um auf den Modus für die Schwarzpegeleinstellung zu schalten.
- **Kontrasttaste (CONTRAST) (Seite 48)** Drücken Sie diese Taste, um auf den Modus für die Bildkontrasteinstellung zu schalten.
- **Weiterschalttaste (NEXT)** Wenn mehrere Signalwahlgeräte an das Hauptgerät in diesem System angeschlossen sind, können Sie mit dieser Taste auf das zweite und weitere Signalwahlgerät umschalten. Bei gedrückter ID Set-Taste ändert jedes Drücken der Taste den Wert der Zehnerstelle.
- **Seitenverhältnistaste (ASPECT)** Mit dieser Taste können Sie das Seitenverhältnis des Bildes auf 4:3, 16:9 umschalten.

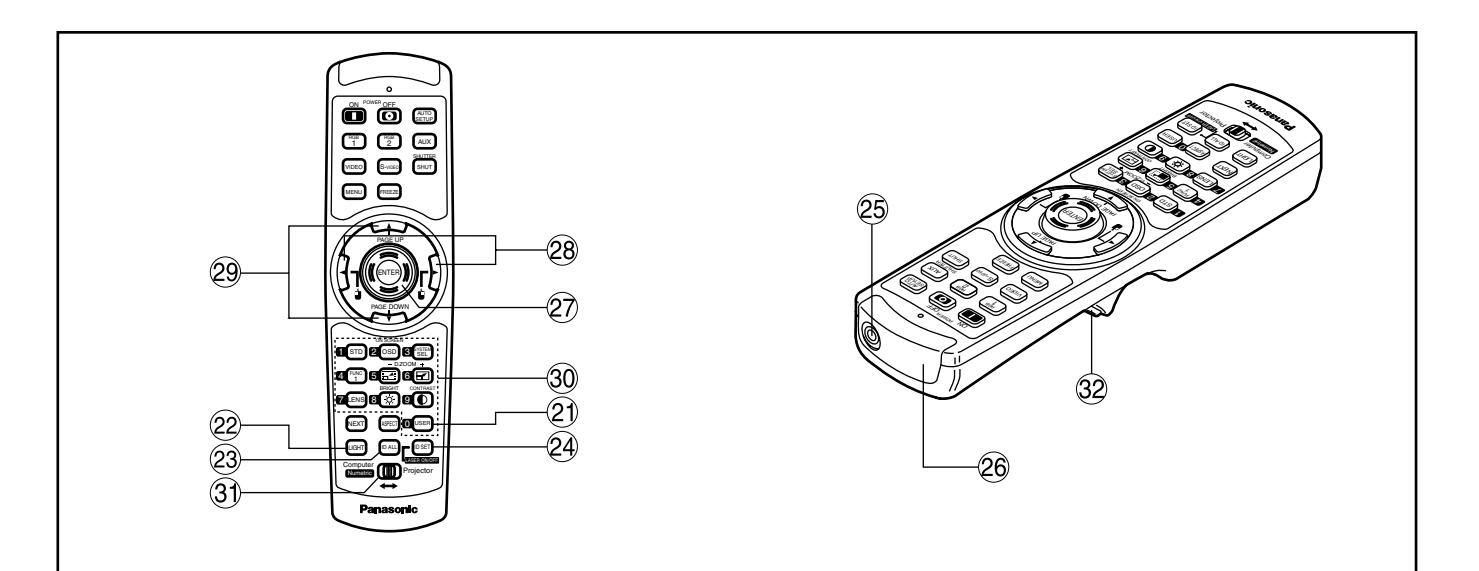

#### **Anwendertaste (USER)**

Drücken Sie diese Taste, um die Speicher-Unteranzeige für die Signalregistrierung anzuzeigen.

- **22 Beleuchtungstaste (LIGHT) ( 32 Klicktaste )** Wenn diese Taste gedrückt wird, leuchtet die Anzeige der Fernbedienungstaste auf. Die Anzeige erlischt etwa 30 Sekunden nach dem Beenden der Verwendung der Fernbedienung.
- **Taste für alle Identifikationen (ID ALL) (Seite 16'67)**

Wenn zwei oder mehrerer Hauptgeräte in dem System verwendet werden, können Sie mit dieser Taste auf den gleichzeitigen Steuerungsmodus mit einer einzigen Fernbedienung umschalten.

#### **Taste für Einstellung der Identifikation (ID SET) (Seite 16'67)**

Wenn zwei oder mehrerer Hauptgeräte in dem System verwendet werden, spezifiziert diese Taste die Identifikation (ID) der Fernbedienung.

**Fernbedienungs-Kabelanschluss (Seite 17)** Um den Kabelausgang zu verwenden, verbinden Sie die Fernbedienung und das Hauptgerät mit dem mitgelieferten Kabel.

#### **Fernbedienungs-Empfangsfenster** Richten Sie diesen Sender auf das Fernbedienungs-Empfangsfenster des Hauptgerätes, wenn Sie dieses steuern möchten.

#### **<Wenn der Betriebsmoduswähler 31 auf Computer gestellt ist>**

- **Eingabetaste (ENTER)** Bewegt den Mauscursor.
- $(3)$  **i j** -Tasten ( $\blacktriangle$   $\blacktriangleright$ ) Diese Tasten entsprechen den linken und rechten Maustasten.
- **Tasten für nächste/vorhergehende Seite (PAGE UP/PAGE DOWN)**

Diese Tasten entsprechen den PAGE UP/PAGE DOWN-Tasten der PC-Tastatur.

**Zifferntasten (0 – 9)**

Diese Tasten spezifizieren in einem System, das zwei oder mehr Einheiten dieses Projektors verwendet, oder in einem System, dass eine zusätzliche Signalauswahl verwendet eine bestimmte Projektoreinheit oder den Input der Signalauswahl. Sie werden auch für die Eingabe der ID-Nummer verwendet, wenn die ID gewählt wird, sowie für die Eingabe des Passworts, wenn eine Passworteingabe für das

Kundendienstpersonal erforderlich ist.

#### **Betriebsmoduswähler (Computer/Numerische Tasten, Projektor) (Seite 17)**

Stellen Sie diesen Wahlschalter auf die rechte Position für die Steuerung des Projektors bzw. auf die linke Position für die Steuerung des PC oder die Verwendung der Zifferntasten.

#### **Klicktaste (Seite 17)**

Diese Taste entspricht der linken Maustaste, wenn der Betriebsmodus auf Computer eingestellt ist.

**Hinweis**

- Um die Fernbedienung als Maus zu verwenden, kaufen Sie bitte einen optionalen Wireless-Maus-Receiver (Modellnummer: ET-RMRC2)
- Die AUX-Taste für das Umschalten des Einganges ist deaktiviert, wenn das optionale Eingangsmodul nicht angeschlossen ist.

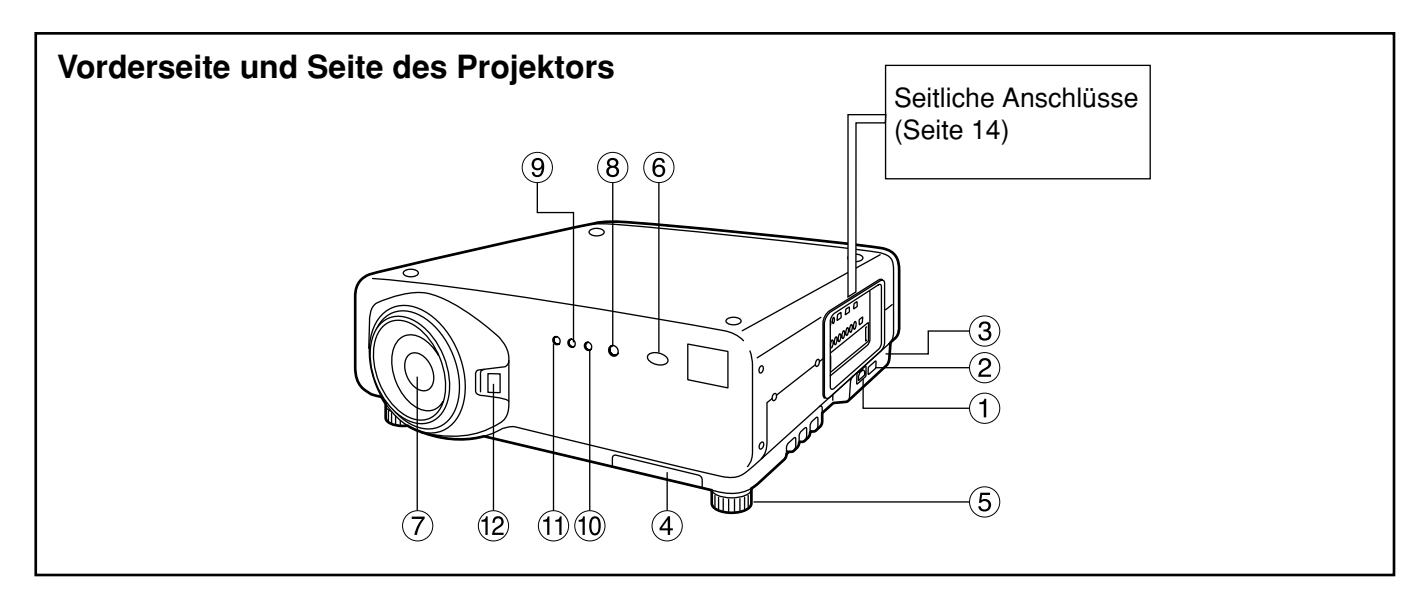

#### **Netzanschluss (AC IN) (Seite 35)**

Schließen Sie das mitgelieferte Netzkabel an diesen Anschluss an.

Schließen Sie kein anderes Kabel an diesen Anschluss an.

**Hauptstromschalter (MAIN POWER) (Seite 35)** Verwenden Sie diesen Schalter, um die Stromversorgung des Projektors vom Netz ein- "I" oder auszuschalten "**O**".

#### **Diebstahlsicherung**

Schließen Sie an diesen Sicherungsport ein im Fachhandel erhältliches Diebstahlsicherungskabel (z.B. von Kensington) an. Diese Verriegelung ist mit dem Kensington Microsaver Security System kompatibel. Diese Verriegelung ist mit dem Kensington Microsaver Security System kompatibel. Für Einzelheiten wenden Sie sich bitte an folgende Kontaktadresse Kensington Technology Group ACCO Brands Inc.

2885 Campus Drive San Mateo, CA 94403 Tel (650)572-2700 Fax (650)572-9675 http://www.kensington.com/ http://www.gravis.com/

**Luftfilter (Seite 95)**

#### **Nivellierfüße (Seite 18)**

Verwenden Sie diese Füße, um den Projektor zu nivellieren. (Die Nivellierfüße befinden sich links und rechts an der Vorder- und Rückseite.)

**Fernbedienungs-Empfangsfenster (Vorderseite) (Seite 15)**

Dieses Fenster empfängt den von der Fernbedienung emittierten Signalstrahl.

- **Projektionsobjektiv (Option)** Mit diesem Objektiv werden die Bilder auf die Bildwand projiziert.
- **Stromversorgungs-Kontrollleuchte (Seite 35)** Diese Leuchte leuchtet in Rot, wenn der MAIN POWER-Schalter auf Position "I" (eingeschaltet) gestellt ist. Sie wechselt auf Grün, wenn die "I"-Taste auf der Fernbedienung oder dem Hauptgerät gedrückt wird.

#### **Kontrollleuchte für Lampeneinheit 1 (LAMP1) (Seite 94)**

Diese Leuchte leuchtet auf, wenn die Lampeneinheit 1 ausgetauscht werden muss. Sie blinkt auch, wenn es in dem Lampenschaltkreis zu einer ungewöhnlichen Bedingung kommt.

**Kontrollleuchte für Lampeneinheit 2 (LAMP2) (Seite 94)**

Diese Leuchte leuchtet auf, wenn die Lampeneinheit 2 ausgetauscht werden muss. Sie blinkt auch, wenn es in dem Lampenschaltkreis zu einer ungewöhnlichen Bedingung kommt.

- **Temperatur-Kontrollleuchte (TEMP) (Seite 94)** Das Leuchten oder Blinken dieser Kontrollleuchte zeigt eine ungewöhnliche Bedingung der internen Temperatur an.
- **Verriegelungstaste für Objektivdeckel** Mit dieser Taste kann der abnehmbare Objektivdeckel (Option) verriegelt oder entriegelt werden.

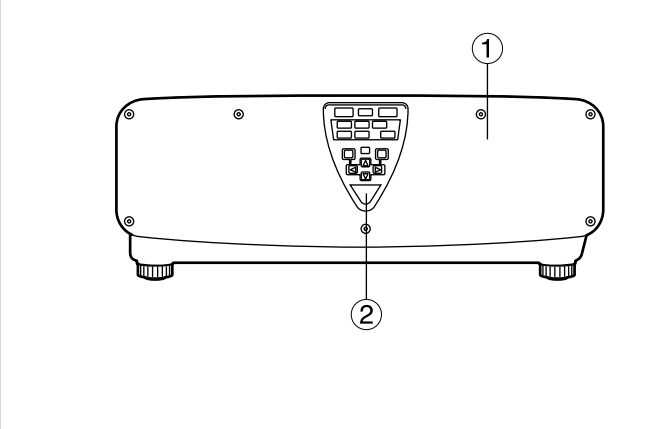

- **Abdeckung der Lampeneinheit** Unter dieser Tür ist die Lampeneinheit eingebaut.
- **Fernbedienungs-Empfangsfenster (Rückseite) (Seite 15)**

Auch hier kann der von der Fernbedienung kommende Signalstrahl empfangen werden.

- **Stromeinschalttaste ( I ) (Seite 35)** Mit dieser Taste wird die Stromversorgung eingeschaltet.
- **(4)** Stromausschalttaste ( $\uplus$ ) (Seite 36) Mit dieser Taste wird die Stromversorgung ausgeschaltet.
- **Video-Taste (VIDEO) (Seite 35)** Mit dieser Taste wird auf den Video-Eingang geschaltet.
- **S-Video-Taste (S-VIDEO) (Seite 35)** Mit dieser Taste wird auf den S-Video-Eingang geschaltet.
- **RGB1-Taste (RGB1) (Seite 35)** Mit dieser Taste wird auf den RGB1-Eingang geschaltet.
- **RGB2-Taste (RGB2) (Seite 35)** Mit dieser Taste wird auf den RGB2-Eingang geschaltet.
- **Reservetaste (AUX) (Seite 35)** Mit dieser Taste wird auf den Eingang des optionalen Eingangsmoduls geschaltet.

#### **Rückansicht des Hauptgerätes Bedienelemente an der Rückseite**

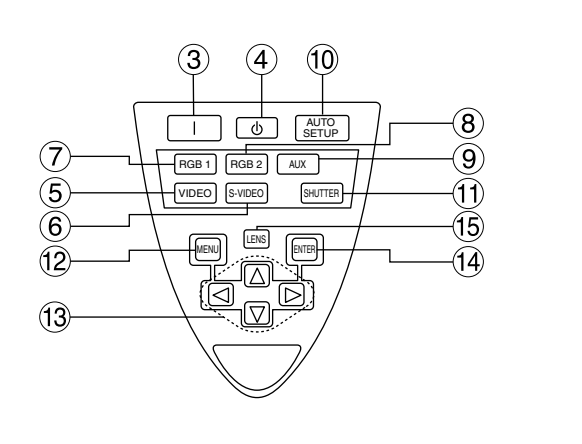

**Taste für automatisches Setup (AUTO SETUP) (Seite 39)**

Drücken Sie diese Taste, während ein Bild projiziert wird, um die Bildposition auf der Bildwand automatisch zu korrigieren. Während die automatische Setup-Funktion aktiviert ist, erscheint die Meldung "EXECUTING..." auf der Bildwand.

- **Verschlusstaste (SHUTTER) (Seite 44)** Drücken Sie diese Taste, um das Bild vorübergehend auszublenden.
- **Menütaste (MENU) (Seite 46 und 84-85)** Drücken Sie diese Taste, um das Hauptmenü anzuzeigen oder zu löschen. Durch Drücken dieser Taste können Sie auch auf die vorhergehende Anzeige zurückkehren, wenn das Menü angezeigt wird. Menüs können angezeigt werden, indem die MENU-Taste bei deaktivierter On-Screen-Anzeigefunktion mindestens 3 Sekunden lang gedrückt gehalten wird.
- **(13)** Pfeiltasten (◀ ▶ ▲ ▼) (Seite 46) Verwenden Sie diese Tasten zur Wal eines Eintrags in der Menüanzeige, zur Änderung der Einstellung und zur Einstellung des Pegels. Sie werden auch für die Eingabe des Passworts im Menüeintrag "SICHERHEIT" verwendet.
- **Eingabetaste (ENTER) (Seite 46)** Drücken Sie diese Taste, um Ihre Menüwahl oder Ablauffunktion einzugeben.
- **Objektivtaste (LENS) (Seite 37)** Drücken Sie diese Taste, um auf den Einstellmodus für den Objektivfokus, das Zoom und die Verschiebung (Position) zu schalten.

### **Bezeichnung und Funktion der Bedienelemente**

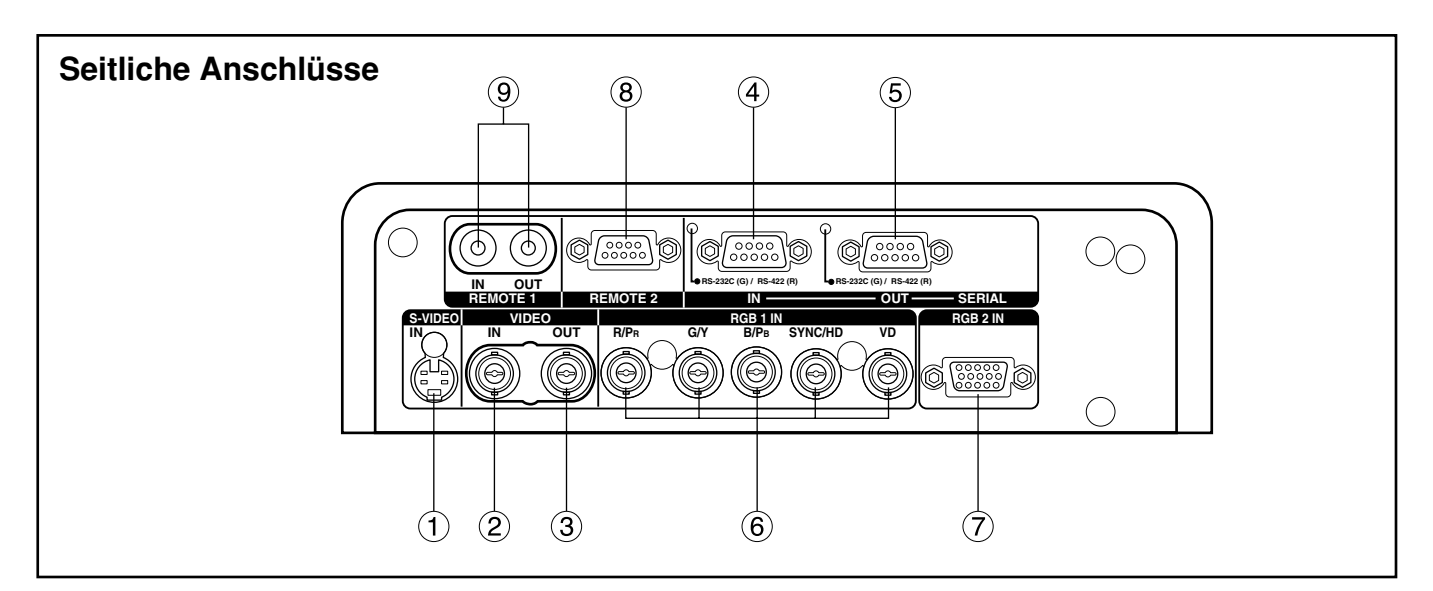

liefert.

**S-Video-Eingangsbuchse (S-VIDEO IN) (Seite 22 und 23)**

Eine Eingangsbuchse für die S-Video-Signale (4 polige Mini-DIN-Buchse).

Diese Buchse entspricht den S1-Signalen und schaltet gemäß der Größe der Eingangssignale automatisch zwischen 16:9 und 4:3 um.

- **Video-Eingangsbuchse (VIDEO IN) (Seite 23 )** Eine Eingangsbuchse (BNC) für die Videosignale.
- **Video-Ausgangsbuchse (VIDEO OUT) (Seite 23)** Eine Ausgangsklemme (aktiver Durchgang) für Videosignale. (BNC)
- **Serieller Eingang (SERIAL IN) (Seite 23-25, 70, 78, und 79)**

Bei diesem Anschluss handelt es sich um einen RS-232C/RS-422 Eingang (Umschalten erforderlich) für den Anschluss eines PCs und die externe Steuerung des Hauptgerätes (9-poliger D-SUB-Buchsenanschluss).

- **Serieller Ausgang (SERIAL OUT) (Seite 24, 25, 70, 78 und 79)** Bei diesem Anschluss handelt es sich um einen RS-232C/RS-422 Ausgangsbuchse (Umschalten erforderlich), der die Signale an den seriellen Eingang (9-poliger D-SUB-Steckeranschluss)
- **RGB1-Eingangsbuchsen (RGB 1 IN (YPBPR)) (Seite 24 und 25)**

Eingangsbuchsen (BNC) für die Eingabe der RGBund YPBPR-Signale.

- **RGB(YPBPR)2-Eingangsanschluss (Seite 24)** Eingangsbuchse (15-poliger D-SUB-Buchsenanschluss) für die Eingabe der RGB- oder YPBPR-Signale.
- **Fernbedienungsanschluss 2 (REMOTE2) (Seite 80)** Der Anwender kann das Hauptgerät fernsteuern, indem ein externer Steuerkreis an diesen Anschluss angeschlossen wird (9-poliger D-SUB-Buchsenanschluss).
- **Fernbedienungs-Ein-/Ausgangsbuchse 1 (REMOTE1 IN/OUT) (Seite 17)** Wenn zwei oder mehrere Hauptgeräte in dem System verwendet werden, können diese mit dem Fernbedienungskabel angeschlossen und gesteuert werden (M3-Buchse).

### **Einsetzen der Trockenzellen**

Wenn Sie die mitgelieferten Mignon-Trockenzellen in das Batteriefach der Fernbedienung einsetzen, achten Sie auf richtige Polarität.

#### **1. Öffnen Sie den Batteriefachdeckel.**

Öffnen Sie den Deckel in der Reihenfolge der Schritte  $(1)$  und  $(2)$ .

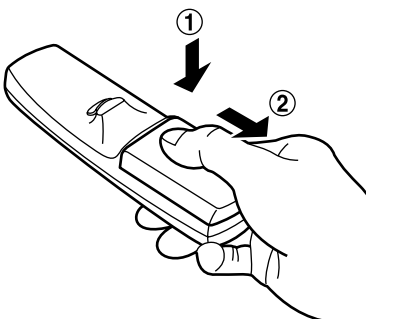

### **2. Setzen Sie die Trockenzellen ein.**

Setzen Sie die Trockenzellen mit der im Batteriefach angegebenen Polarität ( $\oplus$  und  $\ominus$ )ein.

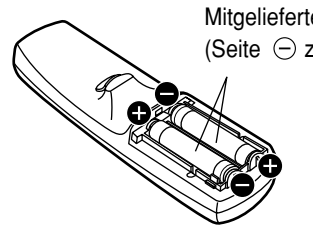

Mitgelieferte Mignon-Trockenzellen (Seite  $\ominus$  zuerst einsetzen).

### **Wirksamer Bereich der Fernbedienung**

Sie sollten die Fernbedienung auf das Fernbedienungs-Empfangsfenster entweder an der Vorderseite oder an der Rückseite des Projektors richten (Abb. 1). Anderenfalls können Sie die Fernbedienung auch auf die Bildwand richten, die dann die Befehle an das Empfangsfenster an der Vorderseite des Projektors reflektiert, wie es in Abb. 2 dargestellt ist.

Der wirksame Bereich der Fernbedienung beträgt etwa 7 Meter von dem Empfangsfenster an der Vorder- oder Rückseite.

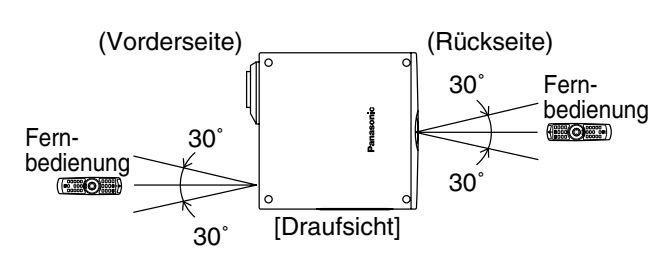

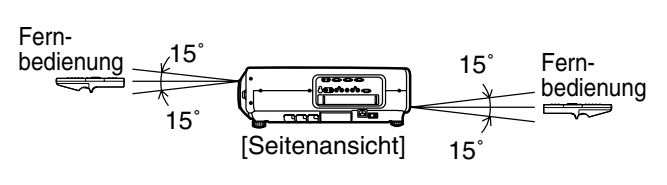

**Abb. 1**

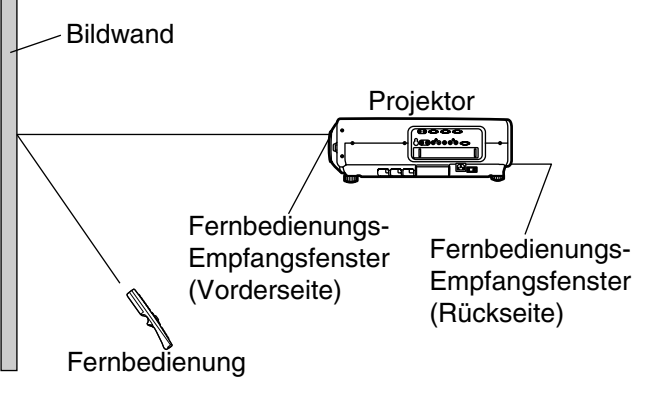

#### **Abb. 2**

- Wenn Sie die Fernbedienung auf die Bildwand richten, kann der nutzbare Bereich auf Grund der Reflexionsverluste der Bildwand reduziert werden. **Hinweis**
	- Die Fernbedienung arbeitet vielleicht nicht richtig, wenn sich ein Hindernis in dem Lichtweg befindet.
	- Der Fernbedienungsempfänger kann vielleicht nicht richtig arbeiten, wenn starke Beleuchtung von Leuchtstoffröhren vorherrscht. Ordnen Sie den Projektor sorgfältig so an, dass die Fernbedienungs-Empfangsfenster keinem direkten starken Licht ausgesetzt sind.

#### **3. Schließen Sie den Batteriefachdeckel.** Bringen Sie den Batteriefachdeckel über dem Batteriefach an, und schieben Sie ihn in die Rastposition.

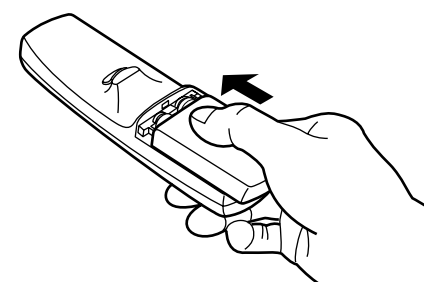

- Lassen Sie die Fernbedienung nicht fallen. **Zur Beachtung**
	- Setzen Sie die Fernbedienung keiner Flüssigkeit aus.
	- DVerwenden Sie keine NiCd-Batterien.

### **Einstellen der Projektor-Identifikations-Nummer in der Fernbedienung**

Jeder Projektor weist seine eigene Identifikations-Nummer (ID-Nummer) auf, und die ID-Nummer des zu steuernden Projektors muss im Voraus in der Fernbedienung eingestellt werden, damit der Anwender die Fernbedienung verwenden kann. Vor dem Versand wurde die ID-Nummer des Projektors auf "ALLES" **eingestellt, sodass Sie die ID ALL-Taste der Fernbedienung benutzen können, wenn Sie nur einen einzigen Projektor verwenden.**

#### **ID-Einstellvorgang**

#### ID-Einstellvorgang

Drücken Sie die ID SET-Taste, und verwenden Sie innerhalb von fünf Sekunden die NEXT-Taste, um die Ziffer für die Zehnerstelle der ID-Nummer einzugeben, die bereits in dem Projektor eingestellt ist, und verwenden Sie danach eine der Zifferntasten (0 – 9), um die Ziffer für die Einerstelle einzugeben.

Falls Sie jedoch die ID ALL-Taste drücken, kann der Projektor unabhängig von der ID-Nummer des Projektors gesteuert werden (gleichzeitiger Steuerungsmodus).

- Falls Sie die ID SET-Taste drücken, kehrt die ID-Nummer auf die vor dem Drücken der ID SET-Taste eingestellten ID-Nummer zurück, wenn Sie nicht die NEXT-Taste und eine Zifferntaste innerhalb von fünf Sekunden nach dem Drücken der ID SET-Taste betätigen.
- Drücken Sie niemals die ID SET-Taste versehentlich oder unvorsichtig, da die ID-Nummer auf der Fernbedienung auch eingestellt werden kann, wenn sich kein Projektor in der Nähe befindet.
- Die von Ihnen spezifizierte ID-Nummer wird in der Fernbedienung abgespeichert, bis Sie zu einem späteren Zeitpunkt eine andere ID-Nummer eingeben. Die abgespeicherte ID-Nummer wird jedoch gelöscht, wenn die Batterien der Fernbedienung erschöpft sind. Nach dem Austauschen der Trockenzellen, müssen Sie die gleiche ID-Nummer erneut einstellen.

### **Verwendung der Fernbedienung als PC-Maus**

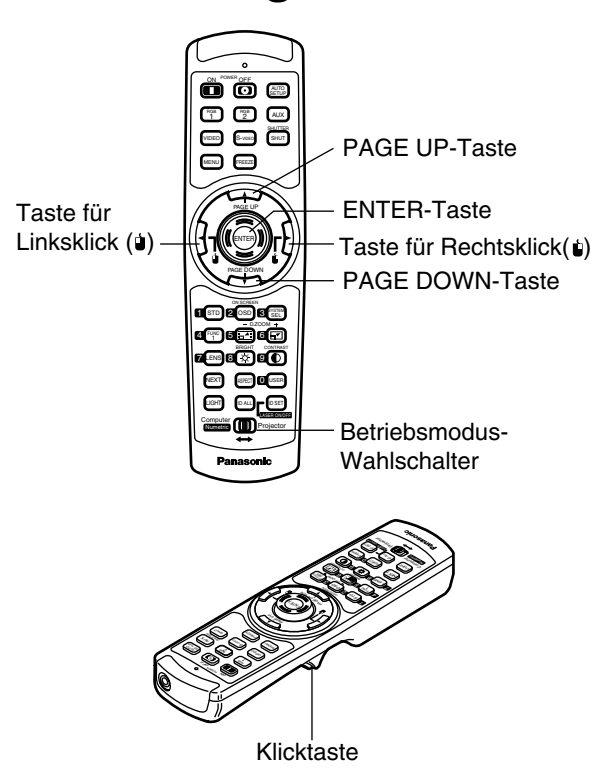

#### **Betriebsmodus-Wahlschalter**

Stellen Sie den Knopf auf die Position "Computer". **• ENTER-Taste**

Drücken Sie die vordere, hintere, linke oder rechte Kante der Taste, um den Mauscursor nach oben, unten, links oder rechts zu verschieben.

#### **• Taste für Rechtsklick ( )**

Diese Taste kann als rechte Maustaste verwendet werden.

#### **• Taste für Linksklick (**  $\dot{u}$  **)**

Diese Taste kann als linke Maustaste verwendet werden.

#### **• PAGE UP-Taste**

Diese Taste kann als die PAGE UP-Taste der PC-Tastatur verwendet werden.

#### **• PAGE DOWN-Taste**

Diese Taste kann als die PAGE DOWN-Taste der PC-Tastatur verwendet werden.

#### **• Klicktaste**

Diese Taste kann als linke Maustaste verwendet werden.

#### **Hinweis**

• Um die Fernbedienung als Maus verwenden zu können, kaufen Sie bitte einen optionalen Maus-Funkempfänger (Modell Nr.: ET-RMRC2).

#### **Verwendung einer verdrahteten Fernbedienung**  $\blacksquare$

Wenn mehrere Hauptgeräte in einem System angeschlossen sind, verbinden Sie die Geräte mit dem mitgelieferten Fernbedienungskabel, um mehrere Hauptgeräte gleichzeitig mit einer einzigen Fernbedienung über die REMOTE1 IN/OUT-Buchse

bedienen zu können. Die Verwendung der verdrahteten Fernbedienung ist besonders dann vorteilhaft, wenn Hindernisse im Lichtweg stehen oder die Geräte externer Beleuchtung ausgesetzt sind.

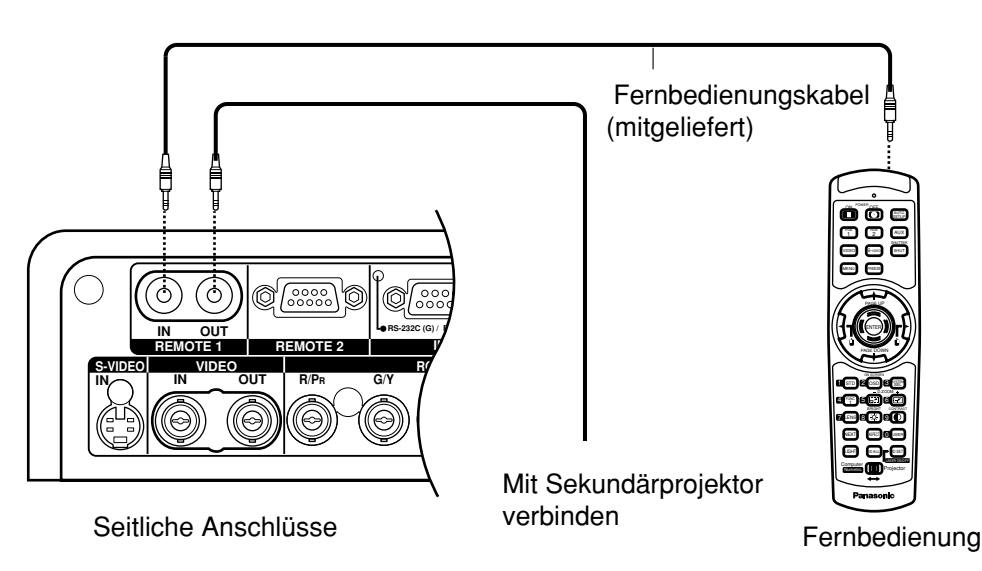

## **Einstellung der Nivellierfüße**

Sie können die vier an der Unterseite des Projektors angebrachten Nivellierfüße (mit einem Einstellbereich von jeweils 0 mm bis 33 mm) verwenden, um den Projektor zu nivellieren, wenn die Unterlage nicht waagerecht ist.

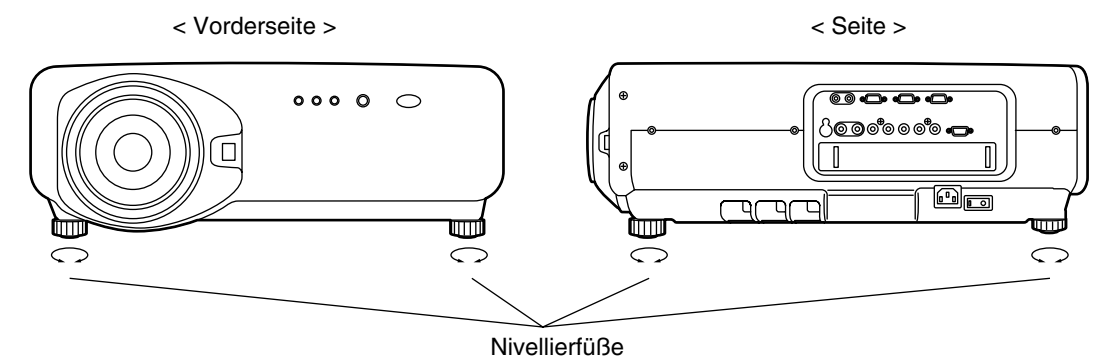

### ■ Projektionsart

Dieser Projektor kann in jeder der vier rechts gezeigten Projektionsarten verwendet werden. Wählen Sie die in Abhängigkeit von der Situation am besten geeignete Projektionsart.

Wählen Sie die in Abhängigkeit von der Situation an Ihrem Aufstellungsort am besten geeignete Projektionsart. Verwenden Sie das OPTIONEN-Menü der Menüanzeige, um die gewünschte Projektionsart zu wählen. (siehe Seite 68)

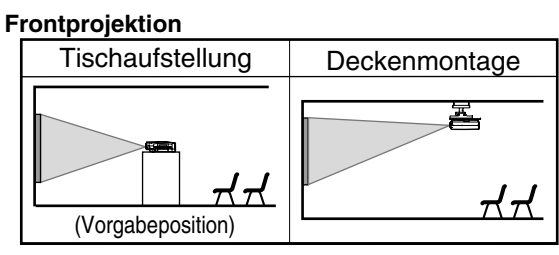

**Rückprojektion**

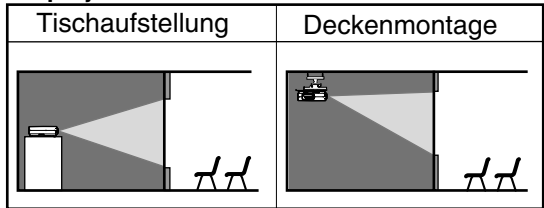

## **Installationsgeometrie**

Wenn Sie die Projektor- und Bildwandgeometrie planen, siehe die folgende Abbildung und die Informationen auf der nächsten Seite als Referenz. Nachdem Sie den Projektor grob positioniert haben, können Sie die Feineinstellung der Bildgröße und der vertikalen Bildposition mit dem motorbetriebenen Zoomobjektiv und dem Objektivverstellmechanismus ausführen.

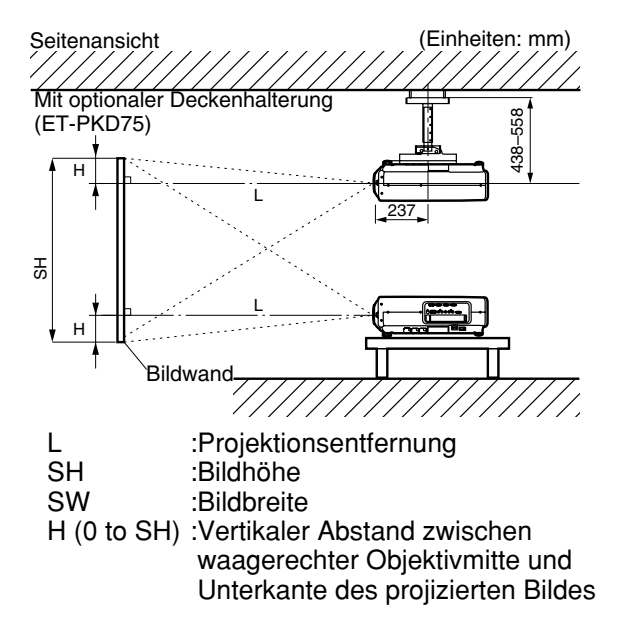

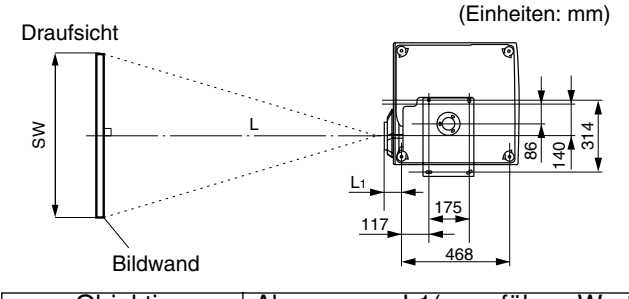

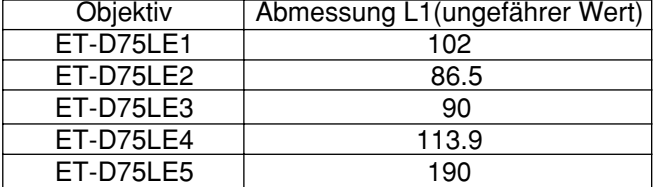

### **Projektionsentfernungen gemäß Typ der Projektionsobjektive (Option)**

Jeder Typ der optionalen Projektionsobjektive weist eine unterschiedliche Projektionsentfernung auf, um die gleiche Bildgröße zu erzielen. Wählen und kaufen Sie ein Projektionsobjektiv, das am besten für Ihre Zwecke geeignet ist, indem Sie die folgenden Tabellen und die Projektionsentfernungen nach Typ (Zoll) der Projektionsobjektive auf den nächsten Seiten beachten.

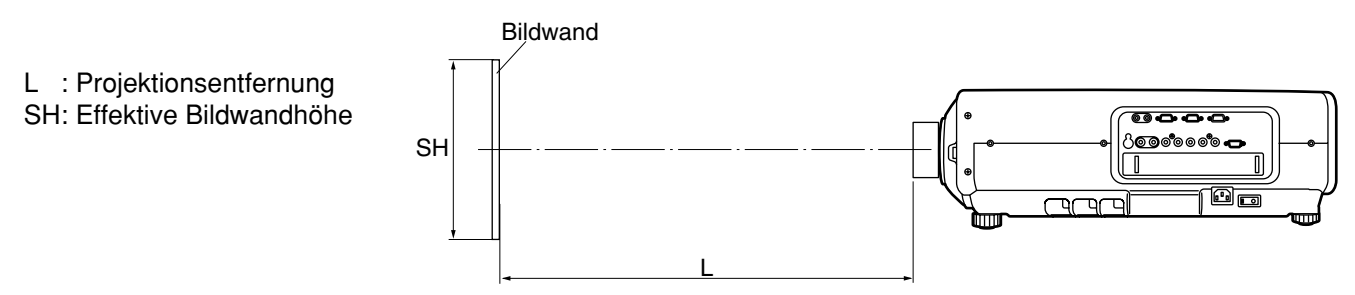

### **Projektionsentfernungen nach Typ der Projektionsobjektive**

• Für ein Bildwand-Seitenverhältnis von 4:3 Einheiten: m

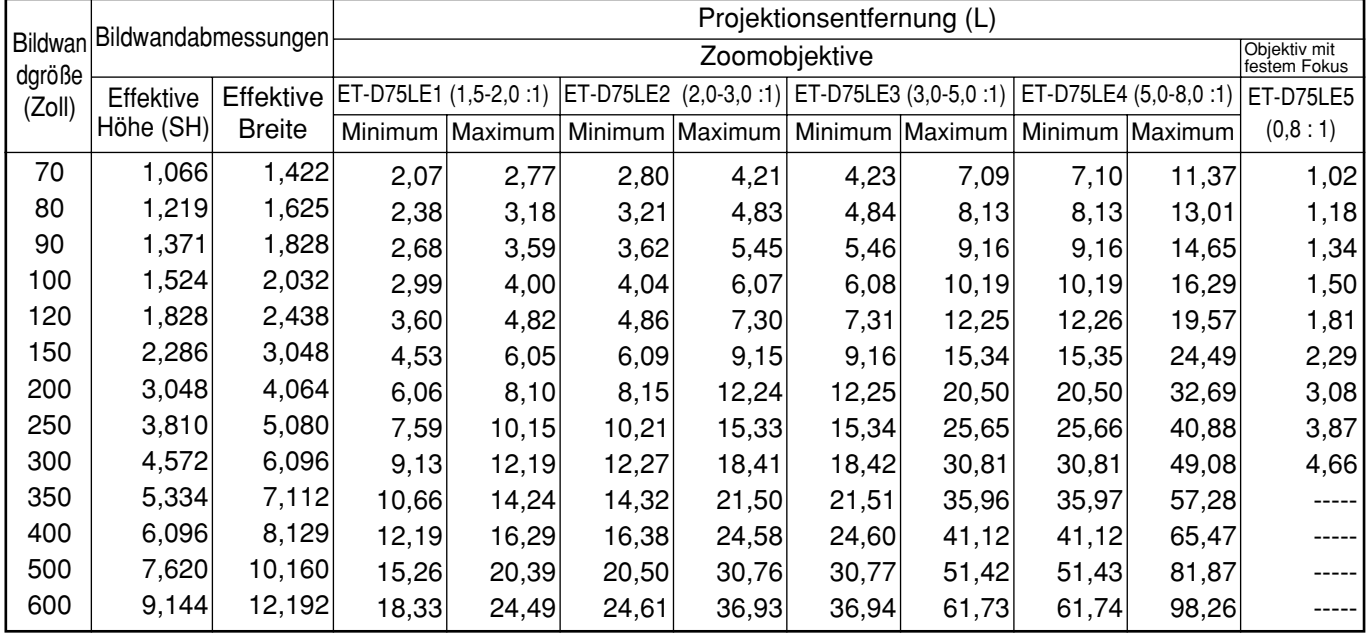

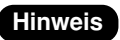

• Die hier aufgeführten Projektionsentfernungen weisen einen Fehler von ±5% auf.

• Trapezverzerrungen werden korrigiert, indem die Bildwandgröße kleiner als die Original-Bildwandgröße wird.

(Fortsetzung auf der nächsten Seite)

### **Projektionsentfernungen nach Typ der Projektionsobjektive (Fortsetzung)**

• Für ein Bildwand-Seitenverhältnis von 16:9 einheiten: mit ein bei der Einheiten: mit eine Einheiten: mit ein

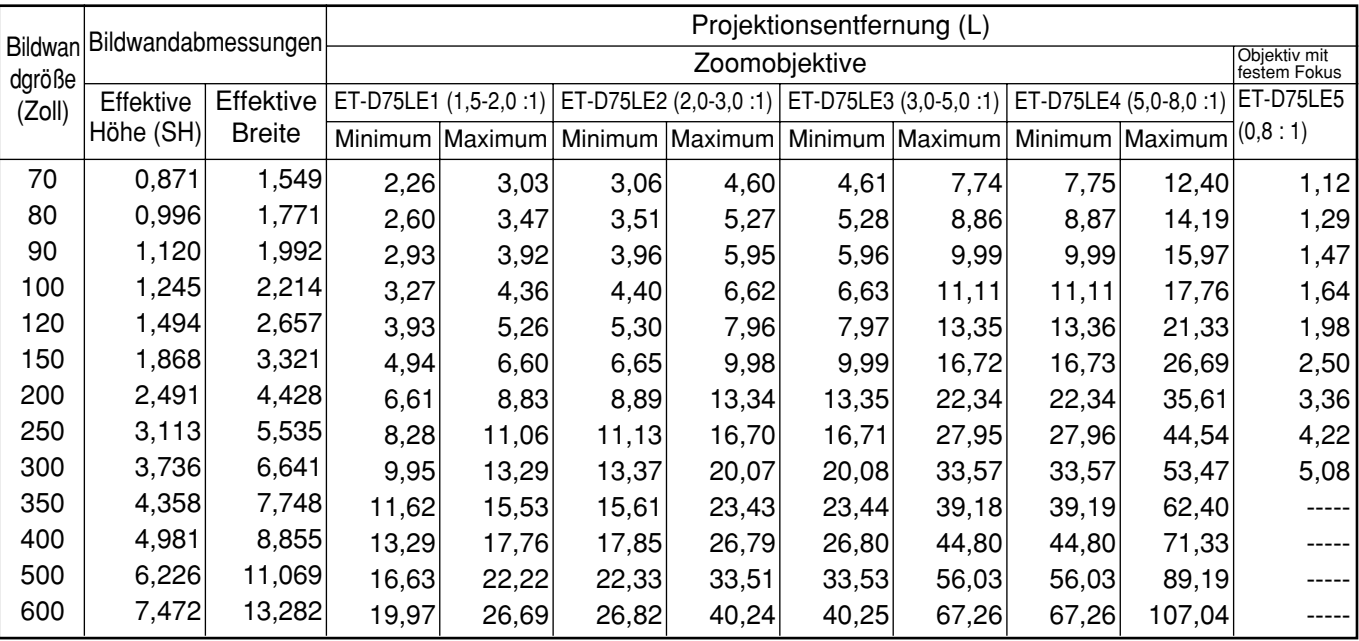

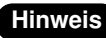

• Die hier aufgeführten Projektionsentfernungen weisen einen Fehler von ±5% auf. **Hinweis**

• Trapezverzerrungen werden korrigiert, indem die Bildwandgröße kleiner als die Original-Bildwandgröße wird.

Falls der Projektor mit einer nicht in dieser Anleitung aufgeführten Bildwandgröße verwendet wird, überprüfen Sie die Abmessung der Diagonalen (Zoll) Ihrer Bildwand, und berechnen Sie die Projektionsentfernung unter Verwendung der folgenden Formeln.

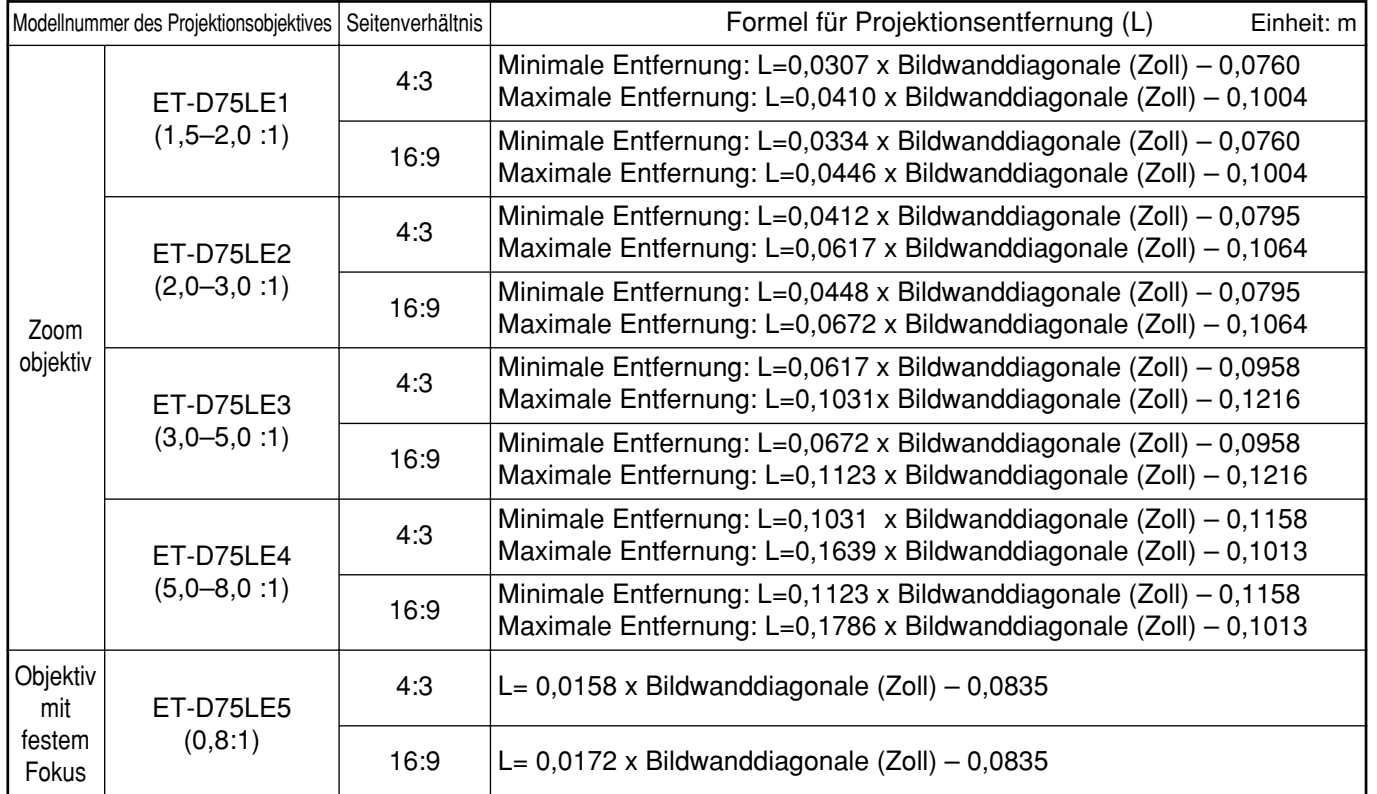

#### **Berechnungsformeln für die Projektionsentfernung nach Objektivtyp**

## **Anschlüsse**

### **Bevor Sie mit den Anschlüssen beginnen**

- Bevor Sie mit den Anschlüssen beginnen, lesen Sie die Bedienungsanleitung des anzuschließenden Gerätes aufmerksam durch.
- Schalten Sie den Netzschalter des Gerätes aus, bevor Sie die Kabel anschließen.
- Falls ein erforderliches Verbindungskabel nicht mit dem Gerät mitgeliefert wird, oder wenn kein optionales Kabel für den Anschluss des Gerätes zur Verfügung steht, bereiten Sie ein erforderliches Systemanschlusskabel passen für das Gerät vor.
- Videosignale mit zu viel Jitter können zu einem zufälligen Wackeln oder zu Welligkeit des Bildes auf der Bildwand führen. In diesem Fall muss ein Zeitbasis-Korrekturgerät (TBC = Time Base Corrector) abgeschlossen werden.
- Der Projektor nimmt die folgenden Signale an: Video, S-Video, Analog-RGB und Digitalsignale von dem PC.
- Manche PC-Modelle können an den Projektor nicht angeschlossen werden.
- Die Stiftbelegung und die Signalbezeichnungen der S-VIDEO IN-Buchse sind in dem folgenden Diagramm dargestellt.

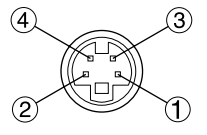

Außenansicht

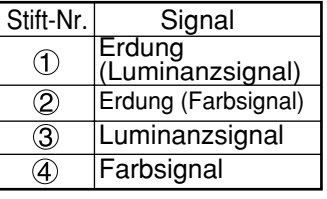

 $\bullet$ Die Stiftbelegung und die Signalbezeichnungen des RGB2-Eingangsanschlusses sind in dem folgenden Diagramm dargestellt.

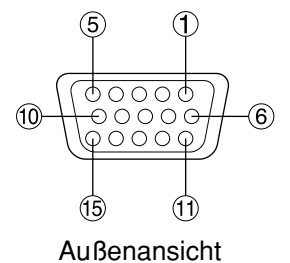

Stift-Nr. **Signal** R/PR  $\bigcirc$  $\overline{\circ}$ G/G · SYNC/Y  $\circledS$ PB  $\overline{\textcircled{\small{2}}}$ SDA  $\circled{3}$ HD/SYNC  $(14)$ VD  $(15)$ **SCL** 

 $\circled{4}$  und  $\circled{9}$  sind nicht belegt.

 $\mathbb{S} \sim \mathbb{S}$ ,  $\mathbb{O}$  und  $\mathbb{O}$  sind Erdungsstifte (GND). <sup>(2)</sup> und <sup>(5)</sup> sind nur wirksam, wenn der PC über die entsprechenden Funktionen verfügt.

### **Beispiel für den Anschluss von VIDEO-Geräten**

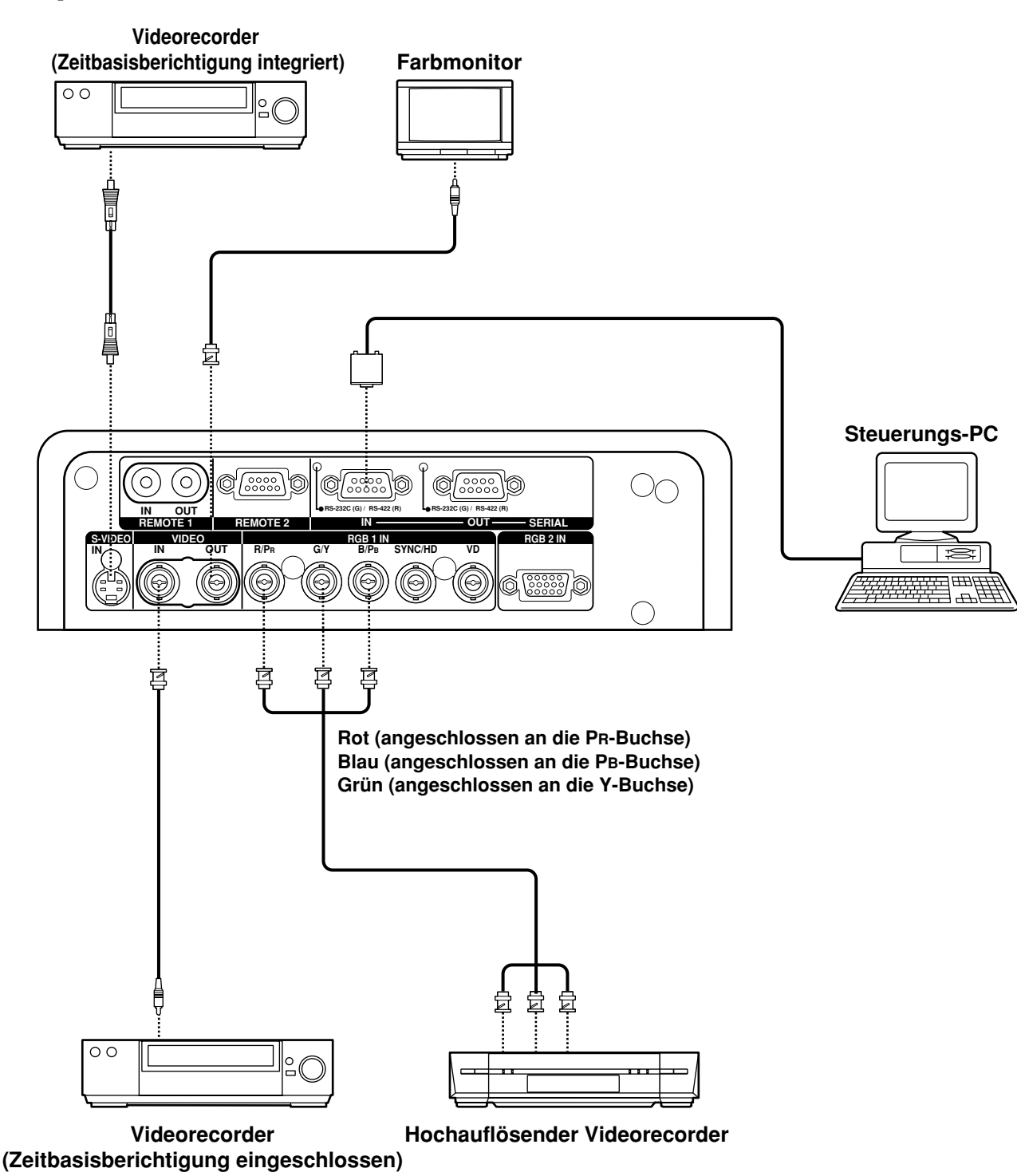

#### • Wenn Sie einen Videorecorder anschließen, verwenden Sie unbedingt einen mit eingebautem TBC (Time Base Corrector = Zeitbasisberichtiger), oder verwenden Sie einen TBC zwischen dem Projektor und dem Videorecorder. **Zur Beachtung**

• Falls nicht standardgemäße Burstsignale angeschlossen sind, kann das Bild verzerrt werden. Schließen Sie in diesem Fall einen TBC zwischen dem Projektor und dem Videorecorder an.

### **Beispiel für den Anschluss von Personal Computern**

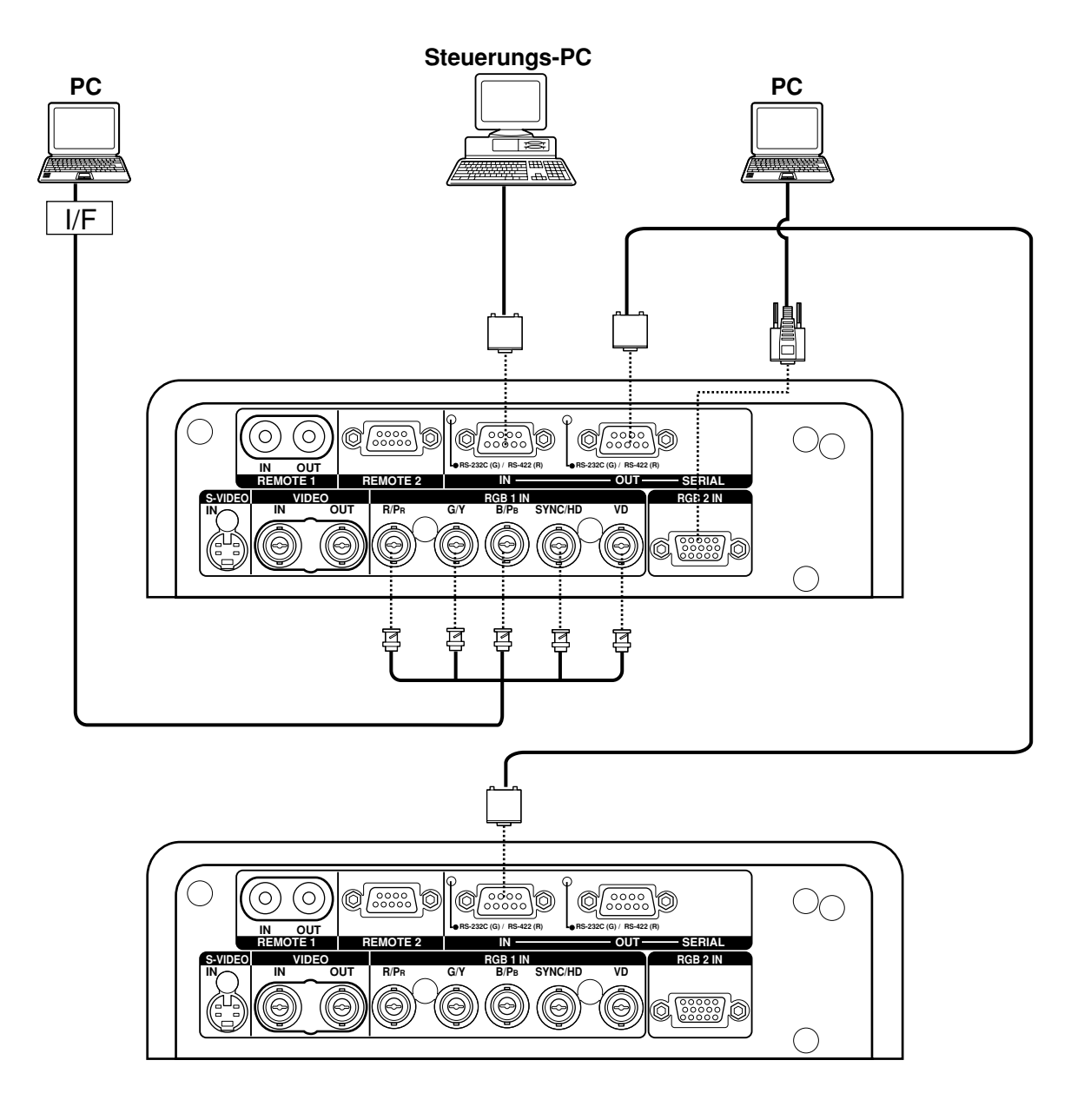

- Wenn die Hauptstromversorgung des Hauptgerätes ausgeschaltet ist, schalten Sie auch die Stromversorgung des PC aus. **Zur Beachtung**
	- **Hinweis** • Für die Spezifikationen der RGB-Signale, die von dem PC angelegt werden können, siehe das Datenblatt auf Seite 102.
		- Falls Ihr PC mit einer Fortsetzungsfunktion (letzte Speicherposition) ausgerüstet ist, kann der Computer vielleicht nicht richtig arbeiten, bis die Fortsetzungsfunktion deaktiviert ist.

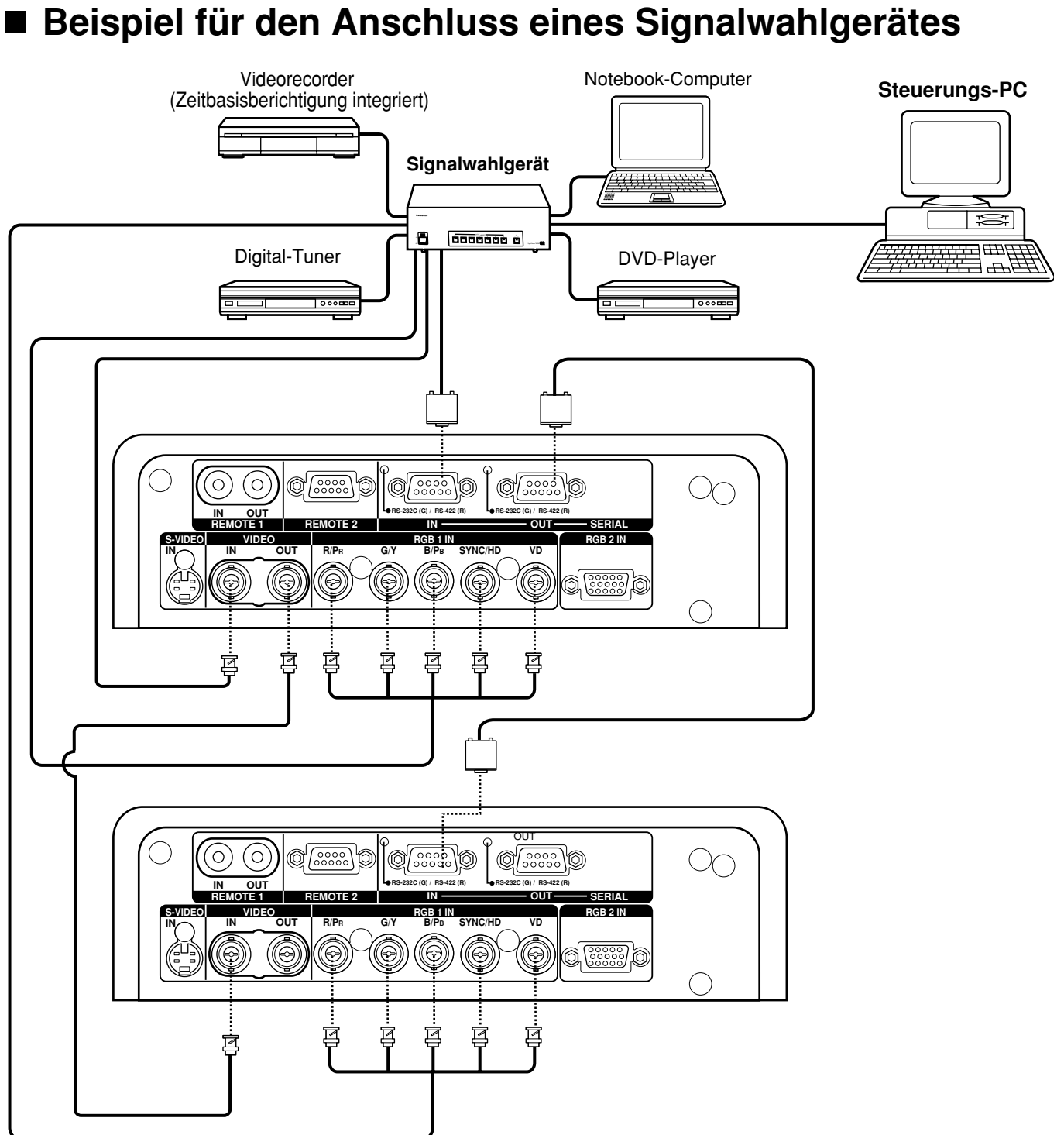

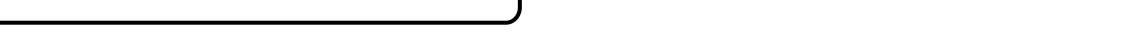

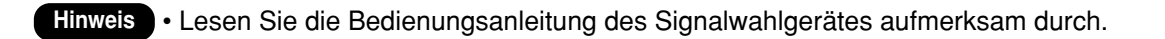

**DEUTSCH**

**DEUTSCH** 

## **Installation eines Eingangsmoduls (Option)**

### **Installieren des Eingangsmoduls**

#### **Typen der Eingangsmodule (Option)**

Bereiten Sie im Voraus einen Eingangsmodul (Option) vor, der kompatibel mit den Eingangssignalen des System ist.

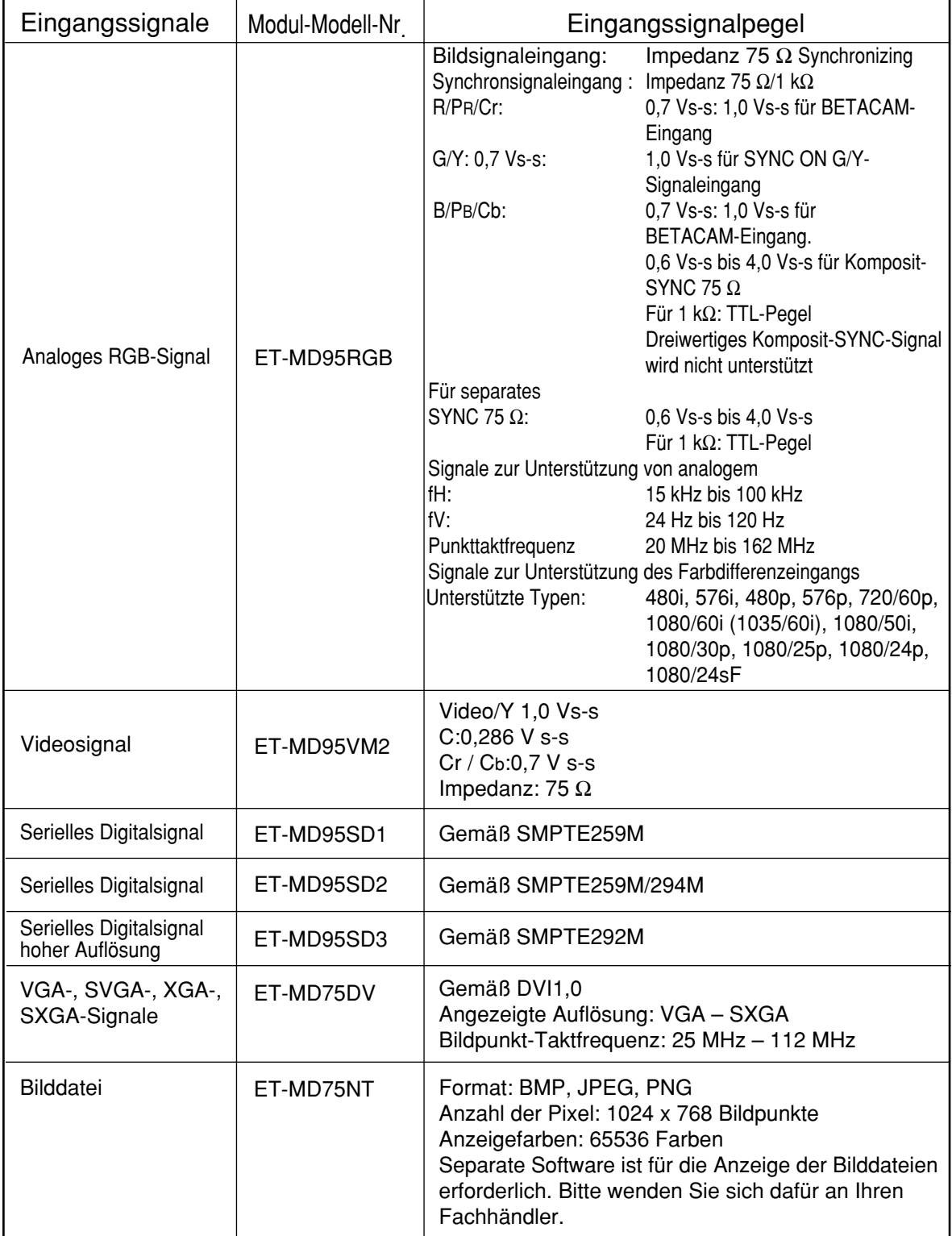

#### **Installationsvorgang**

Trennen Sie die Stromversorgung ab, bevor Sie das Eingangsmodul installieren.

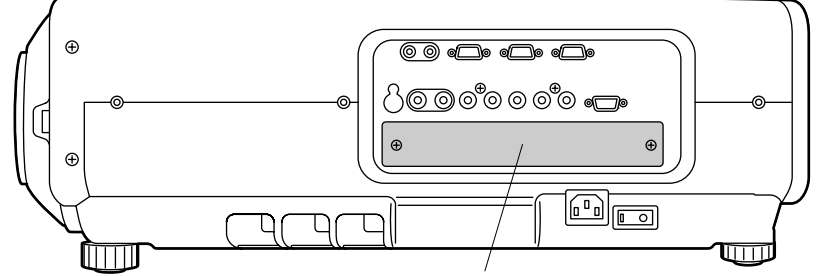

Abdeckung des Slots

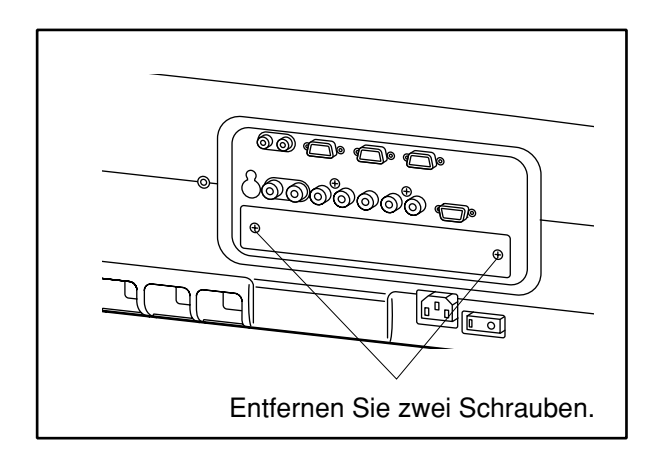

#### **Entfernen Sie die Abdeckung des Slots.**

**Setzen Sie das Eingangsmodul ein.**

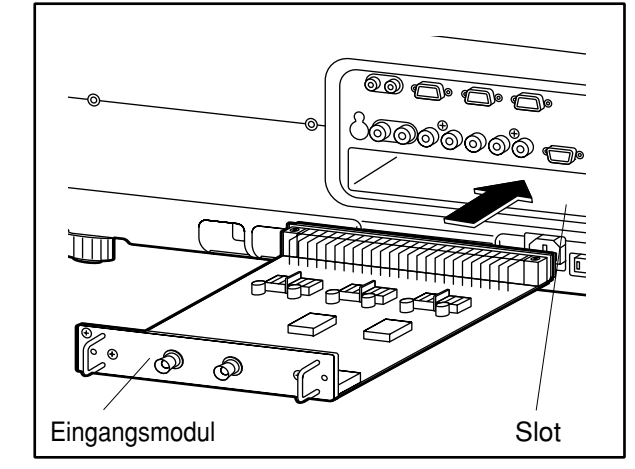

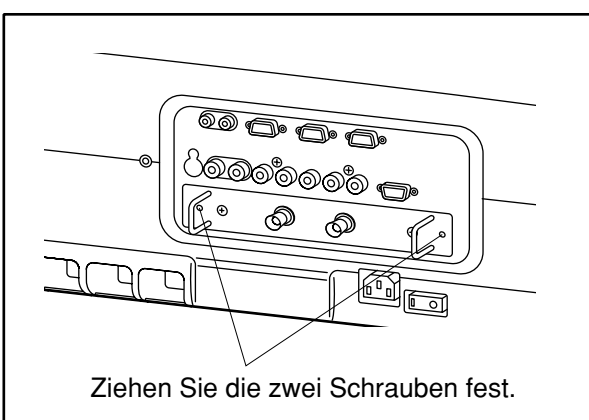

**Befestigen Sie das Eingangsmodul.**

#### **Registrieren Sie das Eingangssignal.** Bei diesem Projektor muss der Typ des Eingangssignals nach dem Installieren des Eingangsmoduls registriert werden. (Für Einzelheiten über das Registrieren der Eingangssignale siehe Seite 40 – 43.)

### **Anschließen der Signale an das Eingangsmodul**

Wenn der Projektor installiert wird, müssen Sie die Signale in Abhängigkeit von der anzuschließenden Ausrüstung an das Eingangsmodul anschließen.

Für den richtigen Signalanschluss, beachten Sie das folgende Diagramm.

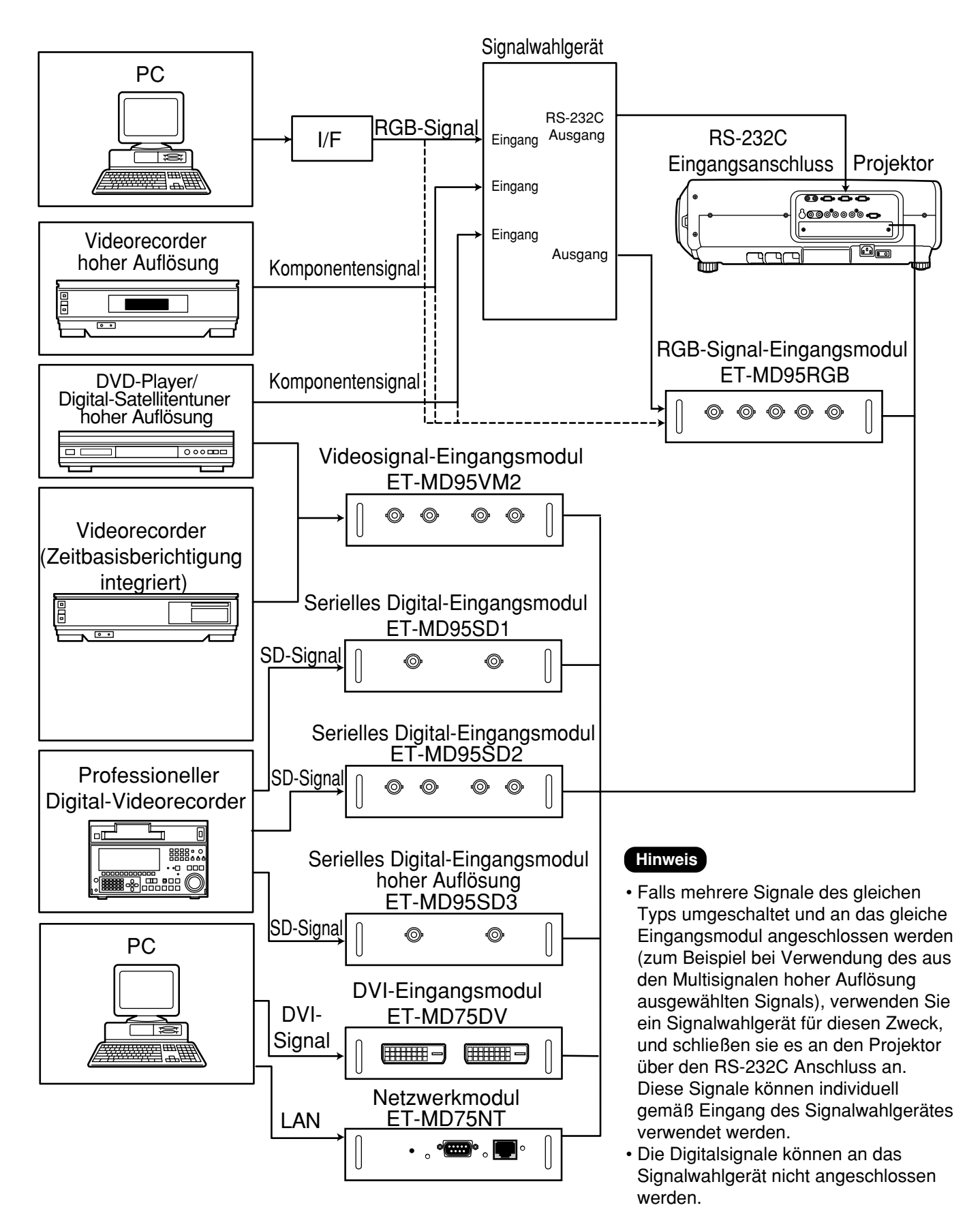

### **Anschließen der Signale an das Analog-RGB-Signal-Eingangsmodul**

Eine Schnittstelle (D-SUB → BNC) ist erforderlich, um den Projektor unter Verwendung eines Analog-RGB-Signal-Eingangsmoduls an einen PC anzuschließen.

#### **1. Anschließen der Analog-RGB-Signale**

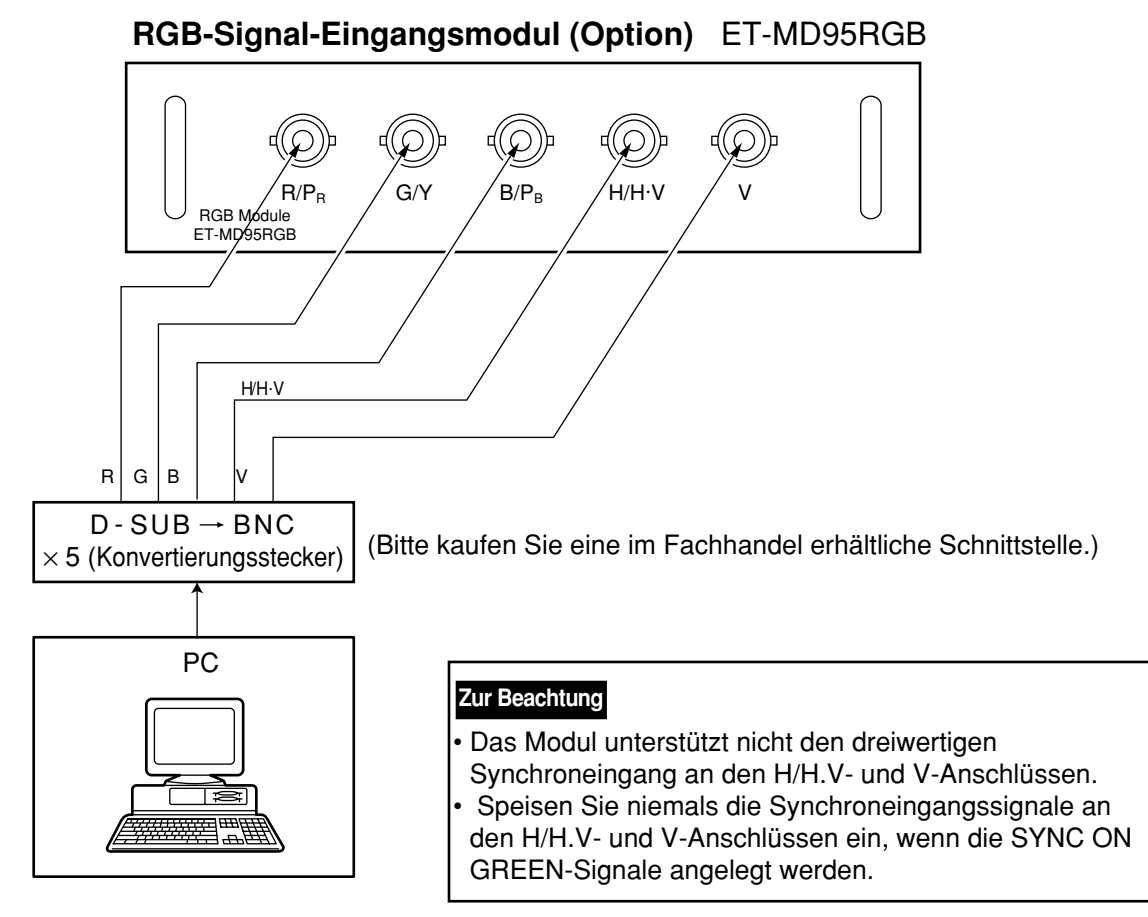

#### **2. Anschließen der Komponentensignale**

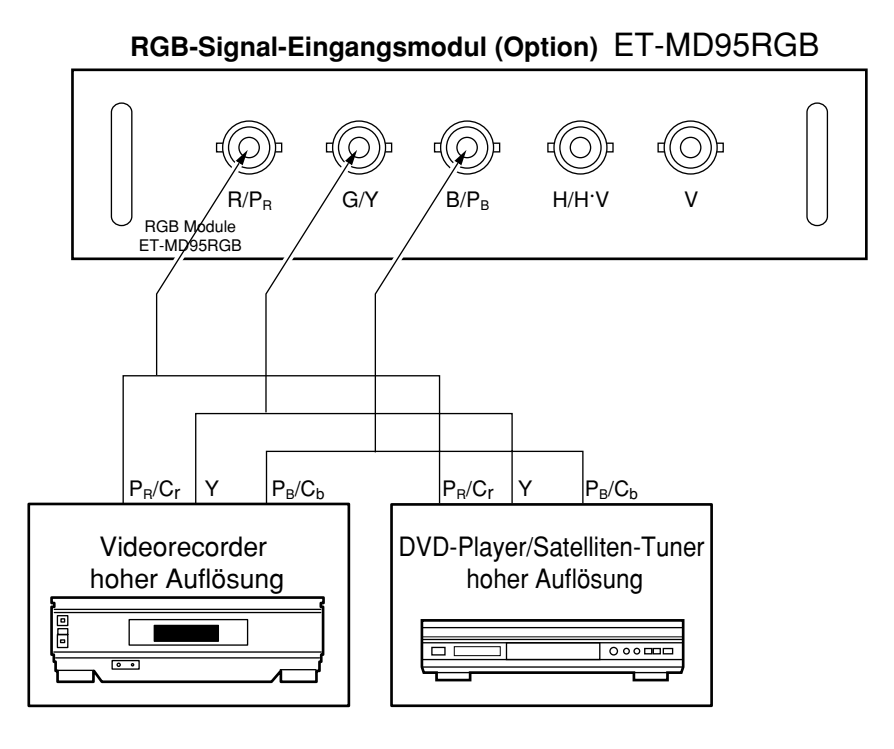

### **Anschließen der Signale an das Videosignal-Eingangsmodul**

#### **1. Anschließen der Videosignale**

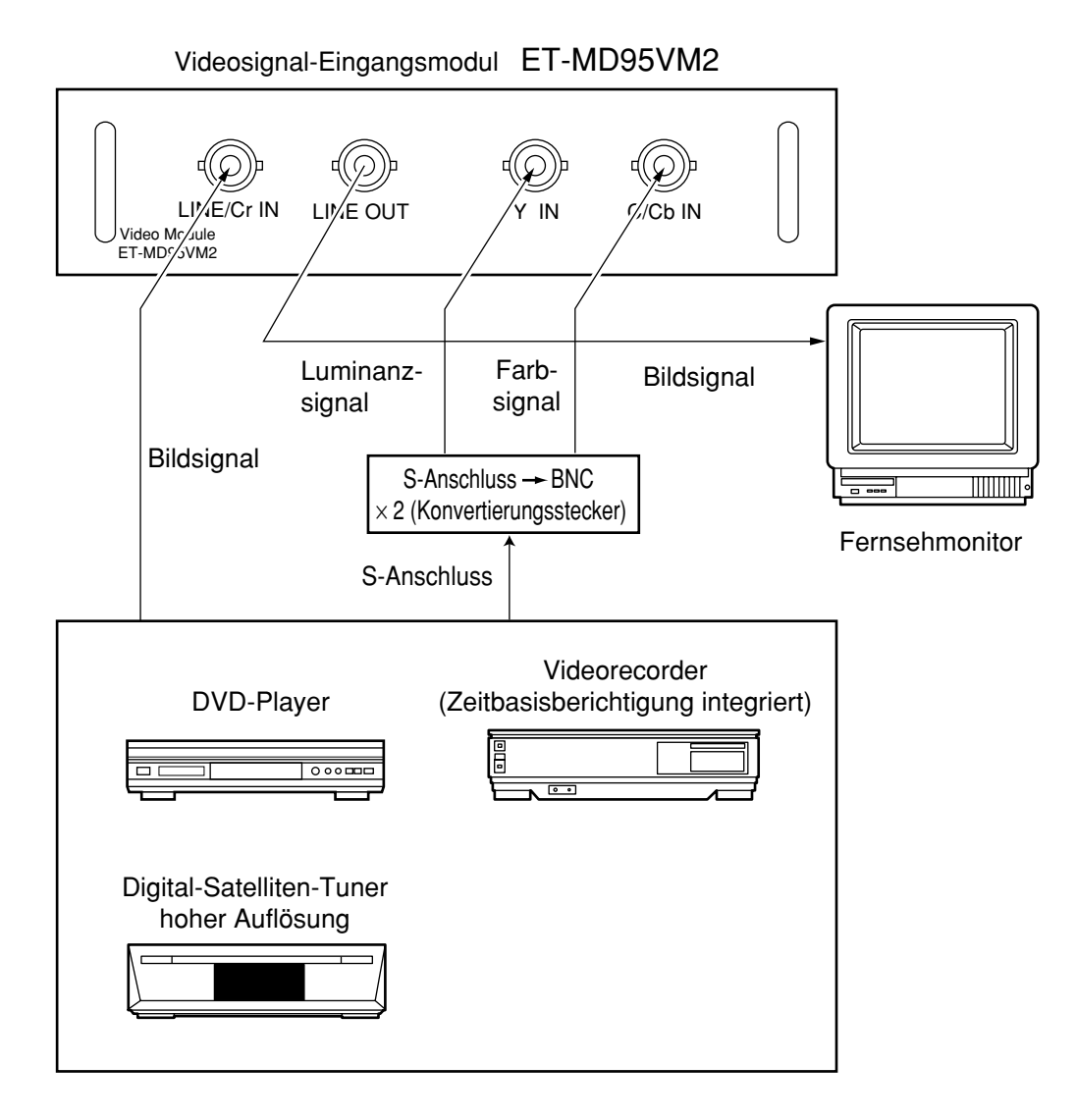

• Eine optionale Slot-Wahltaste (AUX) schaltet zwischen dem LINE- und Y/C-Eingang um. (Beispiel) Mit jedem Drücken der AUX-Taste:

LINE-Eingang Y/C-Eingang

Der obige Zyklus wird wiederholt.

- Beim Anschluss an einen Videorecorder müssen Sie unbedingt einen Videorecorder mit eingebautem TBC (Time Base Corrector) verwenden, oder ein Zeitbasis-Korrekturgerät zwischen dem Projektor und dem Videorecorder anordnen.
- Falls die Farbsynchronsignale (Burst) an nicht standardgemäße Signale angeschlossen werden, kann es zu Verzerrungen des Bildes kommen. In diesem Fall schließen Sie ein Zeitbasis-Korrekturgerät zwischen dem Projektor und dem Videorecorder an.

#### **2. Anschließen der Komponentensignale**

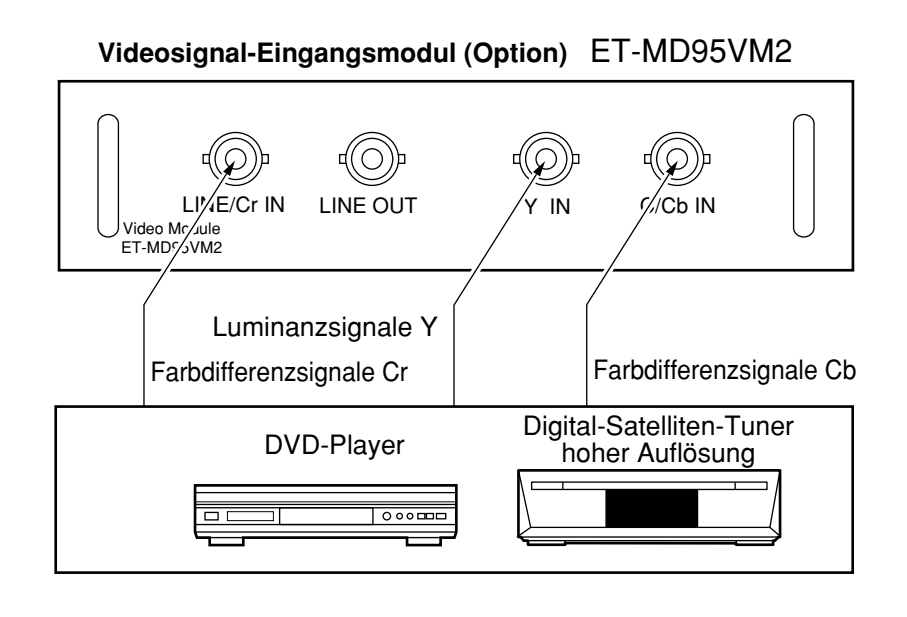

• Für Einzelheiten über das Umschalten zwischen dem Videosignalanschluss und dem Komponentensignalanschluss siehe den Abschnitt über das Umschalten der Signale des ET-MD95VM2 (Option) auf Seite 77.

### **Anschließen der Signale an das serielle Digitalsignal-Eingangsmodul**

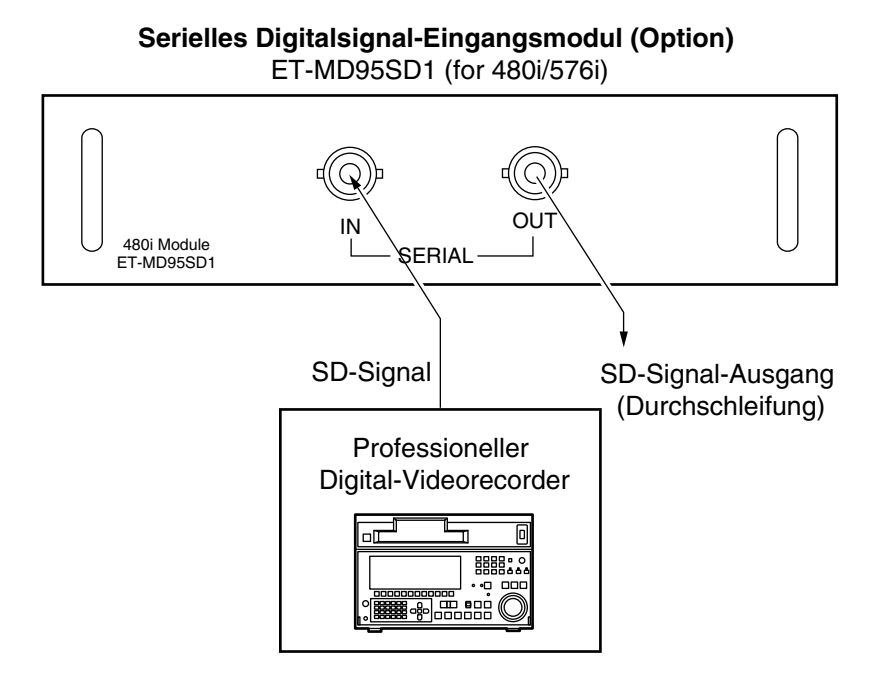

- Setzen Sie ein Eingangsmodul ein, das geeignet für die Eingangssignalspezifikationen ist.
- Verwenden Sie die SYSTEM SELECTOR-Taste, um die Systeme des Eingangsmoduls umzuschalten, welches zwei Typen von Signalspezifikationen unterstützt. Nach dem Umschalten werden die Eingangssignale auf der Bildwand angezeigt und danach automatisch gelöscht.

### **Anschließen der Signale an das serielle Digitalsignal-Eingangsmodul (Fortsetzung)**

**1. Für 480p Dual-Link (4:2:2p) gemäß SMPTE294M, 720 x 483 aktive Zeilen mit 59,94 Hz und progressiver Abtastung von 270 Mbps**

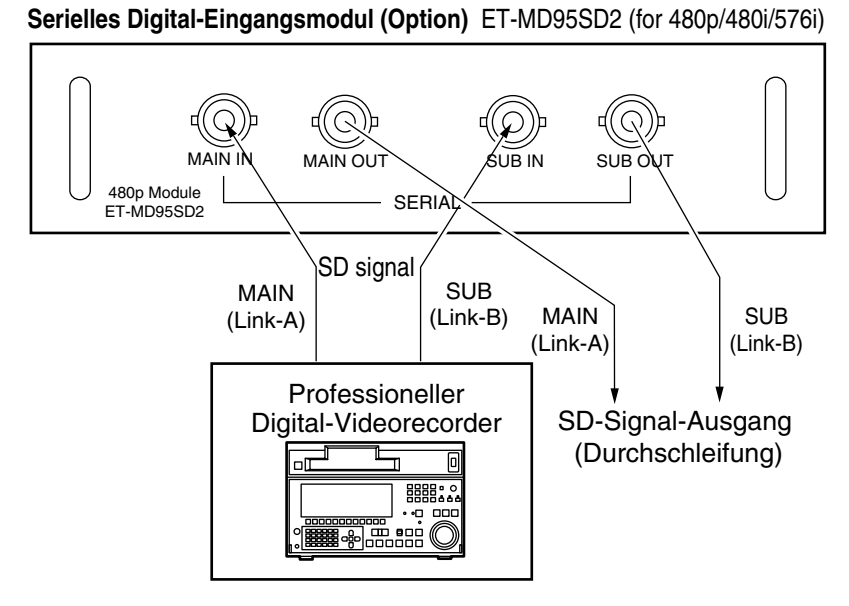

- **2. 1) Für 480p Single-Link (4:2:0p) gemäß SMPTE294M, 720 x 483 aktive Zeilen mit 59,94 Hz und progressiver Abtastung von 360 Mbps**
	- **2. 2) Für 480i (4:2:2): Gemäß SMPTE259M, 59,94 Hz, 525 Zeilen, 270 Mbps**
	- **3) Für 576i (4:2:2): Gemäß SMPTE259M, 50 Hz, 625 Zeilen, 270 Mbps**

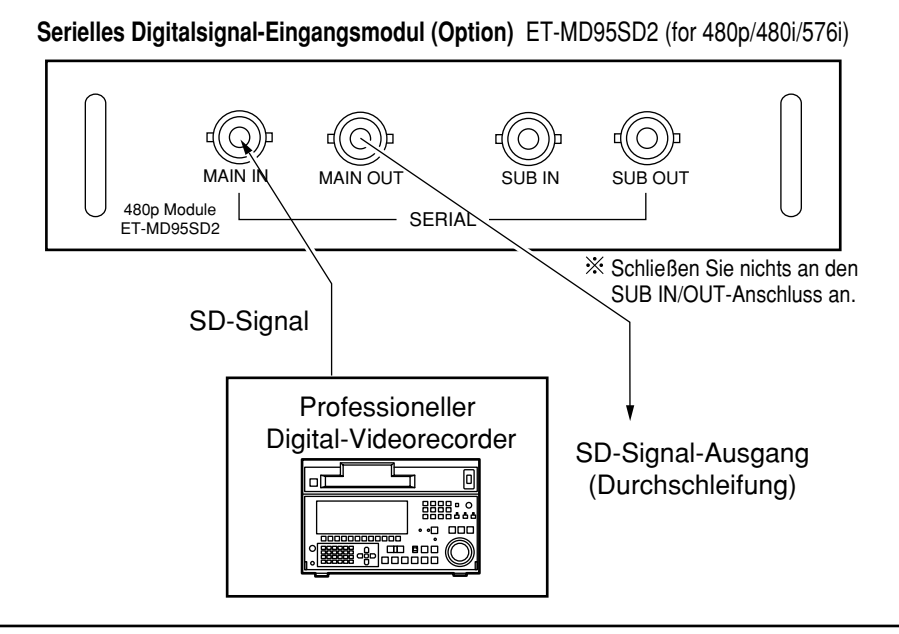

- Setzen Sie das Eingangsmodul ein, das den Eingangssignalspezifikationen entspricht.
- Verwenden Sie die SYSTEM SELECTOR-Taste, um das Eingangsmodul zu wählen, das dem gewünschten Typ der obigen vier Typen von Signalspezifikationen entspricht. Während Sie durch diese vier Typen umschalten, werden das Eingangsignal und die anderen Informationen auf der Bildwand angezeigt und danach automatisch gelöscht.
- Stellen Sie normalerweise die SYSTEM SELECTOR-Taste auf die Position "AUTO".
- Die automatische Feststellung versagt vielleicht, wenn den Anschluss auf eine andere Weise als oben aufgeführt ausgeführt wird, oder wenn ein instabiles Signal angeschlossen ist. Falls dies eintritt, schalten Sie auf ein mit dem Signalformat kompatibles System um, indem Sie die SYSTEM SELECTOR-Taste verwenden.
- Verwenden Sie ein 3C2W oder noch hochwertigeres Kabel für den Anschluss, um die Bildinformationen ohne Fehler zu übertragen. (Beispiel: 3C2W, 3CFB, 4CFB, 5C2W, 5CFB, 5CFTX, 7CFB usw.)

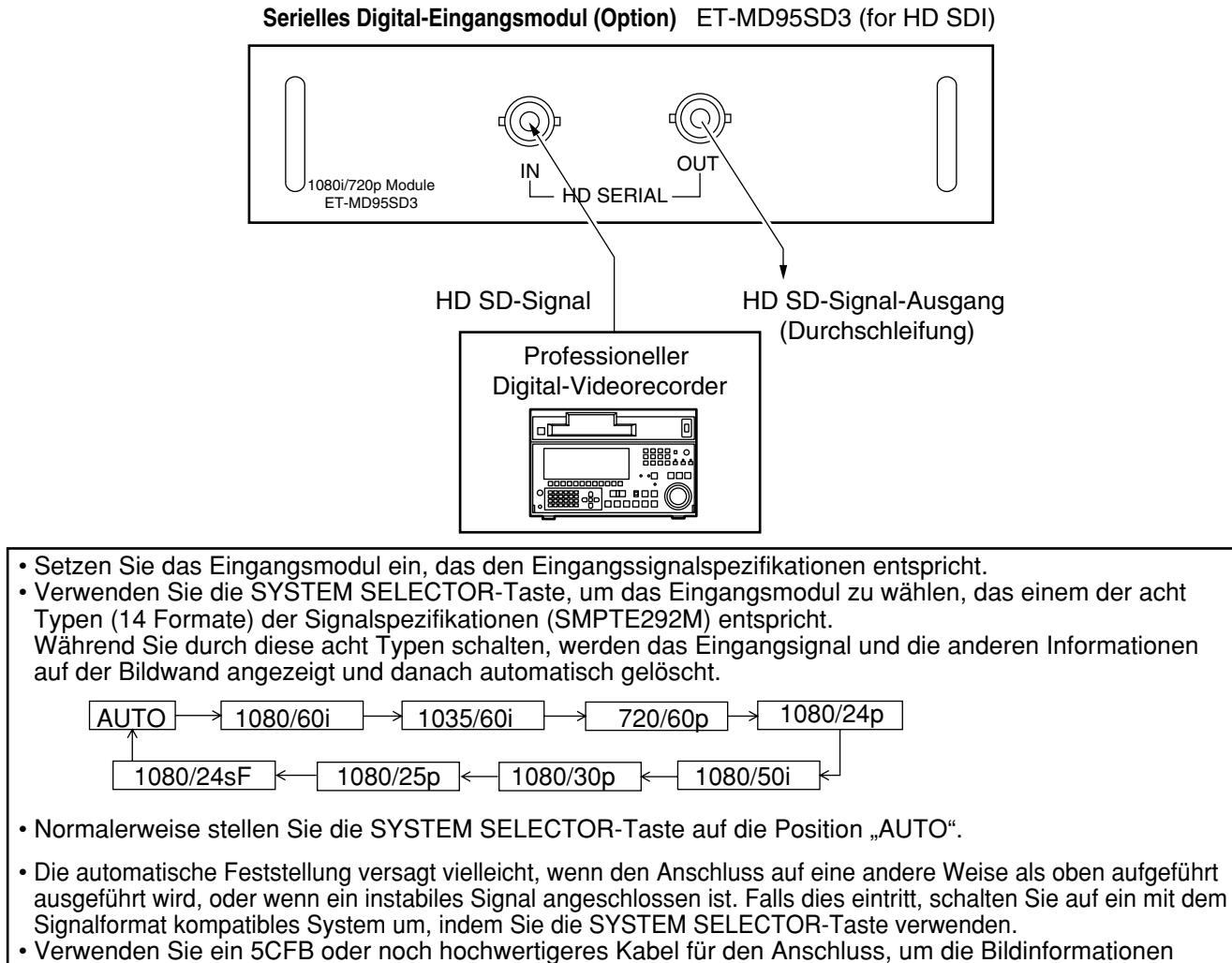

ohne Fehler zu übertragen.(Beispiel: 5CFB, 5CFTX, 7CFB usw.)

## **Anschließen der Signale an das DVI Eingangsmodul**

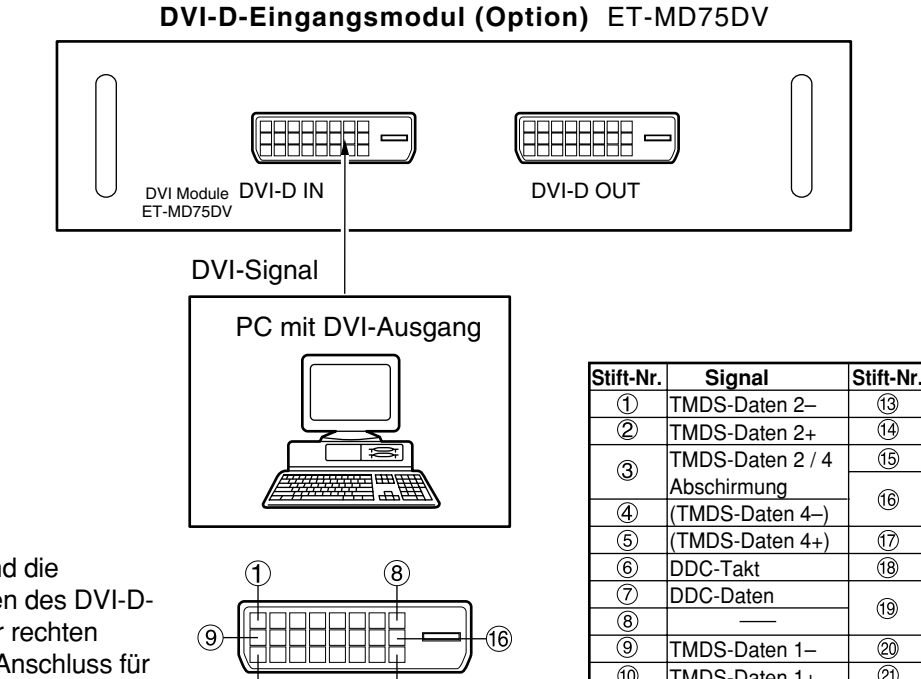

Außenansicht

24)

- Die Stiftbelegung und die Signalbezeichnungen des DVI-D-Eingangs sind in der rechten Tabelle aufgeführt (Anschluss für mit TMDS ausgerüstetem PC).
- Das DVI-D-Eingangsmodul unterstützt nur einen einzigen Anschluss.

 **Signal** (TMDS-Daten 3+) +5V Erdung Feststellung einer **Steckererwärmung** TMDS-Daten 0– TMDS-Daten 0+ TMDS-Daten 0/5 Abschirmung (TMDS-Daten 5–)  $\overline{\circledcirc}$ ক্ত TMDS-Daten 1+ (TMDS-Daten 5+) TMDS-Daten 1/3  $\overline{\circledR}$ TMDS-Takt Abschirmung  $\textcircled{f}$ Abschirmung  $\overline{\circ}$ T.M.D.S clock+  $\overline{\bigcirc}$ (TMDS-Daten 3–) 24) T.M.D.S clock–

### **Anbringen des Projektionsobjektivs**

- **Während Sie die Verriegelungstaste an dem Objektivdeckel drücken, ziehen Sie den Deckel nach vorne ab, um ihn zu entfernen. (Abbildung 1)**
- **Ziehen und Entfernen Sie den Staubschutz von der Rückseite der Projektionslinsen-Abdeckung.**
- **Einschieben, indem die Seitenmarkierung des Projektionsobjektivs (orange) mit der Seitenmarkierung des Gerätes ( ) angeglichen werden. (Abbildung 2)**
- **Drehen Sie das Objektiv im Uhrzeigersinn, bis es einrastet.**
- **Setzen Sie die Nase an der linken Seite der Projektionslinsen-Abdeckung in den Projektor ein, und montieren Sie die Projektionslinsen-Abdeckung, während Sie die Verriegelungstaste herunterdrücken. (Abbildung 3)**

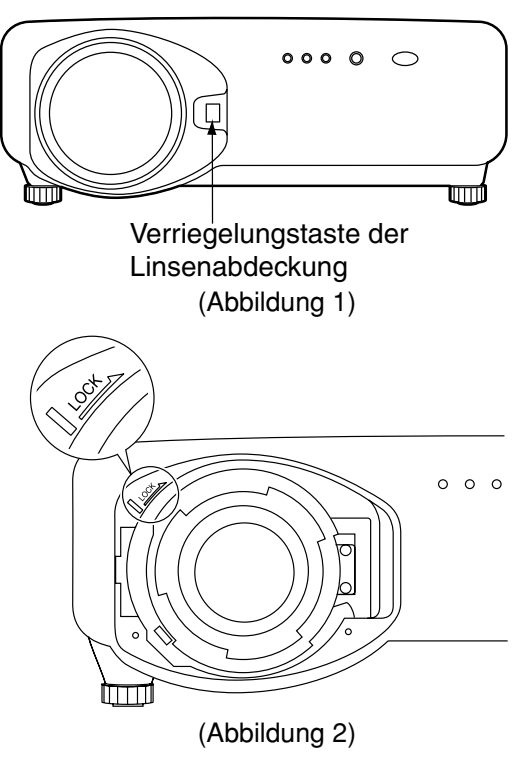

Nase der Linsenabdeckung

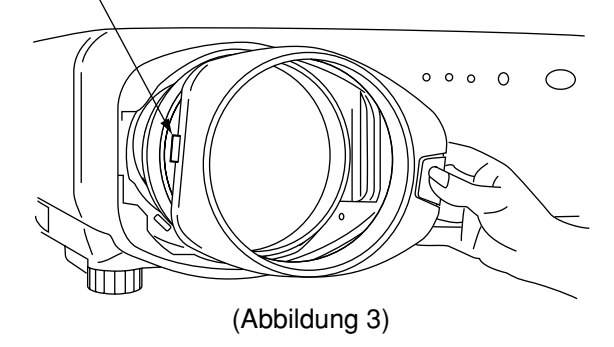

### **Abnehmen des Projektionsobjektivs**

- **Drücken Sie die Verriegelungstaste an der Projektionslinsen-Abdeckung herunter und ziehen Sie die Abdeckung gleichzeitig nach vorne ab. (Achten Sie darauf, dass die Nase nicht abbricht) (Abbildung 4)**
- **Während Sie die Verriegelungstaste drücken, drehen Sie das Projektionsobjektiv gegen den Uhrzeigersinn (Abbildung 5).**
- **Ziehen Sie das Projektionsobjektiv ab.**

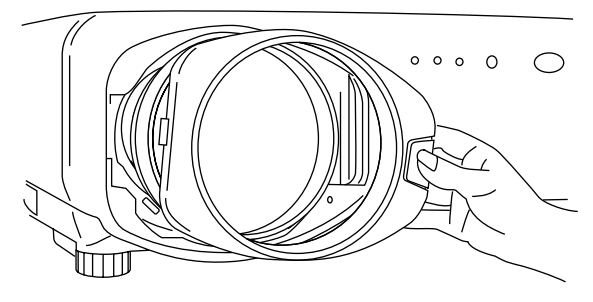

(Abbildung 4)

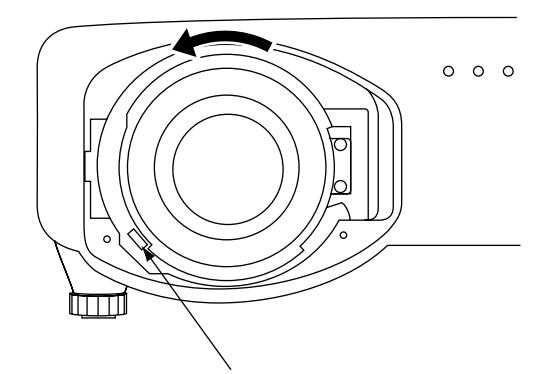

Verriegelungstaste der Projektionslinse (Abbildung 5)

## **Projektion**

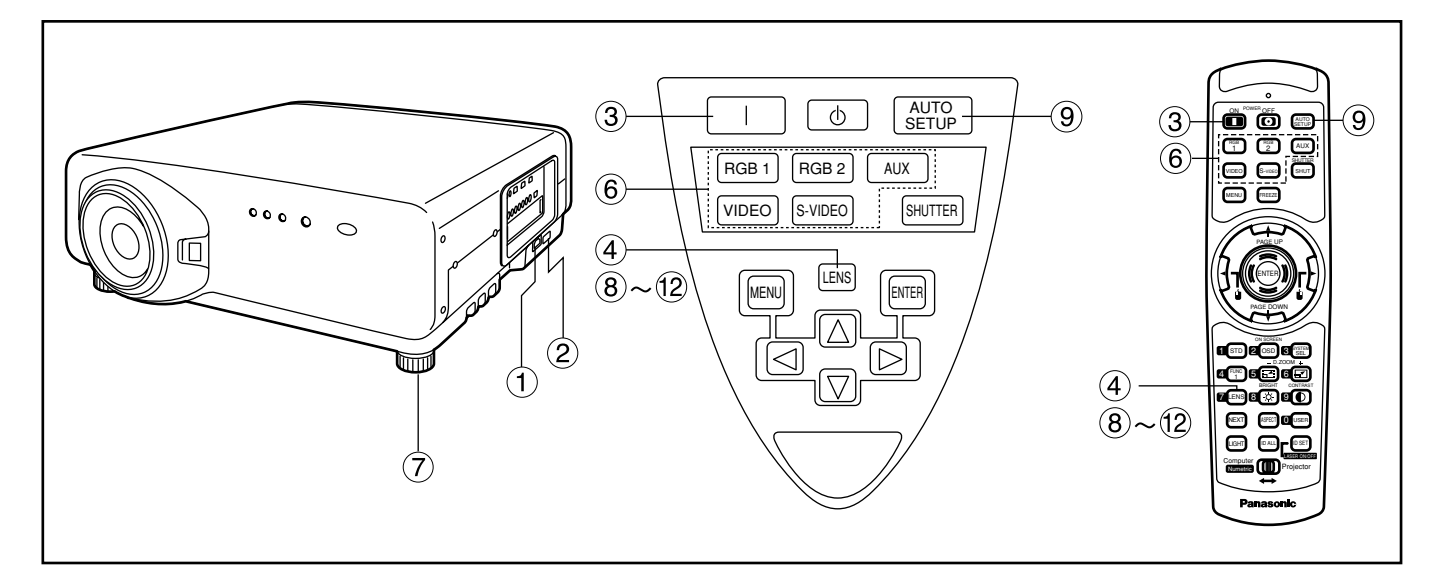

### **Stromversorgung des Projektors**

- **Schließen Sie das mitgelieferte Netzkabel an. (220 V - 240 V~, 50 Hz/60 Hz)**
- **2 Drücken Sie die mit "I" markierte Seite des MAIN POWER-Schalters, um die Stromversorgung einzuschalten.** Die Stromkontrollleuchte an dem Projektor beginn rot zu blinken. Nach einer kurzen Periode leuchtet die Kontrollleuchte mit Dauerlicht, und der Projektor wird auf den Bereitschaftsmodus geschaltet.
- **3** Drücken Sie die "I" -Taste [an dem **Hauptgerät oder auf der Fernbedienung].**

Die Stromkontrollleuchte leuchtet grün auf, und bald wird das Bild auf die Bildwand projiziert.

### **Ausführung von Einstellungen und Wahlvorgängen**

- **Stellen Sie den Fokus des Objektivs grob ein (siehe Seite 37).** Drücken Sie die LENS-Taste an der Haupteinheit oder auf der Fernbedienung, um die Fokuseinstellungsanzeige zu erhalten. Drücken Sie danach die ▲ ▼ ◀ ▶ -Tasten, um das Bild scharf einzustellen.
- **Wählen und stellen Sie die Projektionsart ein (siehe Seite 68).**
- **Wählen Sie das Eingangssignal, indem Sie die Eingangswahltaste [an dem Hauptgerät oder auf der Fernbedienung] drücken, um zwischen RGB1, RGB2, VIDEO, S-VIDEO und AUX umzuschalten.**
- **Stellen Sie die Neigung des Hauptgerätes an der rechten und linken Vorder- oder Rückseite ein (siehe Seite 18).**
- **Drücken Sie die LENS-Taste zwei oder drei Mal, um die Objektivverschiebung einzustellen. (siehe Seite 37)**
- **Drücken Sie die AUTO SETUP-Taste [an dem Hauptgerät oder auf der Fernbedienung], wenn das RGB- Signal als Eingangssignal verwendet wird.**
- **Passen Sie die Bildgröße an die Größe der Bildwand an (siehe Seite 37).** Drücken Sie zwei Mal die LENS-Taste, und stellen Sie das Zoom des Objektivs auf dem Zoomobjektiv-Einstellmenü ein.
- **Drücken Sie die LENS-Taste, und stellen Sie den Fokus des Objektivs auf dem Objektivfokus-Einstellmenü ein.**
- **Zeigen Sie erneut das Zoomeinstellmenü an, und stellen Sie das Zoom des Objektivs ein, sodass die Bildgröße an die Bildwandgröße angepasst wird (siehe Seite 37).**

#### **Hinweis**

• Falls die Stromversorgung des Projektors bei etwa 0°C eingeschaltet wird, ist vielleicht eine Warmlaufzeit von etwa fünf Minuten erforderlich, bevor mit der Projektion begonnen werden kann. Die Temperaturkontrollleuchte (TEMP) leuchtet während der Warmlaufperiode.

Wenn das Warmlaufen beendet ist, erlischt die Temperaturkontrollleuchte (TEMP), und das Bild wird auf die Bildwand projiziert.

- Falls die Umgebungstemperatur sehr niedrig ist und die Warmlaufzeit fünf Minuten übersteigt, stellt die Steuerung dies als abnormale Bedingung fest und schaltet die Stromversorgung automatisch aus. Falls dies eintritt, heben Sie die Umgebungstemperatur auf 0°C oder höher an, schalten Sie die Hauptstromversorgung ein, und schalten Sie danach die Stromversorgung ein "I".
- Die AUX-Taste ist deaktiviert, wenn das optionale Eingangsmodul nicht angeschlossen ist.

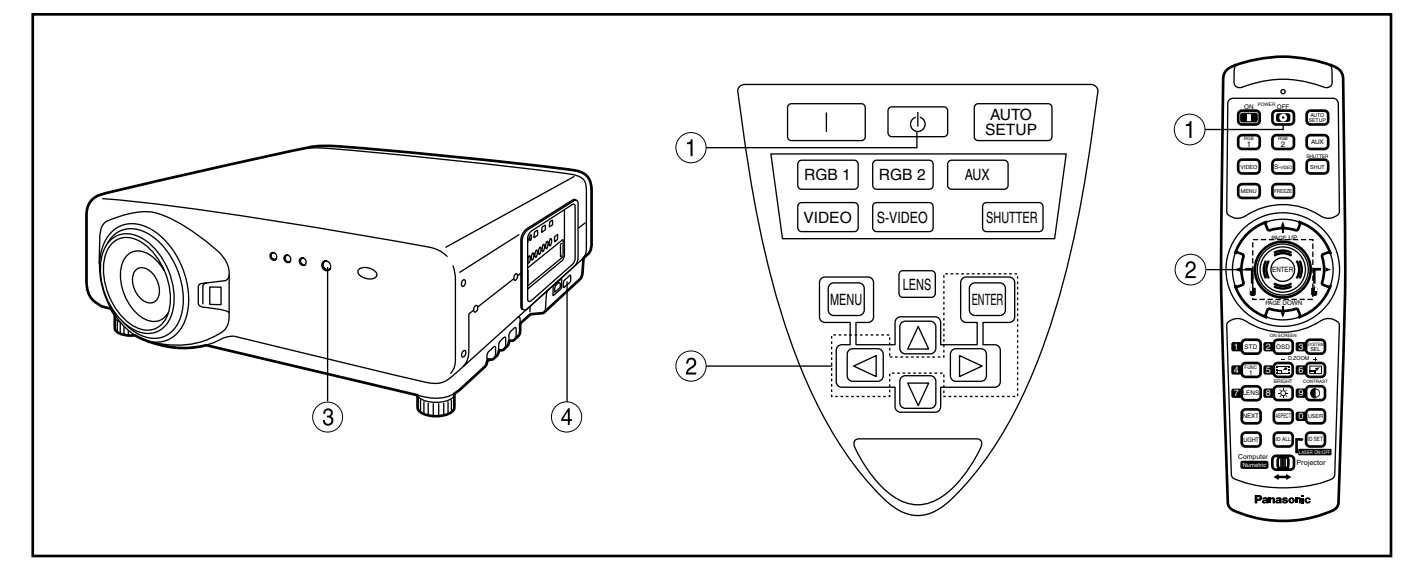

### **Ausschalten des Projektors**

- **1** Drücken Sie die " $\phi$  "-Taste.
- **2 Wählen Sie "AUSFÜHREN" mit der ◀**oder ▶ -Taste, und drücken Sie die **ENTER-Taste. (Sie können auch erneut die " "-Taste drücken)**

Die Bildprojektion stoppt, und die Farbe der Stromkontrollleuchte des Hauptgerätes wechselt auf Orange. (Das Kühlgebläse arbeitet weiterhin.)

**Warten Sie, bis die Stromkontrollleuchte des Hauptgerätes auf Rot wechselt (d.h. bis das Kühlgebläse stoppt) (ca. 4 Minuten lang).**

Während das Kühlgebläse noch arbeitet, schalten Sie niemals den MAIN POWER-Schalter aus, und ziehen Sie niemals den Netzstecker des Netzkabels des Projektors von der Netzdose ab.

**Drücken Sie die mit "O" markierte Seite des MAIN POWER-Schalters, um die Stromversorgung des Projektors auszuschalten.** 

#### **Hinweis**

- Die Projektionslampe schaltet sich nicht ein, wenn die Stromversorgung während der Abkühlphase nach dem Ausschalten der Stromversorgung wieder eingeschaltet wird. Schalten Sie zum Einschalten der Lampe die Stromversorgung erneut dann ein, wenn die Lampe sich ausreichend abgekühlt hat.
- Der Projektor weist auch im Bereitschaftsmodus nach dem Stoppen des Kühlgebläses eine Leistungsaufnahme von etwa 12 Watt auf (die Stromkontrollleuchte leuchtet in Rot).
- Falls Sie die Stromversorgung des Projektors wieder einschalten, nachdem die Hauptstromversorgung versehentlich ausgeschaltet wurde, verbleiben die Projektionslampen vielleicht ausgeschaltet. Bitte schalten Sie die Stromversorgung erst nach einer ausreichenden Warteperiode wieder ein.
### **Einstellen des Objektivfokus, des Objektivzooms und der Objektivverschiebung (optische Verschiebung)**

Falls die Scharfeinstellung (Fokus), die Zoomeinstellung oder die Positionierung des auf die Bildwand projizierten Bildes nicht zufrieden stellend ist, auch wenn der Projektor richtig gegen die Bildwand gerichtet ist, können Sie den Fokus, das Zoom oder die vertikale bzw. horizontale Position des Bildes einstellen.

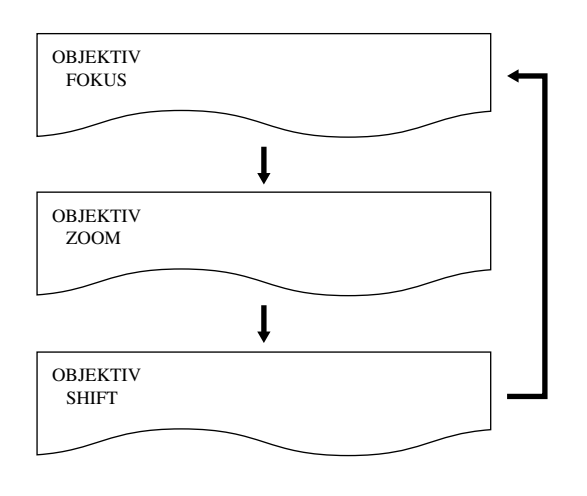

**Drücken sie die LENS-Taste auf der Fernbedienung oder an der Steuertafel des Hauptgerätes.** 

Durch das Drücken dieser Taste wird die Einstellanzeige in der Reihenfolge "OBJEKTIVFOKUS", "OBJEKTIVZOOM" und "OBJEKTIVVERSCHIEBUNG" geändert.

**Wählen Sie einen Eintrag, und stellen Sie diesen unter Verwendung der -Tasten ein.**

#### **Vorsicht**

**Achten Sie darauf, dass Ihre Finger nicht zwischen dem Objektiv und der Verkleidung eingeklemmt werden, wenn Sie das Objektiv verschieben.** 

#### **Hinweis**

• Das Zoomobjektiv-Einstellmenü wird nur angezeigt, wenn ein Objektiv mit Zoomfunktion verwendet wird.

Verstellen Sie das Objektiv nicht über den Bereich des Verschiebungsbereichs, da dies eine Veränderung des Brennpunkts bewirken kann. Diese Begrenzung dient zum Schutz des Projektors.

Unter Verwendung der Standard-Projektionsposition als Referenz gestattet die Funktion für Verschiebung der optischen Achse eine Justierung der Projektionsposition innerhalb der in den nachfolgenden Abbildungen gezeigten Bereiche.

### **Bodenprojektion**

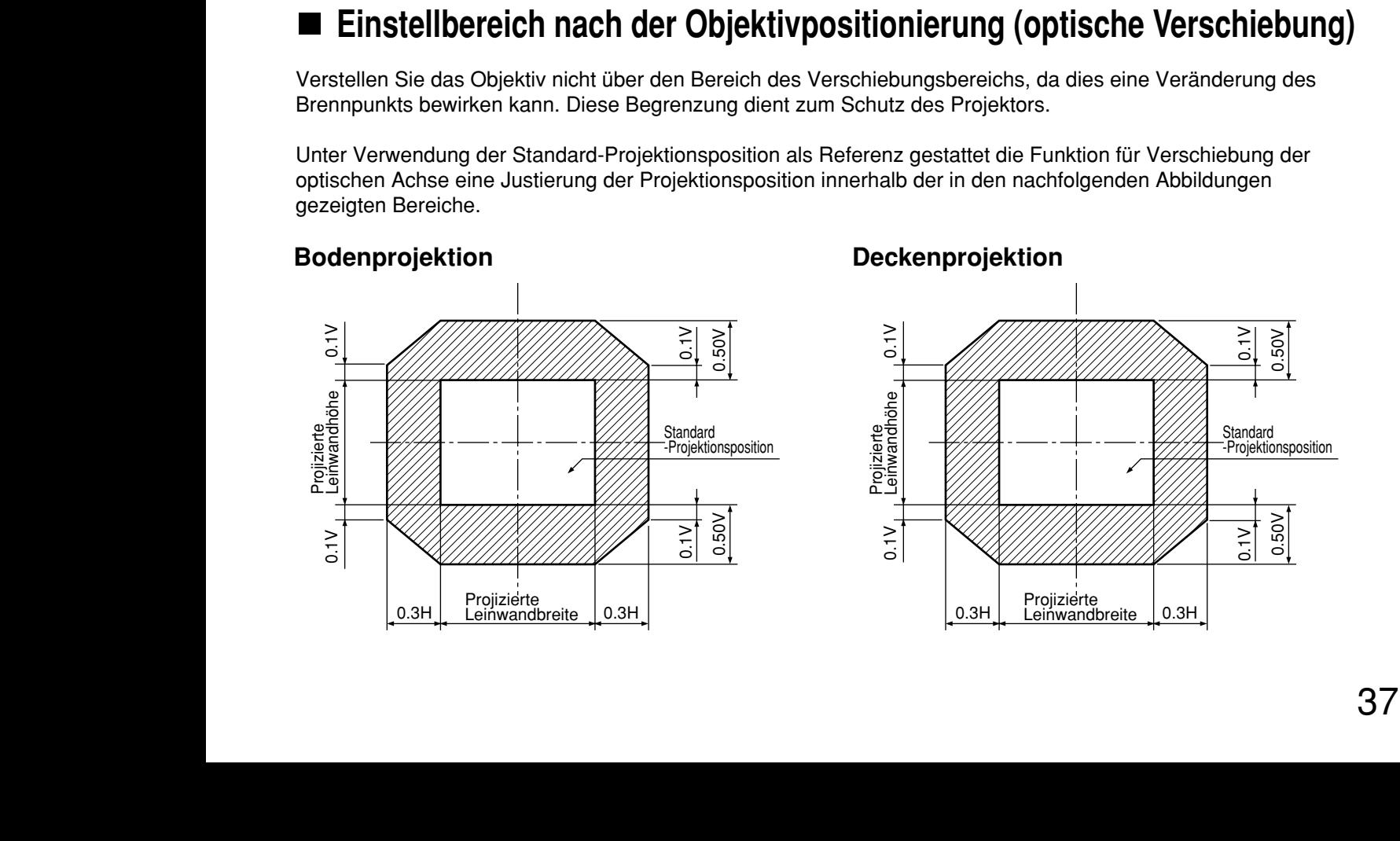

### **Deckenprojektion**

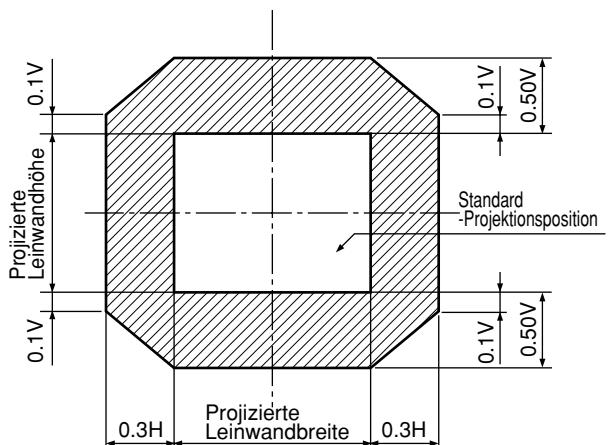

### **Einstellen des Objektivs bei Ungleichheiten bei der Fokussierung**

Wenn das Bild in irgendeinem Teil des Displays nicht fokussiert ist, stellen Sie das Objektiv durch Drehen der Einstellschrauben ein, bis eine gleichmäßige Fokussierung erreicht ist.

- **Entfernen Sie den Objektivdeckel und das Objektiv (auf Seite 34 Bezug nehmen).**
- **Lockern Sie die drei Feststellschrauben um ca. zwei Drehungen, welche die Objektivhalterung befestigen.** • Werkzeug: Allen-Sechkantsteckschlüssel oder Allen-Schlüssel (Innensechskantschlüssel, 2,5 mm)
- **3 Bringen Sie das in Schritt 1 ausgebaute Objektiv wieder an.**
- **Stellen Sie das Objektiv durch Drehen der** Einstellschrauben **a**, **b** und *c* gegen den **Uhrzeigersinn ein.**
	- Werkzeug: Allen-Sechkantsteckschlüssel oder Allen-Schlüssel (Innensechskantschlüssel, 2,5 mm)

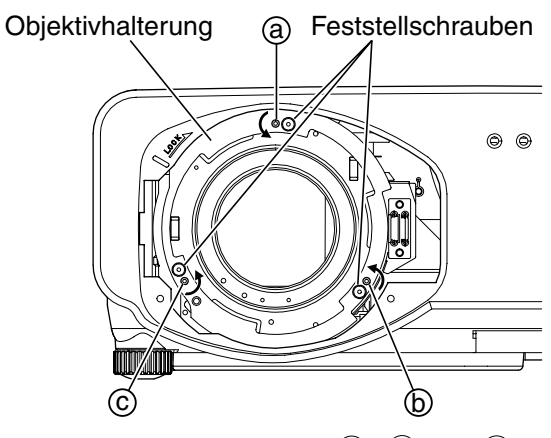

Stellen Sie die Schrauben  $\textcircled{a}$ ,  $\textcircled{b}$  und  $\textcircled{c}$ nach dem Einbau des Objektivs ein.

Die Anleitungsschritte zwischen den Klammern beziehen sich auf die Deckenmontage.

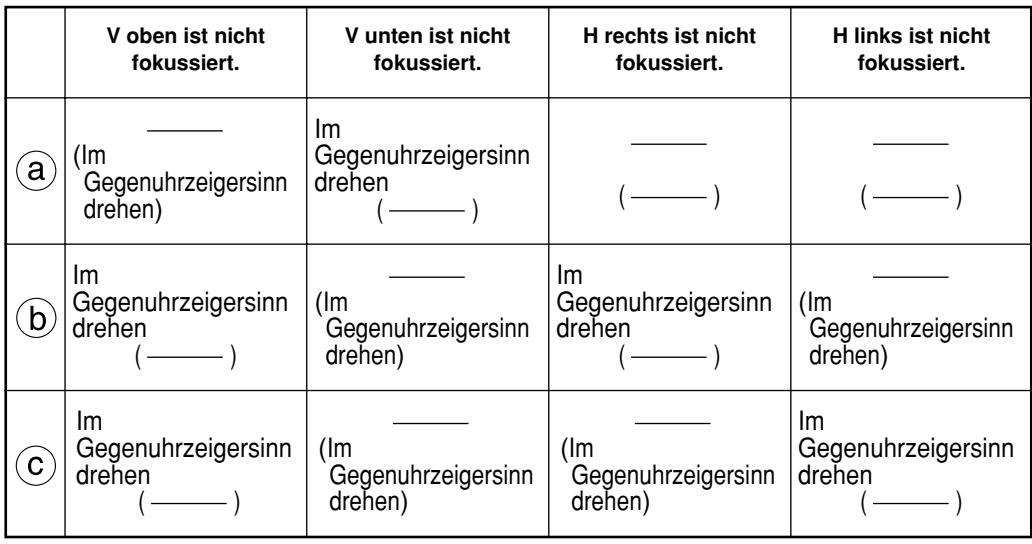

(Zum Beispiel)

Wenn das Bild im oberen Teil des Displays nicht fokussiert ist (V oben): Drehen Sie die Einstellschrauben (b) und (c) geringfügig gegen den Uhrzeigersinn, während Sie die Ungleichheit der Fokussierung in den oberen und unteren Bildbereichen überprüfen.

**Hinweis** • Stellen Sie sicher, dass die Feststellschrauben vor dem Transport des Gerätes festgezogen sind.

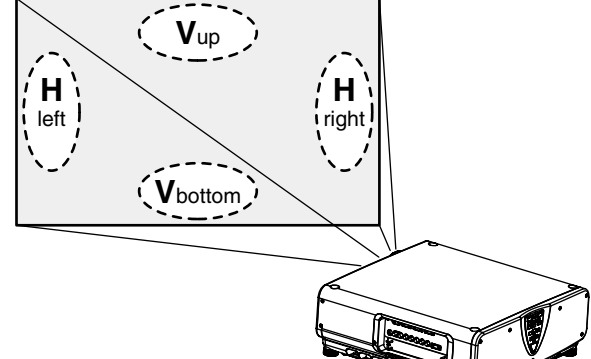

# **Automatische Einstellung (AUTO SETUP)**

Die automatische Einstellfunktion stellt die Auflösung, die Taktphase und die Bildposition automatisch ein, wenn Analog-RGB-Signale mit Punktstruktur, wie zum Beispiel Computer-Signale, eingespeist werden. (Die automatische Einstellung arbeitet nicht, wenn andere Signale oder Bewegtbilder als Analog-RGB-Signale eingespeist werden.)

Es wird empfohlen, dass Sie nur Bilder mit einem hellen weißen Rahmen am Umfang, der Zeichen in klarem Kontrast von Schwarz und Weiß usw. enthält, einspeisen, wenn sich das System in dem automatischen Einstellmodus befindet. Vermeiden Sie das Einspeisen von Bildern mit Halbtönen oder Gradationen, wie zum Beispiel Photographien und Computer-Grafiken.

- **Hinweis** Die Meldung "NORMAL BEENDET" erscheint, wenn die Einstellung normal beendet wird.
	- Die "CLOCK PHASE (Taktphase)" kann verschoben werden, auch wenn die Einstellung normal beendet wird. In diesem Fall sollten Sie die **"**CLOCK PHASE (Taktphase)" manuell einstellen.
	- Falls ein Bild mit unscharfen Kanten oder ein dunkles Bild eingespeist wird, erscheint die Meldung "N. NORMAL BEENDET", wodurch angezeigt wird, dass die automatische Einstellung nicht erfolgreich ausgeführt wurde.

In diesem Fall stellen Sie die Einträge "AUFLOESUNG (Eingang)", "CLOCK PHASE (Taktphase)" und "SHIFT (Verschiebung)" manuell ein.

- Für spezielle Signale und seitlich gedehnte (oder Landschaft) Signale wie 16:9 sollte die Einstellung gemäß "AUTO SETUP" aus dem Optionsmenü erfolgen.
- Die automatische Einstellung steht vielleicht nicht zur Verfügung, abhängig von dem Maschinentyp des Personal Computers.
- Die automatische Einstellung steht für das Synchronsignal von C-SYNC und G-SYNC vielleicht nicht zur Verfügung.
- Das Bild kann für etwa vier Sekunden während der automatischen Einstellung gestört werden, was jedoch nicht auf einen Fehlbetrieb hinweist.
- Für jedes eingespeiste Signal ist eine Einstellung erforderlich.
- Die automatische Einstellung kann abgebrochen werden, indem Sie die MENU-Taste während der automatischen Einstellung drücken.

# **Registrierung der Eingangssignaldaten**

#### Registrierung der Eingangssignaldaten

Sie müssen die Eingangssignaldaten registrieren, da diese beim Versand des Projektors nicht registriert sind.

### **Registrierung von neuen Daten**

Wenn ein neues Signal eingespeist wird, drücken Sie die MENU-Taste auf der Fernbedienung oder an der Steuertafel des Hauptgerätes. Nach Registrierung der Signaldaten wird das HAUPTMENÜ angezeigt.

- Die Daten von bis zu 96 Eingangssignalen können registriert werden. **Hinweis**
	- Signale, die das eingesetzte Eingangsmodul unterstützen, können eingespeist und ihre Daten registriert werden.
	- Für die Speichernummern stehen 12 Seiten zur Verfügung (auf jeder Seite können bis zu 8 Dateneinträge, von A bis L, registriert werden), wobei die Registrierung der Daten automatisch unter der jeweils niedrigsten nicht belegten Speichernummer erfolgt. Falls kein freier Speicherplatz vorhanden ist, werden die Daten der jeweils ältesten Signale im Speicher der Reihe nach durch die neuen Daten überschrieben.
	- Die Namen der registrierten Daten werden automatisch durch die Bezeichnungen der Eingangssignale und die Speichernummern festgelegt.

### **Umbenennen der registrierten Signale**

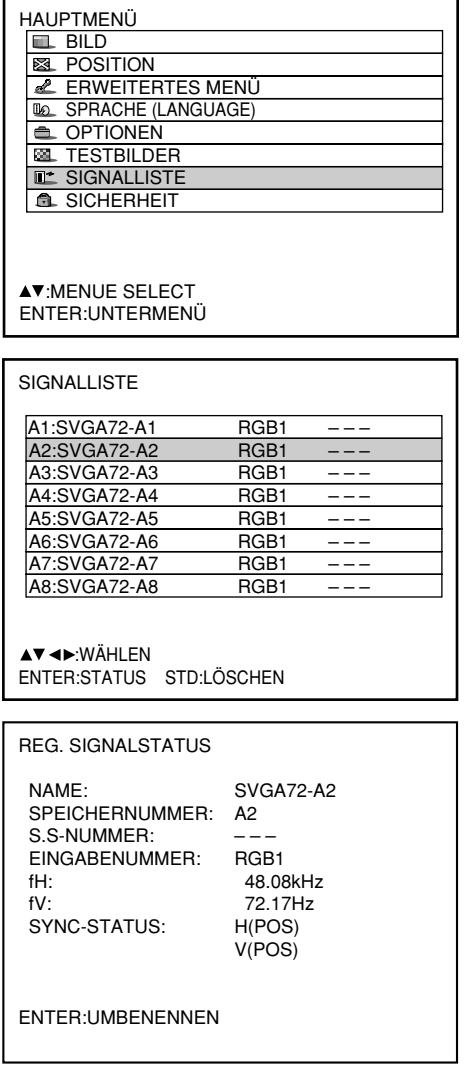

- **Drücken Sie die MENU-Taste.** Das HAUPTMENÜ wird angezeigt.
- **2 Wählen Sie "SIGNALLISTE" mit den ▲ / -Tasten.**
- **Drücken Sie die ENTER-Taste.** Die SIGNALLISTE-Anzeige erscheint. Die Speicherliste enthält 96 Dateneinträge auf ihren 12 Seiten (je acht auf den Seiten A bis L).
- **Wählen Sie das Signal, dessen Details angezeigt werden sollen, mit den** Tasten  $\blacktriangle$ ,  $\nabla$ ,  $\blacktriangleleft$  und  $\nabla$ .
- **Drücken Sie die ENTER-Taste.** Die REG. SIGNALSTATUS-Anzeige erscheint.
- **Hinweis** Die Bezeichnung des Eingangssignals, die Speichernummer, die Signalwähler-Eingangsnummer, der Eingangsanschluss, die Frequenz und das Synchronsignal werden automatisch ermittelt und angezeigt.
	- Nach Drücken der MENU-Taste wird an die SIGNALLISTE-Anzeige zurückgekehrt.

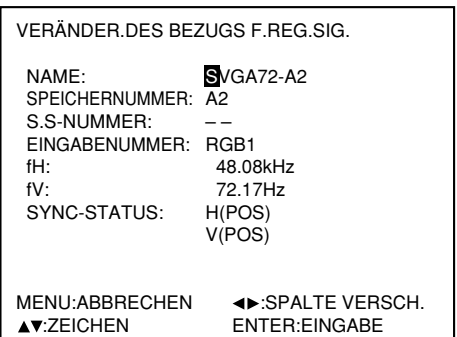

- **Drücken Sie die ENTER-Taste.** Die VERÄNDER. DES BEZUGS F. REG. SIG.- Anzeige erscheint.
- **<b>⑦ Wählen Sie jedes Zeichen mit den ◀** / **-Tasten, und drücken Sie die Taste**  oder ▼, um das gewählte Zeichen bzw. **die gewählte Ziffer einzugeben (um die automatisch angezeigte Bezeichnung zu löschen, drücken Sie die STD-Taste). Nach beendeter Eingabe der neuen Signalbezeichnung drücken Sie die ENTER-Taste.**

Nach der Registrierung wird an die REG. SIGNALSTATUS-Anzeige zurückgekehrt.

**Hinweis** • Wenn Sie statt der ENTER-Taste die MENU-Taste drücken, wird die neue Signalbezeichnung nicht registriert, sondern die automatisch angezeigte Signalbezeichnung bleibt erhalten.

### **Löschen der Daten registrierter Signale**

HAUPTMENÜ **EL BILD REA** POSITION **E** FRWEITERTES MENÜ **BO SPRACHE (LANGUAGE) EL** OPTIONEN **REAL TESTBILDER IL** SIGNALLISTE **A** SICHERHEIT

**AV:MENUE SELECT** ENTER:UNTERMENÜ

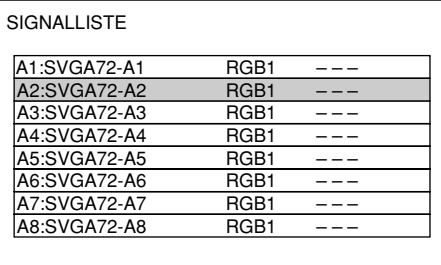

AV <> WÄHLEN ENTER:STATUS STD:LÖSCHEN

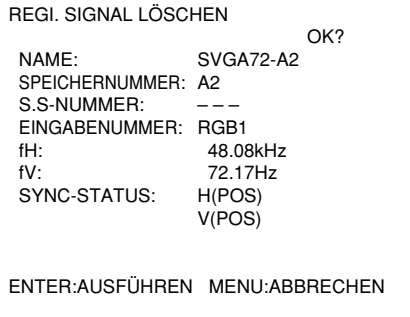

- **Drücken Sie die MENU-Taste.** Das HAUPTMENÜ wird angezeigt.
- **2 Wählen Sie "SIGNALLISTE" mit den ▲ / -Tasten.**
- **Drücken Sie die ENTER-Taste.** Die SIGNALLISTE-Anzeige erscheint. Die Speicherliste enthält 96 Dateneinträge auf ihren 12 Seiten (je acht auf den Seiten A bis L).
- **Wählen Sie das Signal, dessen Daten gelöscht werden sollen, mit den Tasten**  $\blacktriangle$ ,  $\nabla$ ,  $\blacktriangleleft$  und  $\nabla$ .
- **Drücken Sie die STD-Taste.** Die REGI.SIGNAL LÖSCHEN-Anzeige erscheint. Wenn die Daten nicht gelöscht werden sollen, drücken Sie die MENU-Taste, um an die SIGNALLISTE-Anzeige zurückzukehren.
- **Drücken Sie die ENTER-Taste.** Die Daten des in Schritt  $\Phi$  gewählten Signals werden gelöscht.

### **Hilfsspeicher (Neben-speicher)**

Der Projektor ist mit einer SUB MEMORY (Hilfsspeicher)-Funktion ausgestattet, um mehrere Bildeinstellungsdaten registrieren zu können, auch wenn es sich dabei hinsichtlich der Frequenz und der Synchronisierungssignalquelle um das gleiche Signal handelt.

Verwenden Sie diese Funktion, wenn der Anwender die Bildqualität einstellen muss, wie zum Beispiel die Umschaltung des Seitenverhältnisses und den Weißabgleich der gleichen Signalquelle.

Der Hilfsspeicher enthält alle Daten, die durch Signale verändert werden können, wie Bildseitenverhältnis und Anzeigeeinstelldaten (HELLIGKEIT, KONTRAST, usw.).

#### **Registrieren im Hilfsspeicher**

Ein neues Signal kann im Hilfsspeicher nicht registriert werden. Ein neues Signal muss der Signalregistrierung unterzogen werden.

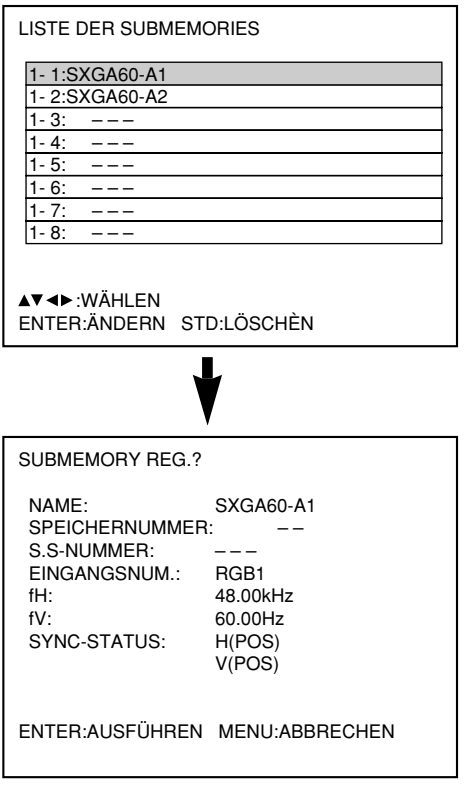

- **Drücken Sie in der normalen Anzeige (keine Menüanzeige) die "USER"-Taste.** (Es erscheint eine "Hilfsspeicherregistrierung prüfen" Anzeige, wenn der Hilfsspeicher nicht registriert wurde.) Die Anzeige zeigt eine Liste der im Hilfsspeicher registrierten Einträge für das gegenwärtig eingegebene Signal.
- **Wählen Sie die HILFSSPEICHER-**Nummer, die mit der Tasten **◀, ▶, ▲** und ▼ in der "SIGNALLISTE" **gespeichert wurde.**
- **<sup>3</sup>** Drücken Sie die "ENTER"-Taste. Es erscheint eine Anzeige "Registrierte Signale ändern".
- **Drücken Sie die "ENTER"-Taste.**

#### **Hinweis**

• Um ein registriertes Signal umzubenennen, führen Sie Schritt (7) auf Seite 41 aus.

### **Vorgang zum Umschalten auf Hilfsspeicher**

- **Drücken Sie in der normalen Anzeige (keine Menüanzeige) die "USER"-Taste.** Die Anzeige zeigt eine Liste der im Hilfsspeicher registrierten Einträge für das gegenwärtig eingegebene Signal.
- <sup>②</sup> Wählen Sie das zu wechselnde Hilfsspeicher-Signal mit den (,  $\blacktriangleright$ ,  $\blacktriangle$  und  $\blacktriangledown$  Tasten aus der "Signalliste".
- **<sup>3</sup> Drücken Sie die "ENTER"-Taste.** Das Signal wird zu dem in Schritt  $\mathcal{Q}$  gewähltem Signal gewechselt.

#### **Löschen von Hilfsspeicher**

Der gegenwärtig gewählte HILFSSPEICHER wird durch das Drücken der Standard-Taste (STD) in der "REG.- SIGNALLISTE" oder der "LISTE DER SUBMEMORIES" gelöscht.

#### **On-Screen-Anzeigen**

Eingangsumschaltung / Signalumschaltung Dies zeigt den registrieren Signalnamen in der Statusanzeige für die Signalumschaltung an.

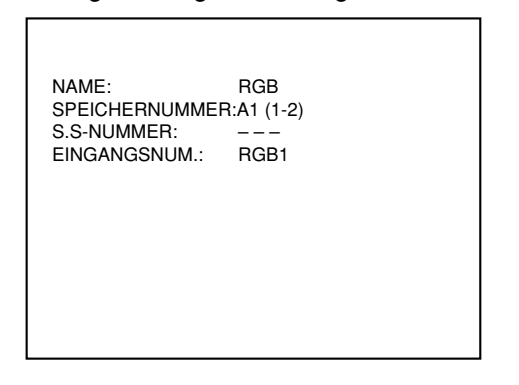

Einzelheiten des registrierten Signals

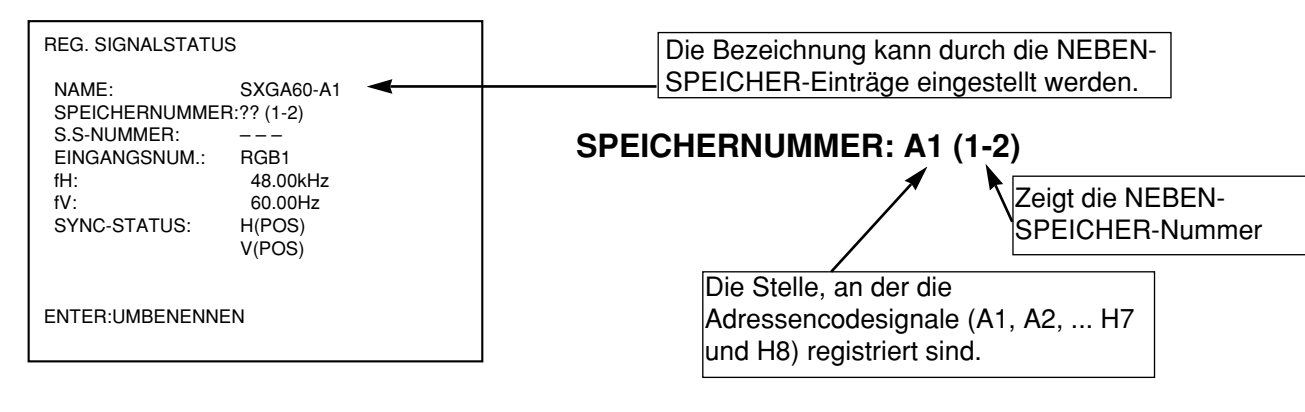

#### **Hinweis**

#### **Restriktionen**

Die maximale Anzahl der NEBEN-SPEICHER-Einträge, die für den Projektor registriert werden können, ist 96 einschließlich des Grundsignals.

# **Verwendung der FREEZE-Funktion**

Drücken Sie die FREEZE-Taste auf der Fernbedienung, um zwischen einem Standbild und einem Bewegtbild umzuschalten.

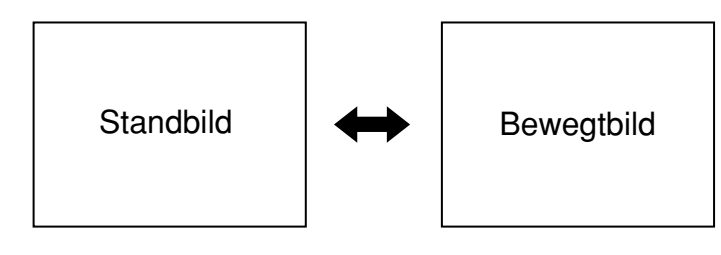

# **Verwendung der SHUTTER-Funktion**

Wenn der Projektor für einen bestimmten Zeitraum, wie beispielsweise während einer Besprechungspause, nicht verwendet wird, steht ein Verschlussmodus zur Verfügung, mit dem der Anwender die Abbildungen vorübergehend ausblenden kann.

- **Drücken Sie die "SHUTTER"-Taste auf der Fernbedienung oder an dem Hauptgerät.**  Das Bild wird ausgeschaltet.
- **Drücken Sie erneut die "SHUTTER"-Taste.** Das Bild wird wieder angezeigt.

# **Verwendung der Digital-Zoomfunktion [- D.ZOOM +]**

Sie können auf einen Ausschnitt des auf der Bildwand angezeigten Bildes einzoomen, indem sie die [- D.ZOOM +]- Tasten der Fernbedienung verwenden. Diese Funktion ist besonders nützlich, um ein bestimmtes Objekt während einer Präsentation hervorzuheben.

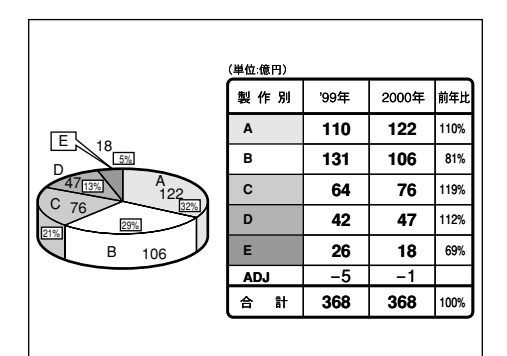

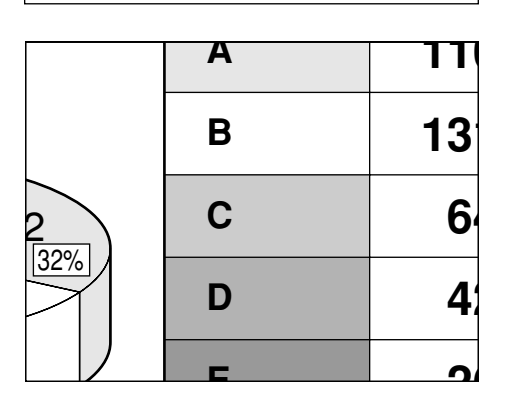

**Drücken Sie die [- D.ZOOM +]-Taste der Fernbedienung.**

Das Bild wird eingezoomt.

- **Ändern Sie die Vergrößerung mit der [- D.ZOOM +]-Taste.** Der Vergrößerungsmaßstab kann innerhalb des Bereiches von 1,0x bis 3,0x eingestellt werden.
- **(3) Verwenden Sie die A**  $\blacktriangledown$  **4**  $\blacktriangleright$  **-Tasten, um das vergrößerte Bild zu verschieben.**
- **Um wieder das ursprüngliche Bild zu** erhalten, drücken Sie die "MENU"-**Taste.**

• Der digital gezoomte Zustand kann nicht gespeichert werden. • Falls das Eingangssignalformat während des Digitalzoommodus geändert wird, verlässt der Projektor die Digitalzoomfunktion. **Zur Beachtung**

# **On-Screen-Menüs**

### **Struktur den Menüanzeigen**

Menüs werden vielseitig für das Konfigurieren, Einstellen oder Neukonfigurieren des Projektors verwendet. Die Menüstruktur ist wie folgt:

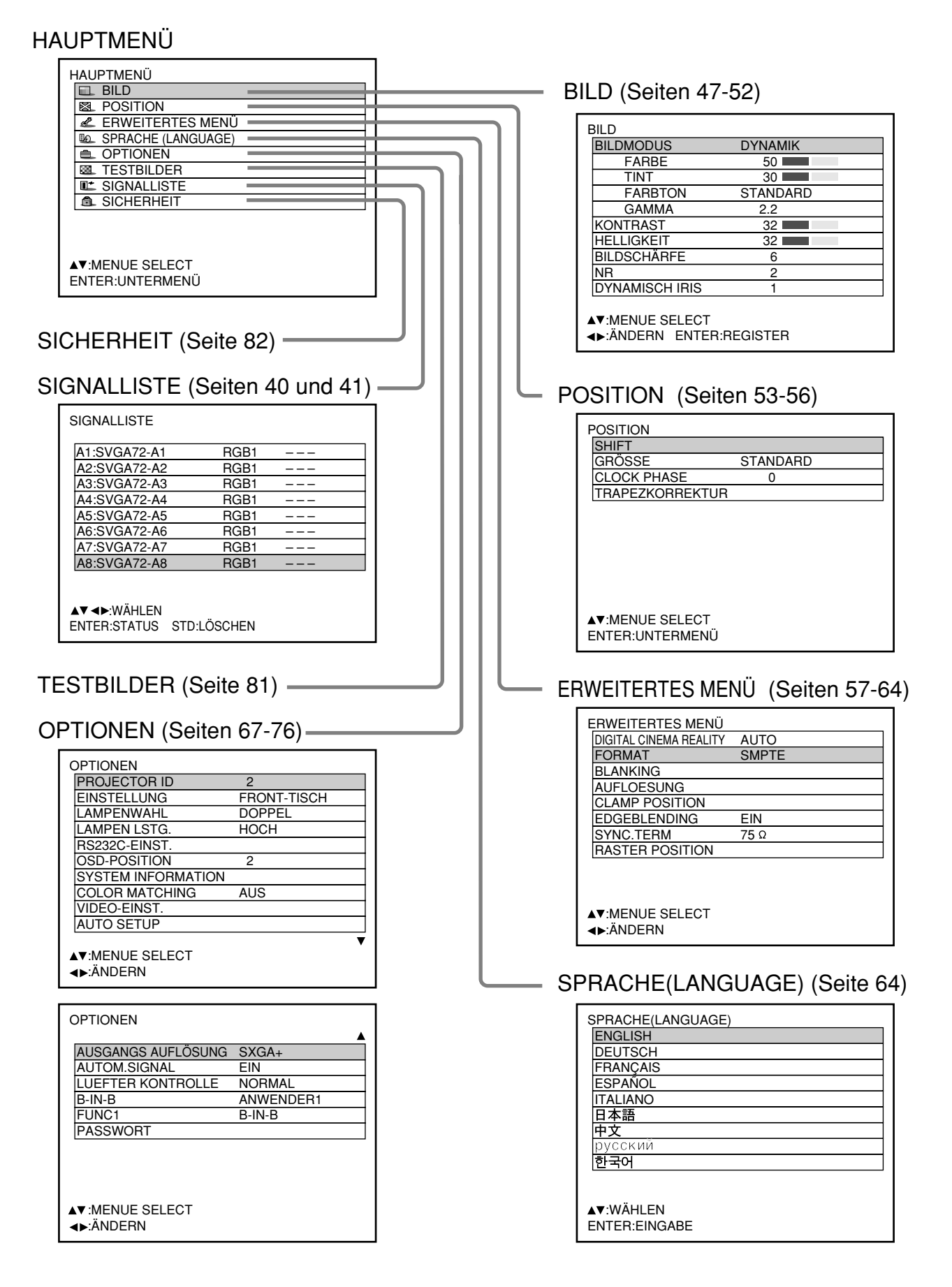

### **Grundlegenden Operationen auf der Menüanzeige**

#### **Drücken Sie die MENU-Taste.**

Das Hauptmenü (MAIN MENU) erscheint auf der Bildwand.

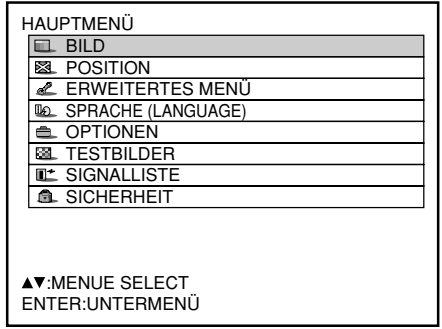

**Das Hauptmenü (MAIN MENU) erscheint auf der Bildwand. Wählen Sie den gewünschten** Eintrag mit der ▼ - oder **▲**-Taste.

Die gewählten Einträge werden in Blau angezeigt.

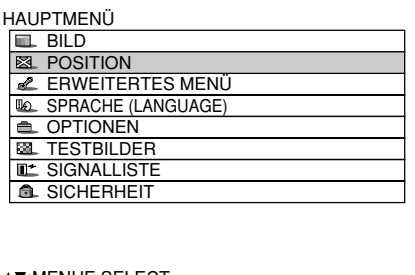

 :MENUE SELECT ENTER:UNTERMENÜ

**Drücken Sie die ENTER-Taste, um Ihre Wahl zu bestätigen.**

Dadurch öffnet das Untermenü für die gewählte Option (Beispiel: BILD-Menü).

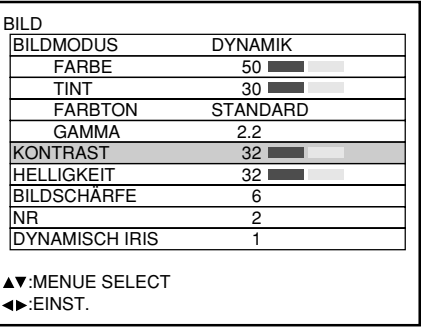

**Heben Sie den einzustellenden Eintrag mit** der ▼ - oder ▲ -Taste hervor, und ändern **oder stellen Sie danach den Parameterwert** mit der **4** - oder **▶** -Taste ein.

Für Einträge wie "FARBE", "TINT", "KONTRAST" und "HELLIGKEIT" wird eine individuelle Einstellanzeige mit einer individuellen Balkengrafik, wie nachfolgend dargestellt, angezeigt, wenn Sie die ENTER-Taste drücken.

KONTRAST 32

### **Rückkehr an die vorhergehende Anzeige**

• Wenn das Menü (MENU) auf der Bildwand angezeigt wird, drücken Sie die MENU-Taste, um auf die vorhergehende Seite zurückzukehren.

Die Menüeinträge, die nicht eingestellt oder verwendet werden können, werden in grauen Buchstaben angezeigt und können nicht gewählt werden.

### **Die Menüeinträge werden in grauen Buchstaben angezeigt**

• Manche Menüeinträge sind für bestimmte an den Projektor angelegte Signalformate nicht gültig. Ungültige Menüeinträge werden in weißen Buchstaben angezeigt, und die ENTER-Taste bleibt bei solchen Einträgen wirkungslos.

### **Einstellung der Menüeinträge**

Die untere Promptzeile unterscheidet sich in jedem Menü, abhängig von der gewählten Menüoption:

- Ein Prompt "<  $\blacktriangleright$  ÄNDERN" erscheint, wenn Sie die Einstellung ändern.
- $\cdot$  Ein Prompt  $\bullet \leftarrow$  EINST." erscheint für eine separate Balkengrafik.
- $\cdot$  Wenn die  $\blacktriangle$  und  $\nabla$ -Tasten über oder unter den Funktionen der Bildschirme the "OPTIONEN" angezeigt werden, zeigt dies an, dass weitere Einstellungen (Funktionen) verfügbar sind.

### **Rückstellung auf die Werksvorgabe**

Die Standardtaste (STD) wird verwendet, um alle Einstellwerte des Projektors auf die Vorgabelpegel zurückzustellen, die zum Zeitpunkt des Versands am Werk eingestellt waren. Diese Taste ist zu drücken, nachdem die entsprechende Einstellmodusanzeige angezeigt wurde.

• Wenn die Menüanzeige angezeigt wird: Die Anzeige "STANDARD" erscheint in der oberen rechten Ecke des Menüs.

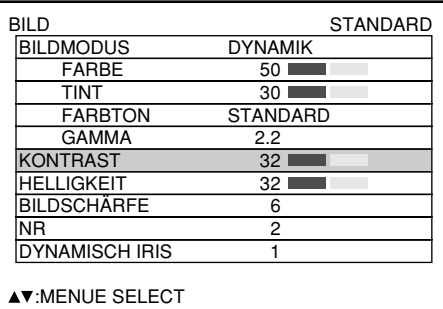

:EINST.

<sup>•</sup> Falls Sie für etwa fünf Sekunden keine der Tasten drücken, nachdem die individuelle Einstellanzeige angezeigt wurde, kehrt die Anzeige auf die vorhergehende Seite zurück.

### **Umschalten des Bildmodus**

Der Anwender kann auf den gewünschten Bildmodus schalten, der geeignet für die verwendete Bildquelle und das Umfeld, unter welchem der Projektor verwendet wird, ist.

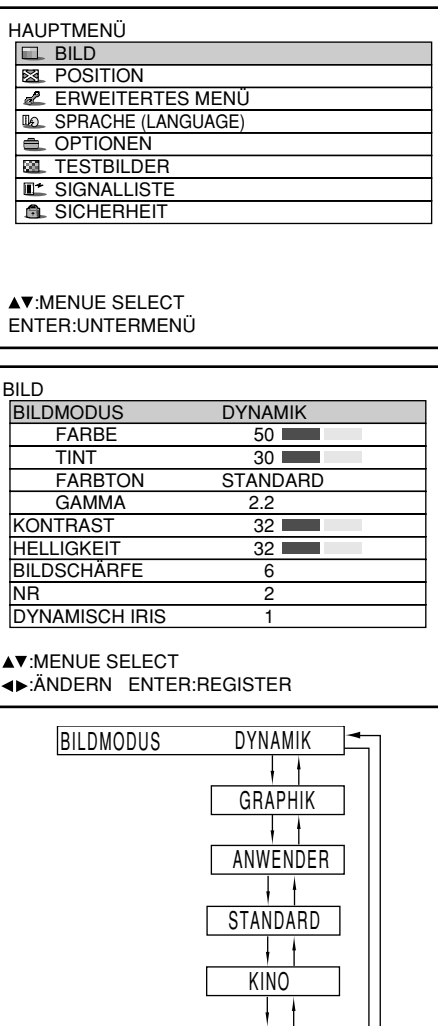

NATÜRLICH

- **Drücken Sie die MENU-Taste** Das "HAUPTMENÜ" wird angezeigt.
- *②* **Wählen Sie "BILD" mit den ▲ ▼-Tasten.**
- **Drücken Sie die ENTER-Taste.** Die BILD-Anzeige wird angezeigt.
- $\Phi$  Wählen Sie "BILDMODUS" mit den **A** ▼-Tasten.
- <sup>5</sup> Schalten Sie den "BILDMODUS" mit den **← F**asten um.
	- DYNAMIK: Das Bild wird geeignet für die Verwendung in gut beleuchteten Bereichen.
	- GRAPHIK: Das Bild wird geeignet für den Eingang von einem Personal Computer.
	- ANWENDER: Die Parameter "FARBE", "TINT", "FARBTON" und "GAMMA" können eingestellt werden.
	- STANDARD: Das Bild wird geeignet für allgemeine Bewegtbilder.
	- KINO: Das Bild wird geeignet für Filmquellen. NATÜRLICH: Das Bild entspricht sRGB.
- Die Werksvorgaben sind "GRAPHIK" für das RGB-System und "STANDARD" für bewegte Bilder.
- Wenn Sie bei Wahl von "BILDMODUS" die ENTER-Taste drücken, kann der momentan gewählte Bildmodus gespeichert und als Voreinstellung verwendet werden, wenn neue Signale eingespeist werden. Dabei werden die Einstellungen der Parameter "FARBE", "TINT", "FARBTON" und "GAMMA" gespeichert.

Das gewünschte Bild kann erhalten werden, indem Sie den folgenden Vorgang einhalten.

■ Einstellen von Kontrast / Helligkeit / Farbe / Tint

**Einstellvorgang – einstellen des Bildes (Farbintensität)**

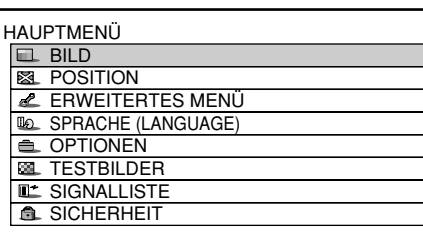

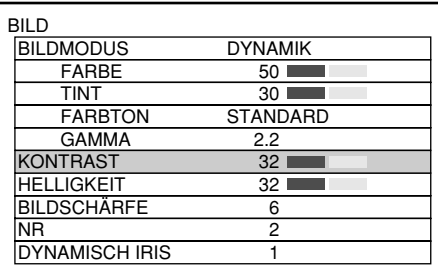

**KONTRAST** 

- **Drücken Sie die MENU-Taste.** Das HAUPTMENÜ wird angezeigt.
- *<b>Wählen Sie "BILD" mit den ▲/▼-***Tasten.**
- **Drücken Sie die ENTER-Taste.** Die BILD-Anzeige wird angezeigt.
- **4) Wählen Sie "KONTRAST" mit den ▲/▼ -Tasten.**
- **Drücken Sie die ENTER-Taste.** Die individuelle KONTRAST-Einstellanzeige wird angezeigt.
- **6 Stellen Sie den Pegel mit den ◀/▶-Tasten ein.**

Die Funktion der Taste ändert in Abhängigkeit von dem Eintrag, wie es in der folgenden Tabelle dargestellt ist.

*O* Wiederholen Sie die Schritte 4, 5 und 6 um "HELLIGKEIT", "FARBE" oder "TINT" **einzustellen.**

Die individuelle Einstellanzeige kann mit der Fernbedienung für "KONTRAST" und "HELLIGKEIT" angezeigt werden. Beziehen Sie sich auf die folgende Tabelle:

**Um die neuen Bildmodus-Einstellungen zu registrieren und als Voreinstellung zu verwenden, führen Sie das Verfahren ab** Schritt 4 auf der nächsten Seite aus.

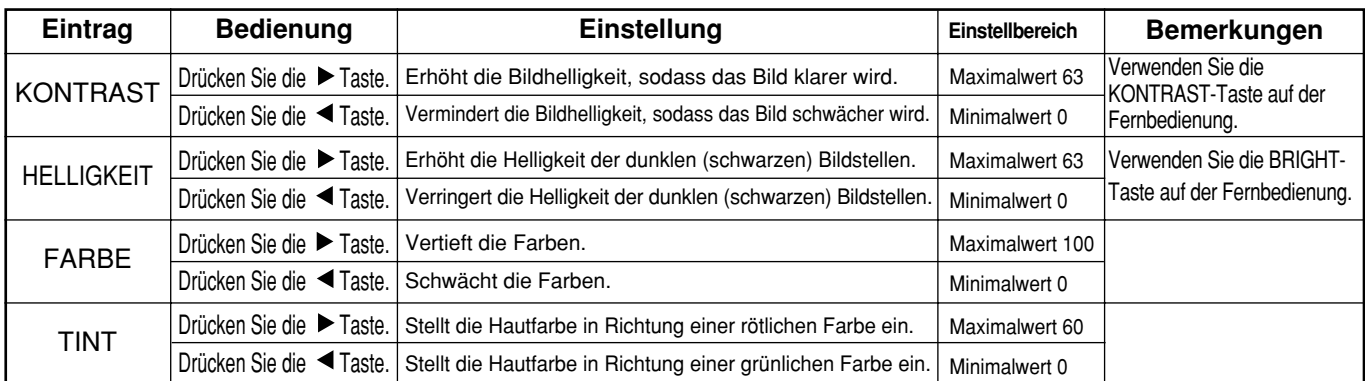

• Falls Sie für etwa fünf Sekunden keine Taste betätigen, während die individuelle Einstellanzeige **Hinweis** angezeigt wird, kehrt die Anzeige auf die "BILD"-Anzeige zurück.

### **Registrieren der Bildmodus-Einstellungen als Voreinstellung**

Die Bildeinstellungen, die durch Ausführung des Einstellverfahrens (auf der vorigen Seite) vorgenommen wurden, können registriert werden.

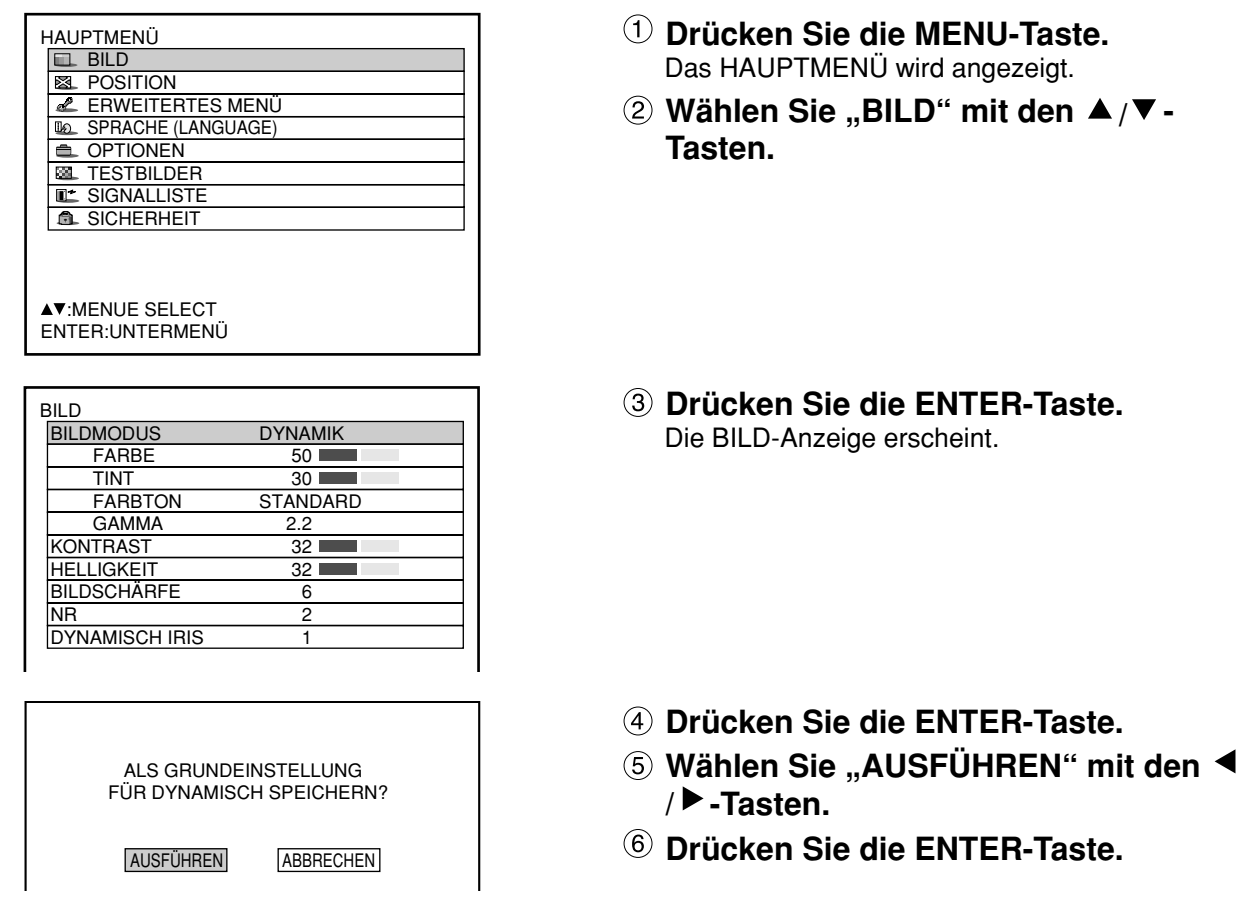

• Wenn der registrierte Bildmodus gewählt wird, nachdem die Bildmodus-Einstellungen als Voreinstellung **Hinweis**registriert worden sind, erfolgt die Anzeige der neuen Signale mit den registrierten Einstellungen.

## **Einstellung von DYNAMISCH IRIS**

Diese Funktion sorgt dafür, dass das Bild stets mit dem optimalen Kontrast angezeigt wird, indem Blende und Signal automatisch korrigiert werden, um die am besten geeignete Anpassung an das jeweilige Bild zu erzielen.

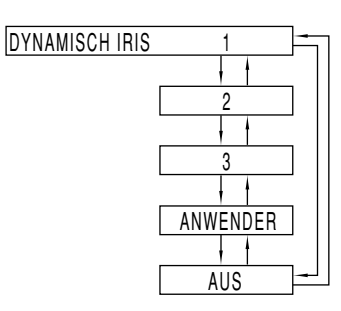

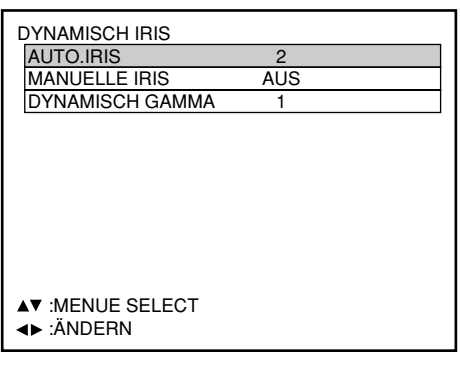

- **① Drücken Sie die ▲/▼-Tasten auf der BILD-Anzeige, um "DYNAMISCH IRIS" zu wählen.**
- **Wählen Sie die gewünschte Einstellung** von "DYNAMISCH IRIS" mit den  $\blacktriangleleft$  / $\blacktriangleright$  -**Tasten.**

Ausmaß von Blendenkorrektur und Signalkorrektur 1: Niedrig, 2 (Zwischenwert), 3: Hoch ANWENDER: (siehe unten), AUS: Keine Korrektur

- **Um eine Feinjustierung des gewählten Korrekturausmaßes vorzunehmen, wählen Sie "ANWENDER" in Schritt 2.**
- **Drücken Sie die ENTER-Taste.** Die DYNAMISCH IRIS-Anzeige erscheint.
- **5 Wählen Sie "AUTO.IRIS", "MANUELLE IRIS" oder "DYNAMISCH GAMMA" mit** den **A** / ▼ -Tasten.
- **Justieren Sie das Korrekturausmaß mit** den  $\blacktriangleleft$  / $\blacktriangleright$  -Tasten.

AUTO.IRIS

(Automatische Einstellung der Blendenöffnung) 1: Niedrig 2: (Zwischenwert) 3: Hoch AUS: Keine automatische Korrektur MANUELLE IRIS (Einstellung einer festen Blendenöffnung) AUS: Keine feste Irisblende 1: Niedrig

- 2-62: (Zwischenwert) 63: Hoch
- DYNAMIC GAMMA
- (Einstellung des Ausmaßes der Signalkorrektur)
	- 1: Niedrig 2: (Zwischenwert) 3: Hoch
	- AUS: Keine automatische Korrektur

• Der Kontrast ist auf den Höchstwert eingestellt, wenn für "DYNAMISCH IRIS" die Einstellung "3" **Hinweis** gewählt wurde.

### **Einstellung der Farbtemperatur**

**Einstellverfahren (wird während der Projektion der einzustellenden Signale ausgeführt)**

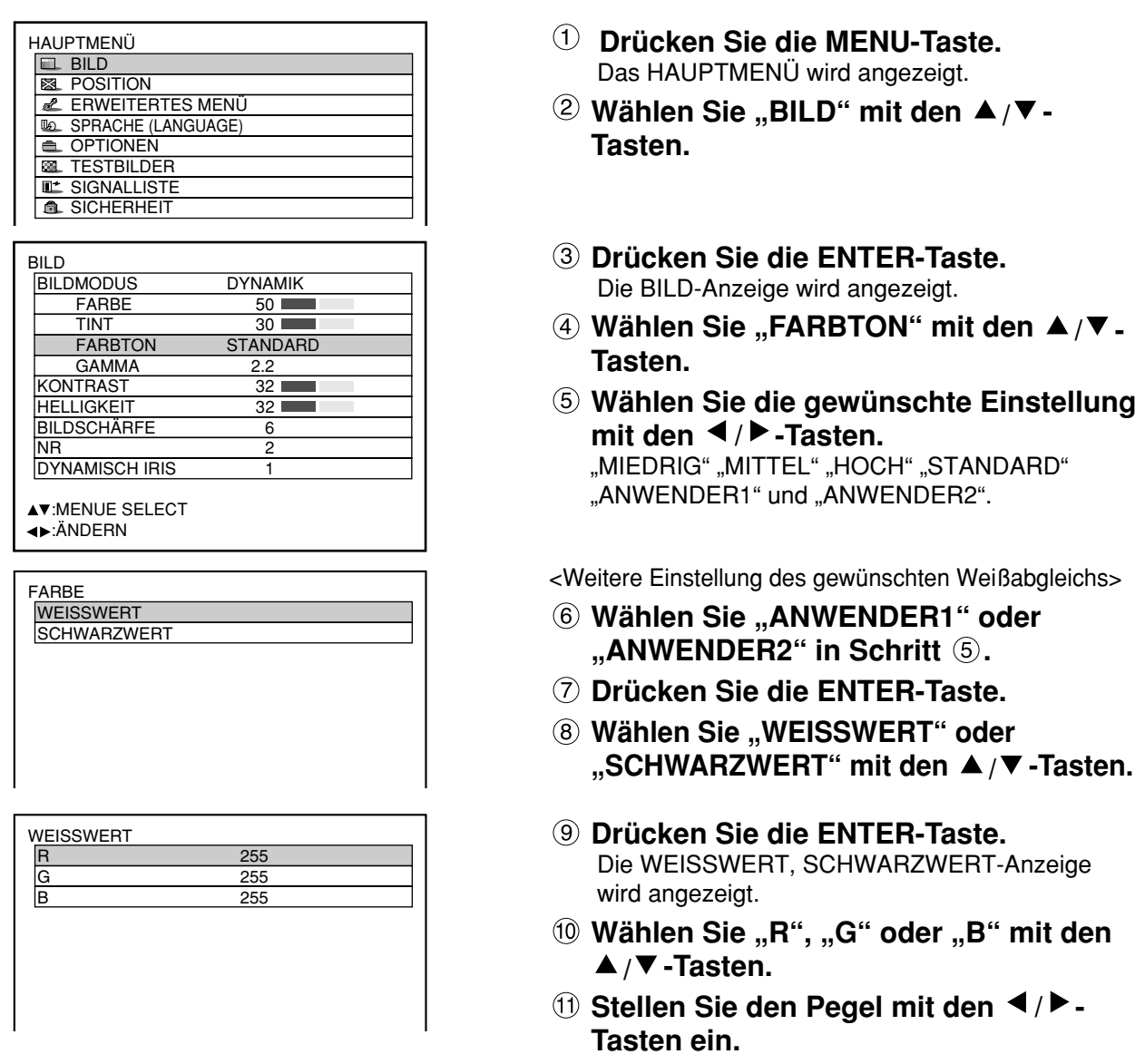

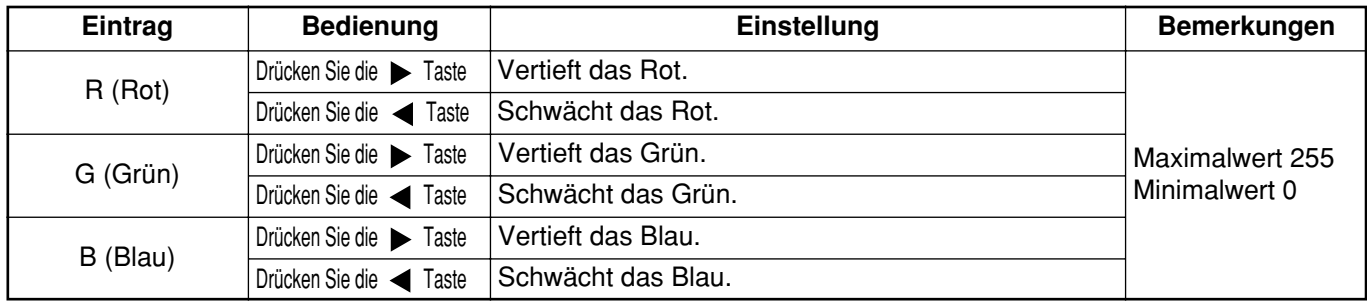

• Alle Farben werden nicht richtig angezeigt, wenn nicht die richtigen Einstellungen ausgeführt werden. **Hinweis** Falls die Einstellung nicht erfolgreich ist, drücken Sie die Standardtaste (STD), wenn die individuelle Einstellanzeige angezeigt wird, um die werksseitige Vorgabeeinstellung nur für den angezeigten Eintrag wieder herzustellen.

- Die Farbtemperatur kann für das interne Testmuster nicht eingestellt werden (siehe Seite 81). Projizieren Sie unbedingt das Eingangssignal, wenn Sie die Farbtemperatur einstellen.
- Bei Wahl einer anderen Einstellung als "AUS" für "COLOR MATCHING" ist "FARBTON" fest auf "ANWENDER1" eingestellt.
- "STANDARD" kann nicht gewählt werden, wenn "BILDMODUS" auf "ANWENDER" eingestellt ist.

### ■ Bildschärfe / Gamma / NR (Rauschunterdrückung)

#### **Einstellvorgang**

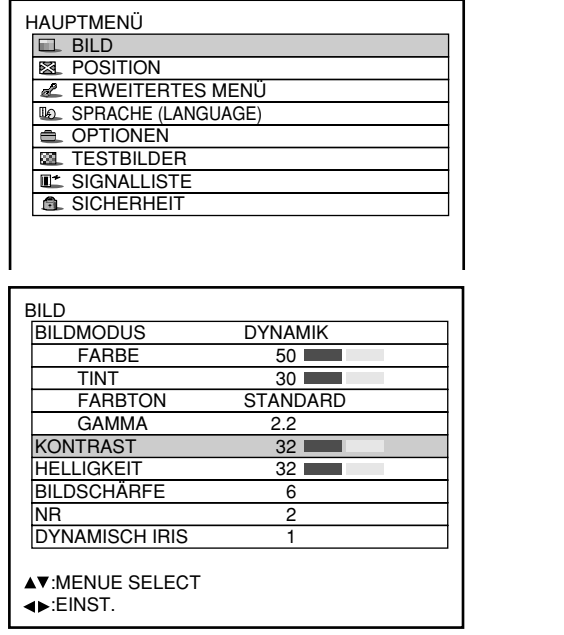

- **Drücken Sie die MENU-Taste.** Das HAUPTMENÜ wird angezeigt.
- **(2) Wählen Sie "BILD" mit den ▲/▼-Tasten.**
- **Drücken Sie die ENTER-Taste.** Die BILD-Anzeige wird angezeigt.
- **Wählen Sie den gewünschten Eintrag aus der folgenden Tabelle mit den / -Tasten.**
- **Schalten Sie die Einstellung mit den**  / **►**-Tasten um.

Für die Einträge und Einzelheiten siehe die folgende Tabelle.

| Einstelleinträge            | <b>Operation</b>                                      | Einstellung                                                                                                    |
|-----------------------------|-------------------------------------------------------|----------------------------------------------------------------------------------------------------|
| Bildschärfe                 | Sorgt für einen scharfen Umriss des<br>Bildes.        | 0 bis 7 für das RGB System und das HD<br>System (Werksvorgabe: 3)<br>0 bis 15 für das SD System (Werksvorgabe: 6) |
| Gammawahl                   | Schaltet die Gammamodi um.                            | 5 Einstellungen: STANDARD, ANWENDER1,<br>ANWENDER2, 2.2 und 2.5<br>(Werksvorgabe ist: STANDARD)                   |
| ΝR<br>(Rauschunterdrückung) | Schaltet den Rauschunterdrückungs-<br>Effektmodus um. | Vier Typen: OFF (keine Korrektur), 1 (niedrig),<br>2 (mittel), 3 (hoch) (Werksvorgabe: 2)                         |

• Rauschunterdrückung kann nicht bei Analog-RGB-Eingang, DVI-Eingang oder Netzwerk-Eingang **Hinweis** eingestellt werden.

• Um "ANWENDER1" und "ANWENDER2" als Gamma-Einstellung wählen zu können, wird separat erhältliche Software benötigt. Einzelheiten hierzu erfahren Sie von Ihrem Fachhändler.

### **Anzeigen eines mit der sRGB-Norm kompatiblen Bilds**

sRGB ist die internationale Farbreproduktionsnorm (IEC61966-2-1), die von der IEC (Internationale Elektrotechnische Kommission) eingerichtet wurde.

Führen Sie das nachfolgende Einstellverfahren aus, um eine hochwertigere Farbreproduktion gemäß sRGB-Norm zu erhalten.

- **1. Stellen Sie die Farbanpassungs-Einstellung auf "AUS".**
- 2. Drücken Sie die ▲ ▼-Tasten im "BILD"-Menü und wählen Sie "BILDMODUS". Stellen Sie mit den  $\blacklozenge$   $\blacktriangleright$  -Tasten auf "NATÜRLICH" ein.
- **3. Wählen Sie "FARBE" mit den ▲ ▼-Tasten. Drücken Sie die STD-Taste (Standard) auf der Fernbedienung, um die Werkseinstellung wiederherzustellen. Verfahren Sie auf die gleiche Weise, um die** Werkseinstellungen für "TINT", "FARBTON" und "GAMMA" wiederherzustellen.

**Hinweis** • sRGB ist nur freigegeben, wenn das RGB Signal ansteht.

# **Einstellung der Position**

Sie können die gewünschte Position erhalten, indem Sie den folgenden Vorgang befolgen.

#### **Verschiebung**  $\blacksquare$

Diese Funktion gestattet es dem Anwender, die Bildposition vertikal oder horizontal einzustellen, wenn die Position des projizierten Bildes auf der Bildwand verschoben ist, der Projektor aber richtig mit der Bildwand ausgerichtet ist.

### **Einstellvorgang**

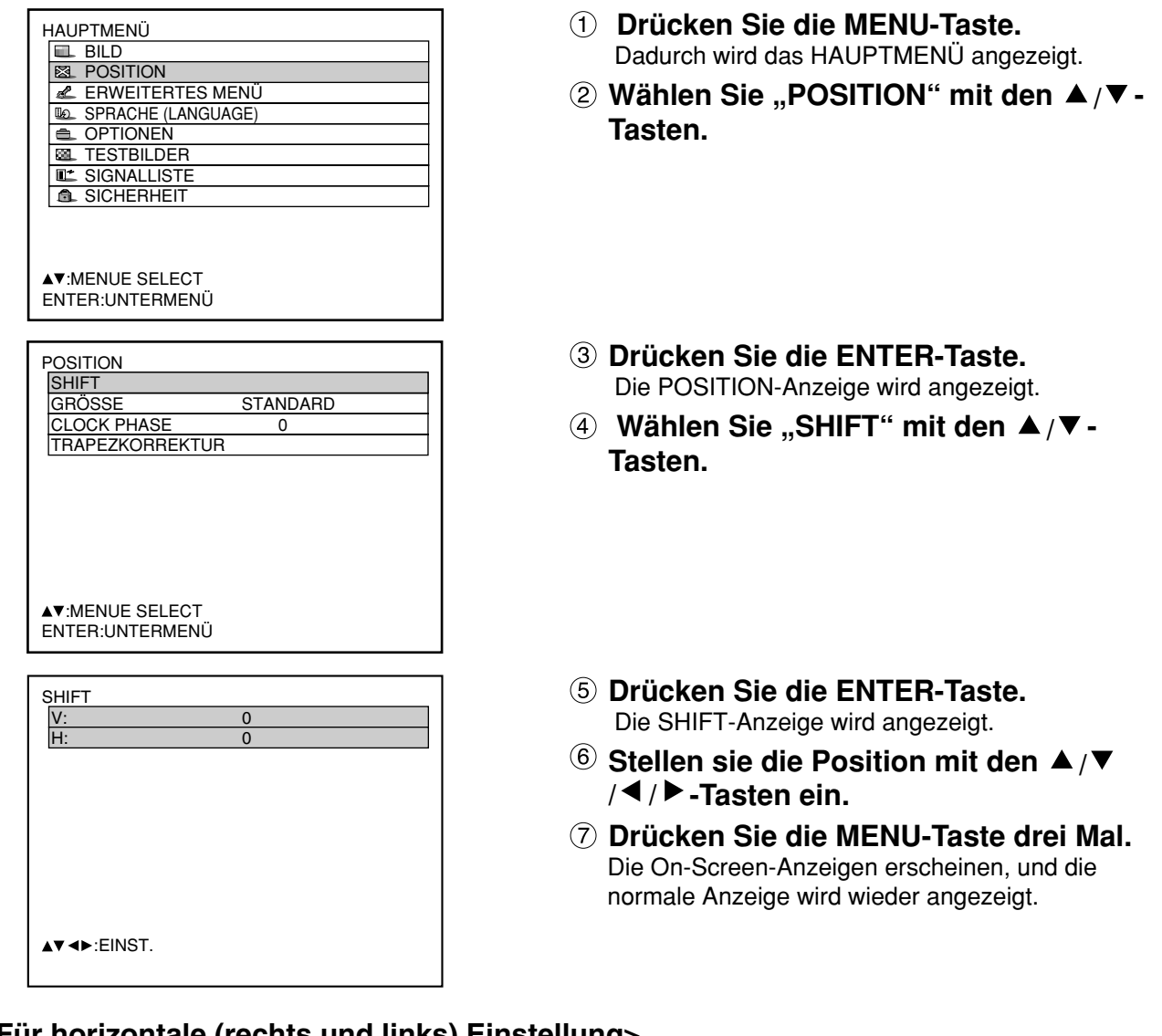

### **<Für horizontale (rechts und links) Einstellung>**

Drücken Sie die▶-Taste, um das Bild nach rechts zu verschieben.

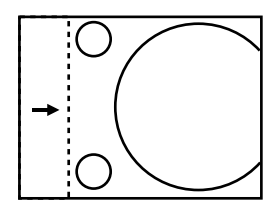

Drücken Sie die <- Taste, um das Bild nach links zu verschieben.

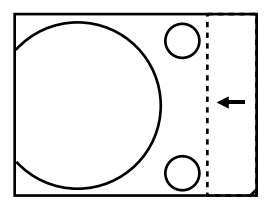

### **<Für vertikale (oben und unten) Einstellung>**

Drücken Sie die ▲-Taste, um das Bild nach oben zu verschieben.

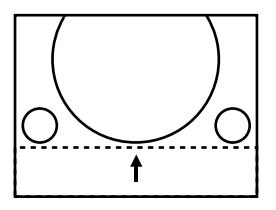

Drücken Sie die ▼-Taste, um das Bild nach unten zu verschieben.

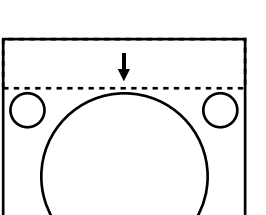

### **Größeneinstellung**

### **Einstellvorgang**

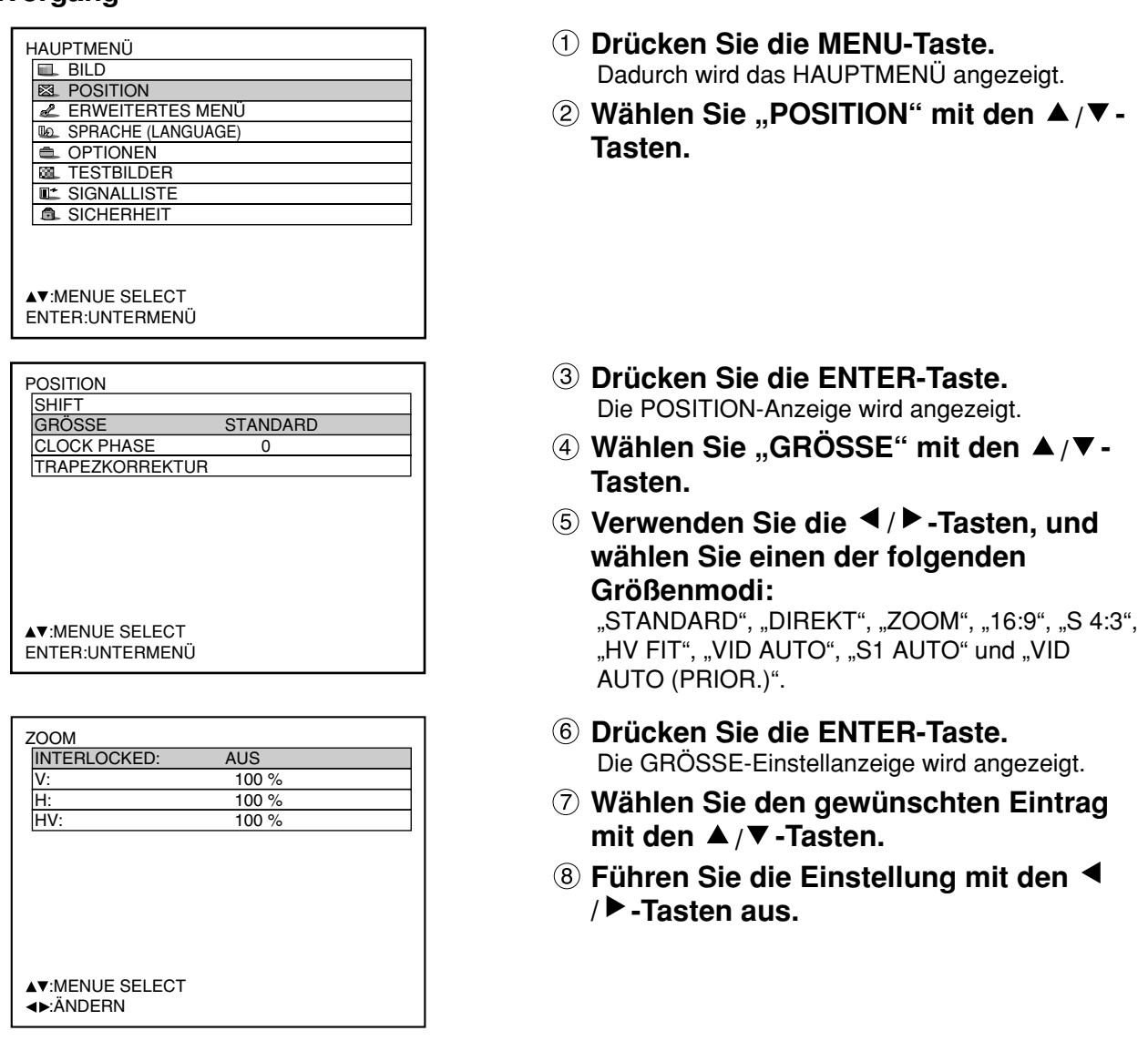

- 
- Für Einzelheiten über den Größenmodus siehe nächste Seite. **Hinweis**
	- Selbst wenn "DIREKT" im Bildgrößen-Modus gewählt ist, werden die einzelnen Einstellungs-Menüs nicht angezeigt.

#### **Größenmodi**

- **STANDARD:** Die Bilder werden angezeigt, ohne dass das Seitenverhältnis der Eingangssignale geändert wird.
- **DIREKT:** Die Bilder werden angezeigt, ohne die Auflösung der Eingangssignale zu ändern.
- **ZOOM:** Die Bilder können mit verschiedenen Vergrößerungen angezeigt werden. Der Anwender kann die Bilder mit einer Vergrößerung von 50% bis 999% anzeigen, wobei der Bezugspunkt oben links auf der Bildwand eingestellt ist.
- **16:9:** Die Bilder werden mit einem Seitenverhältnis von 16:9 angezeigt.
- **S4:3:** Die Bilder werden auf 75% der Originalgröße verkleinert, ohne dass das Seitenverhältnis der Eingangssignale geändert wird. Dieser Modus wird verwendet, wenn 4:3 Bilder auf eine 16:9 Bildwand projiziert werden.
- **HV-FIT:** Die Bilder werden mit der gesamten Bildpunktzahl des Panels angezeigt. Falls das Seitenverhältnis der Eingangssignale von dem des Panels verschieden ist, werden die Bilder angezeigt, indem diese auf das Seitenverhältnis des Panels von 4:3 umgewandelt werden.
- **VID AUTO:** Der Projektor identifiziert die in die Bildsignale eingebettete Video-Identifikation (VID) und zeigt das Bild an, in dem die Bildwandgröße automatisch zwischen 4:3 und 16:9 umgeschaltet wird. Diese Funktion ist wirksam für Video- und S-Video-Eingänge.
- **S1 AUTO:** Der Projektor identifiziert das S1-Signal und zeigt das Bild an, indem die Bildwandgröße automatisch zwischen 4:3 und 16:9 umgeschaltet wird.

Diese Funktion ist wirksam für den S-Video-Eingang.

- **VID AUTO (PRIOR.):** Der Projektor identifiziert die oben erwähnten VID- oder S1-Signale und zeigt das Bild an, indem er automatisch die Bildwandgröße 4:3 oder 16:9 wählt, abhängig von den festgestellten VID- oder S1-Signalen. Diese Funktion ist wirksam für den S-Video-Eingang.
- Manche Größenmodi stehen für bestimmte Typen der Eingangssignale nicht zur Verfügung. • RGB1 und RGB2 Eingangssignale: VID AUTO, S1 AUTO oder VID AUTO (PRIOR.) können nicht ausgewählt werden. **Hinweis:**
	- VIDEO Eingangssignale: STANDARD, S1 AUTO oder VID AUTO (PRIOR.) können nicht ausgewählt werden.
	- Für ein NTSC-Signal mit VIDEO- oder S-VIDEO-Eingang: STANDARD kann nicht ausgewählt werden.

### **Einstellung der Taktphase**

Die Einstellung der Taktphase sorgt für die optimale Bildqualität, wenn das Bild flimmert oder einen Lichthof an seinem Umfang aufweist.

#### **Einstellvorgang**

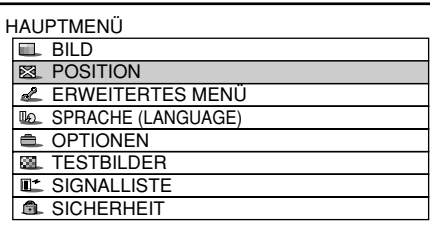

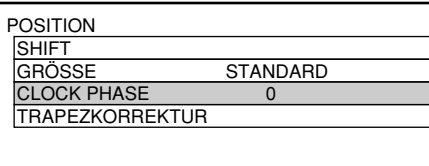

- **Drücken Sie die MENU-Taste.** Dadurch wird das HAUPTMENÜ angezeigt.
- **(2) Wählen Sie "POSITION" mit den ▲/▼-Tasten.**
- **Drücken Sie die ENTER-Taste.** Die POSITION-Anzeige wird angezeigt.
- **Wählen Sie "CLOCK PHASE" mit den / -Tasten.**
- **(5) Stellen Sie die Taktphase mit den 4/ -Tasten ein.** Der Wert ändert von 0 bis 31.
- Es kann vielleicht kein optimaler Wert erhalten werden, wenn der Ausgang des PC, an den der **Hinweis** Signaleingang angelegt wird, instabil ist.
	- Kein optimaler Wert kann erhalten werden, wenn die Gesamtzahl Punkten nicht korrekt ist.
	- Die Taktphase kann nur eingestellt werden, wenn der RGB-Signaleingang mit RGB1, RGB2 IN und dem Analog-Eingangsmodul (Option: ET-MD95RGB) angelegt wird.

### **Berichtigung der TRAPEZKORREKTUR**

Die Trapezverzerrungen können nur entlang den horizontalen Grenzen des Bildes berichtigt werden.

#### **Einstellvorgang**

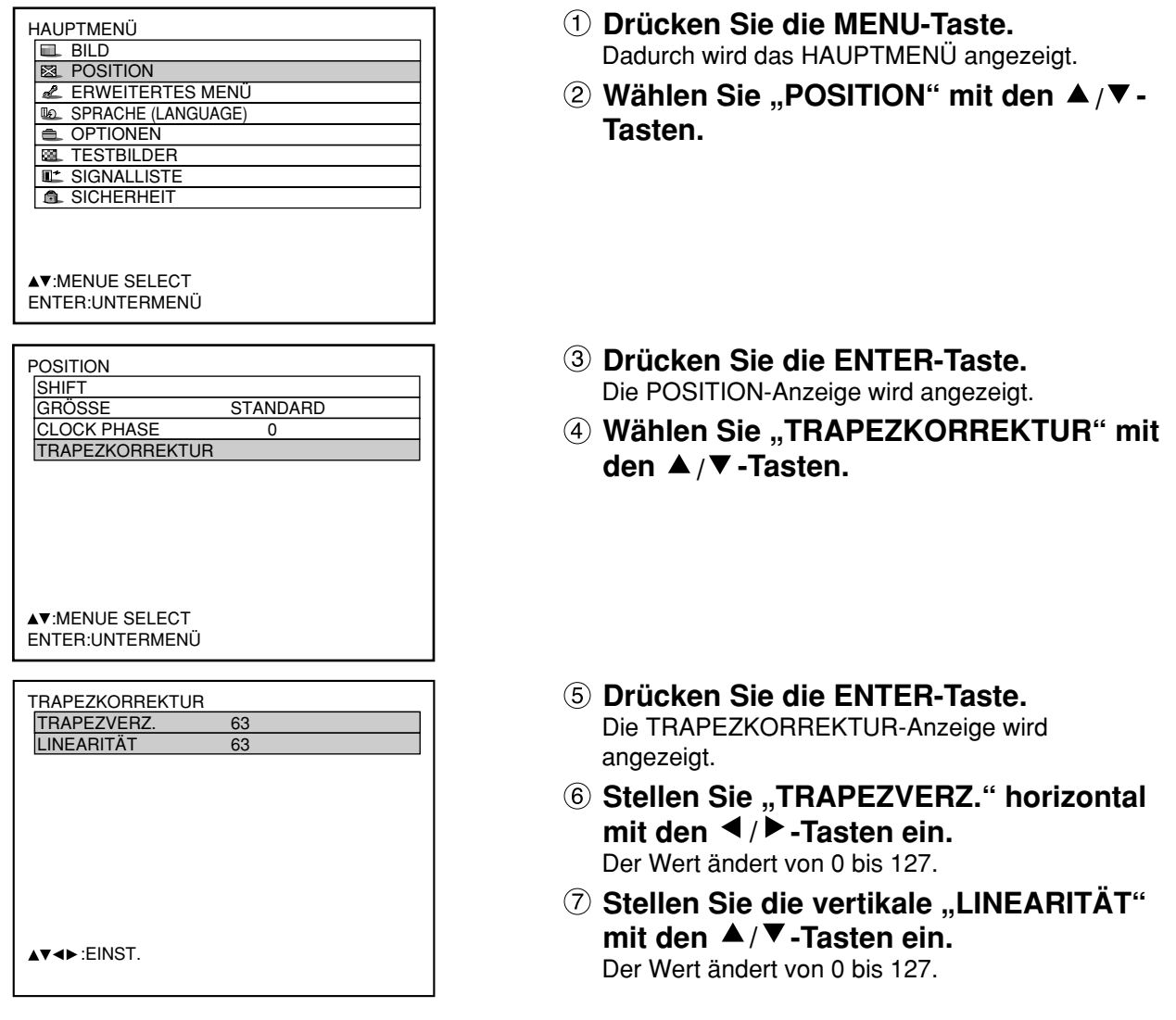

- **Hinweis** Stellen Sie die "LINEARITAT" nach "TRAPEZKORREKTUR" ein.
	- Der variable Bereich für "LINEARITÄT" ändert gemäß Einstellwert für "TRAPEZKORREKTUR". • Drücken Sie die Standardtaste (STD) auf der Fernbedienung, um die Werksvorgabe
	- ("TRAPEZKORREKTUR": 63, "LINEARITÄT": 63) wieder herzustellen.
	- Der eingestellte Wert wird auch in anderen Eingangssignalen reflektiert.
	- Die Trapezverzerrungen können bis zu ±40 Winkelgrad einer Neigung des Projektors gegenüber der Bildwand korrigiert werden. (Wenn ein Fixfokus-Objektiv verwendet wird, liegt der Erhöhungswinkel innerhalb von ±19°, und wenn ein LE1-Objektiv verwendet wird, liegt er innerhalb von ±34°.)

# **Verwendung von "ERWEITERTES MENÜ"**

## **DIGITAL CINEMA REALITY (ECHTES DIGITALES KINOERLEBNIS)**

Erhöht die vertikale Auflösung, wenn das PAL (oder SECAM) 576i Eingangssignal oder das NTSC 480i Eingangssignal angelegt wird.

#### **Einstellvorgang**

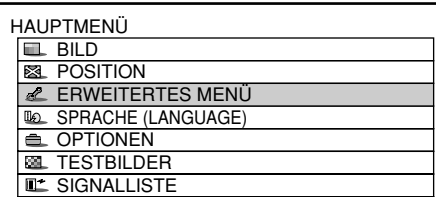

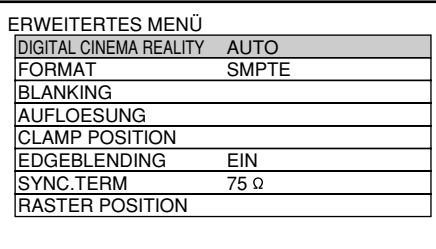

• Im DIGITAL CINEMA REALITY-Modus **Hinweis** nimmt die Bildqualität ab, wenn 30p FIXED oder 25p FIXED gewählt wird, wenn das Signal kein 2:2-Pull-down-Signal ist.

- **Drücken Sie die MENU-Taste.** Die Computeranzeige "HAUPTMENÜ" erscheint.
- **Wählen Sie "ERWEITERTES MENÜ" mit** den **A** ▼-Tasten.
- **Drücken Sie die ENTER-Taste.** Die Computeranzeige "ERWEITERTES MENÜ" erscheint.
- **Wählen Sie "DIGITAL CINEMA REALITY" mit den ▲ ▼-Tasten.**

OFF: Filmverarbeitung nicht erzwungen AUTO: Führt automatische Feststellung und Kinofilm-Einstellung durch. (Wersvorgabe) 30p FIXED: Die erzwungene Filmverarbeitung (2:2-Pull-down) wird durchgeführt, wenn ein 480i-Signal anliegt. 25p FIXED: Die erzwungene Filmverarbeitung

(2:2-Pull-down) wird durchgeführt, wenn ein 576i-Signal anliegt.

## **FORMAT (Eingeben von BETACAM mit YCbCr 480i)**

Wenn ein Bild mit 480i und analogem Komponentensignaleingang YCbCr empfangen wird, kann der Eingangspegel von Cb und Cr umgeschaltet werden.

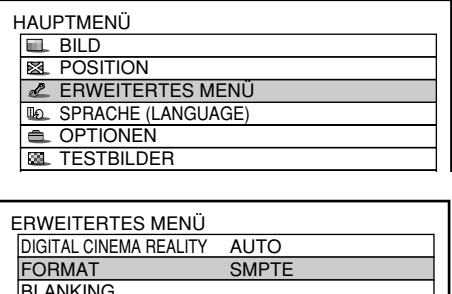

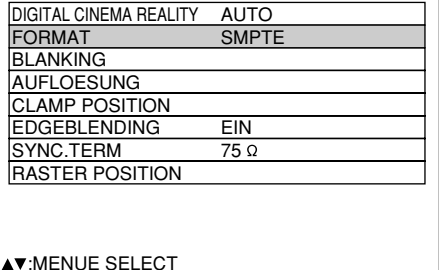

:ÄNDERN

- **Drücken Sie die MENU-Taste.** Die Computeranzeige "HAUPTMENÜ" erscheint.
- **Wählen Sie "ERWEITERTES MENÜ" mit** den **▲ ▼**-Tasten.
- **Drücken Sie die ENTER-Taste.** Die Computeranzeige "ERWEITERTES MENÜ" erscheint.
- **4** Wählen Sie "FORMAT" mit den  $\blacktriangle \blacktriangledown$ -Tasten.
- **Schalten Sie das Signalformat mit den -Tasten um.**
	- Dadurch wird zwischen SMPTE und BETACAM umgeschaltet.

#### **<Signalpegel>**

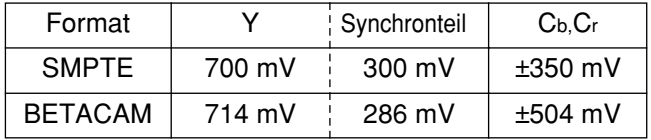

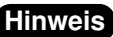

- Diese Funktion steht nur dann zur Verfügung, wenn die Eingangssignale durch das Analog-RGB-Eingangsmodul **Hinweis** (ET-MD95RGB) geliefert werden. Die RGB1- und RGB2-Eingänge unterstützen nicht die BETACAM-Signale.
	- Diese Funktion kann nur dann umgeschaltet werden, wenn ein Bild mit 480i im YCbCr-Modus empfangen wird. Sie kann nicht umgeschaltet werden, wenn andere als RGB-REALITY-Modus, RGB-Modus und 480i Bildsignale empfangen werden.
	- SMPTE ist die Werksvorgabe.

### **Austastungseinstellung**

Die Austastungseinstellung führt eine Feinabstimmung des von einem Videorecorder oder einem anderen Gerät projizierten Bildes aus, wenn Rauschstörungen an den Kanten der Bildwand erscheinen, oder wenn das Bild etwas von der Bildwand abweicht.

#### **Einstellvorgang**

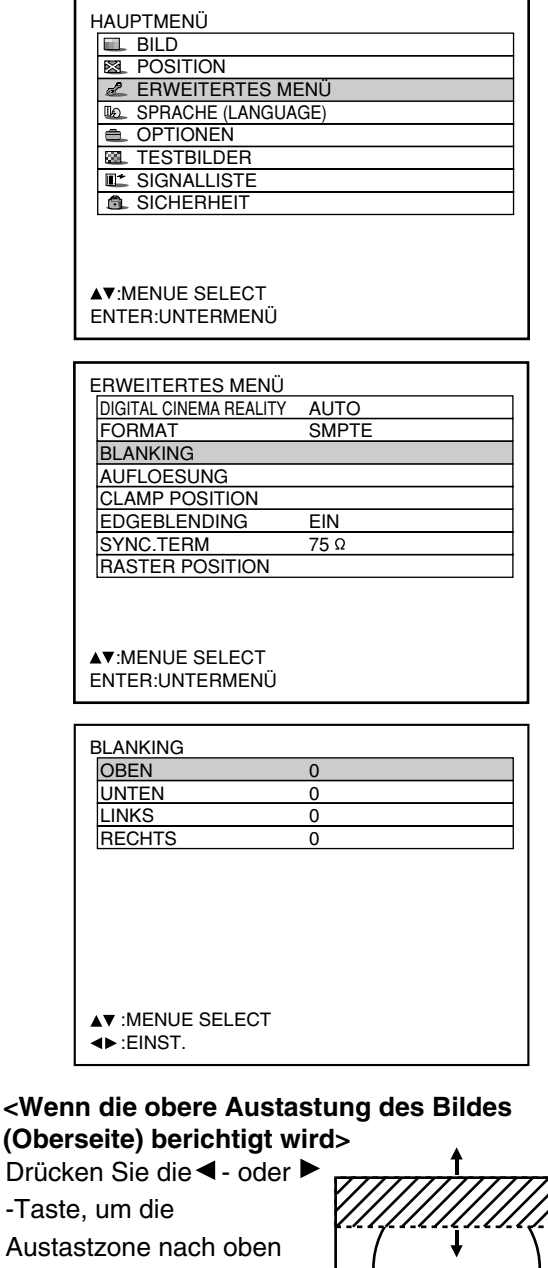

bzw. nach unten zu verschieben.

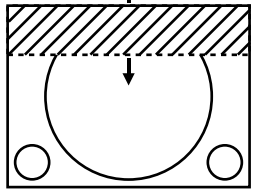

#### **<Wenn die linke Austastung des Bildes (linke Seite) berichtigt wird >**

Drücken Sie die ►- oder -Taste, um die Austastzone nach rechts bzw. links zu verschieben.

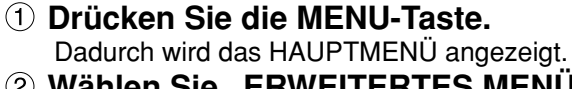

- **Wählen Sie "ERWEITERTES MENÜ " mit den ▲/▼-Tasten.**
- **Drücken Sie die ENTER-Taste.** Die ERWEITERTES MENÜ -Anzeige wird angezeigt.
- **4** Wählen Sie "BLANKING" mit den ▲/▼-**Tasten.**
- **Drücken Sie die ENTER-Taste.** Die BLANKING-Einstellanzeige wird angezeigt.
- **Wählen Sie den gewünschten Eintrag** für die Einstellung mit den ▲/▼ -**Tasten.**
- **Stellen Sie die Austastung mit den / -Tasten ein.**  Der Wert ändert von 0 bis 511.

#### **<Wenn die untere Austastung des Bildes (Unterseite) berichtigt wird >**

Drücken Sie die  $\blacktriangleright$ - oder < -Taste, um die Austastzone nach oben bzw. unten zu verschieben.

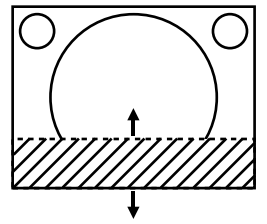

#### **<Wenn die rechte Austastung des Bildes (rechte Seite) berichtigt wird >**

Drücken Sie die < - oder ▶ -Taste, um die Austastzone nach rechts bzw. links zu verschieben.

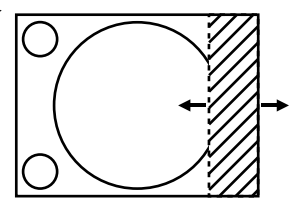

### **Einstellung der Eingangsauflösung**

Die Einstellung der Eingangsauflösung führt zu optimaler Bildqualität, wenn das Bild flimmert oder einen Lichthof an seinem Umfang aufweist.

#### **Einstellvorgang**

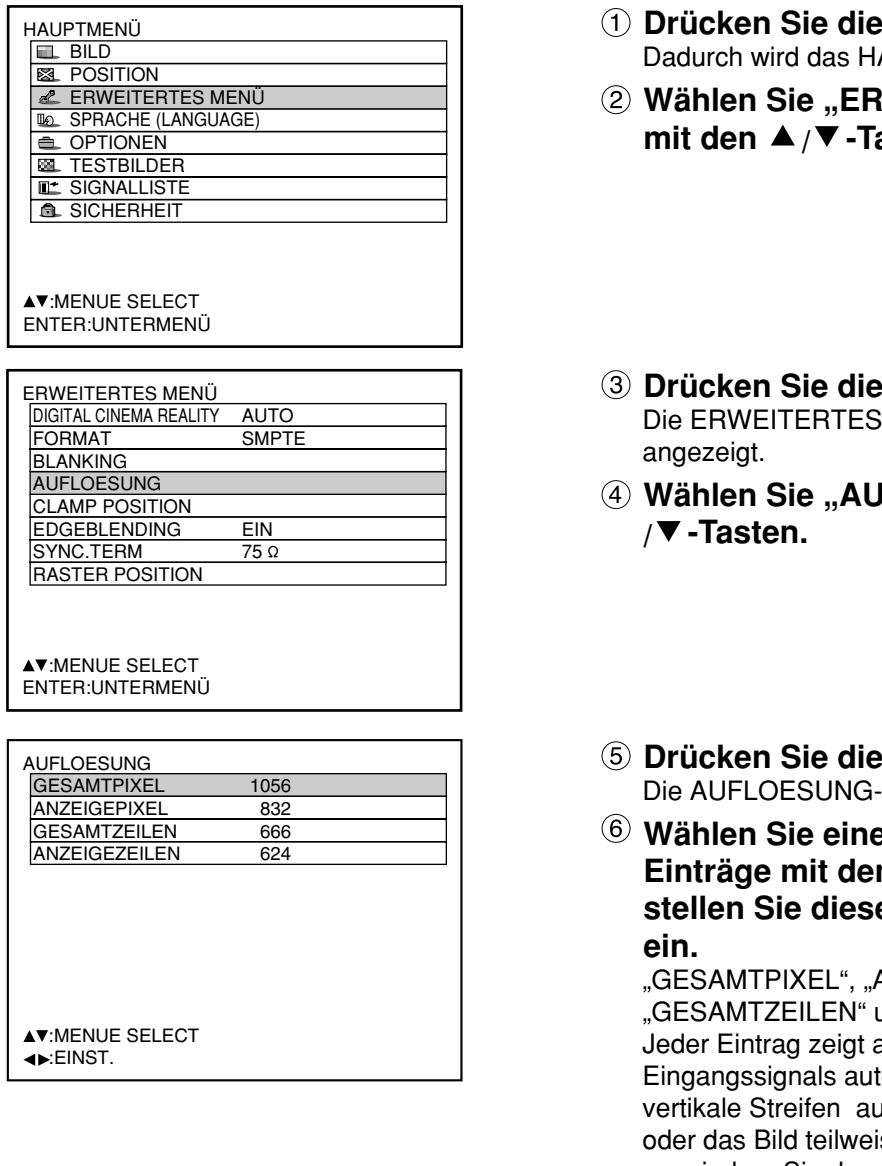

- **MENU-Taste.** AUPTMENÜ angezeigt.
- **Wählen Sie "ERWEITERTES MENÜ " mit den / -Tasten.**
- **ENTER-Taste.** MENÜ -Anzeige wird
- **IFLOESUNG" mit den A**

- **ENTER-Taste.** Anzeige wird angezeigt.
- **Philber folgenden E***i* ■ -Tasten, und **stellen Sie diesen mit den / -Tasten**

ANZEIGEPIXEL", ."Ind "ANZEIGEZEILEN als Antwort auf den Typ des tomatisch einen Wert an. Falls uf der Bildwand erscheinen. ise fehlt, erhöhen oder vermindern Sie den angezeigten Wert, während Sie die Bildwand beobachten, um den optimalen Wert zu erhalten.

**Hinweis**

• Die oben erwähnten vertikalen Streifen erscheinen nicht auf der Bildwand, wenn alle Signale eingegeben werden.

- Das Bild kann während der Einstelloperation verzerrt werden, was jedoch keinen Fehler darstellt.
- Die Eingangsauflösung kann nur eingestellt werden, wenn der RGB-Signaleingang mit RGB1, RGB2 IN und Analog-RGB-Eingangsmodul (Option: ET-MD95RGB) angelegt wird.

### **Einstellung der CLAMP POSITION**

Verwenden Sie die Einstellung der CLAMP POSITION, um den optimalen Wert zu erhalten, wenn dunkle Bereiche des Bildes unterdrückt oder in Grün angezeigt werden.

#### **Einstellvorgang**

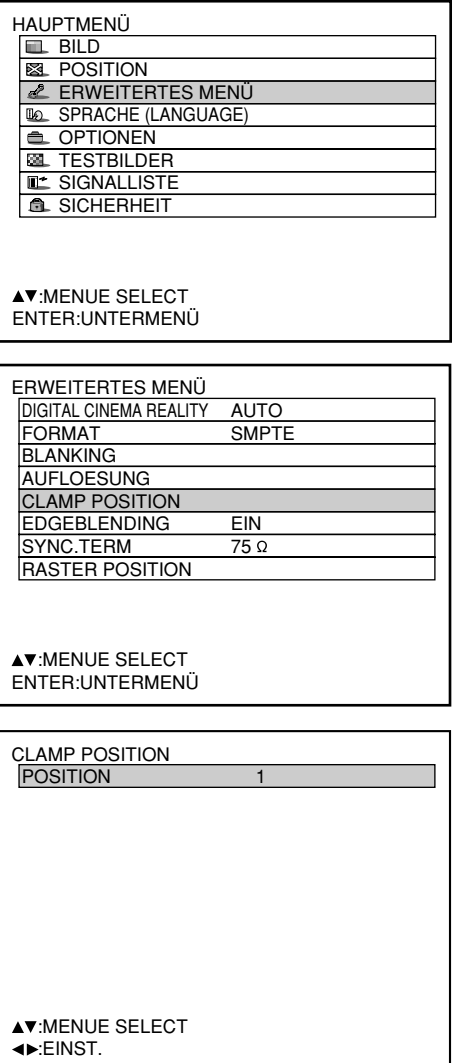

Optimaler Wert für die Einstellung der CLAMP POSITION

- Falls die dunklen Bereiche unterdrückt werden: Der optimale Wert ist der Punkt, an dem die dunklen Bereiche verbessert werden.
- $\bullet$  Falls die dunklen Bereiche in Grün erscheinen:  $\rightarrow$  Der optimale Wert ist der Punkt, an dem die grünen Beeiche dunkel und klar werden.

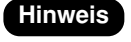

**Hinweis** • Die Klemmposition kann nur eingestellt werden, wenn der RGB-Signaleingang mit RGB1, RGB2 IN und dem Analog-RGB-Eingangsmodul (Option: ET-MD95RGB) angelegt wird.

- **Drücken Sie die MENU-Taste.** Dadurch wird das Hauptmenü (MAIN MENU) angezeigt.
- **Wählen Sie "ERWEITERTES MENÜ" mit** den **A** / ▼ -Tasten.
- **Drücken Sie die ENTER-Taste.** Die ERWEITERTES MENÜ-Anzeige wird angezeigt.
- **Wählen Sie "CLAMP POSITION" mit** den **A** / ▼ -Tasten.
- **Drücken Sie die ENTER-Taste.** Die CLAMP POSITION-Anzeige wird angezeigt.
- **Führen Sie die Einstellung mit den / -Tasten aus.** Der Wert ändert von 1 bis 255.

### **Einstellung des Kantenübergangs**

Dieser Projektor weist eine Funktion auf, welche ein Verstecken der Bildübergänge bei mehreren Bildwänden gestattet.

#### **Einstellvorgang**

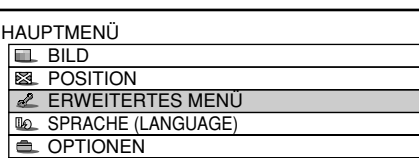

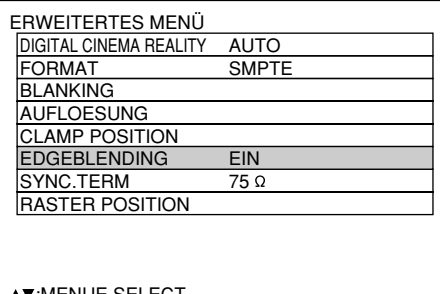

 $\blacktriangle\blacktriangledown$  :MENUE SELECT :ÄNDERN ENTER:UNTERMENÜ

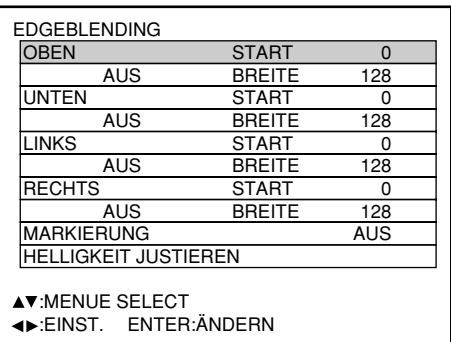

Der optimale Punkt liegt an der Stelle, an der diese beiden Linien überlappen.

rote Linie grüne Linie grüne Linie rote Linie

#### **Hinweis**

#### **Einstellmarkierung**

Wenn "MARKIERUNG" auf "EIN" eingestellt ist, wird die Einstellmarkierung für die Bildposition angezeigt. Der optimale Punkt ist die Position, an der die rote Linie eines Rahmens die grüne Linie des anderen Rahmens überlappt. **Anmerkung:** Die Korrekturbreiten der verbundenen Rahmen müssen immer den

gleichen Wert aufweisen. Der optimale Übergang kann nicht erzielt werden, wenn die verbundenen Rahmen unterschiedliche Korrekturbreiten aufweisen.

**Stellen Sie die Korrekturbreite und die**

- 
- **Drücken Sie die "ENTER"-Taste, um**

(Fortsetzung auf der nächsten Seite)

#### **Drücken Sie die ENTER-Taste.** Die EDGEBLENDING -Anzeige wird angezeigt. **Spezifizieren Sie den einzustellenden**

**Drücken Sie die MENU-Taste.**

**Drücken Sie die ENTER-Taste.**

**5 Wählen Sie "AUS", "EIN" oder** 

verwendet werden soll.

werden sollen.

den **A** / ▼ -Tasten.

**/ -Tasten.**

Dadurch wird das HAUPTMENÜ angezeigt. **Wählen Sie "ERWEITERTES MENÜ" mit**

Die ERWEITERTES MENÜ-Anzeige wird angezeigt. **Wählen Sie "EDGEBLENDING." mit den**

**ANWENDER**" mit den  $\blacktriangleleft$  /  $\blacktriangleright$  -Tasten. AUS: Wenn mehrere Bildwände nicht verwendet

EIN: Wenn das Tilting im Geräteinneren für das Tilting des Kantenübergangsbereichs

ANWENDER: Wenn ein bestimmtes Tilting für das

verwendet werden soll. (Um diese Einstellungen zu aktivieren, wird separat erhältliche Software benötigt. Einzelheiten hierzu erfahren Sie von Ihrem Fachhändler.)

Tilting des Kantenübergangsbereichs

**Bereich mit den ▲/▼-Tasten.** Übergang an der Oberseite: Stellen Sie "OBEN" auf "EIN" ein. Übergang an der Unterseite: Stellen Sie "UNTEN" auf "EIN" ein.

Übergang an der linken Seite: Stellen Sie "LINKS" auf "EIN" ein. Übergang an der rechten Seite: Stellen Sie "RECHTS" auf "EIN" ein. **Drücken Sie die ENTER-Taste, um**

- zwischen "EIN" und "AUS" umzuschalten.
- Startposition mit den  $\blacktriangleleft$  /  $\blacktriangleright$  -Tasten ein. <Anzeige der Einstellmarkierungen>
- **10 Wählen Sie "MARKIERUNG" mit den ▲/▼-Tasten.**
- ihn auf "EIN" zu stellen.

### **Einstellung des Kantenübergangs (Fortsetzung)**

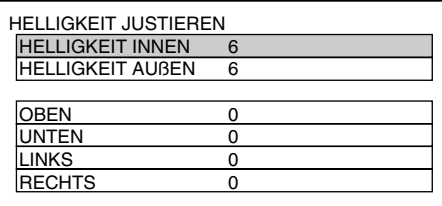

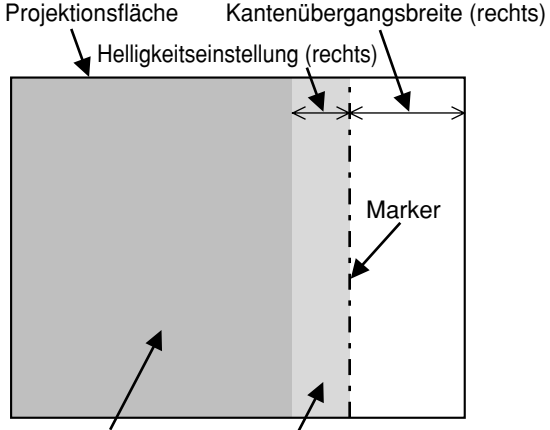

HELLIGKEIT INNEN HELLIGKEIT AUSSEN

- **Wählen Sie "HELLIGKEIT JUSTYIEREN"** mit den  $\blacktriangle / \blacktriangledown$  -Tasten.
- **Drücken Sie die ENTER-Taste.** Die Anzeige "HELLIGKEIT JUSTIEREN" erscheint.
- **Wählen Sie "HELLIGKEIT INNEN" mit** den  $\blacktriangle$  / $\nabla$  -Tasten..
- **Stellen Sie den Berichtigungswert (0-** 255) mit den  $\blacktriangleleft$  / $\blacktriangleright$  -Tasten ein.
- *(i6)* **Wählen Sie mit den ▲/▼-Tasten den oberen, unteren, rechten, linken Bereich.**
- **Stellen Sie die Breite (0-255), innerhalb der keine HELLIGKEIT INNEN-Korrektur vorgenommen werden soll, mit den ∢/ ▶ -Tasten ein.**
- **(8) Wählen Sie "HELLIGKEIT AUßEN" mit** den **▲**  $\blacktriangledown$  -Tasten.
- **Stellen Sie den Berichtigungswert (0-** 255) mit den  $\blacktriangleleft$  / $\blacktriangleright$  -Tasten ein.
- Bei der Einstellung HELLIGKEIT JUSTIEREN handelt es sich um eine Funktion, die die Erhöhung der Helligkeitsstufe in Bereichen, an denen die verschiedenen Bilder bei Konfiguration von mehreren Bildwänden mit Hilfe der Kantenübergangs-Funktion überlappen, weniger auffallend macht. Der optimale Punkt liegt an der Stelle, an der nach Ausführung der HELLIGKEIT INNEN-Korrektur der gleiche Korrekturbetrag für die Helligkeitsstufen in den Bereichen, innerhalb derer die Bilder überlappen, und in den Bereichen, innerhalb derer die Bilder nicht überlappen, erhalten wird. Falls nach Ausführung der HELLIGKEIT INNEN-Korrektur nur das Umfeld der Ränder zwischen den Bereichen, innerhalb derer die Bilder überlappen, und den Bereichen, innerhalb derer die Bilder nicht überlappen, heller wird, justieren Sie anschließend die obere, untere, linke und rechte Breite. Falls andererseits als Ergebnis der Breiteneinstellungen nur das Umfeld der Ränder dunkler geworden ist, führen Sie anschließend die HELLIGKEIT AUSSEN-Korrektur aus. **Hinweis**
	- Wenn ein hinterer Bildschirm oder ein Bildschirm mit hoher Verstärkung verwendet wird, kann es je nach Betrachtungsposition vorkommen, dass die Bildfugen nicht durchgehend erscheinen.

### **Wie schalte ich die Eingangsimpedanz (Signalpegel) des Synchronisationssignals um**

Wenn das Eingangsmodul ET-MD95RGB (getrennt erhältlich) angebracht ist. Der Benutzer kann die Eingangsimpedanz (Signalpegel) der Synchronisationssignals mit dem analogen RGB-Eingang umschalten. Wählen Sie für den Anschluss an ein Gerät, dessen Synchronisations-Ausgangsimpedanz 75 Ω beträgt wie z.B. bei einem Signalwähler 75 Ω, oder schalten Sie auf HI-Z (TTL) um, wenn Sie ein Gerät anschließen, dessen Synchronisations-Ausgang TTL beträgt – wie z.B. bei einer Videokarte eines PCs.

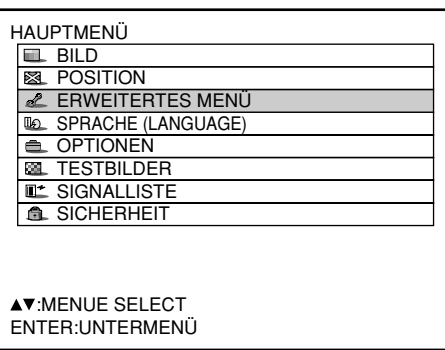

- **Drücken Sie die "MENU"-Taste.** Die Anzeige "HAUPTMENÜ" erscheint.
- <sup>(2)</sup> Wählen Sie mit ▲ ▼ Tasten **"ERWEITERTES MENÜ".**

**DEUTSCH**

**DEUTSCH** 

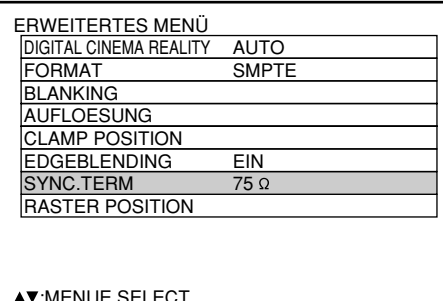

 $\blacktriangle\blacktriangledown$  :menue select ENTER:ÄNDERN

- **Drücken Sie die "ENTER"-Taste.** Die Anzeige "ERWEITERTES MENÜ" erscheint.
- **40 Wählen Sie mit den ▲ ▼ Tasten "SYNC.TERM".**
- **Schalten Sie die Eingangsimpedanz (Signalpegel) des Synchronizationssignals** mit den **◀ ▶** Tasten um.

<sup>•</sup> Diese Tasten schalten zwischen 75  $\Omega$  und HI-Z (TTL) hin und her.

| SYNC TERM   | Signalpegel                                                            | Eingangsimpedanz |
|-------------|------------------------------------------------------------------------|------------------|
| 75 $\Omega$ | Schwingweite: 0,6 V [p-p] bis 4,0 V [p-p]                              | 75 Ω             |
| HI-Z (TTL)  | Hoher Pegel: 2,0 V oder höher<br>Niedriger Pegel: 0,8 V oder niedriger | 1 k $\Omega$     |

- Hinweis Schalten Sie die Eingangsimpedanz entsprechend des Eingangssignals um.
	- Die Werkseinstellung ist 75 Ω.
	- Die Taktphase und die Bildposition können während des Umschaltens aus dem Gleichgewicht geraten. Bitte stellen sie entsprechend nach.

### **RASTER POSITION (RASTERPOSITION)**

Wenn die gesamte Projektionsfläche, innerhalb der das Bild des Eingangssignals angezeigt werden kann, nicht verwendet werden soll, kann das Bild auf eine beliebige Position innerhalb der Projektionsfläche verschoben werden.

#### **Einstellvorgang**

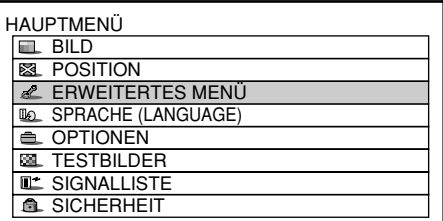

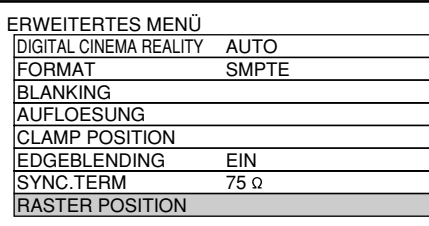

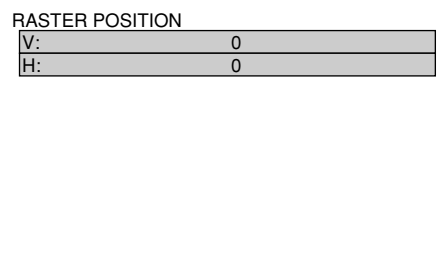

- **Drücken Sie die MENU-Taste.** Die Computeranzeige "HAUPTMENÜ" erscheint.
- **Wählen Sie "ERWEITERTES MENÜ "** mit den **A** ▼ -Tasten.
- **Drücken Sie die ENTER-Taste.** Die Computeranzeige "ERWEITERTES MENÜ" erscheint.
- **Wählen Sie "RASTER POSITION" mit** den **▲ ▼**-Tasten.
- **Drücken Sie die ENTER-Taste.** Die RASTER POSITION-Anzeige erscheint.
- **Justieren Sie die Position mit den** Tasten  $\blacktriangle$ ,  $\nabla$ ,  $\blacktriangleleft$  und  $\ntriangleright$ .
- **Drücken Sie die MENU-Taste dreimal.** Die On-Screen-Anzeigen verschwinden, und die normale Anzeige erscheint wieder.

(Fortsetzung auf der nächsten Seite)

### **RASTER POSITION (Fortsetzung)**

### **<Bei Anzeige von Bildmaterial mit einem Seitenverhältnis von 5:4**

(bei Einspeisung von SXGA-Signalen)**>**

Drücken Sie die►-Taste. um das Bild nach rechts zu verschieben.

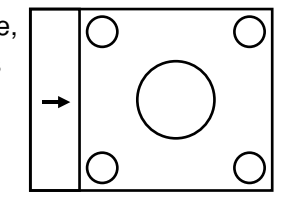

Drücken Sie die <- Taste, um das Bild nach links zu verschieben.

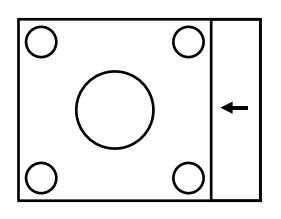

### **<Bei Anzeige von Bildmaterial mit einem Seitenverhältnis von 16:9**

(bei Einspeisung von Signalen des Formats HDTV oder 480p bzw. bei Wahl von "16:9" im Modus SIZE)**>**

Drücken Sie die ▲-Taste, um das Bild nach oben zu verschieben.

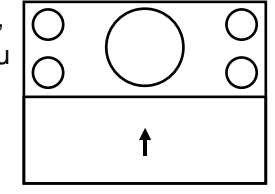

Drücken Sie die ▼-Taste, um das Bild nach unten zu verschieben.

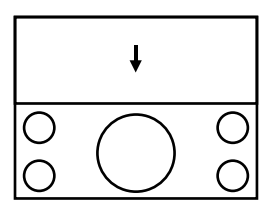

# **Änderung der Anzeigesprache**

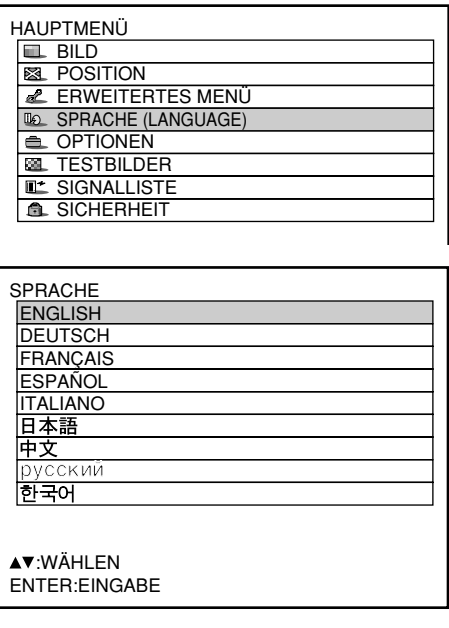

- **Drücken Sie die MENU-Taste.** Die Computeranzeige "HAUPTMENÜ" erscheint.
- **Wählen Sie "SPRACHE(LANGUAGE)" mit den ▲/▼-Tasten.**
- **Drücken Sie die ENTER-Taste.** Die Anzeige "SPRACHE" erscheint.
- **Wählen Sie die gewünschte Sprache mit den ▲/▼-Tasten.**
- **Drücken Sie die ENTER-Taste, um Ihre Wahl zu bestätigen.**

Danach wechselt die Anzeige der gewählten Sprache auf Hellgrün. Die Menüs, Einstelleinträge, Einstellanzeigen und Steuertastenbezeichnungen werden in der vom Anwender gewählten Sprache angezeigt. Die verfügbaren Sprachen sind: , Englisch, Deutsch (DEUTSCH), Französisch (FRANÇAIS), Spanisch (ESPAÑOL), Italienisch (ITALIANO), Japanisch (日本語), Chinesisch (中文), Russisch (русский) und Koreanisch (하국어).

**Hinweis**

• Das On-Screen-Display des Projektors wurde vor dem Versand auf Englisch eingestellt.

# **Änderung des Systemformats**

Mit der SYSTEM SELECTOR-Taste auf der Fernbedienung oder auf der Steuertafel des Hauptgerätes können die folgenden Änderungen in Abhängigkeit vom S Video-/Video-Eingangssignal oder dem gegenwärtig gewählten Eingangsmodul vorgenommen werden.

Die Bezeichnung des gewählten Systems wie RGB, YPBPR und AUTO wird oben links auf der Bildwand angezeigt und verschwindet automatisch.

#### S Video / Videoklemmen-Eingangssignal

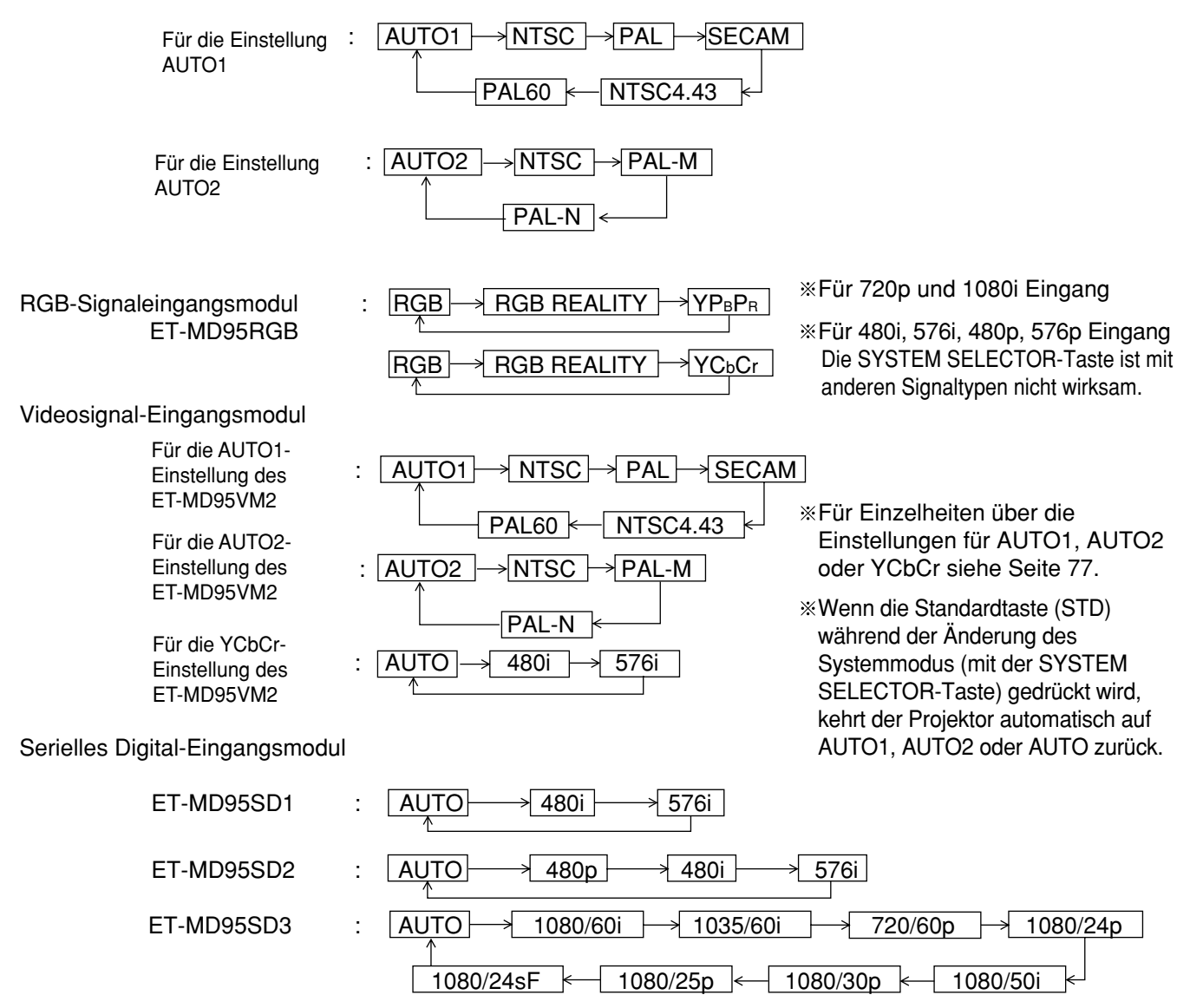

 $\%$  "AUTO 1": Es wird automatisch zwischen NTSC, PAL, SECAM, NTSC4.43 und PAL60 ausgewählt. "AUTO 2": Es wird automatisch zwischen NTSC, PAL-M und PAL-N ausgewählt.

RGB1/RGB2-Anschluss-Eingangssignale

Für 720p, 180i Eingang: RGB + > YPBCR

Für 480i, 576i, 480p, 576p Eingang:  $RGB \rightarrow YCbCr$ 

Für andere als die obigen Signale arbeitet die SYSTEM SELECTOR-Taste nicht.

**DEUTSCH**

**DEUTSCH** 

# **Wie wende ich den RGB REALITY-Modus an**

Der RGB REALITY-Modus konvertiert RGB-Eingangssignale (Primärfarben) in Komponentensignale um, und erreicht die hohe Wiedergabequalität durch ein speziell für bewegte Bilder entwickeltes Bildumwandlungsverfahren von bewegten Bildern.

Dieser Modus ist nur effektiv, wenn der Signaleingang auf das RGB-Eingangssignalmodul (ET-MD95RGB) angewendet wird.

Der jeweils geeignete Modus kann entsprechend des Signals ausgewählt werden. (Beziehen Sie sich auf Seite 65) RGB-Modus: Für von einem PC o.ä. eingegebene RGB-Signale (meistens Standbilder)

RGB REALITY-Modus: Für von einem Scan-Konverter o.ä. eingegebene RGB-Signale (meistens bewegte Bilder)

Die nachfolgend aufgeführten Signale können in den RGB REALITY-Modus konvertiert werden:

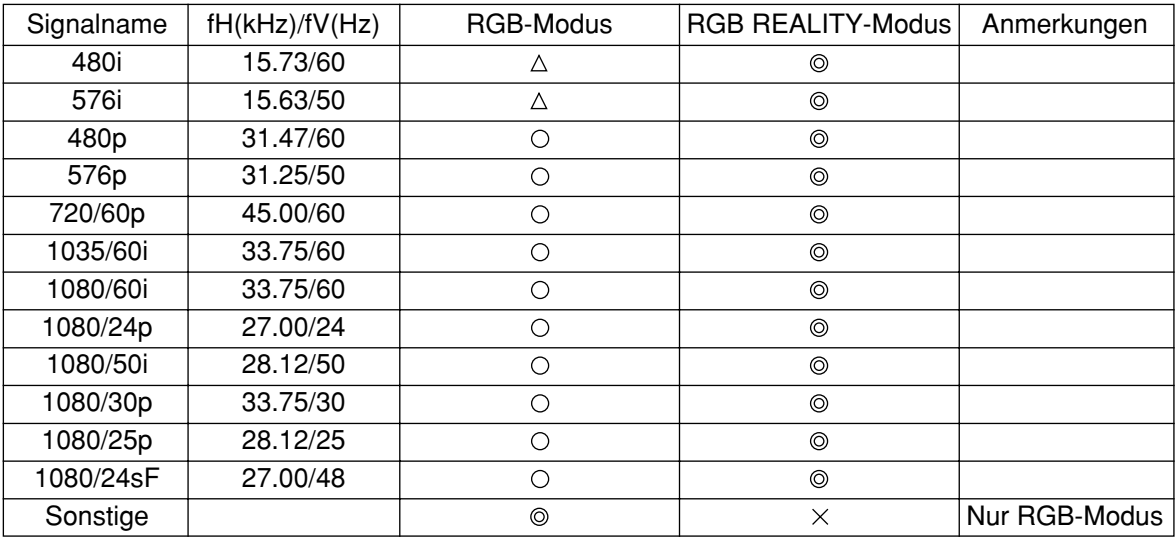

- : Unterstützt (Werkseinstellung)
- $\circ$ : Unterstützt (Um das Signal in dem Modus mit  $\circ$  zu verwenden, müssen Sie das Signal mit der SYSTEM SELECTOR-Taste auswählen und registrieren.)
- $\triangle$ : Verwenden Sie das Signal im RGB REALITY-Modus, da das Signal möglicherweise abhängig vom Signalzustand – nicht unterstützt wird.
- $\times$ : Nicht unterstützt
- Die automatische Bildeinstellung (Seite 39) und die Einstellung der Eingangsauflösung (Seite 59) kann **Hinweis**nicht ausgeführt werden, da der optimale Einstellwert im RGB REALITY-Modus voreingestellt ist.
	- Die Einstellfunktionen des Projektors im RGB REALITY-Modus sind mit denen für den YPBPR- (oder YCbCr-) Eingang identisch.
	- Wenn "RGB" mit der SYSTEM SELECTOR-Taste gewählt wurde und RGB-Signale, die in der obigen Tabelle aufgelistet sind, den Anschlüssen RGB1 und RGB2 zugeleitet werden, wird mit Hilfe des speziell für bewegte Bilder entwickelten Bildumwandlungsverfahrens automatisch eine hohe Bildqualität bei der Wiedergabe erzielt.

# **Optionale Einstellungen**

### **Einstellung der Identifikationsnummer (ID)**

Der Projektor weist eine Einstellfunktion für die ID-Nummer auf, die es dem Anwender ermöglicht, zwei oder mehrere Projektoren gleichzeitig oder separat mit einer einzigen Fernbedienung zu steuern. **Die ID-Nummer ist als Vorgabe auf "ALLE" eingestellt. Daher muss die ID-Nummer nicht eingestellt werden, wenn nur ein Projektor verwendet wird.**

#### **Einstellvorgang**

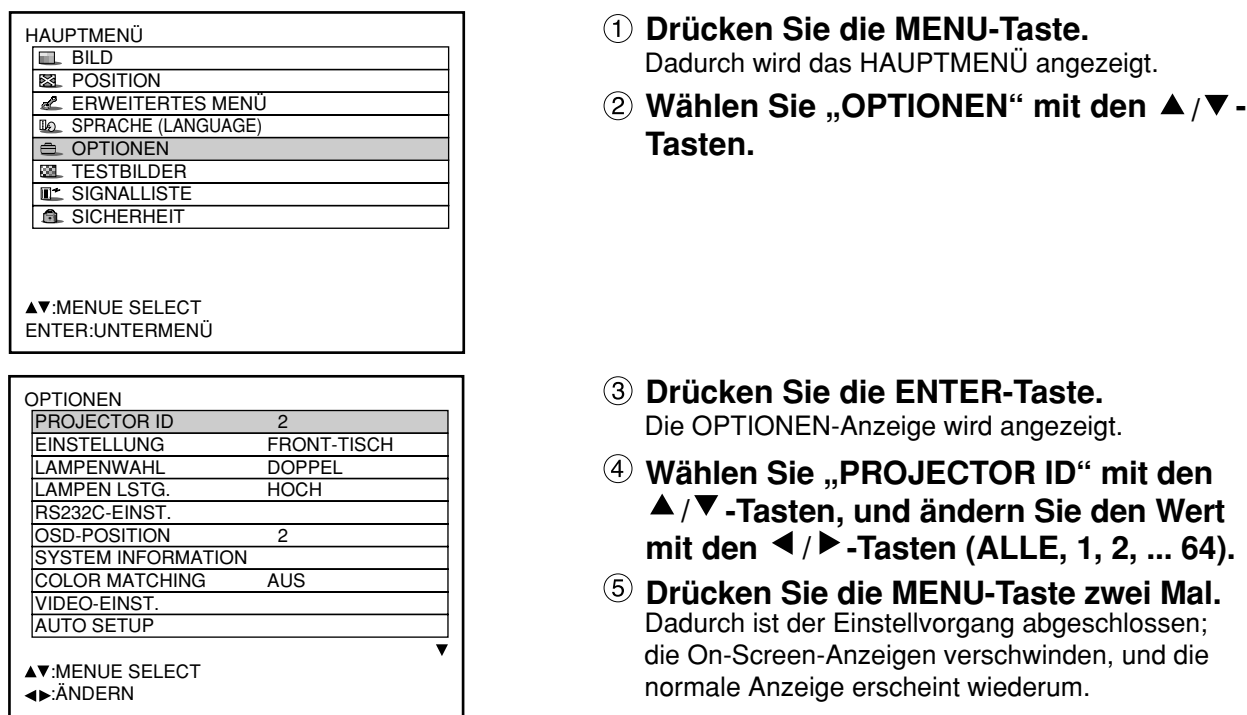

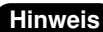

Hinweis • Die ID-Nummer kann auf "ALLE" eingestellt oder aus "1" bis "64" gewählt werden.

- Falls den Projektoren ID-Nummern gegeben werden, müssen ihren Fernbedienungen die gleichen ID-Nummern zugeordnet werden.
- Falls die ID-Nummer eines Projektors auf "ALLE" eingestellt ist, dann kann dieser Projektor durch die Fernbedienung oder den PC mit beliebiger ID-Nummer gesteuert werden.

Falls mehrere Projektoren verwendet werden und die ID-Nummer mancher dieser Projektoren auf "ALLE" eingestellt ist, dann können diese nicht separat von den Projektoren mit anderen ID-Nummern gesteuert werden.

Für Einzelheiten über die Einstellung der ID-Nummer der Fernbedienung siehe Seite 16.

### **Installationseinstellung**

Die Projektionsart kann in Abhängigkeit von der Installation des Projektors gewählt werden. Falls das Bild umgewendet oder seitenverkehrt angezeigt wird, ändern Sie die Projektionsart unter Einhaltung der folgenden Abbildungen A bis D.

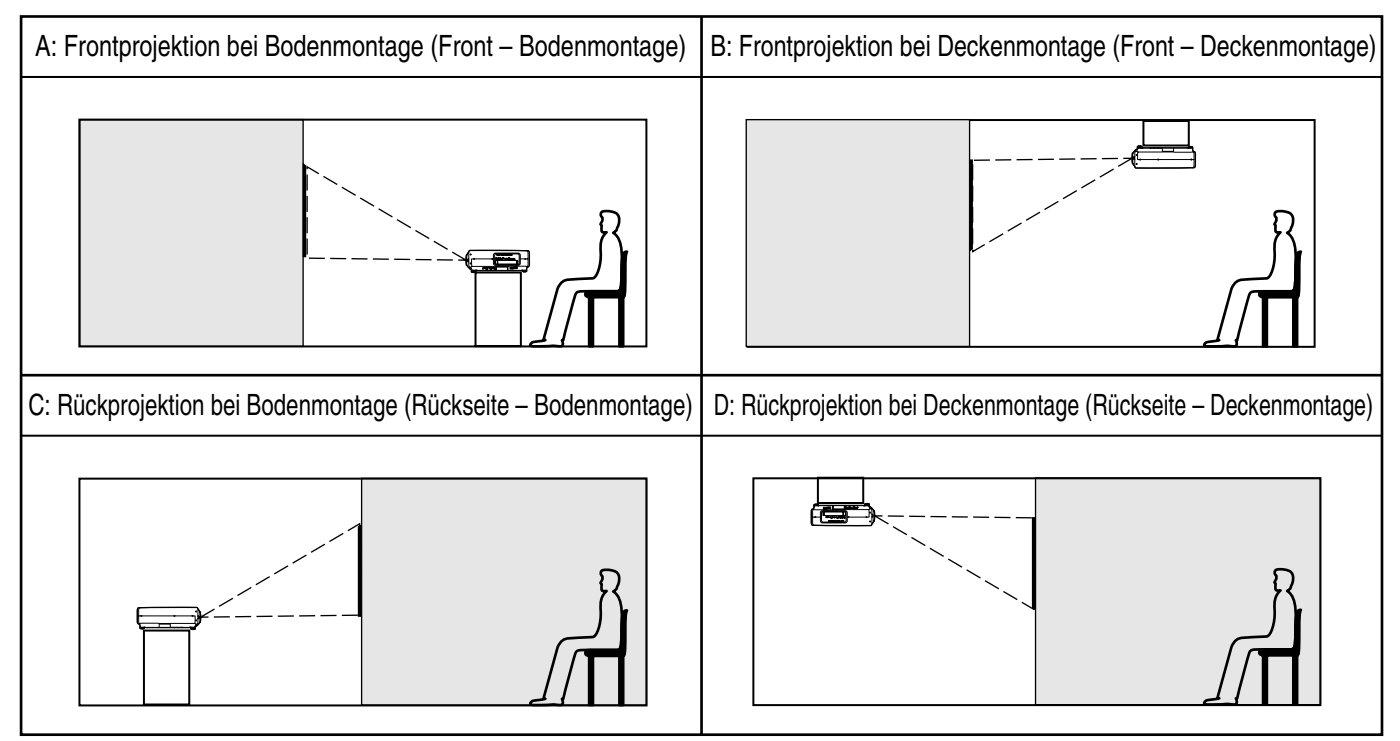

Wählen Sie die Einstellung, indem Sie die On-Screen-Anzeigen unter Verwendung der Tasten der Fernbedienung oder der Steuertafel des Hauptgerätes anzeigen.

#### **Einstellvorgang**

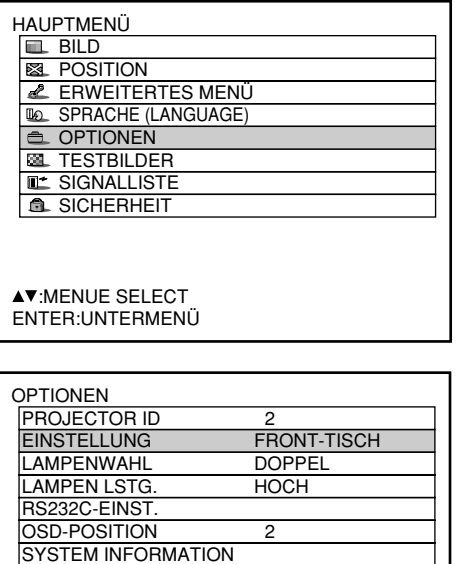

**AV:MENUE SELECT** :ÄNDERN

VIDEO-FINS AUTO SETUP

COLOR MATCHING AUS

- **Drücken Sie die MENU-Taste.** Dadurch wird das HAUPTMENÜ angezeigt.
- **Wählen Sie "OPTIONEN" mit den ▲/▼-Tasten.**
- **Drücken Sie die ENTER-Taste.** Die OPTIONEN-Anzeige wird angezeigt.
- **Wählen Sie "EINSTELLUNG" mit den ▲/▼-Tasten, und wählen Sie danach die Projektionsart mit den**  $\blacktriangleleft$  **/**  $\blacktriangleright$  **-Tasten.** Mit jedem Drücken der < - oder ▶ Taste wird die Projektionsart gemeinsam mit ihrer Anzeige zyklisch in der folgenden Reihenfolge umgeschaltet:  $FRONT - TISCH$   $\rightarrow$   $FRONT - DECKE$

RÜCK – DECKE <del>– P</del>RÜCK – TISCH

**Drücken Sie die MENU-Taste zwei Mal.** Die On-Screen-Anzeigen verschwinden, und die normale Anzeige erscheint wiederum.

### **Lampenwahl**

Die beiden Lampen in dem Projektor können entweder in dem DOPPEL- oder in dem EINZELN-Modus verwendet werden, abhängig von den Anforderungen des Anwenders und den Betrachtungsbedingungen. In dem SINGLE-Modus kann der Projektor automatisch zwischen einer Lampe und der anderen umschalten, oder eine der Lampen kann spezifiziert werden.

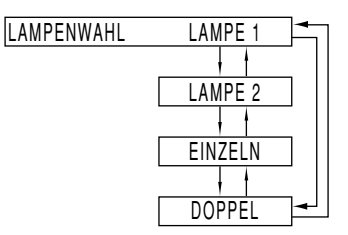

"LAMPE 1": Eine Lampe leuchtet.

(Es wird immer die Lampeneinheit 1 benutzt) "LAMPE 2": Eine Lampe leuchtet.

(Es wird immer die Lampeneinheit 2 benutzt) "EINZELN": Eine der Lampen leuchtet.

(Es wird automatisch die Lampe mit den geringeren Betriebsstunden ausgewählt)

"DOPPEL": Zwei Lampen leuchten.

#### **Hinweis**

• Wenn eine der Einstellungen "EINZELN", "LAMPE 1" oder "LAMPE 2" gewählt wird, schaltet der Projektor die andere Lampe ein, wenn eine gegenwärtig verwendete Lampe erlischt oder ausgeschaltet wird, weil die Lampenleuchtdauer der Lampe 1500<sup>\*</sup> Stunden überschreitet (bei Einstellung von "LAMPEN LSTG." auf "HOCH"). Wenn "DOPPEL" gewählt wird und eine der beiden Lampen erlischt oder ausgeschaltet wird, weil die Lampenleuchtdauer für eine der beiden Lampen 1500<sup>\*</sup> Stunden überschreitet, leuchtet die andere Lampe weiter, deren Lampenleuchtdauer 1500 nicht überschritten hat.

Wenn die Lampenleuchtdauer für beide Lampen 1500<sup>\*</sup> Stunden überschreitet, wird der Projektor in den Standby-Modus geschaltet.

- Wählen Sie "LAMPE 1" oder "LAMPE 2" entsprechend der entsprechenden Lampeneinheit, wenn nur eine Lampe montiert ist. In dem "LAMPE 1"- oder "LAMPE 2"-Modus wird die andere Lampe eingeschaltet, falls die entsprechende Lampe nicht installiert ist.
- Beim Umschalten der Lampenwahl wird das Bild während der Lampenumschaltung nicht angezeigt (7-25 Sek.)
- Bei Verwendung von Lampeneinheiten mit langer Lebensdauer (Seite 96) beträgt die Lampenleuchtdauer 4 000 Stunden.

### **Leuchtstärke der Lampe**

Die Leuchtstärke der Projektionslampe kann in Abhängigkeit von den Anforderungen des Anwenders oder den Betrachtungsbedingungen geändert werden.

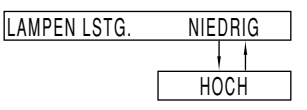

- NIEDRIG: Wird eingestellt, wenn eine hohe Helligkeit nicht notwendig ist.
- HOCH: Wird eingestellt, wenn eine hohe Helligkeit notwendig ist.
	- **Hinweis** • Bei Einstellung auf "NIEDRIG ist es möglich, die Stromaufnahme und die Betriebsgeräusche zu verringern und die Verwendungszeit der Lampe zu verlängern.
		- Bei Verwendung von Lampeneinheiten mit langer Lebensdauer wird automatisch die Einstellung "NIEDRIG" aktiviert.

### **RS232C-EINST (Einstellvorgang für die Kommunikationsbedingungen)**

- **Drücken Sie die MENU-Taste.** Dadurch wird das HAUPTMENÜ angezeigt.
- **Wählen Sie "OPTIONEN" mit den ▲/▼-Tasten.**

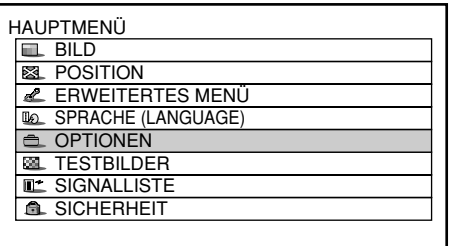

- **Drücken Sie die ENTER-Taste.** Die OPTIONEN-Anzeige wird angezeigt.
- **4** Verwenden Sie die ▲/▼-Tasten, um **"RS232C-EINST." zu wählen.**

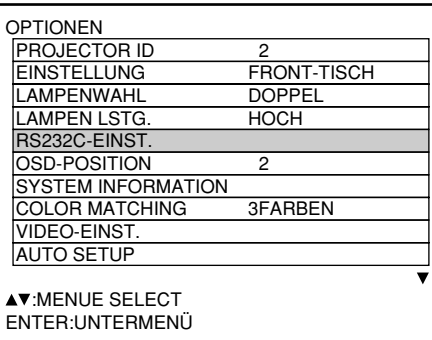

#### **Drücken Sie die ENTER-Taste.**

Die RS232C-EINST.-Anzeige wird angezeigt.

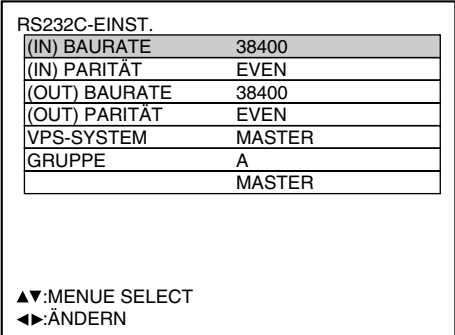

- **<u><b>6**</u> Verwenden Sie die ▲/▼-Tasten, um die **Kommunikationsbedingungen zu wählen.**
- **⑦ Drücken Sie die ◀/▶-Tasten, um die Einstellung zu bestätigen.**
- **Drücken Sie die MENU-Taste drei Mal.** Die On-Screen-Anzeige verschwindet, und das System kehrt auf die normale Anzeige zurück.

### **Position der On-Screen-Anzeigen**

Der Anwender kann die Position der On-Screen-Anzeigen spezifizieren.

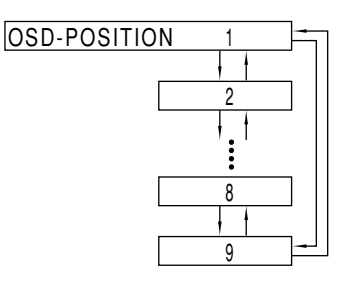

- "1": Obere linke Ecke der Bildwand
- "2": Linke Seite der Bildwand
- "3": Untere linke Ecke der Bildwand
	- "4": Oberseite der Bildwand
	- "5": Mitte der Bildwand
	- "6": Unterseite der Bildwand
	- "7": Obere rechte Ecke der Bildwand
	- "8": Rechte Seite der Bildwand
- "9": Untere rechte Ecke der Bildwand

### **Systeminformation**

Sie können die Systeminformation des Projektors anzeigen.

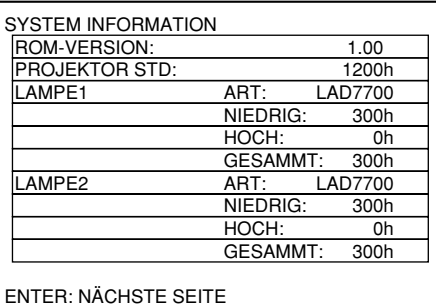

• Drücken Sie die ENTER-Taste, um auf die nächste Seite weiterzuschalten.

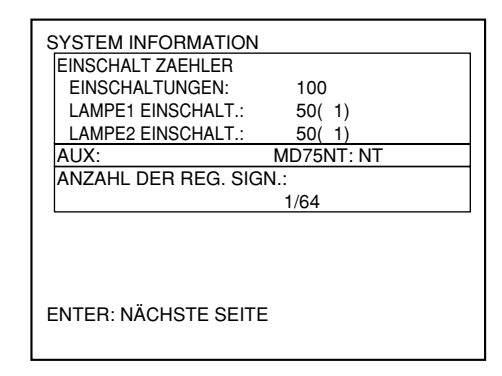

### **Einstellung der Farbanpassung**

Werden mehrere Geräte gleichzeitig verwendet, dann gestattet dieser Projektor eine Korrektur der Differenz in den Farben zwischen den Geräten.

#### **Einstellvorgang**

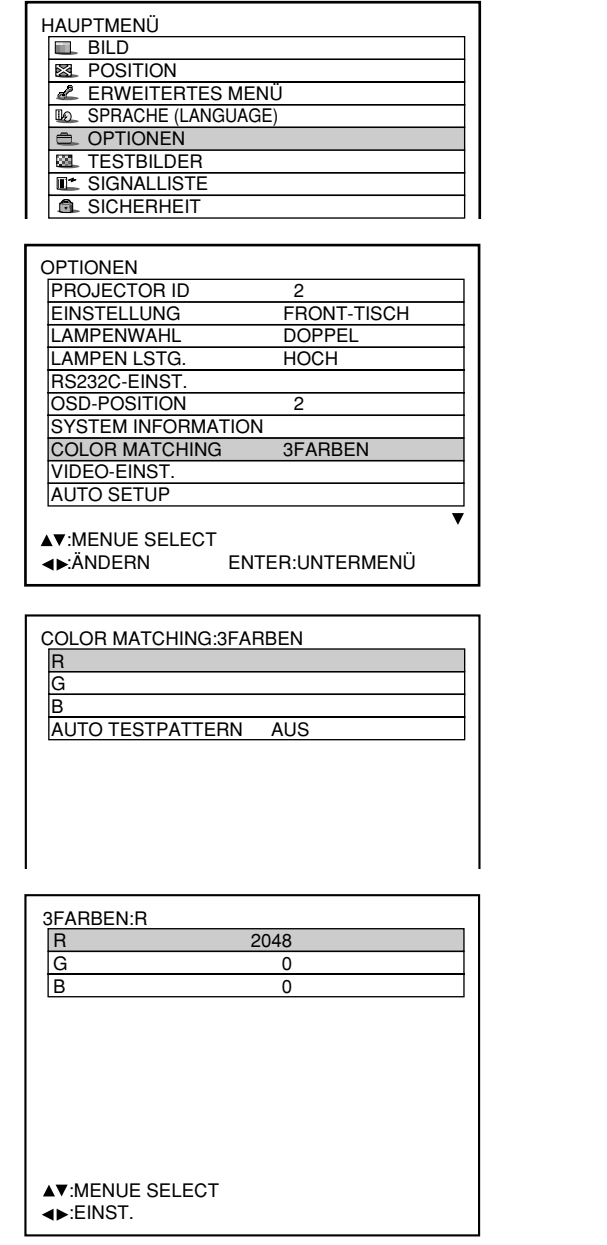

#### **Hinweis**

#### **Einstellung**

- Effekte der Korrektur der Einstellfarbe
- ·Beim Abstimmen der Korrekturfarbe, die gleich der Einstellfarbe ist: Die Helligkeit der Einstellfarbe ändert.
- ·Beim Abstimmen der Korrekturfarbe ROT: ROT wird zu der Einstellfarbe hinzugefügt oder von dieser reduziert.
- ·Beim Abstimmen der Korrekturfarbe GRÜN: GRÜN wird zu der Einstellfarbe hinzugefügt oder von dieser reduziert. ·Beim Abstimmen der Korrekturfarbe BLAU: BLAU wird zu der Einstellfarbe hinzugefügt oder von dieser reduziert.
- Diese Einstellung sollte von einer mit dem Projektor vertrauten Person oder einem Kundendiensttechniker a usgeführt werden, da für eine erfolgreiche Einstellung hohes Können erforderlich ist.
- Drücken Sie die STD-Taste (Standard), um wiederum die Werksvorgaben für alle Einträge zu erhalten.
- Bei Wahl einer anderen Einstellung als "AUS" für "COLOR MATCHING" ist "FARBTON" fest auf "ANWENDER1" eingestellt.
- **Drücken Sie die MENU-Taste.** Das HAUPTMENÜ wird angezeigt.
- **@ Wählen Sie "OPTIONEN" mit den ▲/▼-Tasten.**
- **Drücken Sie die ENTER-Taste.** Die OPTIONEN-Anzeige wird angezeigt.
- **Wählen Sie "COLOR MATCHING" mit** den **A** / ▼ -Tasten.
- **5 Wählen Sie "3FARBEN" mit den 4/ -Tasten.**
- **Drücken Sie die ENTER-Taste.**
- **7 Wählen Sie "R", "G" und "B" mit den / -Tasten.**
- **Drücken Sie die ENTER-Taste.**
- **(9) Ändern Sie die Werte mit den**  $\blacktriangleleft$ **/** $\blacktriangleright$  **-Tasten. Der Einstellbereich beträgt 0 bis 2 048.**
- **Hinweis** Bei Wahl von "7FARBEN" in Schritt 5 können die 7 Farben "R", "G", "B", "Cy" (Cyan), "Mg" (Magenta), "Ye" (Gelb) und "Wh" (Weiß) eingestellt werden.

### **Einstellung der Farbanpassung unter Verwendung eines Kolorimeters**

Mit Hilfe eines Kolorimeters, das zur Messung der Dreieckskoordinaten und der Luminanz im Stande ist, können die Farben "R", "G", "B", "Cy" (Cyan), "Mg" (Magenta), "Ye" (Gelb) und "Wh" (Weiß) auf die jeweils gewünschten Farbtöne geändert werden.

<Eingeben der aktuellen Luminanz und Dreieckskoordinaten>

- **Drücken Sie die MENU-Taste.** Das HAUPTMENÜ wird angezeigt.
- **@ Wählen Sie "OPTIONEN" mit den ▲/▼-Tasten.**
- **Drücken Sie die ENTER-Taste.** Die OPTIONEN-Anzeige erscheint.
- **Wählen Sie "COLOR MATCHING" mit** den **▲**  $\blacktriangledown$  -Tasten.
- **5 Wählen Sie "MESSEN" mit den </br> Tasten.**
- **Drücken Sie die ENTER-Taste.** Die MESS MODUS-Anzeige erscheint.

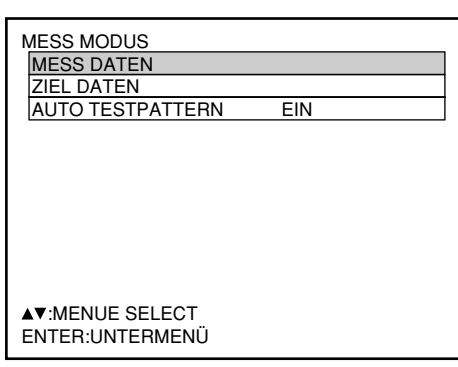

- **7 Wählen Sie "MESS DATEN" mit den ▲ / -Tasten.**
- **Drücken Sie die ENTER-Taste.** Die MESS DATEN-Anzeige erscheint.

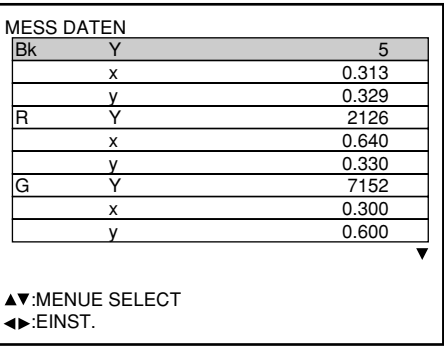

- Websare Dreieckskoordinaten (x, y). **Verwenden Sie das Kolorimeter zur Messung der Luminanz (Y) und der**
- n Cin dir Wählen Sie die gewünschten Farben mit **den / -Tasten, und stellen Sie ihre** Werte mit den ◀ / ▶ -Tasten ein.
- j **Nach beendeter Eingabe aller erforderlichen Daten drücken Sie die MENU-Taste.**

Die MESS MODUS-Anzeige erscheint.

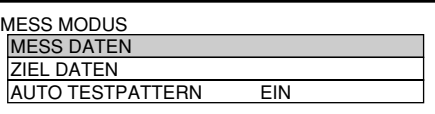

<Eingeben der Koordinaten einer gewünschten Farbe>

- **12 Wählen Sie "ZIEL DATEN" mit den ▲ / -Tasten.**
- **Drücken Sie die ENTER-Taste.** Die ZIEL DATEN-Anzeige erscheint.

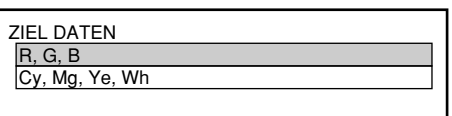

- **(4) Wählen Sie "R", "G", "B", oder "Cy", ", Mg", "Ye", "Wh" mit den ▲/▼-Tasten.**
- **Drücken Sie die ENTER-Taste.** Die ZIEL DATEN:R,G,B-Anzeige (bzw. die ZIEL DATEN: Cy,Mg,Ye,Wh-Anzeige) erscheint.

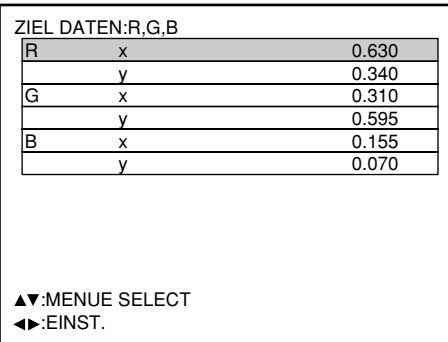

- **Wählen Sie die gewünschten Farben mit den / -Tasten, und geben Sie ihre** Koordinaten mit den ◀ / ▶ -Tasten ein.
- **Nach beendeter Eingabe aller erforderlichen Daten drücken Sie die MENU-Taste.**
## **Videoeinstellung**

Diese Funktion gestattet es dem Anwender, das Signalsystem entsprechend des angeschlossenen Geräts auszuwählen.

**Wählen Sie "VIDEO-EINST." in der Anzeige "OPTIONEN", und drücken Sie die ENTER-Taste.**

Die Anzeige "VIDEO-EINST" erscheint.

- <sup>(2)</sup> Verwenden Sie die ▲ oder ▼ -Tasten, um "VIDEO" oder "S VIDEO" zu wählen.
- **<b>③ Verwenden Sie die ◀ oder ▶ -Tasten, um "AUTO 1" oder "AUTO 2"**
- **Hinweis** Wenn das ET-MD95VM2 (optional) montiert ist, erscheint ein Punkt in "VIDEO AUSWAHL" mit dem der Anwender entweder "LINE OR Y/C" oder "YCbCr" auswählen kann.
- "AUTO1": Das System wird automatisch aus NTSC, PAL, SECAM, NTSC4.43 und PAL60 ausgewählt.
- "AUTO2": Das System wird automatisch aus NTSC, PAL-M und PAL-N ausgewählt.

## **Automatische Einstellung**

(nur RGB-Signaleingang) Verwenden Sie diese Einstellung für ein bestimmtes oder verlängertes (16:9 usw.) Signal.

- **Drücken Sie die MENU-Taste.** Dadurch wird das Hauptmenü (MAIN MENU) angezeigt.
- **Wählen Sie "OPTIONEN" mit den ▲/▼-<br>Tasten.**
- **Drücken Sie die ENTER-Taste.** Die OPTIONEN-Anzeige wird angezeigt.
- **4** Verwenden Sie die ▲/▼-Tasten, um **"AUTO SETUP" zu wählen.**
- **Drücken Sie die ENTER-Taste.** Die AUTO SETUP -Anzeige wird angezeigt.
- **<b>** Verwenden Sie die ◀ / ► -Tasten, um **auf den gewünschten Modus zu schalten.**

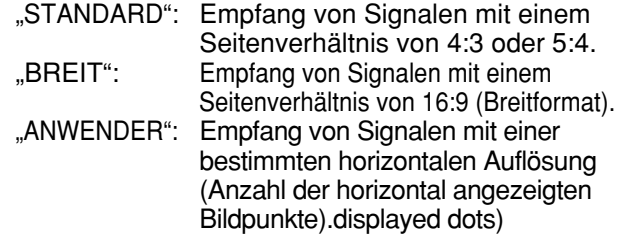

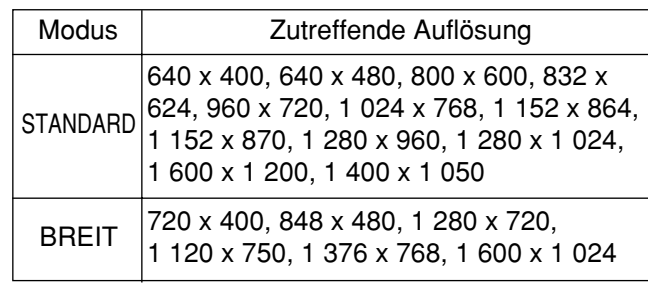

- **Falls "ANWENDER" gewählt wurde, geben Sie die horizontale Auflösung** der Signalquelle unter "Anzahl der **horizontal angezeigten Bildpunkte" mit** den **∢/ >**-Tasten ein.
- **Drücken Sie die ENTER-Taste.** Die automatische Einstellung wird ausgeführt. Die Meldung "AUSFÜHREN..." ("Automatische Einstellung") erscheint während der automatischen Einstellung.

Wenn die Einstellung beendet ist, kehrt das System auf die Eingangsanzeige zurück.

# **Ausgangsauflösung**

Bilder, die auf einen Bildschirm (für SXGA) mit einem Seitenverhältnis von 5:4 projiziert werden, können mit der SXGA-Auflösung angezeigt werden.

- **Drücken Sie die MENU-Taste.** Das HAUPTMENÜ wird angezeigt.
- **@ Wählen Sie "OPTIONEN" mit den ▲/▼-Tasten.**
- **Drücken Sie die ENTER-Taste.** Die OPTIONEN-Anzeige erscheint.
- **Wählen Sie "AUSGANGS AUFLÖSUNG" mit den ▲/▼-Tasten.**

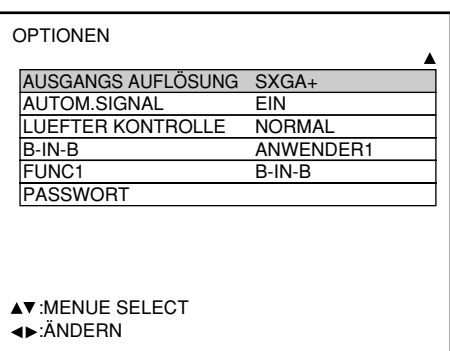

**5 Drücken Sie die ◀ / ▶ -Tasten, um** zwischen "SXGA+" und "SXGA" **umzuschalten.**

SXGA+ (1 400 x 1 050):

Für Bildprojektion auf einen Bildschirm mit einem Seitenverhältnis von 4:3.

SXGA (1 280 x 1 024):

Für Bildprojektion auf einen Bildschirm mit einem Seitenverhältnis von 5:4.

# **Automatisches Signal**

Wenn das Gerät auf Konferenzen oder bei anderen Anlässen verwendet wird, bei denen unregistrierte Signale häufig eingespeist werden müssen, kann die Anzeigeposition des Bilds automatisch justiert werden, ohne dass die AUTO SET UP-Taste auf der Fernbedienung jedes Mal gedrückt zu werden braucht.

- **Drücken Sie die MENU-Taste.** Das HAUPTMENÜ wird angezeigt.
- **@ Wählen Sie "OPTIONEN" mit den ▲/▼-Tasten.**
- **Drücken Sie die ENTER-Taste.** Die OPTIONEN-Anzeige erscheint.
- **Wählen Sie "AUTOM.SIGNAL" mit den / -Tasten.**

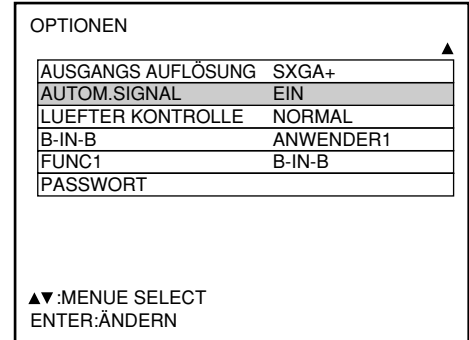

### **5 Drücken Sie die ◀ / ▶ -Tasten, um zwischen "EIN" und "AUS" umzuschalten.**

Wenn bei Wahl der Einstellung "EIN" unregistrierte Signale eingespeist werden, wird die automatische Einstellung automatisch aktiviert.

# **Lüftersteuerung**

Stellen Sie auf "HOCHLAND", wenn Sie den Projektor über einem Meeresspiegel von mehr als 1 400 m benutzen.

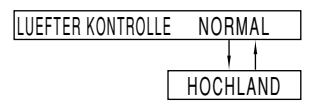

## **B-IN-B**

Dieser Eintrag wird für die Einstellung der Bedingungen für Bild-in-Bild verwendet.

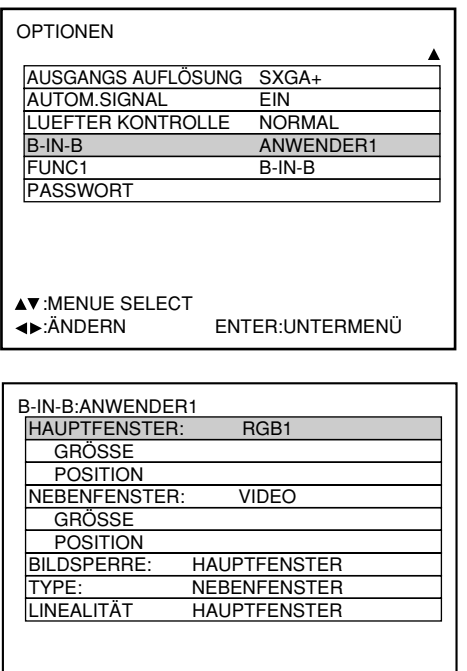

**AV:MENUE SELECT** :ÄNDERN

### Verwenden Sie die < > -Tasten, um **"AUS", "ANWENDER 1", "ANWENDER 2" oder "ANWENDER 3" zu wählen.**

Wenn Sie eine andere Einstellung als "AUS" wählen, kann das Untermenü durch Drücken der Taste ENTER angezeigt werden.

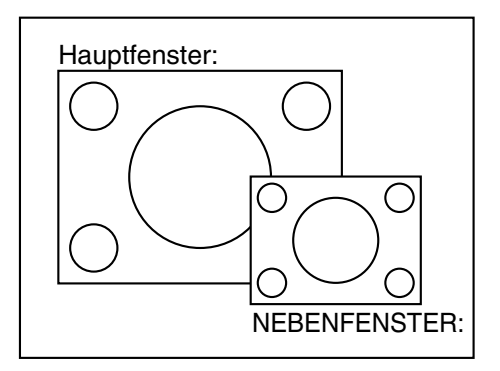

#### **• HAUPTFENSTER:**

Die Eingangsbuchse für das Hauptfenster wird angezeigt. Sie können die < >-Tasten verwenden, um die Eingangsbuchse zu wählen.

- GRÖSSE: Der Anwender kann die Anzeigegröße des Hauptfensters zwischen 10% und 100% spezifizieren.
- POSITION: Der Anwender kann die Anzeigeposition des Hauptfensters auf der Bildwand spezifizieren.

#### **• NEBENFENSTER:**

Die Eingangsbuchse für das Hilfsfenster wird angezeigt.

Sie können die < ▶-Tasten verwenden, um die Eingangsbuchse zu wählen.

GRÖSSE: Der Anwender kann die Anzeigegröße des Hilfsfensters zwischen 10% und 100% spezifizieren.

POSITION: Der Anwender kann die Anzeigeposition des Hilfsfensters auf der Bildwand spezifizieren.

#### **• BILDSPERRE:**

Der Anwender kann das Fenster wählen, an welches die Vollbildverriegelung angelegt werden soll.

- "HAUPTFENSTER": Die Vollbildverriegelung ist für die Eingangssignale eingestellt, die für das Hauptfenster spezifiziert sind.
- "NEBENFENSTER": Die Vollbildverriegelung ist für die Eingangssignale eingestellt, die für das Hilfsfenster spezifiziert sind.

#### **• TYPE:**

Der Anwender kann das Fenster mit Priorität wählen, wenn zwei Fenster überlappt werden.

"HAUPTFENSTER": Das Hauptfenster wird mit Priorität angezeigt.

"NEBENFENSTER": Das Hilfsfenster wird mit Priorität angezeigt.

#### • **LINEALITÄT:**

Der Anwender kann das Fenster wählen, an welches die Linearitätskorrektur angelegt werden soll, wenn die B-IN-B-Funktion und die Trapezverzerrungs-

Berichtigungsfunktion gleichzeitig verwendet werden. "HAUPTFENSTER": Die Linearitätskorrektur wird an

- das Hauptfenster angelegt.
- "NEBENFENSTER": Die Linearitätskorrektur wird an das Hilfsfenster angelegt.

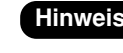

- **Hinweis** Die B-IN-B-Funktion steht vielleicht nicht zur Verfügung, abhängig von den Eingangssignalen und den gewählten Eingangsbuchsen.
	- Die Bildeinstellwerte des Hauptfensters, wie zum Beispiel Bildmodus, Gammawahl und Farbtemperatureinstellung für das Hauptfenster, werden angewendet.
	- Im normalen Bildschirm (wenn das Menü nicht angezeigt wird) können die -Tasten verwendet werden, um die Größe und Position des Hauptfensters und des Hilfsfensters umzuschalten, wenn die B-IN-B-Funktion eingeschaltet ist.

(Fortsetzung auf der nächsten Seite)

# **B-IN-B (Fortsetzung)**

**Liste B in B**

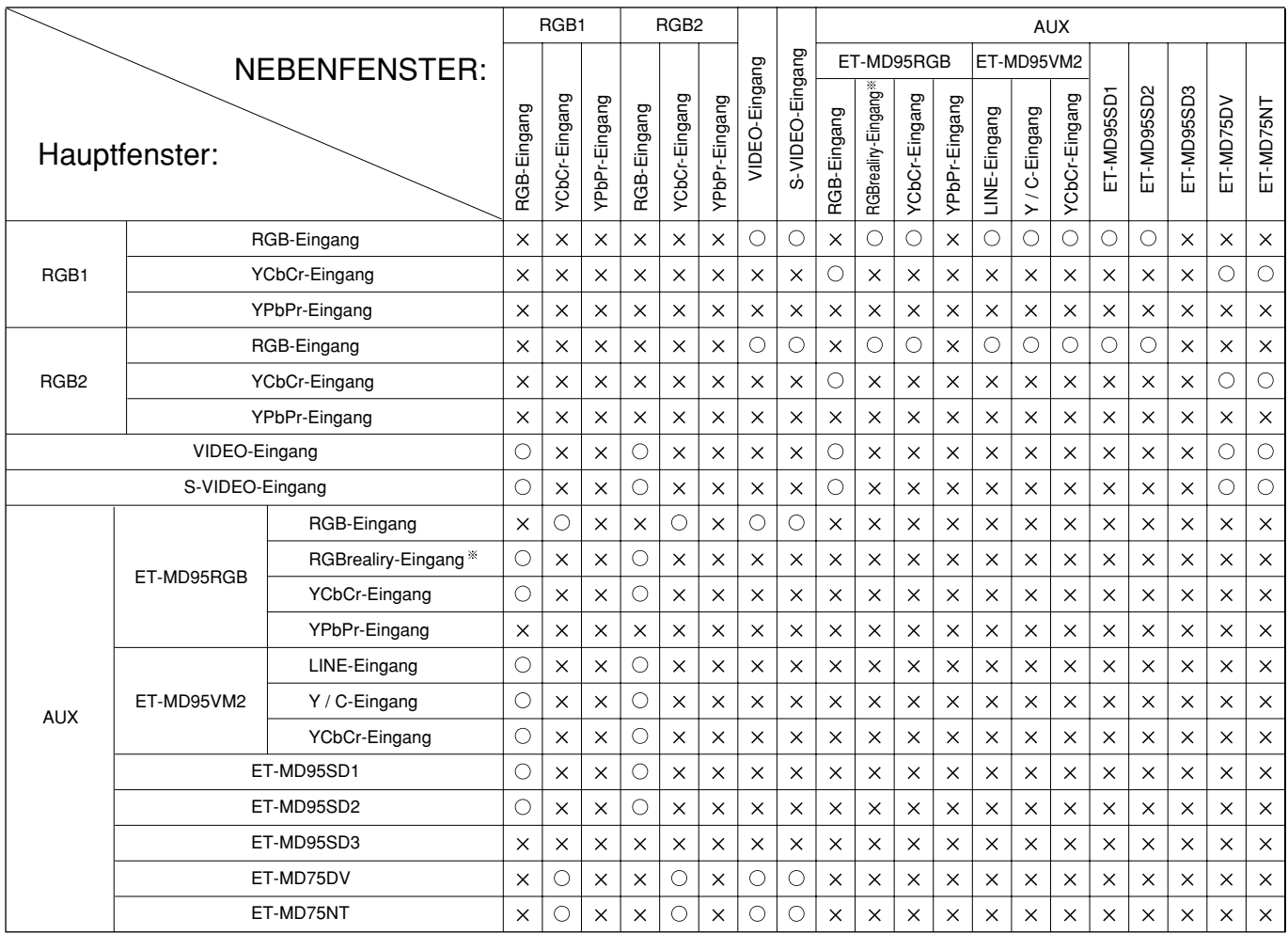

: B-in-B-Kombinationen sind aktiviert.

- $\times$ : B-in-B-Kombinationen sind deaktiviert.
- Bei RGBreality-Eingangssignalen steht die B-IN-B-Funktion nur bei den Signalformaten 480i, 576i, 480p und 576p zur Verfügung.

# **Einstellung von FUNC1**

Der Anwender kann die Funktion der FUNC1-Taste der Fernbedienung spezifizieren.

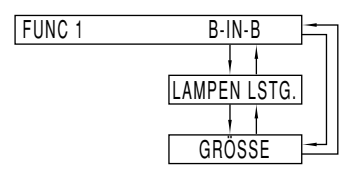

"B-IN-B": Ermöglicht die Einstellung der B-IN-B-Funktion auf AUS, ANWENDER 1, ANWENDER 2 oder ANWENDER 3. (siehe Seite 75). "LAMPEN LSTG.": Ermöglicht die Umschaltung zwischen hoher und niedriger Lampenleistung (siehe Seite 69). "GRÖSSE": Ermöglicht die Wahl der Bildgröße (siehe Seite 54).

# ■ Kennwort

Diese Funktion wird von einem Wartungstechniker verwendet.

Geben Sie das Passwort mit den Zifferntasten (0 bis 9) der Fernbedienung ein und drücken Sie zur Bestätigung der Eingabe die ENTER-Taste.

# **Änderung des Signals für das ET-MD95VM2 (Option)**

Wenn das Modell TW-ET95VM2 (Option) mit dem Projektor installiert ist, wählen Sie das Signalsystem in Abhängigkeit von dem angeschlossenen Gerät.

#### **Einstellvorgang**

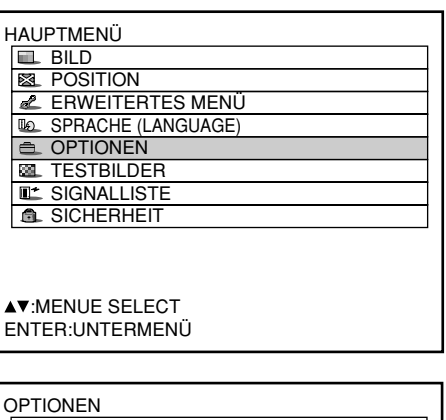

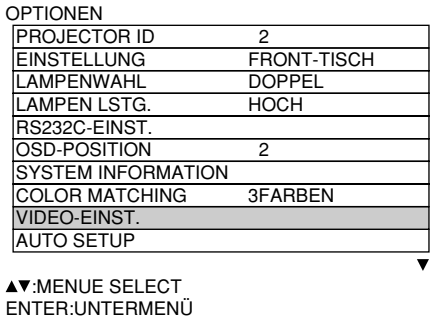

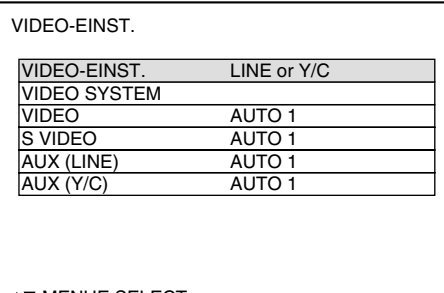

**AV:MENUE SELECT** :ÄNDERN

- **Drücken Sie die MENU-Taste.** Dadurch wird das HAUPTMENÜ angezeigt.
- **(2) Wählen Sie "OPTIONEN" mit den ▲/▼-Tasten.**
- **Drücken Sie die ENTER-Taste.** Die OPTIONEN-Anzeige wird angezeigt.
- **4 Wählen Sie "VIDEO-EINST." mit den ▲ / -Tasten.**
- **Drücken Sie die ENTER-Taste.** Die VIDEO -EINST.-Anzeige wird angezeigt.
- **Wählen Sie ein Eingangssignalsystem mit den ▲/▼-Tasten, und schalten Sie** auf "LINE oder Y/C" oder "YCbCr" mit den **<sup>√</sup>** -Tasten um. Das gewählte Signalsystem erscheint. (Das Bild

kann während des Umschaltvorganges verzerrt werden.)

- **Falls "LINE or Y/C" gewählt wurde,** wählen Sie "AUX (LINE)" oder "AUX **(Y/C)" mit den / -Tasten, und** schalten Sie dann mit den ◀ / ▶ -Tasten auf "AUTO1" oder "AUTO2" um. Das gewählte Signalsystem erscheint. (Das Bild kann während des Umschaltvorganges verzerrt werden.)
- **Drücken Sie die MENU-Taste drei Mal.**  Die On-Screen-Anzeige verschwindet, und die Einstellanzeige erscheint.

# **Verwendung der seriellen Anschlüsse**

Das Hauptgerät ist mit SERIAL-Anschlüssen im Anschlussabschnitt an der Seite des Gerätes ausgerüstet, die dem RS-232C Standard entsprechen.Es ist auch ein serieller Ausgang vorhanden, um die Steuerung mehrerer Projektoren zu ermöglichen.

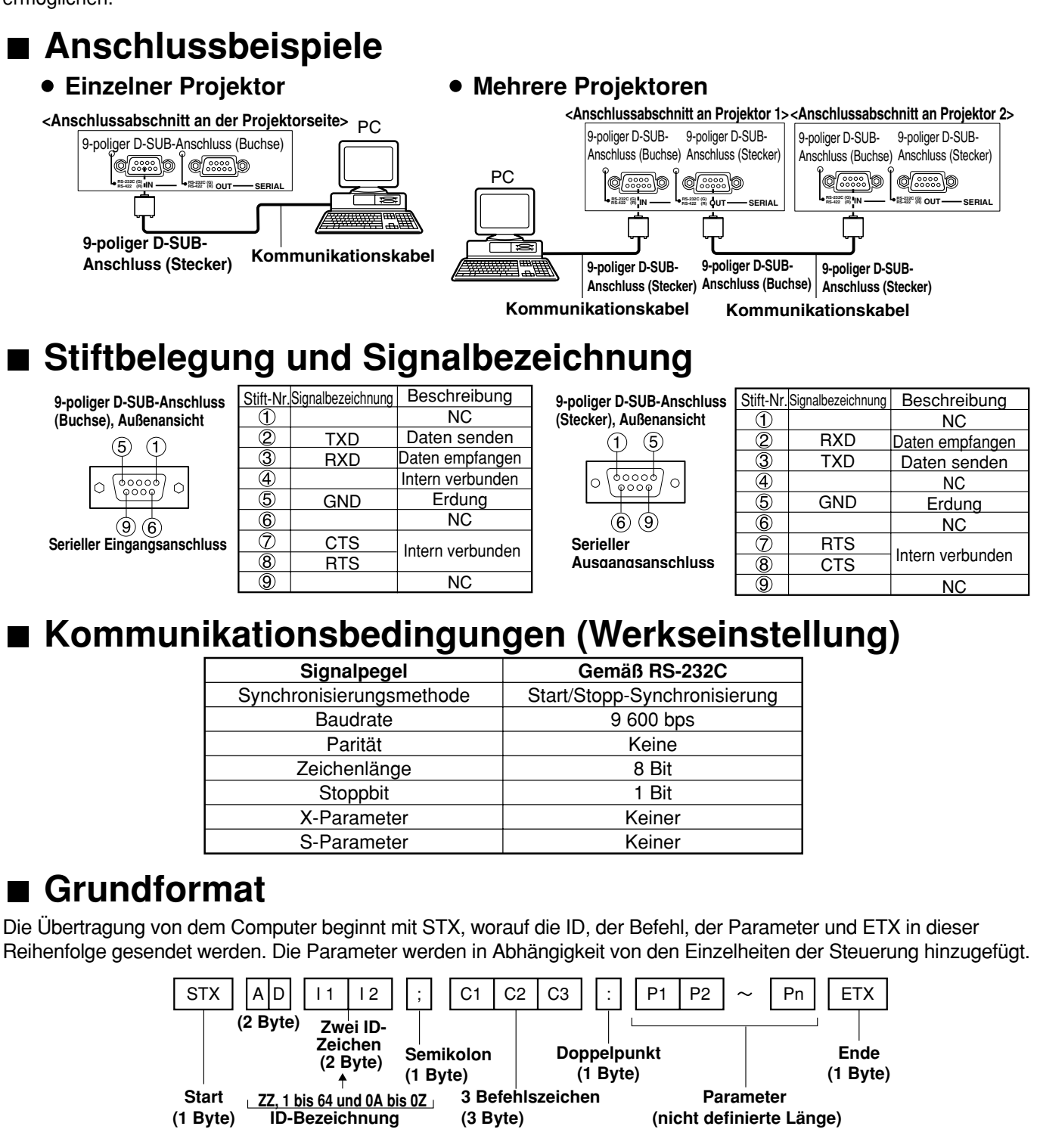

• Nach dem Einschalten der Lampe kann für 10 bis 60 Sekunden keinerlei Befehl geschickt oder empfangen werden. Versuchen Sie nach Ablauf dieser Zeitspanne einen Befehl zu verschicken. **Zur Beachtung**

Wenn die ID-Spezifikation die Gruppe ist, und Gruppe den Master darstellt.

- Wenn mehrere Befehle gesandt werden, warten Sie unbedingt auf ein Ansprechen des Projektors, bevor Sie den nächsten Befehl senden. Wenn Befehle ohne Parameter gesandt werden, ist der Doppelpunkt (:) nicht erforderlich.
- **Hinweis** • Falls ein falscher Befehl empfangen wird, sendet der Projektor den "ER401"-Befehl an den Computer. • Die von der RS-232C Schnittstelle unterstützte Projektor-ID ist ZZ(ALL) und eine Gruppe von 1 bis 64 und 0A bis 0Z.
	- Falls ein Befehl mit spezifizierter Projektor-ID gesandt wird, antwortet der Projektor nur in den folgenden Fällen: Wenn diese mit der Projektor-ID übereinstimmt. Wenn die ID-Spezifikation gleich ALL ist, und VPS-SYSTEM den Master darstellt, oder

# **Steuerungsbefehle**

Falls Sie den Projektor von einem Computer aus steuern, stehen die folgenden Befehle zur Verfügung:

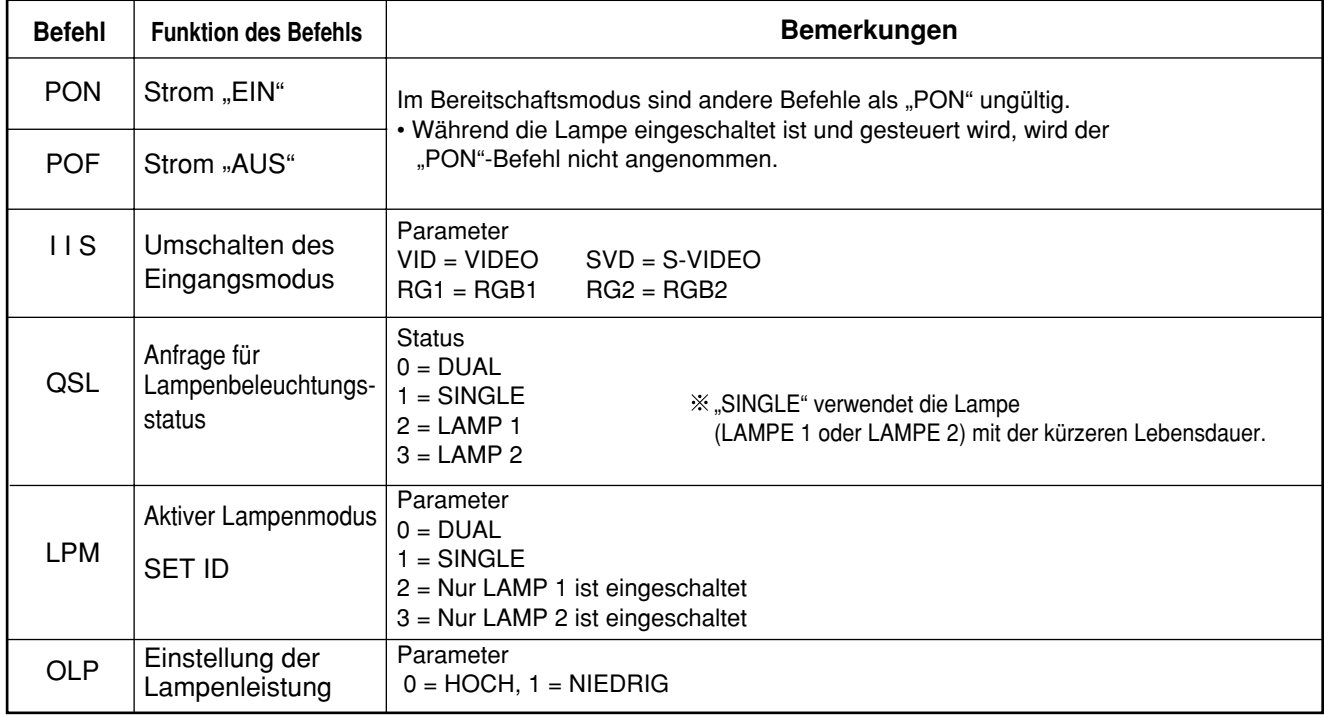

**Hinweis** • Falls Sie eine ausführliche Befehlsliste benötigen, wenden Sie sich bitte an Ihren Fachhändler.

## **Kabelspezifikationen**

**<Anschluss an einen PC>**

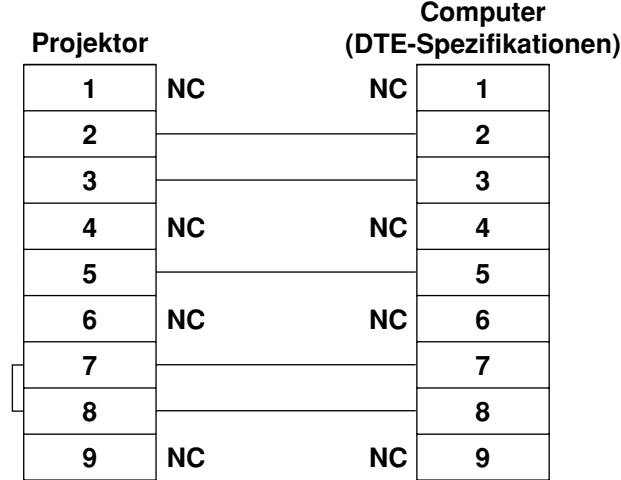

**Zur Beachtung**

• Um den Computer an den SERIAL-Anschluss anzuschließen, bereiten Sie ein entsprechendes Kommunikationskabel vor, das an Ihren Personal Computer passt.

# **Verwendung des REMOTE2- Anschlusses**

Mit Verwendung des an der Seite des Hauptgerätes angebrachten REMOTE2 Anschlusses kann der Projektor von einer Steuertafel usw. aus bedient werden, in einer Entfernung in der das Infrarotsignal der Fernbedienung nicht empfangen werden kann.

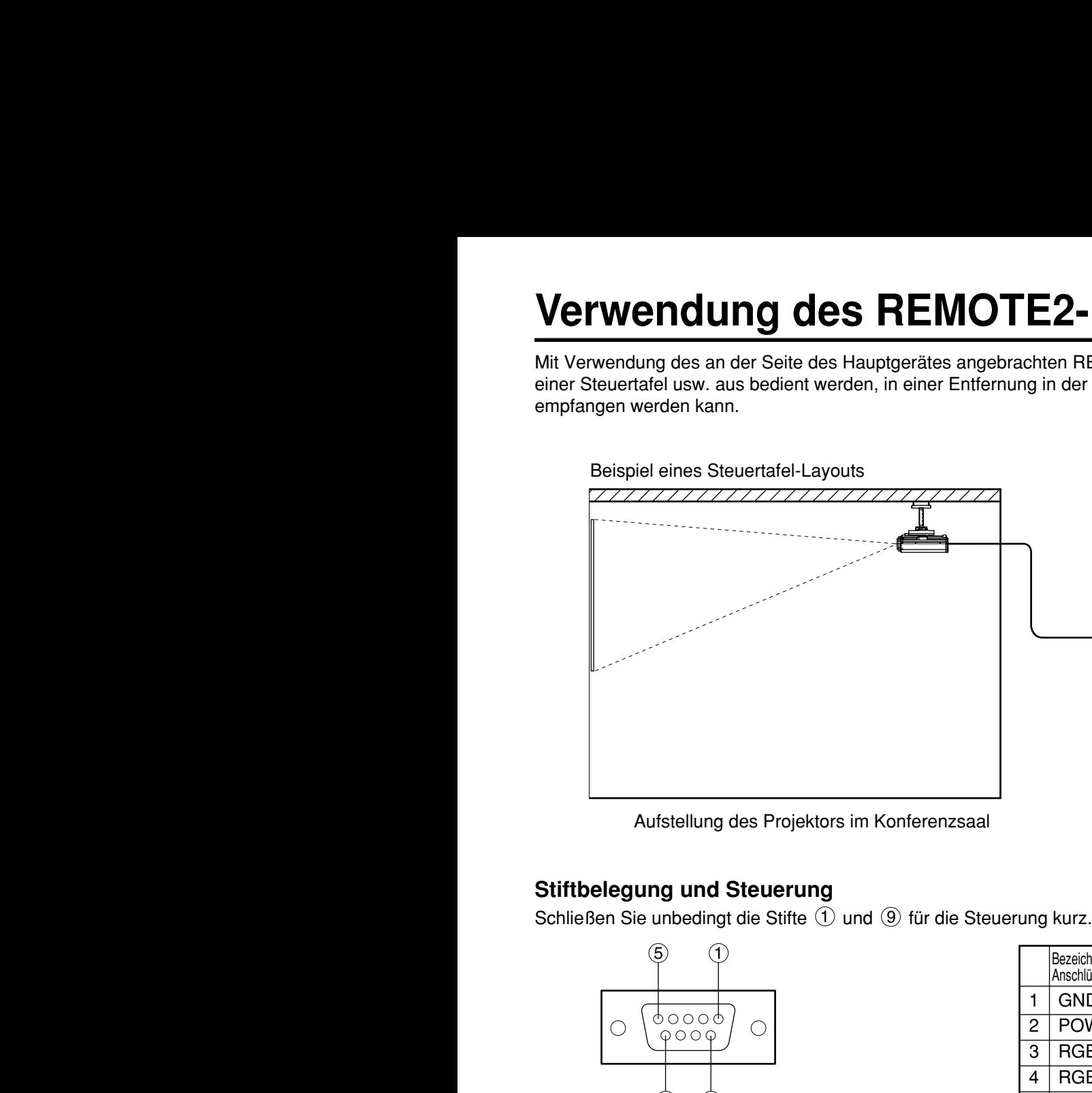

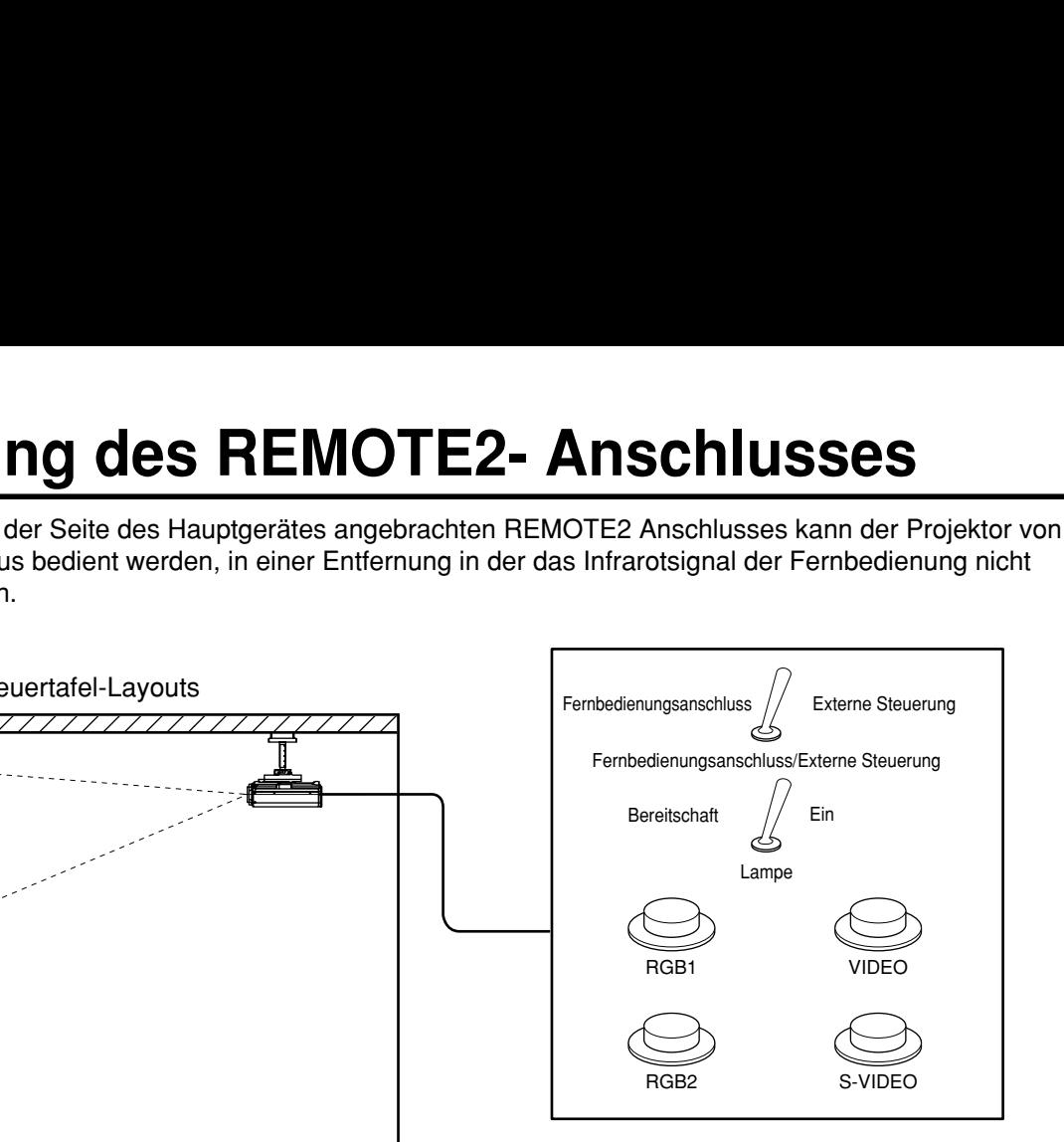

In einem anderen Raum angeordnete **Steuertafel** 

Aufstellung des Projektors im Konferenzsaal

### **Stiftbelegung und Steuerung**

Schließen Sie unbedingt die Stifte  $\Omega$  und  $\Omega$  für die Steuerung kurz.

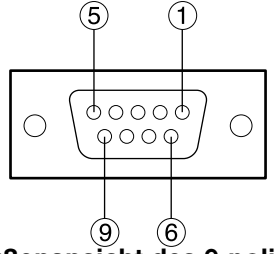

**Außenansicht des 9-poligen D-SUB-Anschlusses (Buchse)**

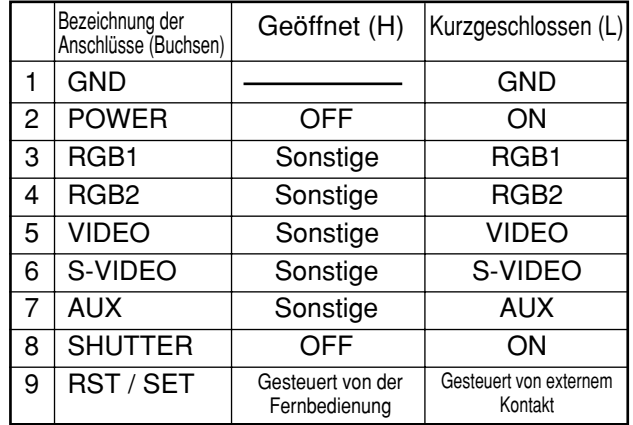

**Hinweis** • Die POWER-, RGB- und VIDEO-Taste auf der Fernbedienung und dem Projektor arbeiten nicht, wenn die Stifte  $\bigcirc$  und  $\circledcirc$  kurzgeschlossen sind. Zusätzlich wird der Steuerbereich der Haupteinheit der diesen Funktionen, Fernbedienungstasten und RS-232C Befehlen entspricht deaktiviert.

# **Anzeige des internen Testmusters**

Der Projektor verfügt über acht verschiedene Typen von internen Testmustern, die eine bequeme Überprüfung des Gerätezustands ermöglichen.

Um die Testmuster anzuzeigen, befolgen Sie die folgenden Schritte.

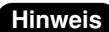

• Die Ergebnisse der Einstellungen der Position, Größe und anderen Faktoren wird auf den Testmustern **Hinweis** nicht reflektiert. Zeigen Sie unbedingt das Eingangssignal an, bevor Sie die verschiedenen Arten der Einstellungen ausführen.

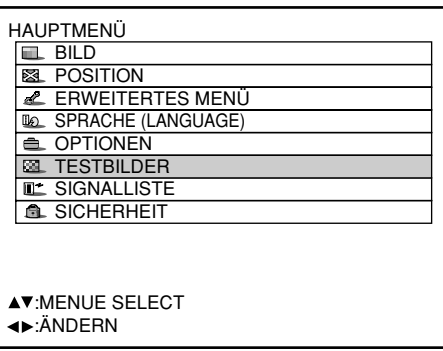

- **Drücken Sie die MENU-Taste.** Dadurch wird das HAUPTMENÜ angezeigt.
- **Wählen Sie "TESTBILDER" mit den ▲/▼-Tasten.**
- **Suchen Sie durch die verschiedenen Typen von Testmustern mit den**  $\blacktriangleleft$ **/**  $\blacktriangleright$  -**Tasten.**

# **Zyklus der angezeigten internen Testmuster**

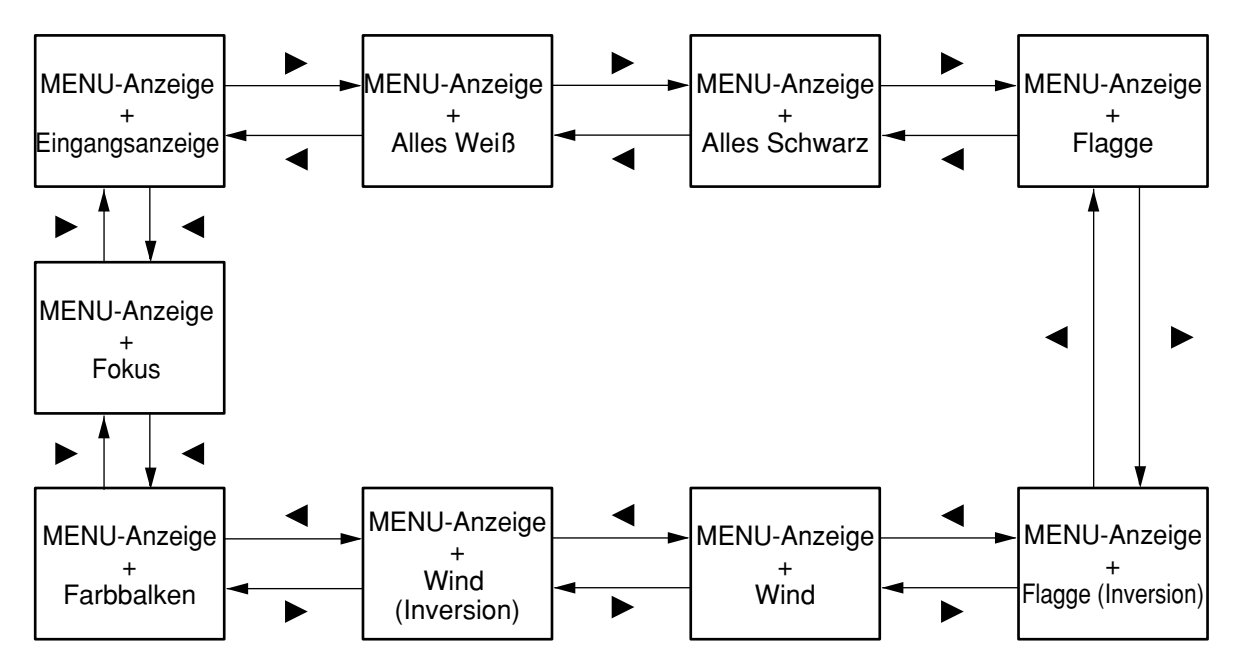

# **RS-422 Steuerungsfunktionen**

Der RS-232C Anschluss des Projektors kann auch als RS-422 Steuerungsanschluss verwendet werden. Werksseitig ist der RS-232C Steuerungsanschluss gewählt.

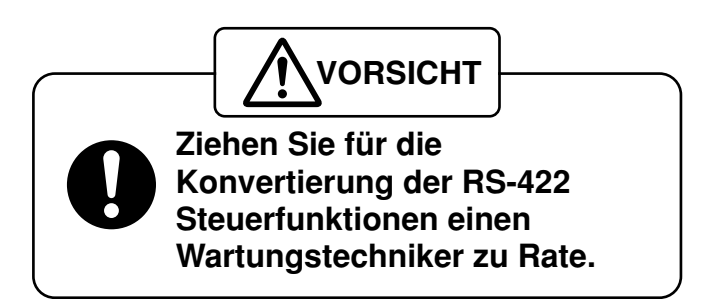

# **Einstellung von "SICHERHEIT"**

Die Sicherheitsfunktion dieses Gerätes umfasst eine Passwort-Eingabeanzeige und ermöglicht die Einstellung und Anzeige der URL des Unternehmens des Anwenders unter den projizierten Bildern.

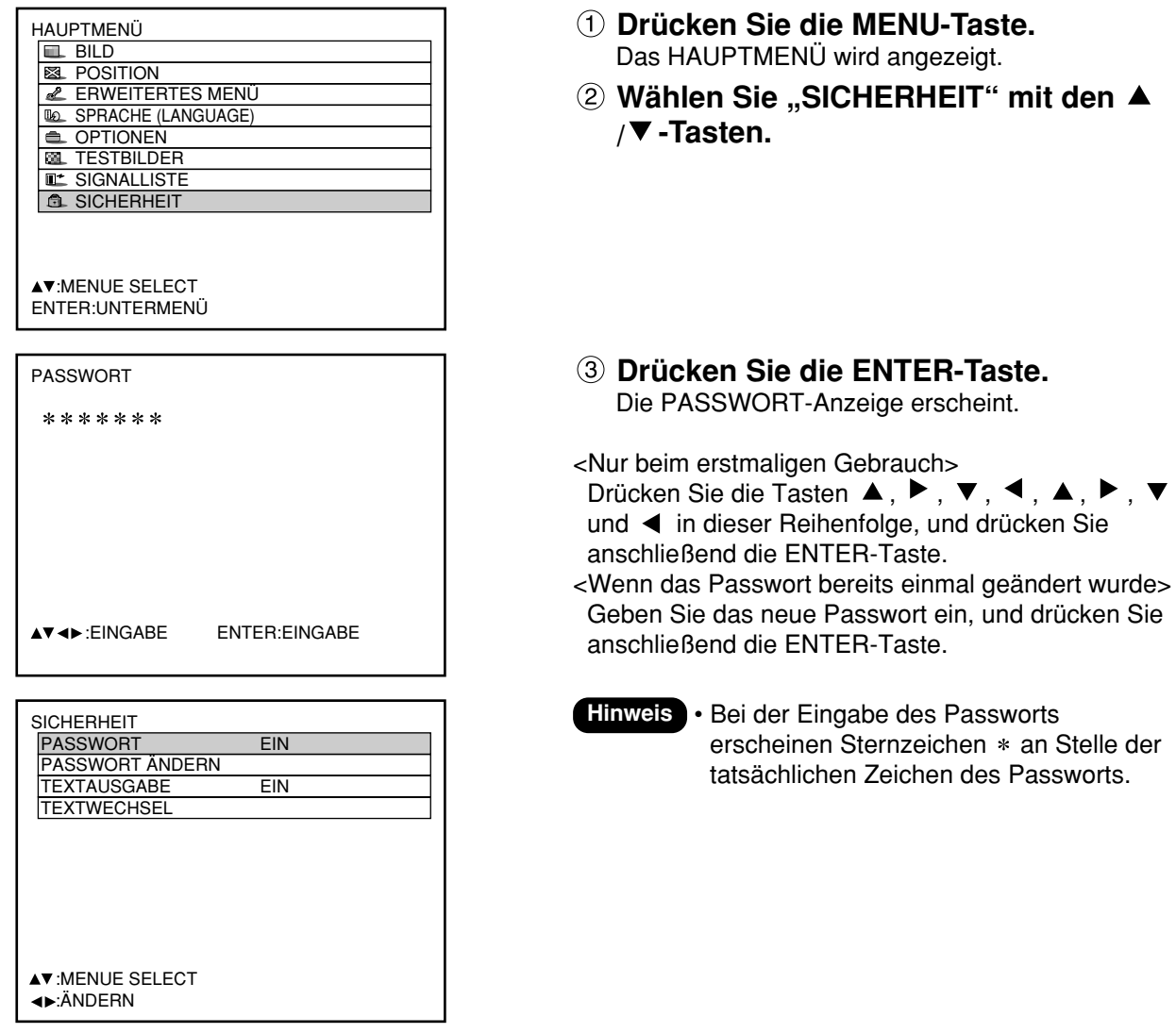

## **Eingeben des Passworts**

Die PASSWORT-Anzeige kann nach dem Einschalten der Stromzufuhr angezeigt werden. Falls ein falsches Passwort eingegeben wird, sind alle Bedienungsvorgänge mit Ausnahme der Betätigung der Ausschalttaste ( $\phi$ ) und der Objektiveinstellungen gesperrt.

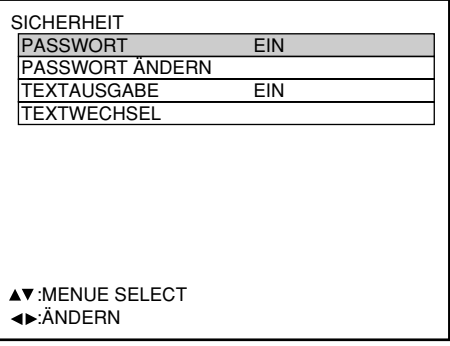

- **① Wählen Sie "PASSWORT" mit den ▲ / -Tasten.**
- **2 Schalten Sie "PASSWORT" mit den ◀ / -Tasten um.**

EIN: Die Eingabe des Passworts ist freigegeben. AUS: Die Eingabe des Passworts ist gesperrt.

# **Ändern des Passworts**

Das Passwort kann geändert werden.

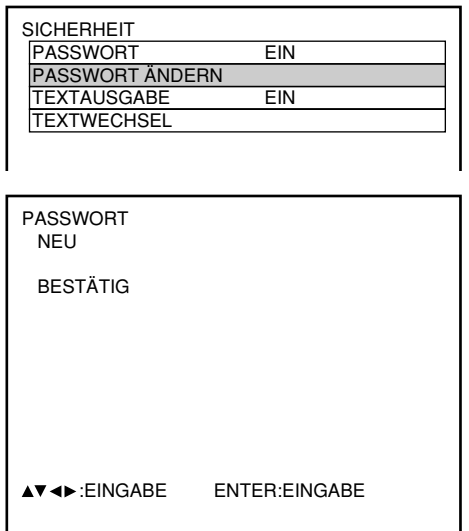

- **Wählen Sie "PASSWORT ÄNDERN" mit** den **▲**  $\blacktriangledown$  -Tasten.
- **Drücken Sie die ENTER-Taste.** Die PASSWORT-Anzeige erscheint.
- **Stellen Sie das Passwort mit den** Tasten  $\blacktriangle$ ,  $\nabla$ ,  $\blacktriangleleft$  und  $\nabla$  ein. Bis zu acht Tasten können als Passwort eingestellt werden.
- **Drücken Sie die ENTER-Taste.**
- **Geben Sie das gleiche Passwort zur Bestätigung erneut ein.**
- **Drücken Sie die ENTER-Taste.**

#### **Hinweis**

• Bei der Eingabe des Passworts erscheinen Sternzeichen  $*$  an Stelle der tatsächlichen Zeichen des Passworts.

## **Eingeben von Text**

Der jeweils eingegebene Text kann permanent unter den projizierten Bildern angezeigt werden.

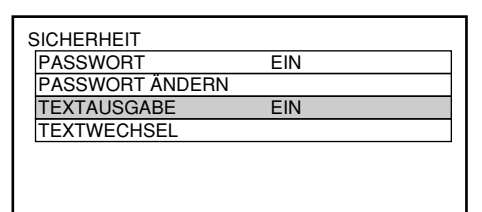

### **Wählen Sie "TEXTAUSGABE" mit den** *A* / ▼ -Tasten.

**2 Wählen Sie "EIN" oder "AUS" mit den √/ > -Tasten.** 

EIN: Die Textausgabe ist freigegeben. AUS: Die Textausgabe ist gesperrt.

# **Ändern des Textes**

Bei Einstellung von "TEXTAUSGABE" auf "EIN" können die angezeigten Textzeichen geändert werden.

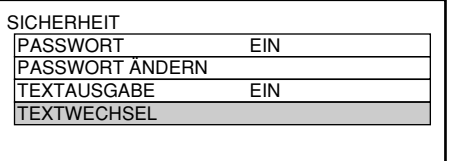

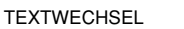

- **Wählen Sie "TEXTWECHSEL" mit den / -Tasten.**
- **Drücken Sie die ENTER-Taste.** Die TEXTWECHSEL-Anzeige erscheint.
- **Wählen Sie die Textposition mit den**  / **▶**-Tasten, und die Textzeichen mit den **/ -Tasten.**
- **Drücken Sie die ENTER-Taste.** Der angezeigte Text wird entsprechend geändert.

# **Verwendung von "CP OPTION"**

An der Steuertafel an der Rückwand des Hauptgerätes können Sie die On-Screen-Anzeige ein- und ausschalten sowie die "SYSTEM SELECTOR"-Einstellung ändern.

# **Einstellen der On-Screen-Anzeigefunktion**

### **Einstellvorgang**

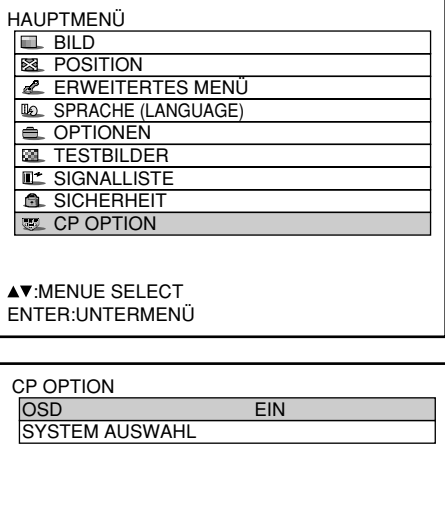

**AV:MENUE SELECT** :ÄNDERN

- **Halten Sie die MENU-Taste ca. 3 Sekunden lang gedrückt.** Wenn die On-Screen-Anzeige momentan ausgeschaltet ist, erscheint daraufhin die On-Screen-Anzeige, und der Eintrag "CP OPTION" wird dem HAUPTMENÜ hinzugefügt.
- *<b>Wählen Sie "CP OPTION" mit den ▲/▼-***Tasten.**
- **Drücken Sie die ENTER-Taste.** Die CP OPTION-Anzeige erscheint.
- **4) Wählen Sie "OSD" mit den ▲/▼-Tasten.**
- **6 Wählen Sie "EIN" oder "AUS" mit den √/ > -Tasten.**

EIN: Die On-Screen-Anzeige ist eingeschaltet. AUS: Die On-Screen-Anzeige ist ausgeschaltet.

# **Einstellung des Systemformats**

### **Einstellvorgang**

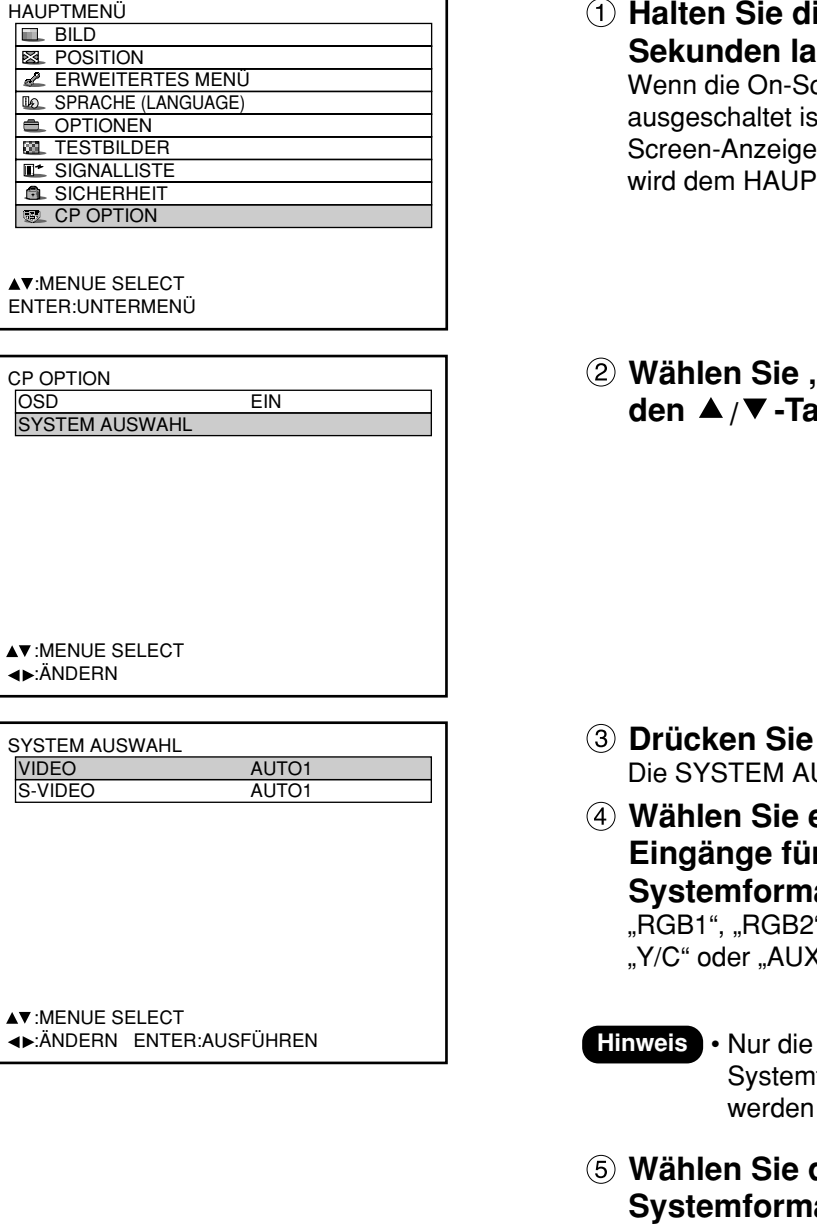

- **ie MENU-Taste ca. 3 Sekunden lang gedrückt.** creen-Anzeige momentan t, erscheint daraufhin die On-, und der Eintrag "CP OPTION" 'TMENÜ hinzugefügt.
- **Wählen Sie "SYSTEM AUSWAHL" mit den / -Tasten.**

- die ENTER-Taste. JSWAHL-Anzeige erscheint.
- **Wählen Sie einen der folgenden Eingänge für die Einstellung des Systemformats mit den / -Tasten:** "RGB1", "RGB2", "VIDEO", "S-VIDEO", "LINE", "Y/C" oder "AUX".
	- **Eingänge, für die das** format gewählt werden kann, angezeigt.
- das gewünschte at mit den **◀/▶**-Tasten.
- **Hinweis** Einzelheiten zu den verfügbaren Systemformaten finden Sie im Abschnitt "Änderung des Systemformats" auf Seite 65.
- **Drücken Sie die ENTER-Taste.**

# **Verwendung des Netzwerkmoduls (Option)**

Das Netzwerkmodul des Projektors (ET-MD75NT) ist mit einer LAN-Schnittstelle versehen, um den Projektor von dem Web-Browser eines Personal Computers aus steuern zu können. Zusätzlich führt das Netzwerkmodul auch die automatische E-Mail-Übertragungsfunktion aus. Es kann Mail an eine vorbestimmte E-Mail-Adresse senden, wenn es z Fehlbetrieb des Systems kommt oder die Betriebstunden der Lampe den eingestellten Wert erreicht haben.

### **Anschlussbeispiel**

Ein LAN-Kabel ist erforderlich, um das Netzwerkmodul verwenden zu können.

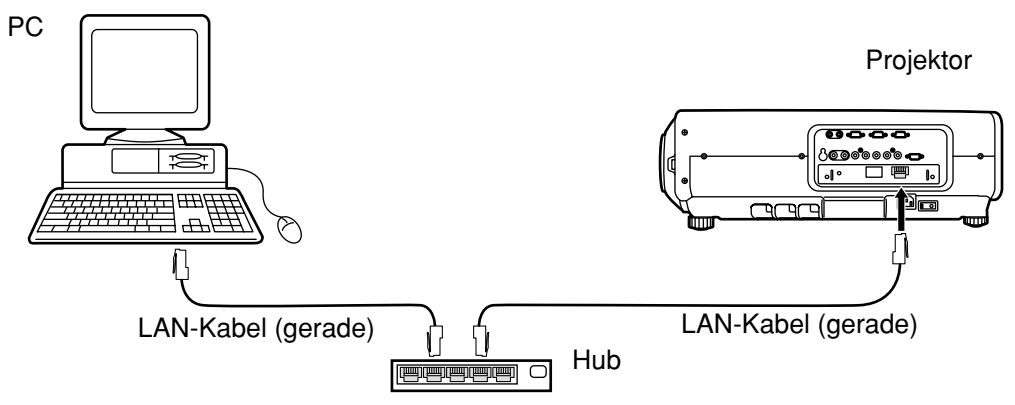

- Ein Web-Browser ist erforderlich, um diese Funktion verwenden zu können. Stellen Sie daher sicher, dass ein Web-Browser in dem System zur Verfügung steht.
- Verwenden Sie Microsoft Windows 95/98/Me oder Windows NT4.0/Windows 2000/XP als Betriebssystem für Ihren Personal Computer.
- Als Web-Browser sollte Internet Explorer 5.01 oder später bzw. Netscape Navigator/Communicator 4.75 oder später verwendet werden.
- Um die E-Mail-Funktion zu verwenden, muss die Kommunikation mit einem E-Mail-Server etabliert sein. Achten Sie daher darauf, dass die E-Mail-Funktion in Ihrem System zur Verfügung steht.
- Verwenden Sie eine gerades LAN-Kabel, das kompatibel mit Kategorie 5 ist.
- Die Länge des LAN-Kabels darf nicht mehr als 100 m betragen.

### **Bezeichnung und Funktion der Teile des Netzwerkmoduls**

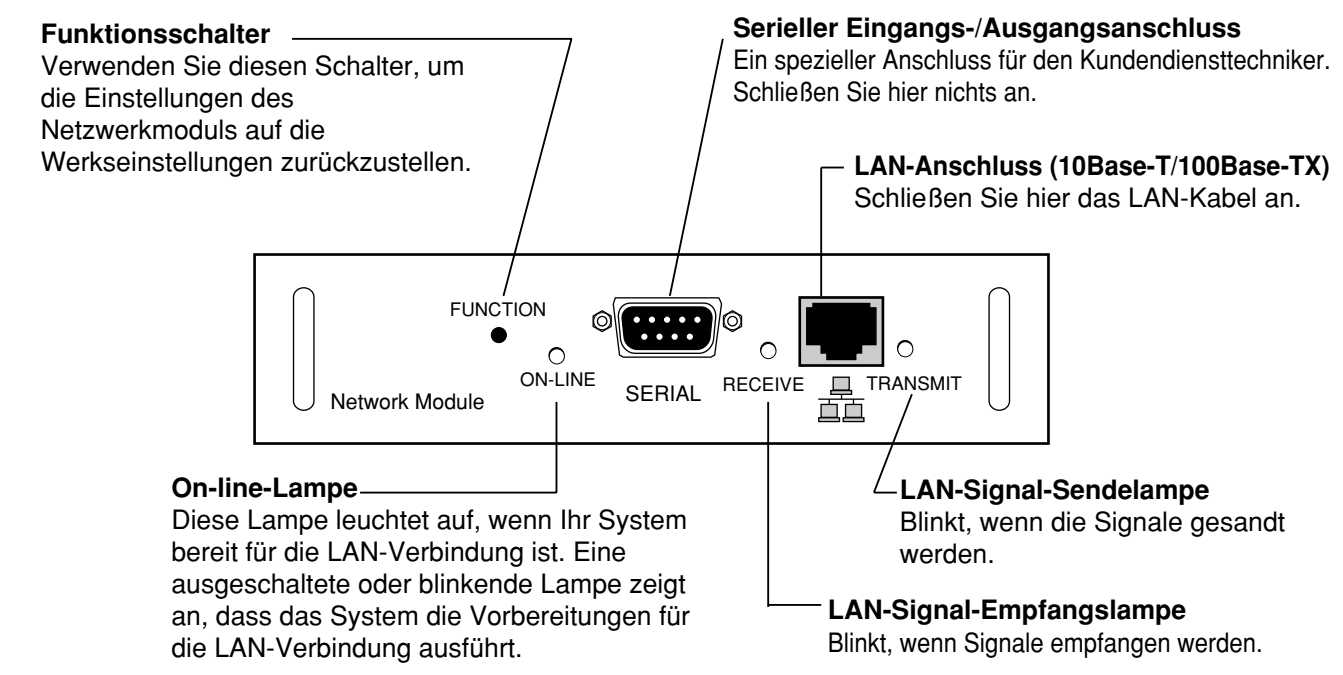

#### • Falls der LAN-Anschluss mit elektrostatisch aufgeladenen Händen (oder Körper) berührt wird, kann es auf Grund der Entladung der statischen Elektrizität zu einem Fehler kommen. Berühren Sie daher niemals die metallischen Teile des LAN-Anschlusses oder des LAN-Kabels. **Zur Beachtung**

## **Anfängliche Einstellung des Netzwerkmoduls**

### **Einstellvorgang**

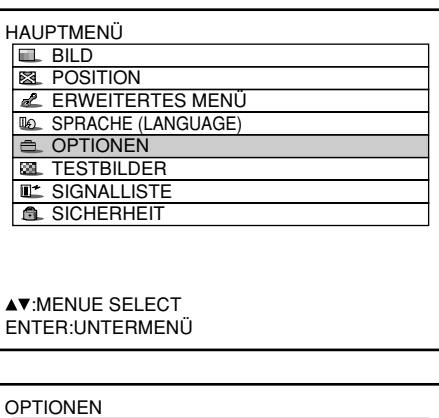

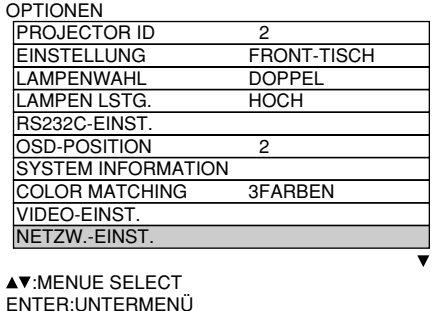

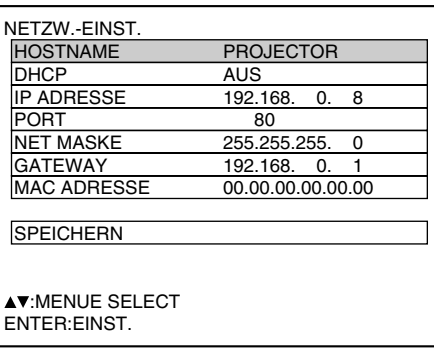

- **Drücken Sie die MENU-Taste.** Dadurch wird das HAUPTMENÜ angezeigt.
- **Wählen Sie "OPTIONEN" mit den ▲/▼-Tasten.**

- **Drücken Sie die ENTER-Taste.** Die OPTIONEN-Anzeige wird angezeigt.
- **4** Verwenden Sie die ▲/▼-Tasten, um **"NETZW.-EINST." zu wählen.**
- **Drücken Sie die ENTER-Taste.** Die NETZW.-EINST.-Anzeige wird angezeigt.
- **(6)** Wählen Sie die Einträge mit den ▲/▼ -**Tasten, und drücken Sie die ENTER-Taste, um die Einstellung zu ändern.**
- **Wählen Sie "SPEICHERN" mit den ▲/▼-Tasten, und drücken Sie die ENTER-Taste zwei Mal.**

Die On-line-Lampe des Netzwerkmodus wird ausgeschaltet und danach wieder eingeschaltet.

#### **Hinweis**

- Damit die Einstellung in dem System reflektiert wird, werden etwa zwei Minuten benötigt.
- Schalten Sie die Hauptstromversorgung niemals aus, bis die On-line-Lampe des Netzwerkmoduls wieder eingeschaltet wird.

(Fortsetzung auf der nächsten Seite)

## **Anfängliche Einstellung des Netzwerkmoduls (Fortsetzung)**

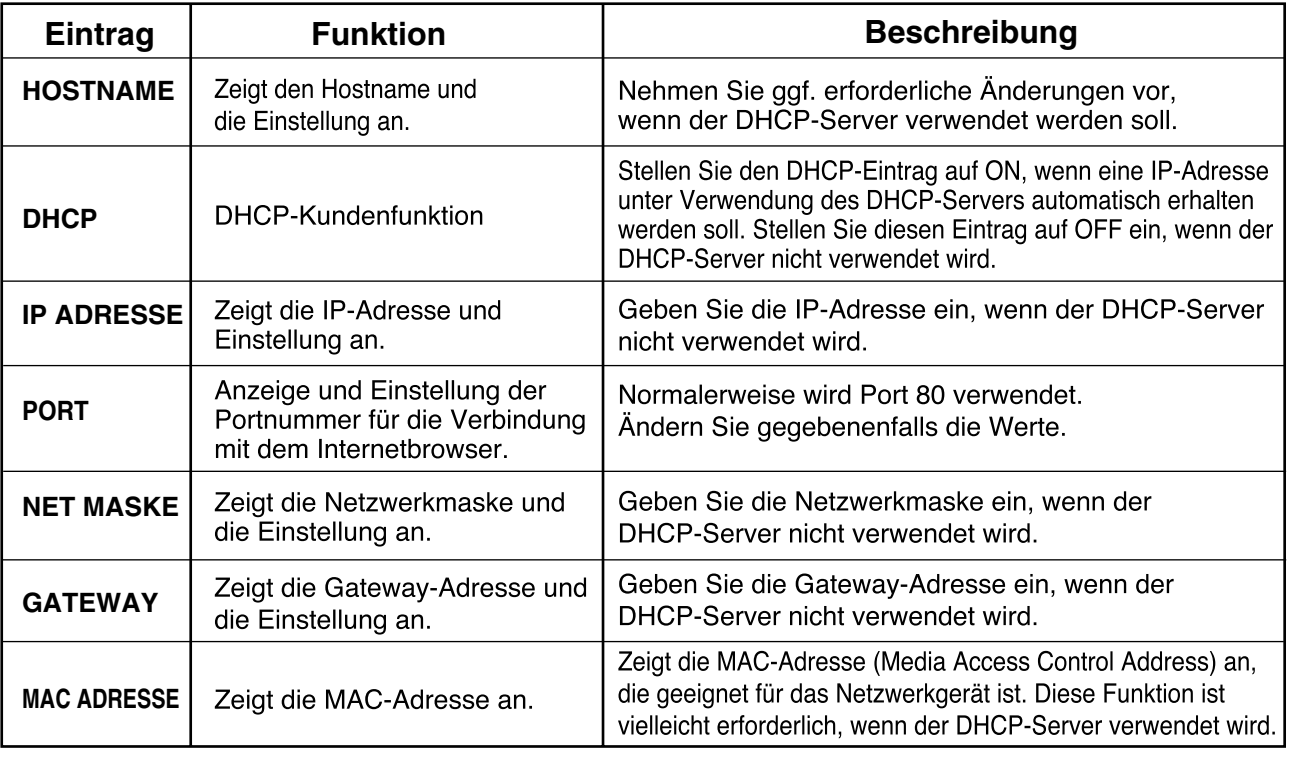

• Bevor Sie den DHCP-Server verwenden, achten Sie darauf, dass der DHCP-Server bereits funktioniert. • Für Einzelheiten über die IP-Adresse, die Netzwerkmaske und das Gateway wenden Sie sich bitte an Ihren Netzwerk-Administrator.

## **Zugriff von dem Web-Browser**

- **Aktivieren Sie den Web-Browser in dem Personal Computer.**
- **Geben Sie die von dem Projektor eingestellte IP-Adresse in das URL-Eingabefeld des Web-Browsers ein.**
- <sup>(3)</sup> Geben Sie "user1" in das **Anwendernamenfeld ein, und** geben Sie "panasonic" **(Kleinbuchstaben) in das Kennwortfeld ein.**

**Drücken Sie auf OK, wodurch die oberste Seite erschent.**

#### **Hinweis**

- Vermeiden Sie die gleichzeitige Aktivierung von zwei oder mehreren Web-Browsern für die Einstellungen oder Steuerungsaktionen.
- Diese Funktion ist wirksam, wenn die On-line-Lampe des Netzwerkmoduls leuchtet.
- Ändern Sie zuerst das Kennwort.

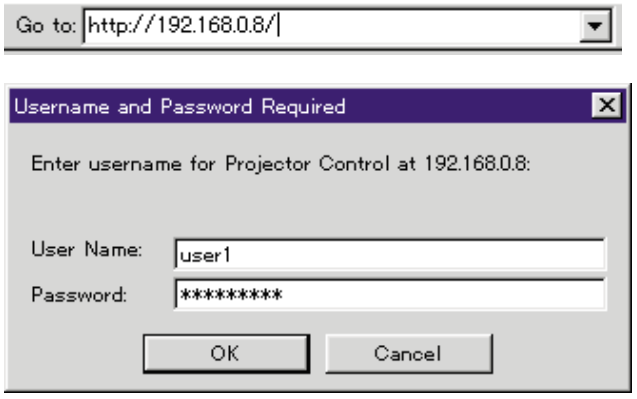

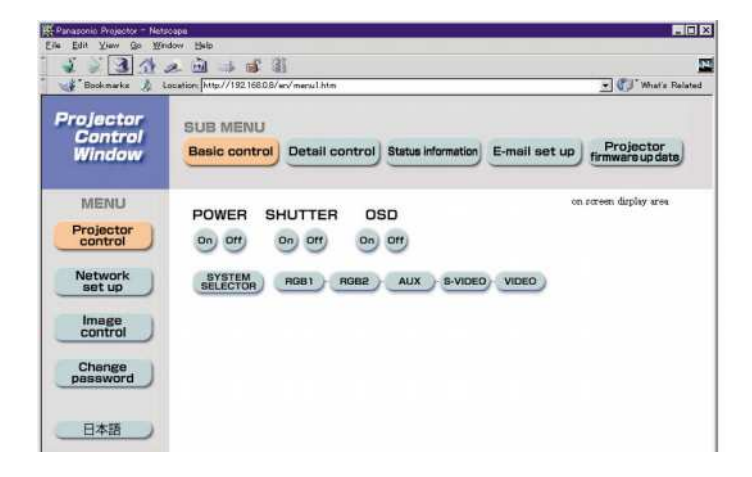

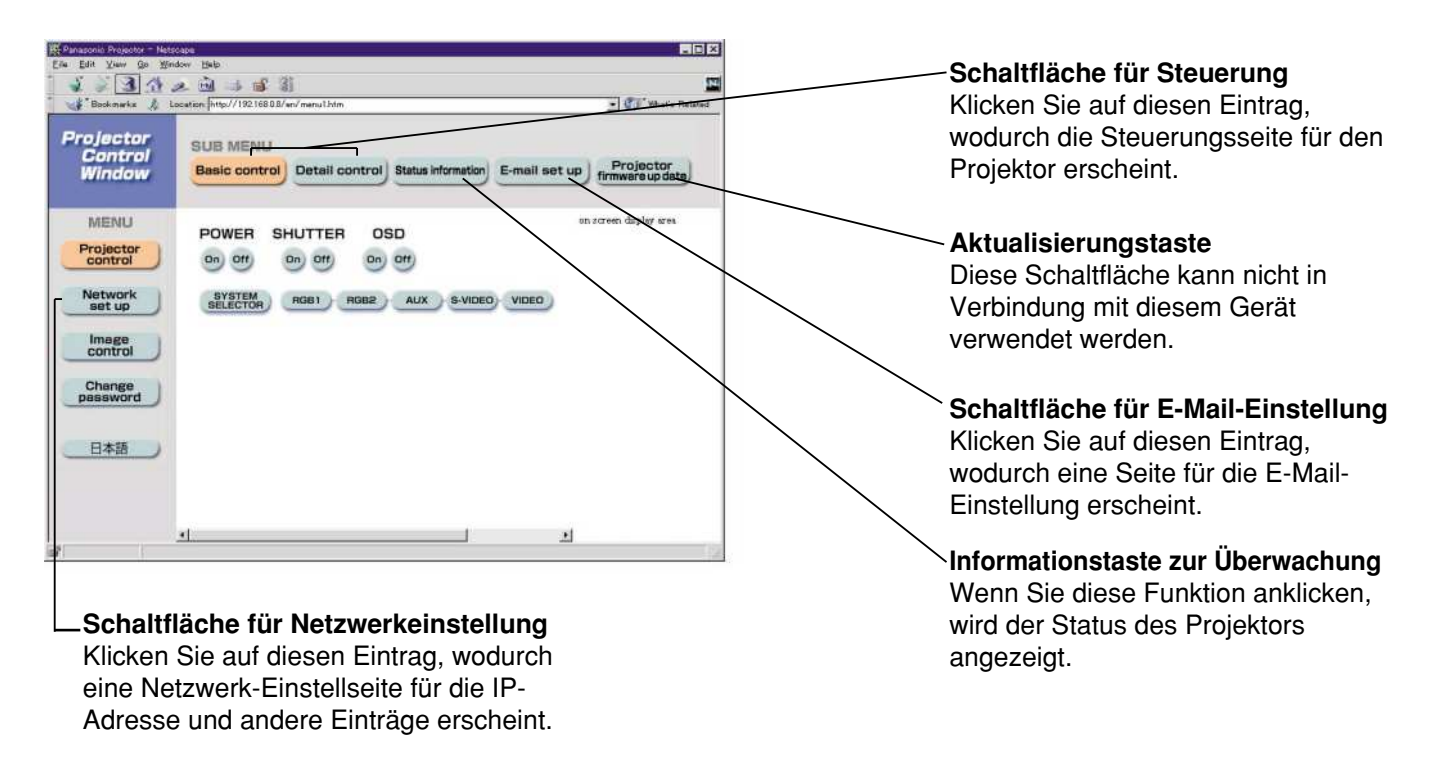

### **Seite der anfänglichen Einstellungen**

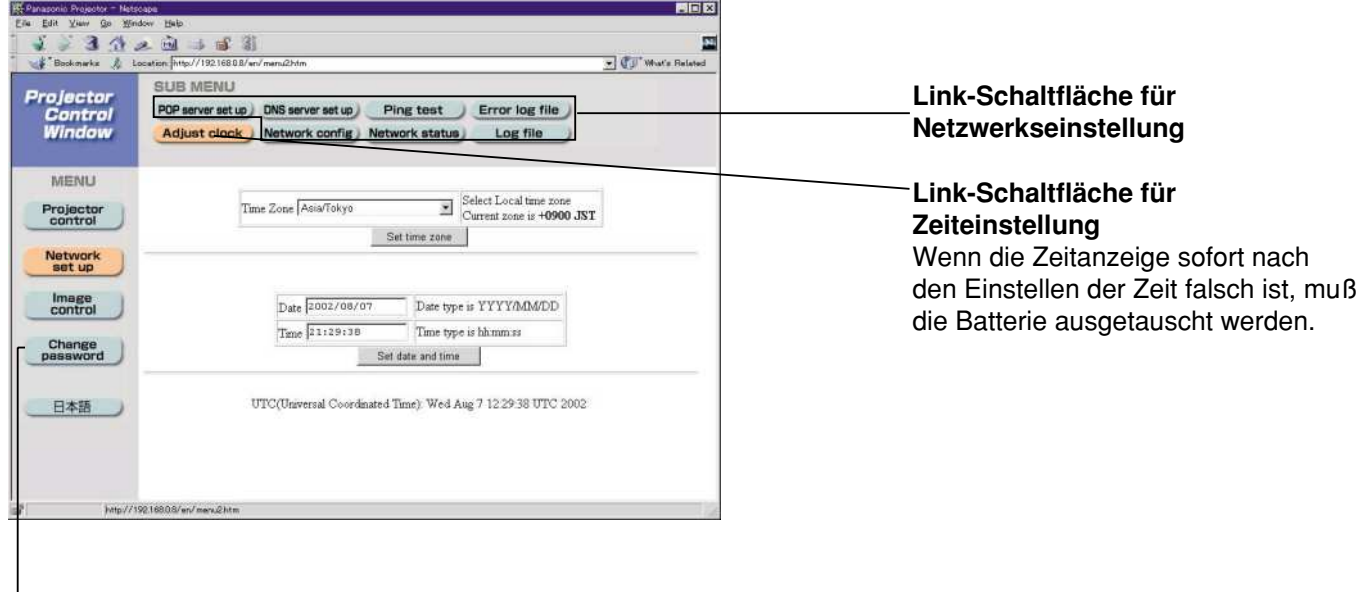

**Link-Schaltfläche für Änderung des Kennwortes**

### **Netzwerk-Einstellseite**

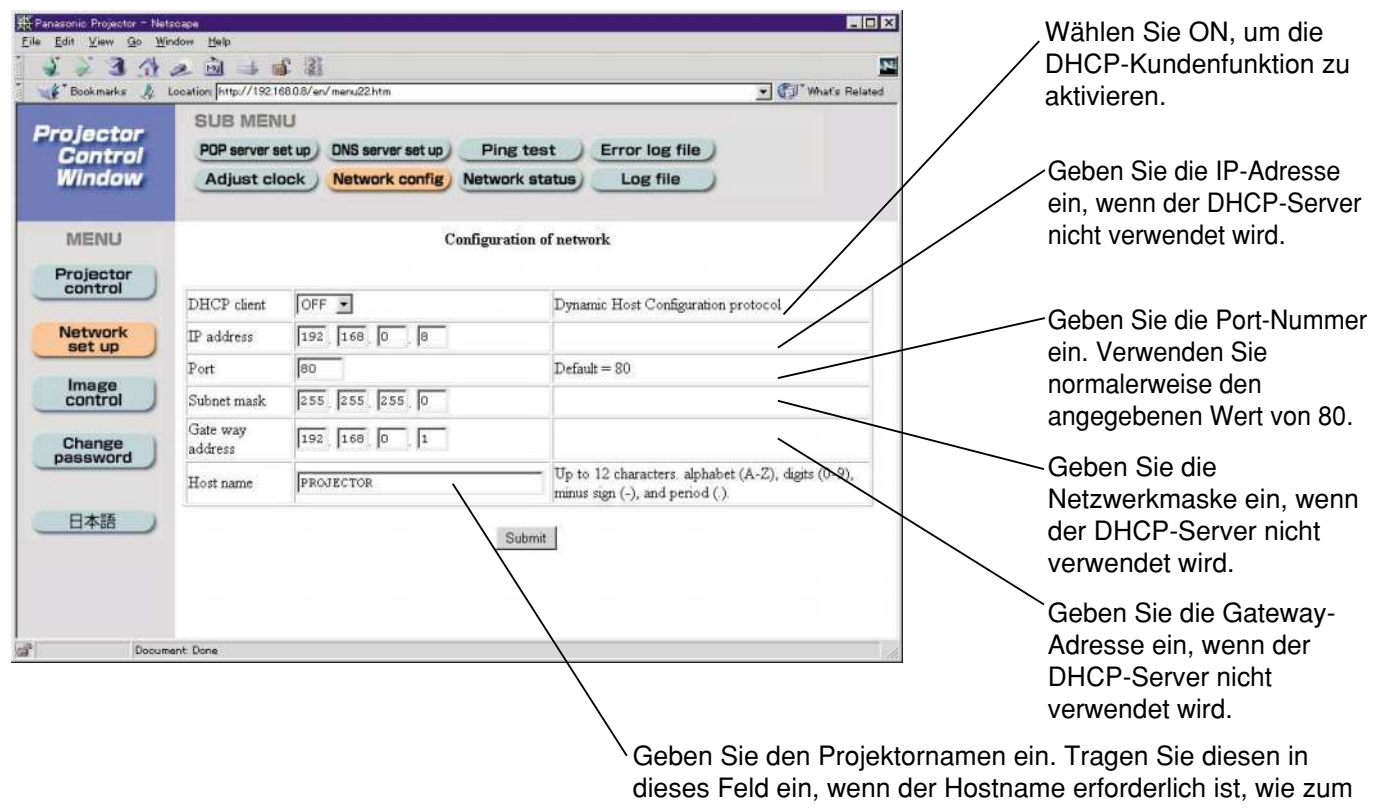

Beispiel bei Verwendung des DHCP-Servers.

### **Seite für fortgeschrittene Steuerung**

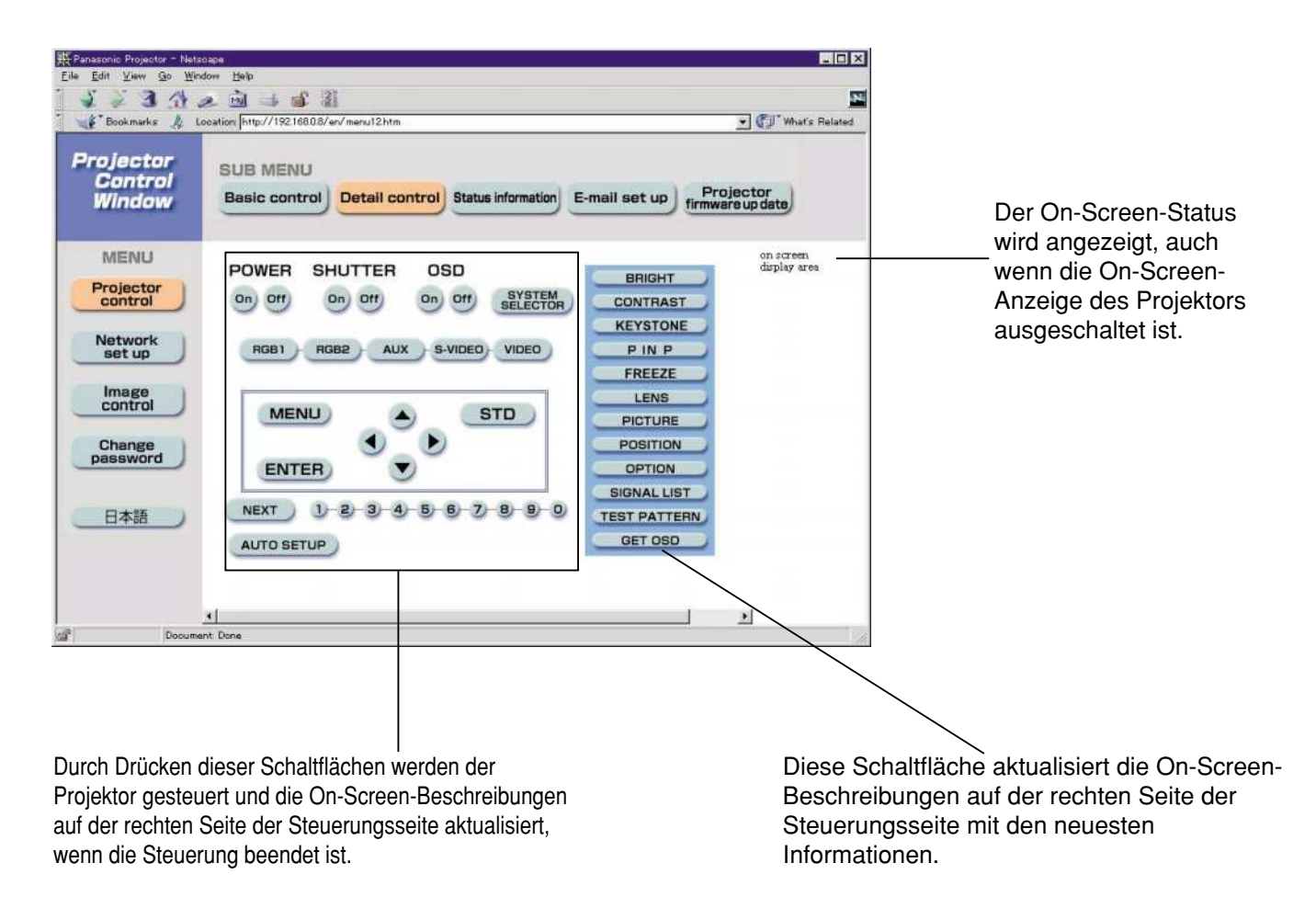

### **Monitorinformationsseite**

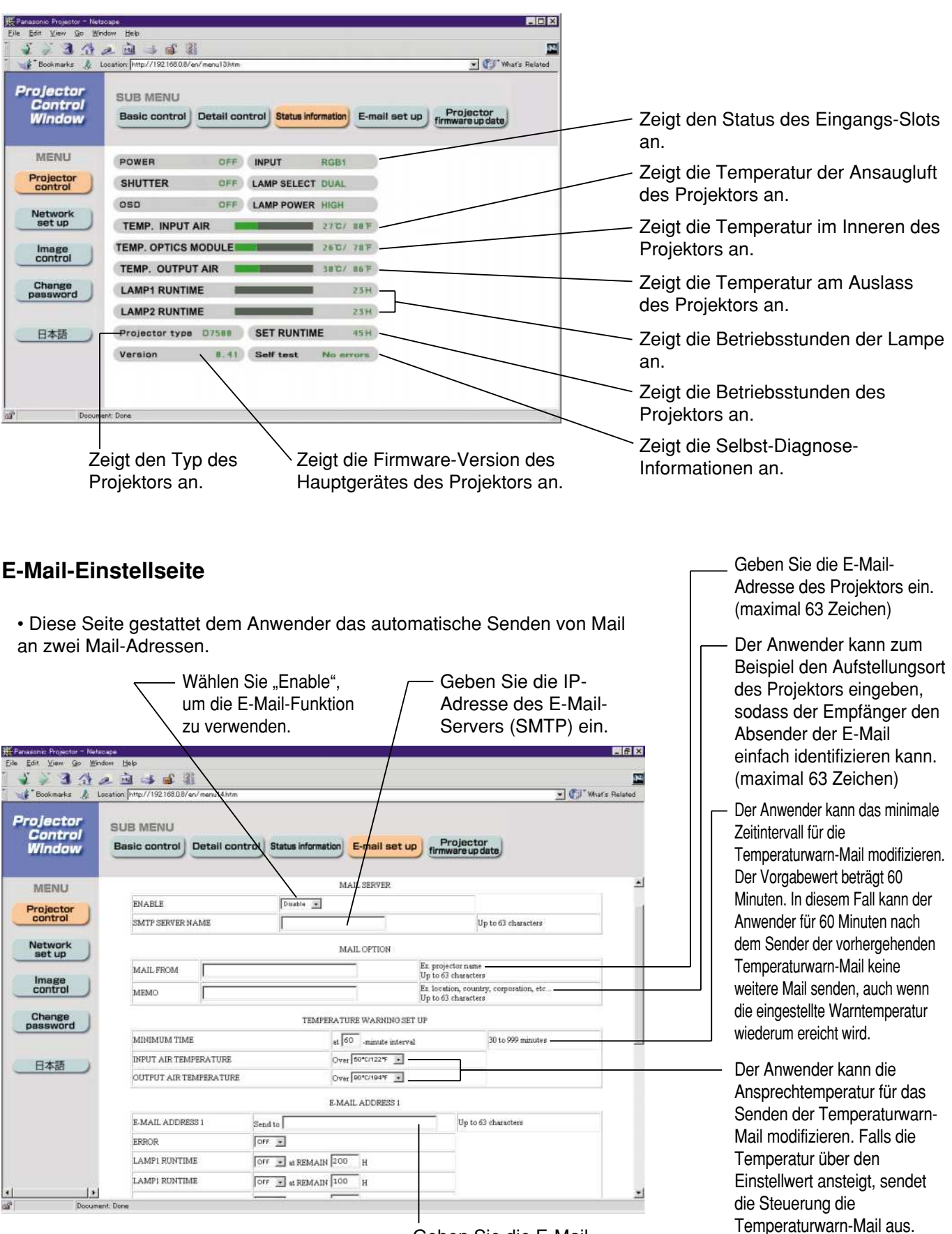

Geben Sie die E-Mail-Adresse des gewüschten<br>Empfangs ein. **DEUTSCH DEUTSCH**

(Fortsetzung auf der nächsten Seite)

### **E-Mail-Einstellseite (Fortsetzung)**

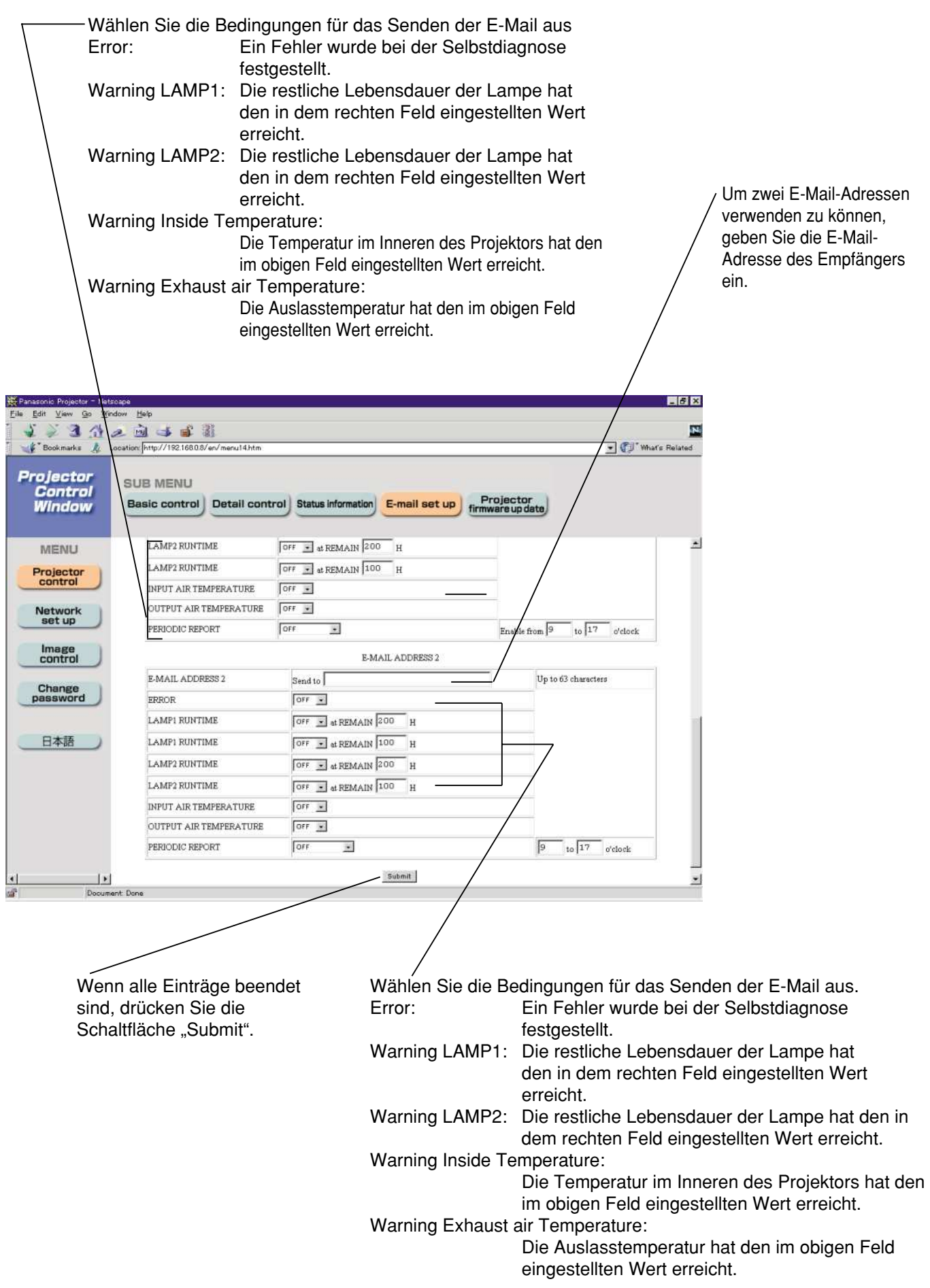

### **Bilddatei-Steuerungsseite**

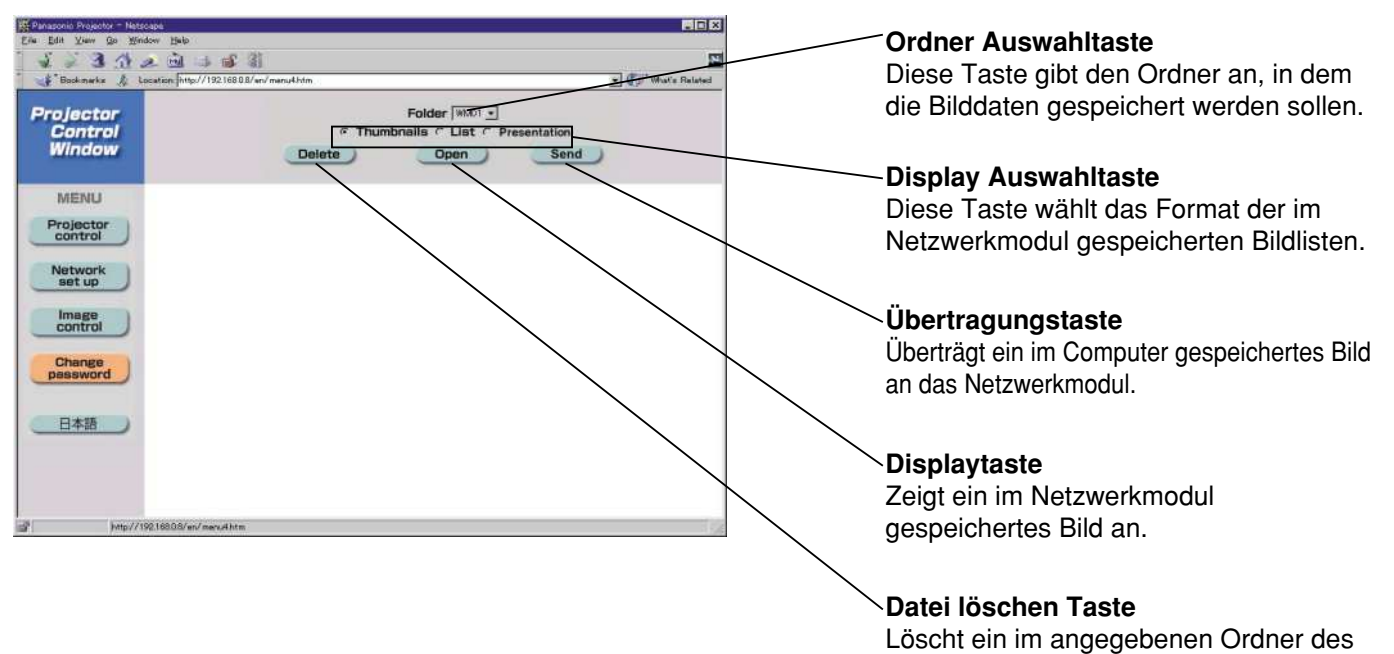

#### **Hinweis**

- Das Bildformat ist kompatibel mit BMP, JPEG und PNG.
- Es kann jedoch sein, dass manche Bilder nicht angezeigt werden, da verschiedene JPEG und PNG Formate existieren.
- Die Pixel eines Bilds entsprechen 1024 Punkte waagerecht mal 768 Punkte senkrecht.
- Das System kann 65.536 Farben darstellen.

### **Rücksetzen der Einstellungen des Netzwerkmoduls auf die Werkseinstellungen**

Verwenden Sie den folgenden Vorgang, um alle Einstellungen des Netzwerkmoduls, wie zum Beispiel die IP-Adresse, das Kennwort und die E-Mail-Einstellung, auf die Werkseinstellungen zurückzustellen.

### **Einstellvorgang**

- **Verwenden Sie die POWER-Taste der Fernbedienung, um die Stromversorgung des Projektors auf den Bereitschaftsstatus zu schalten.**
- **Verwenden Sie einen Gegenstand mit dünner Spitze, und halten Sie damit den FUNCTION-Schalter für drei Sekunden gedrückt. Die ON-LINE-Lampe blinkt und schaltet nach etwa 30 Sekunden aus.**
- **Schalten Sie den MAIN POWER-Schalter aus.**
- **Schalten Sie den MAIN POWER-Schalter wieder ein, während Sie den FUNCTION-Schalter mit einem Gegenstand mit dünner Spitze gedrückt halten.**
- **Sobald die ON-LINE-Lampe aufleuchtet, ist der Vorgang beendet.**

• Verwenden Sie niemals einen Bleistift oder einen anderen zerbrechlichen Gegenstand für die Betätigung des FUNCTION-Schalters. **Hinweis**

Netzwerkmoduls gespeichertes Bild.

# **Anzeige der Monitorlampe**

Drei Kontrollleuchten sind oben an der Frontseite des Hauptgerätes angeordnet, um den Anwender über die Lampenaustauschzeit und ungewöhnliche Innentemperatur zu informieren. Diese Kontrollleuchten zeigen den abnormalen Zustand durch kombiniertes Blinken und/oder Aufleuchten an. Schalten Sie ggf. die Stromversorgung aus, und treffen Sie die in der unteren Tabelle aufgeführten Maßnahmen.

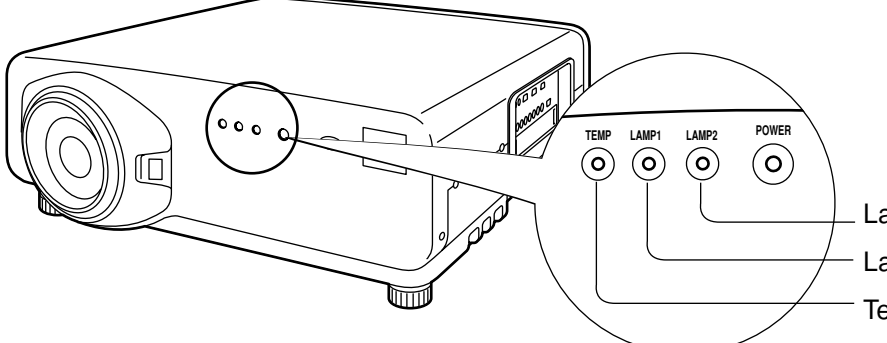

Lampenkontrollleuchte 2 (LAMP2) Lampenkontrollleuchte 1 (LAMP1) **Temperaturkontrollleuchte** 

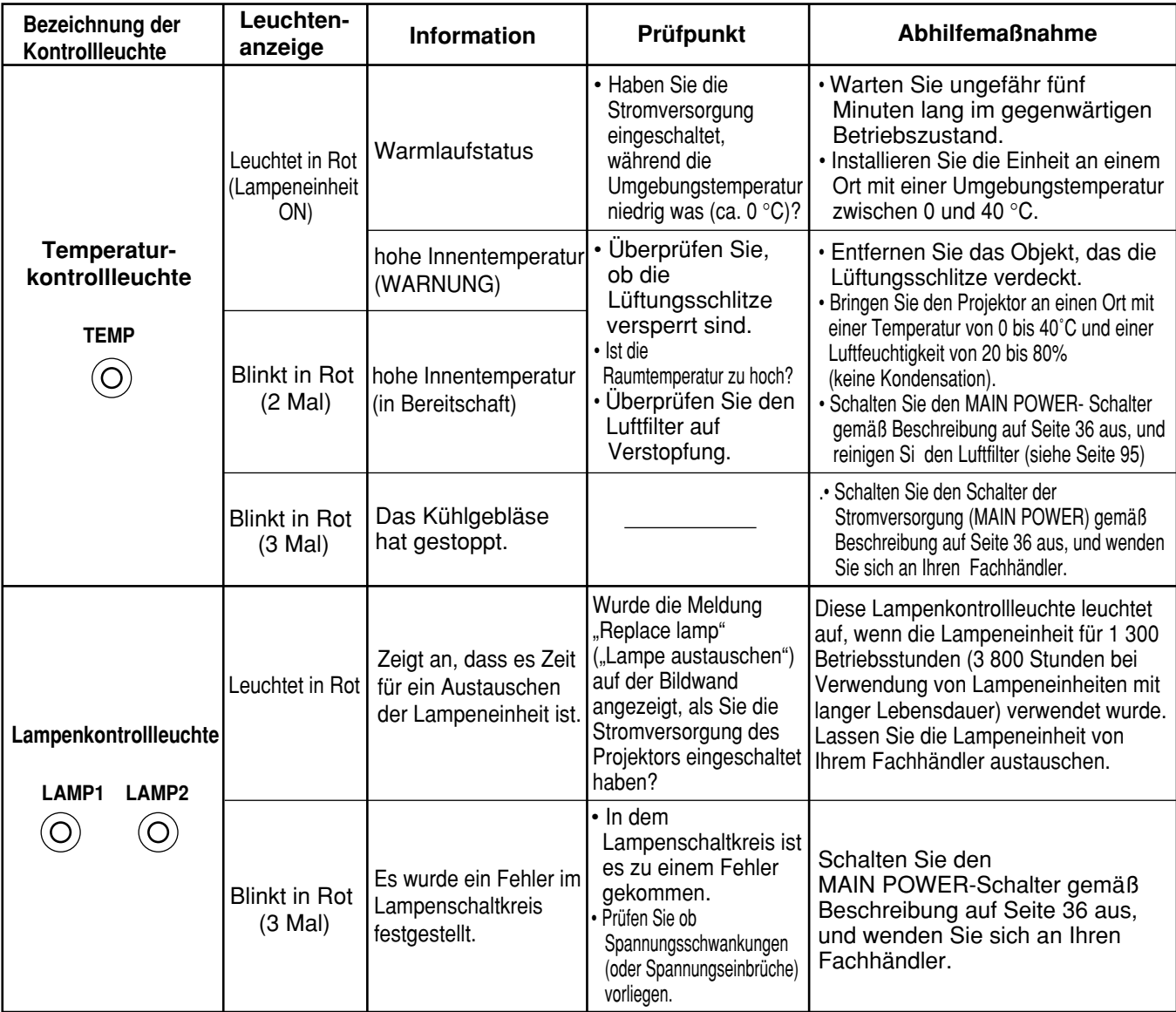

• Halten Sie unbedingt den auf Seite 35-36 beschriebene Vorgang (Ein- oder Ausschalten der **Zur Beachtung** Stromversorgung) ein, wenn Sie die Stromversorgung ein- oder ausschalten, um die geeigneten Maßnahmen auf Grund der Anzeige der Temperaturkontrollleuchte (TEMP) und der Lampenkontrollleuchte (LAMP) auszuführen.

# **Reinigen und Austauschen des Luftfilters**

Falls sich zu viel Staub in dem Luftfilter ansammelt, steigt die Temperatur im Inneren des Hauptgerätes an, und die Temperaturkontrollleuchte (TEMP) beginnt zu blinken, sodass die Stromversorgung schließlich ausgeschaltet wird. Reinigen Sie das Luftfilter etwa alle 100 Betriebsstunden, abhängig von dem Aufstellungsort des Projektors.

## **Schalten Sie die Hauptstromversorgung aus, und ziehen Sie den Netzstecker von der Netzdose ab.**  Schalten Sie die Stromversorgung aus, indem Sie den auf Seite 36 beschriebenen Vorgang (Ausschalten der Stromversorgung) beachten, und ziehen Sie danach den Netzstecker von der Netzdose ab. **Zerlegen Sie das Luftfilter.** Erfassen Sie das Luftfilter an der Unterseite mit der Hand, und ziehen Sie danach das Luftfilter gegen sich aus dem Hauptgerät heraus. **(3) Reinigen Sie das Luftfilter.** Entfernen Sie den angesammelten Staub mit einem Staubsauger. **Montieren Sie das Luftfilter.** Bringen Sie das Luftfilter an, und bauen Sie dieses danach durch sinngemäße Umkehr des in Schritt 2 beschriebenen Vorgangs ein. Luftfilter • Achten Sie darauf, dass das Luftfilter selbst nicht in den Staubsauger gesaugt wird. • Das Luftfilter muss in den Projektor eingesetzt sein, wenn der Projektor verwendet wird. Die Verwendung des Projektors ohne eingesetztes Luftfilter, kann zu Fehlbetrieb führen, da Schmutz und Staub in den Projektor gesaugt wird. **Zur Beachtung Zur Beachtung Reinigungsvorgang**

• Falls Sie den anhaftenden Staub nicht vollständig entfernen können, muss das Luftfilter ausgetauscht **Hinweis** werden. Wenden Sie sich dafür an Ihren Fachhändler. Zusätzlich ist zu erwähnen, dass gleichzeitig mit dem Austausch der Lampeneinheit auch das Luftfilter ausgetauscht werden soll.

### **Vorsicht**

**Vor dem Austauschen der Lampeneinheit ist eine ausreichende Wartezeit einzuhalten, damit sich die Lampe abkühlen kann.**

### **Vorsichtsmaßregeln beim Austauschen der Lampeneinheit**

- Bei der Handhabung der Lampe ist Vorsicht geboten. Die Lampe kann bersten, wenn mit einem festem Gegenstand dagegen geschlagen oder die Lampe fallen gelassen wird, da die Glühbirne unter hohem Druck steht.
- Eine verwendete Lampeneinheit kann bersten, wenn sie grob behandelt wird.
- Stellen Sie die aufgelaufene Zeit nicht zurück, ausgenommen wenn die Lampeneinheit durch eine neue ersetzt wurde.
- Wenn die Lampe nach dem Zeitpunkt zum Auswechseln weiter verwendet wird, kann die Lampe brechen.
- Für das Austauschen der Lampeneinheit ist ein Kreuzschlitzschraubendreher erforderlich. Bei der Verwendung des Schraubendrehers ist darauf zu achten, dass dieser nicht aus der Hand rutscht.

• Die Lampeneinheit ist als optionales **Zur Beachtung** Teil erhältlich. Wenden Sie sich dafür an Ihren Fachhändler. Modellnummer der Ersatzlampeneinheit: ET-LAD7700 (eine Glühbirne), ET-LAD7700W (zwei Glühbirnen) Nennwert: 300 W Modellnummer der Langlebensdauer-Lampeneinheit: ET-LAD7700L (eine Glühbirne), ET-LAD7700LW (zwei Glühbirnen) Nennwert: 160 W • Andere als die spezifizierten

Lampeneinheiten können nicht verwendet werden. Verwenden Sie unbedingt die spezifizierten Lampeneinheiten.

## **Zeitpunkt für den Austausch der Lampeneinheit**

Die als Lichtquelle verwendete Lampe weist eine bestimmte Lebensdauer auf. Die Lebensdauer der in dem Hauptgerät als Lichtquelle verwendeten Lampe beträgt 1 500 Betriebsstunden \*1 (wenn Lampenleistung auf "HOCH" und Lampenwahl auf "DOPPEL" eingestellt sind). Es kann jedoch vorkommen, dass die Lampe noch vor Ablauf der 1 500 Betriebsstunden \*1 erlischt, abhängig von den Eigenschaften der individuellen Lampen und den Betriebsbedingungen (die Lebensdauer der Lampen kann durch die Häufigkeit der Verwendung und das Intervall zwischen den Verwendungen reduziert werden). Daher wird dem Anwender dringend empfohlen, einer Ersatzlampe bereit zu halten. Falls Ihre Lampe nach 1 300 Betriebsstunden \*2 (bei

Einstellung von "LAMPEN LSTG." auf "HOCH"), nicht ausgetauscht wird, dann erfolgt das Ausschalten der Stromversorgung nach 1 500 Betriebsstunden<sup>341</sup> automatisch, worauf auf den Bereitschaftsstatus geschaltet wird. Nach 1 500 Betriebsstunden \* 1 wird die Stromversorgung nach etwa 10 Minuten automatisch ausgeschaltet, wonach diese in den Bereitschaftsstatus geschaltet wird, auch wenn Sie ein erneutes Einschalten der Stromversorgung versuchen.

### **• Anzeige nach 1 300 Betriebsstunden** \*2 **(bei Einstellung von "LAMPEN** LSTG." auf ..HOCH")

Falls die Lampeneinheit für 1 300 Betriebsstunden<sup>32</sup> verwendet wurde, leuchtet die Lampenkontrollleuchte (LAMP1 oder LAMP2) auf, auch wenn sich das Gerät in dem Bereitschaftsstatus befindet.

Eine On-Screen-Anzeige erscheint für etwa 30 Sekunden, wie sie in dem rechten Diagramm dargestellt ist, und empfiehlt das Austauschen der Lampeneinheit. (Die Anzeige in dem unteren Diagramm verschwindet nach etwa 30 Sekunden, oder wenn eine Steuertaste an der Rückseite des Hauptgerätes oder auf der Fernbedienung betätigt wird.)

Nach 1 500 Betriebsstunden \*1 erscheint die On-Screen-Anzeige nicht, wenn nicht die MENU-Taste betätigt wird.

LAMPE WECHSELN

- 1 Bei Verwendung von Lampeneinheiten mit langer Lebensdauer beträgt die Lampenleuchtdauer 4 000 Stunden.
- 2 Bei Verwendung von Lampeneinheiten mit langer Lebensdauer beträgt die Lampenleuchtdauer 3 800 Stunden.

## **Vorgehen beim Auswechseln der Lampeneinheit**

- Nach 1 500 Betriebsstunden (4 000 Stunden bei Verwendung von Lampeneinheiten mit langer **Vorsicht** Lebensdauer) der gleichen Lampe, kann das Gerät nur für etwa 10 Minuten betrieben werden. Die Schritte 9 bis 14 müssen innerhalb von zehn Minuten beendet werden.
- **1. Schalten Sie die Stromversorgung aus, indem Sie die auf den Seiten 35 bis 36 beschrieben Schritte befolgen, und ziehen Sie den Netzstecker von der Netzdose ab; danach stellen Sie sicher, dass sich die Umgebung der Lampeneinheit abgekühlt hat.**
- **2. Verwenden Sie einen Kreuzschlitzschraubendreher, und entfernen Sie damit die 7 Befestigungsschrauben der Abdeckung der Lampeneinheit von der Rückseite des Projektors.**
- **3. Nehmen Sie die Tür der Lampeneinheit von dem Hauptgerät ab.**
- **4. Lösen Sie die beiden Befestigungsschrauben der Lampeneinheit mit einem Kreuzschlitzschraubendreher so weit, dass sich die Schrauben unbehindert drehen lassen. Danach halten Sie den Handgriff der Lampeneinheit und ziehen diese vorsichtig aus dem Projektor heraus.**

## **Vorsicht**

### **Die Lampeneinheit ist nach der Verwendung sehr heiß.**

Sie können sich Verbrennungen zuziehen, wenn Sie die noch heiße Lampeneinheit berühren.

- **5. Installieren Sie eine neue Lampeneinheit.**
- **6. Verwenden Sie einen Kreuzschlitzschraubendreher, um die beiden Lampeneinheit-Befestigungsschrauben jeder Lampeneinheit fest anzuziehen.**
- **7. Bringen Sie die Abdeckung der Lampeneinheit an, und verwenden Sie danach einen Kreuzschlitzschraubendreher, um die 7 Befestigungsschrauben der Abdeckung der Lampeneinheit festzuziehen.**
	- **Vorsicht** Installieren Sie die Lampeneinheit und deren Abdeckung richtig. Falls nicht richtig installiert, spricht eine Schutzschaltung an, sodass die Stromversorgung nicht eingeschaltet werden kann.

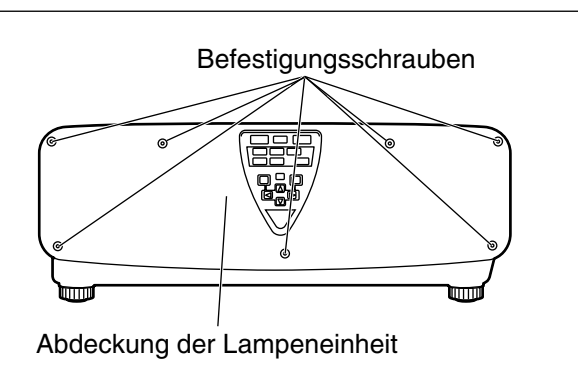

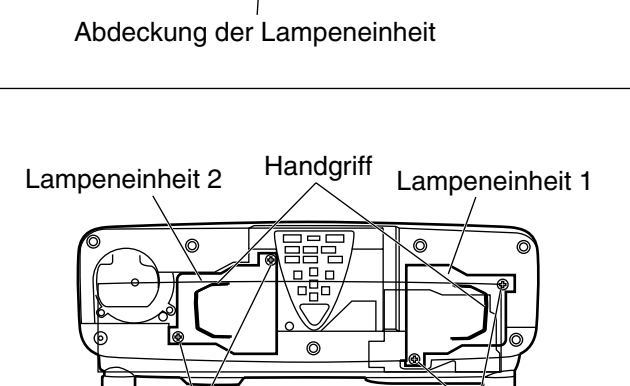

Befestigungsschrauben

Befestigungsschrauben der Lampeneinheit 1

der Lampeneinheit 2

Befestigungsschrauben

### **8. Stecken Sie den Netzstecker an die Netzdose an, und drücken Sie danach den MAIN POWER-Schalter.**

Vorsicht • Falls die Stromversorgung auch bei auf "I" gestelltem MAIN POWER-Schalter nicht eingeschaltet werden kann Stromkontrollleuchte (rot) leuchtet nicht, drehen Sie den MAIN POWER-Schalter auf die Position "O", bestätigen Sie die richtige Installation der Lampeneinheit und deren Abdeckung, und schalten Sie den Hauptstromschalter danach wieder ein.

### **9. Drücken Sie die "I" (POWER) -Taste, sodass das Bild auf die Bildwand projiziert wird.**

- **10. Drücken Sie die MENU-Taste, um das Hauptmenü (MAIN MENU) anzuzeigen, und betätigen Sie danach die ▲/▼-Tasten, um den Cursor zu** verschieben und "OPTIONEN" zu **wählen.**
- **11. Drücken Sie die ENTER-Taste, um die OPTIONEN-Anzeige aufzurufen, und** wählen Sie dann "SYSTEM **INFORMATION" mit den ▲/▼-Tasten.**
- **12. Drücken Sie die ENTER-Taste.**

Die SYSTEM INFORMATION-Anzeige erscheint.

**13. Betätigen und halten Sie die ENTER-Taste an dem Projektor oder auf der Fernbedienung für etwa drei Sekunden gedrückt.**  Der Eintrag "LAMPENZAEHLER LOESCHEN"

wird hinzugefügt. **14. Wählen Sie die Lampe, die ausgewechselt**

wurde, mit den ▲/▼-Tasten. LAMPE1: Austauschen der LAMPENEINHEIT 1 LAMPE2: Austauschen der LAMPENEINHEIT 2

15. Drücken Sie die ENTER-Taste. Wenn "OK?" **angezeigt wird, drücken Sie die ENTER-Taste.** Die Betriebsstunden der angegebenen Lampe werden auf Null zurückgesetzt.. Wenn mehr als eine Lampeneinheit ausgewechselt wurde, wiederholen Sie das obige Verfahren ab Schritt 14.

HAUPTMENÜ **BILD BLEE**<br>**BL** POSITION **ERWEITERTES MENÜ ID** SPRACHE (LANGUAGE) **EL OPTIONEN EL TESTBILDER EL SIGNALLISTE** *A* SICHERHEIT

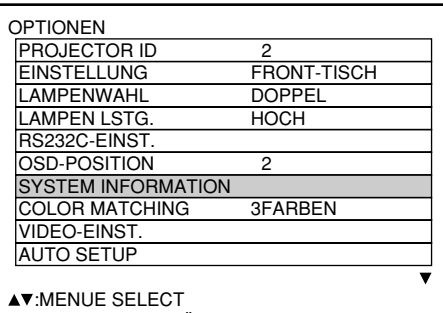

ENTER:UNTERMENÜ

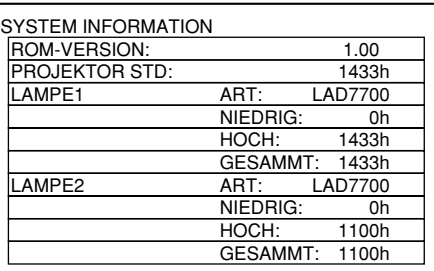

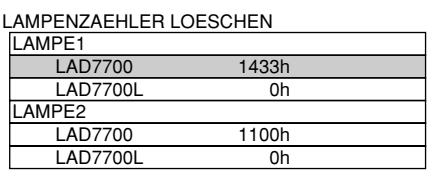

AV:WÄHLEN ENTER:AUSFÜHREN

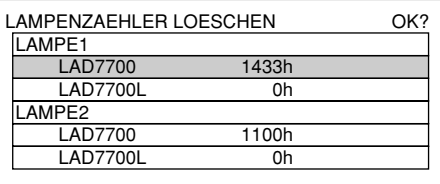

### **Bevor Sie sich an einen Kundendienst wenden …überprüfen Sie nochmals die folgenden Punkte.**

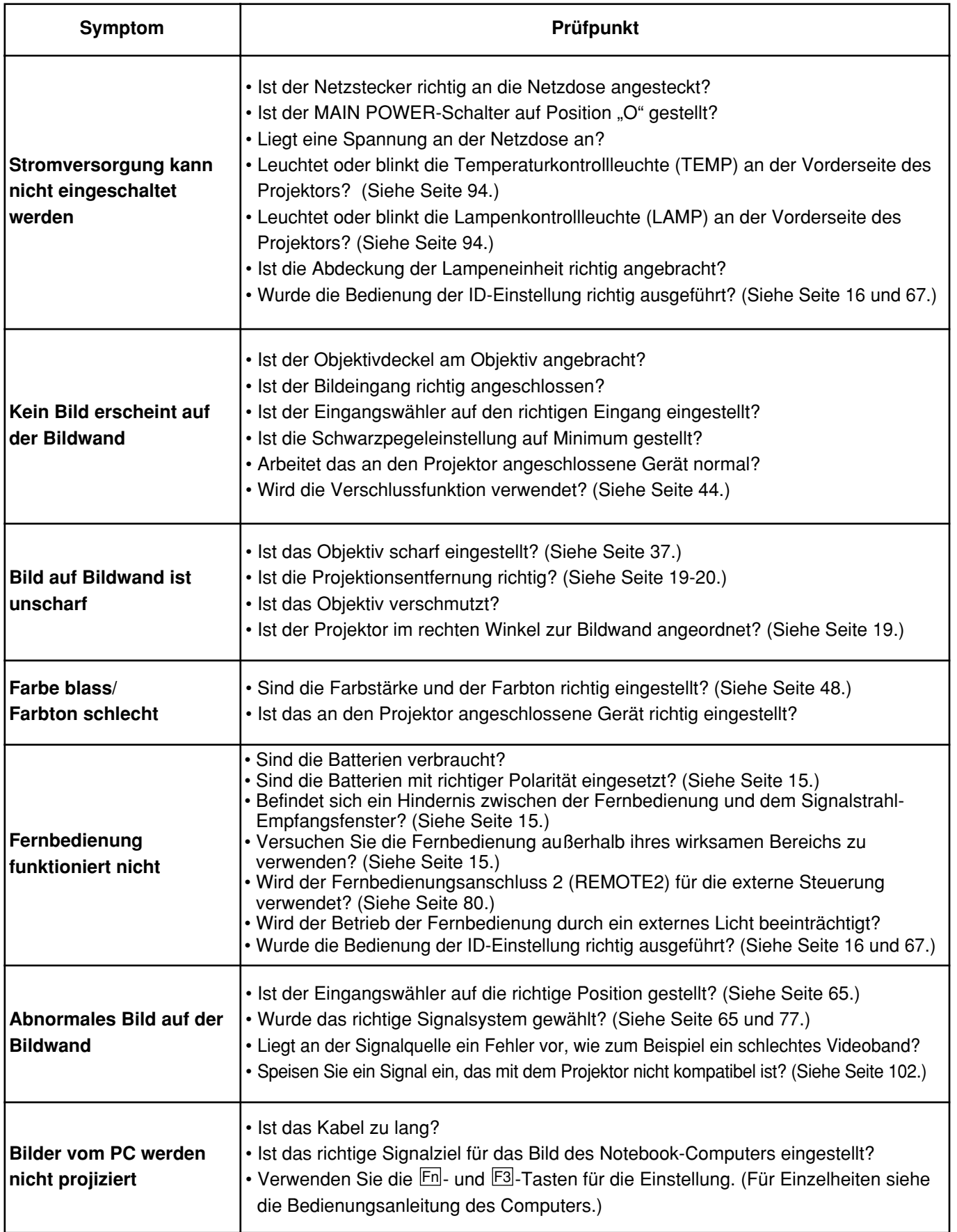

# **Technische Daten**

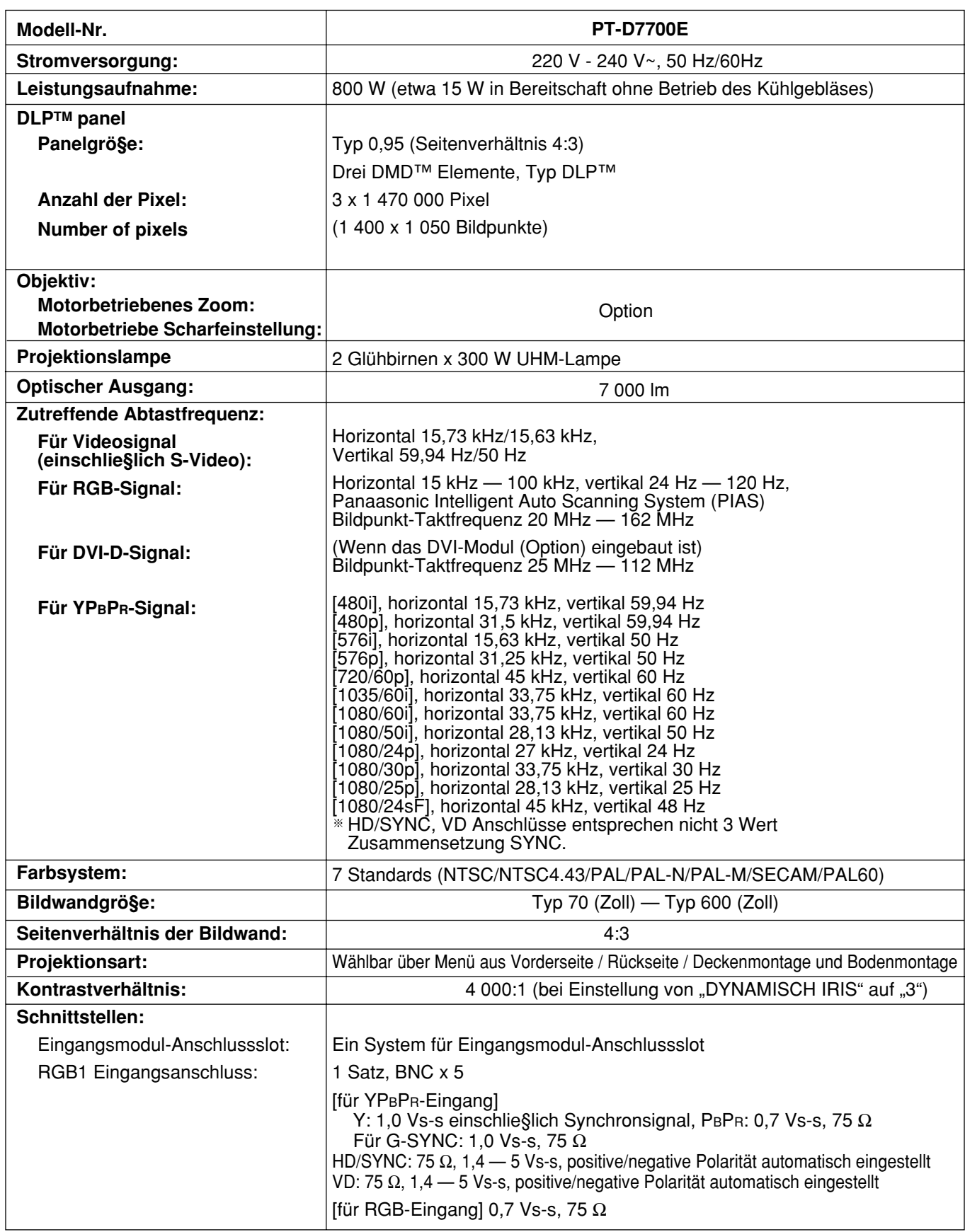

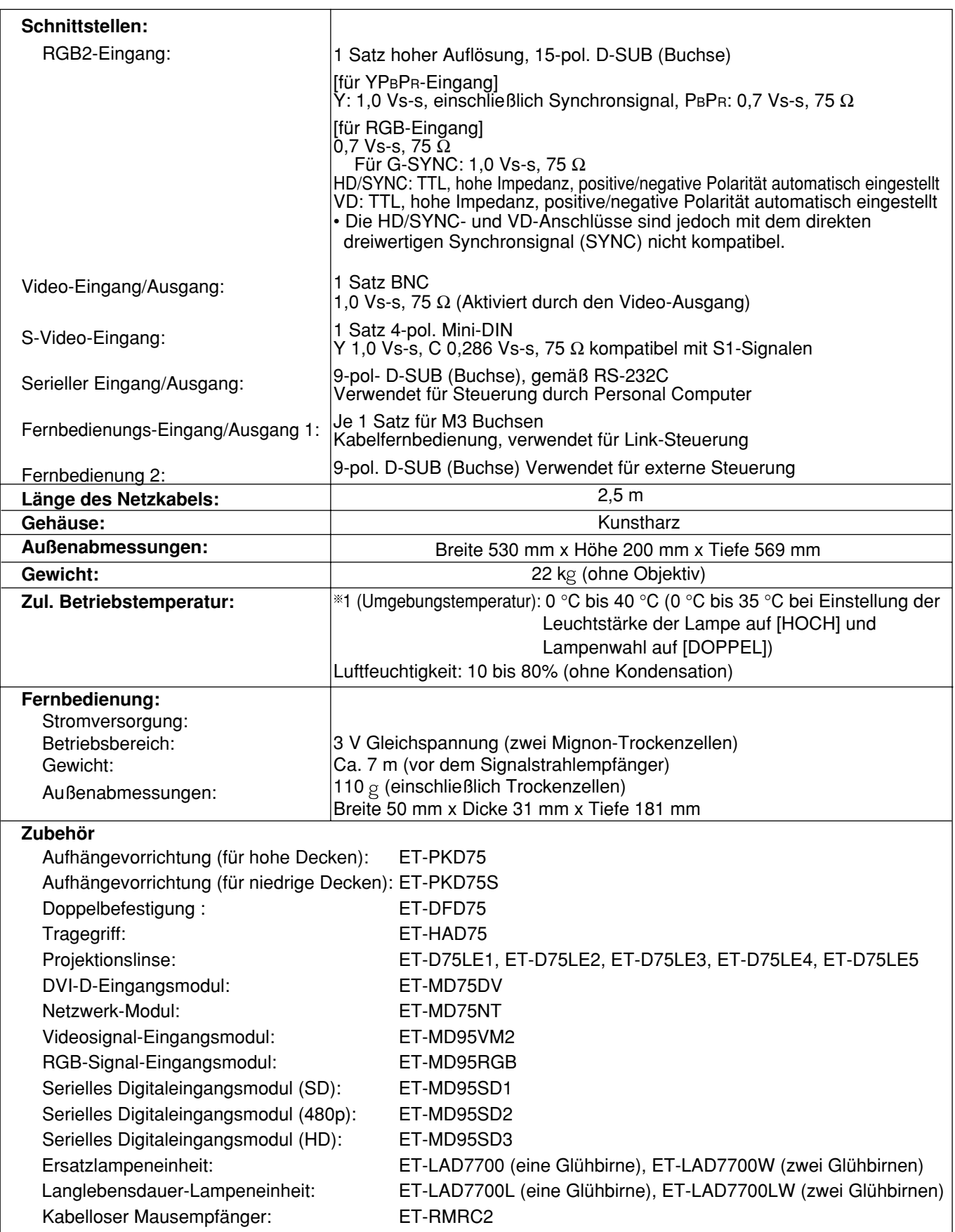

1.Wenn der Projektor in großer Höhe (1 400 bis 2 700 m) verwendet wird, sollte der Wert für die zulässige Umgebungstemperatur um 5°C gesenkt werden.

# **Anhang**

### **<Kompatible RGB/YPBPR -Signale>**

Die folgende Tabelle spezifiziert den Typ der RGB/YPBPR-Signale, die mit diesem Projektor kompatibel sind. RGB-Signale können auch in dem Bereich von fH = 15 kHz – 100 kHz, fV = 24 HZ – 120 HZ, Bildpunkttakt = 20 MHz – 162 MHz, eingegeben werden.

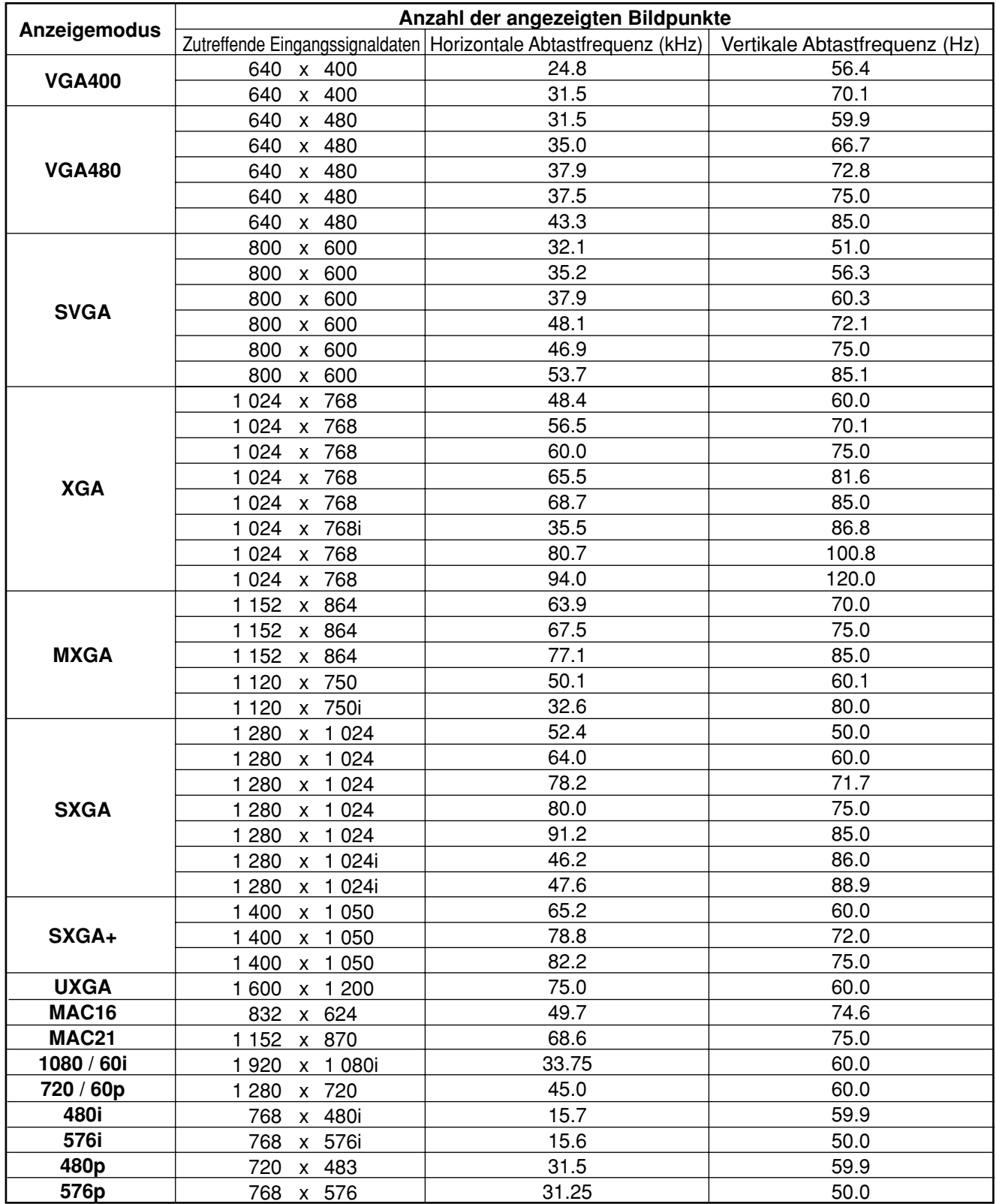

• Beim Modell PT-D7700E beträgt die Anzahl der angezeigten Bildpunkte 1 400 x 1 050. Bei **Hinweis** Einspeisung von Signalen, deren Anzahl von Bildpunkten von den in der obigen Tabelle aufgelisteten Daten abweicht, werden diese für die Anzeige in Signale mit 1 400 x 1 050 Bildpunkten umgewandelt.

- Das Zeichen "i" nach der Anzahl der angezeigten Bildpunkte steht für Interlacing-Signal.
- Flimmern tritt in Bildern auf, wenn Halbbildsignale angeschlossen werden.

# **Außenabmessungen**

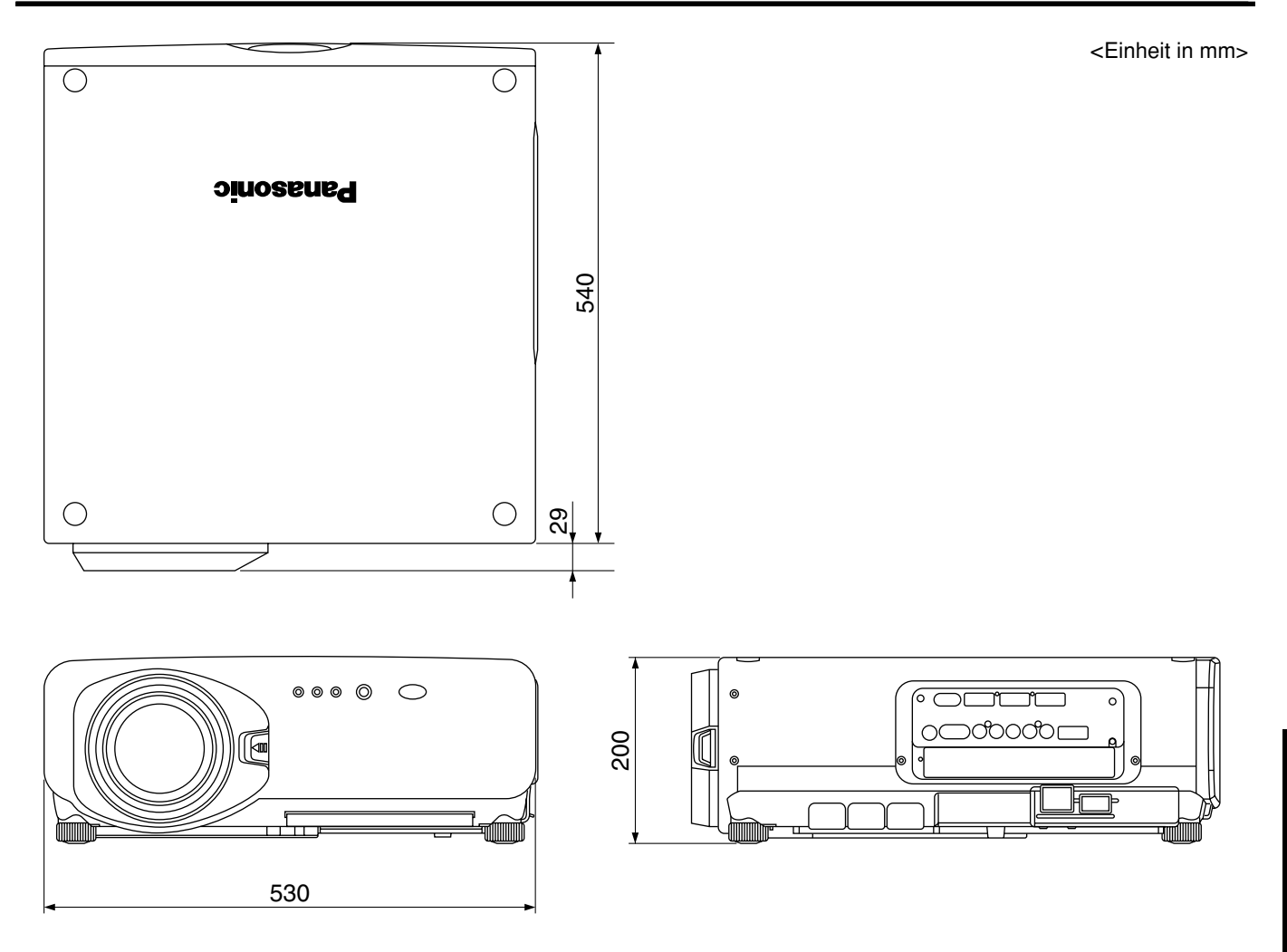

#### **Hinweis:**

Der Kauf dieses Gerätes berechtigt zur Verwendung dieser Software (eingebauter Mikrocomputer und im ROM aufgezeichnete Informationen), wobei jedoch das Urheberrecht beim Hersteller verbleibt. Reverse Engineering, Änderung oder Modifikation der Software ist verboten.

Fehlbetrieb, der auf solche Aktionen zurückzuführen ist, wird von der Garantie nicht abgedeckt.

### **Warenzeichen**

- Digital Light Processing, DLP und Digital Micromirror Device (DMD) sind eingetragene Warenzeichen der Fa. Texas Instruments.
- VGA und XGA sind Warenzeichen der International Business Machines Corporation.
- S-VGA ist ein eingetragenes Warenzeichen der Video Electronics Standards Association.
- "Microsoft Windows" ist ein eingetragenes Warenzeichen der Microsoft Corporation (U.S.A) in den USA und anderen Ländern.
- "Netscape" und "Netscape Navigator" sind eingetragene Warenzeichen der Netscape Communications Corporation in den USA und anderen Ländern.
- Patent Nr. 5.717.422

Alle anderen aufgeführten Warenzeichen sind das Eigentum der entsprechenden Inhaber.